# Rotor-Gene<sup>®</sup> Q MDx-gebruikershandleiding

# $\boxed{\text{ND}}$

# $C \in$

**MAT** 1114365NL

Q IAGEN GmbH, Q IAGEN Strasse 1, 40724 Hilden, DUITSLAND

R3

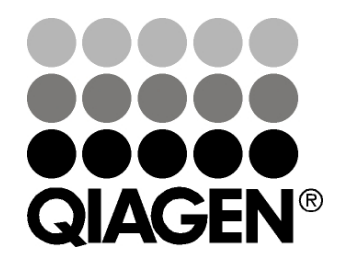

Sample & Assay Technologies

### Revisiegeschiedenis

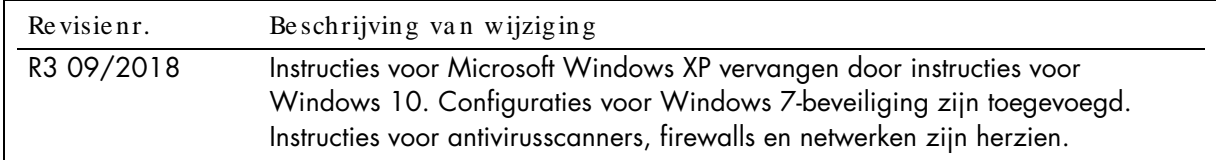

Q IAGEN®, EpiTect®, HotSta rTa q®, Q ua ntiTect®, Rotor-Disc®, Rotor-Gene ®, Rotor-Gene Assa yMa na ger®, Type-it® (Q IAGEN Group); Adobe ®, Illustra tor® (Adobe Systems, Inc.); Alexa Fluor®, FAM™, HEX™, JO E™, Ma rina Blue®, RO X™, SYBR®, SYTO ®, TET™, Texa s Red®, VIC® (Thermo Fisher Scientific of ha a r dochterondernemingen); Bluetooth® (Bluetooth SIG, Inc.); CAL Fluor®, Quasar® (Biosea rch Technologies, Inc.); Core™, Intel® (Intel Corporation); Cy® (GE Healthcare); Eva Green® (Biotium, Inc.); Excel®, Microsoft®, Windows® (Microsoft Corporation); LC Green® (Idaho Technology, Inc.); LightCycler® (Roche Group); Symantec® (Symantec Corporation); TeeChart® (Steema Software SL); Yakima Yellow® (Nanogen, Inc.). Gedeponeerde na men, ha ndelsmerken, etc. die in dit document worden gebruikt, ook a l zijn deze niet specifiek a ls zoda nig a angeduid, mogen niet worden beschouwd a ls niet wettelijk beschermd.

eChartOffice: Copyright 2001-2013 door David Berneda. Alle rechten voorbehouden.

#### Voor la nden wa a rop dit van toepa ssing is:

Op deze real-time thermale cycler berust een licentie onder verwachte VS-octrooirechten voor een apparaat of systeem dat geautomatiseerde thermale cyclers met fluorescentiedetectoren beslaat en dat voorrang zal krijgen op VS-serienr. 07/695,201 en overeenkomstige claims in buitenla ndse octrooien va n tegenha ngers die eigendom zijn va n Applied Biosystems LLC in a lle velden, wa a ronder onderzoek en ontwikkeling, a lle toegepaste velden en humane en dierlijke in-vitrodiagnostiek. Er worden geen rechten expliciet dan wel impliciet of op basis van het estoppelprincipe overgedragen naar octrooien voor real-time methoden, waaronder maar niet beperkt tot 5' nuclease-assays of naar andere octrooien die een reagentia of kit claimen. Neem conta ct op met de Director of Licensing via Applied Biosystems, 850 Lincoln Centre Drive, Foster City, Ca lifornië, 94404, Verenigde Sta ten voor meer informa tie over het kopen va n a a nvullende rechten.

#### Voor landen waarop dit van toepassing is:

De a ankoop va n dit product omva t een beperkte, niet-overdra agba re licentie voor uitsluitend een of meer van de VS-octrooien met de nummers 6,787,338; 7,238,321; 7,081,226; 6,174,670; 6,245,514; 6,569,627; 6,303,305; 6,503,720; 5,871,908; 6,691,041; 7,387,887; 7,273,749; 7,160,998; VS-octrooia a nvragen met de nummers 2003-0224434 en 2006-0019253 en PCT-octrooiaa nvra ag met het nummer WO 2007/ 035806 en a lle voortzettingen en a fsplitsingen en overeenkomstige cla ims in octrooien en octrooia a nvragen buiten de Verenigde Staten, die eigendom zijn van de University of Utah Research Foundation, Idaho Technology, Inc., Evotec Biosystems GmbH en/of Roche Diagnostics GmbH voor humane of dierlijke in-vitrodiagnostiek. Er worden geen rechten expliciet dan wel impliciet of op basis van het estoppelprincipe overgedragen voor rea gentia of kits of onder enig a nder octrooi of octrooicla ims die het eigendom zijn van de University of Utah Research Founda tion, Ida ho Technology, Inc., Roche Diagnostics GmbH of van andere partijen. Dit product mag alleen worden gebruikt met geautoriseerde reagentia zoals volledig gelicentieerde QIAGEN-kits en -assays. Neem contact op met Roche Molecular Systems, 4300 Hacienda Drive, Pleasanton, CA 94588, Verenigde Staten voor informatie over het kopen van licenties voor in vitro diagnostische toepassingen of reagentia.

Zie de (gebruikers)ha ndleiding va n de betreffende Q IAGEN-kit voor a ctuele informa tie over licenties en productspecifieke vrijwa ringscla usules. De (gebruikers)handleidingen van QIAGEN-kits zijn verkrijgbaar via www.qiagen.com of kunnen bij de afdeling Technical services van QIAGEN of bij uw pla a tselijke distributeurs worden a a ngevra a gd.

© 2005-2018 Q IAGEN, alle rechten voorbehouden. HB-1760-003 1114365 09/2018

# Inhoud

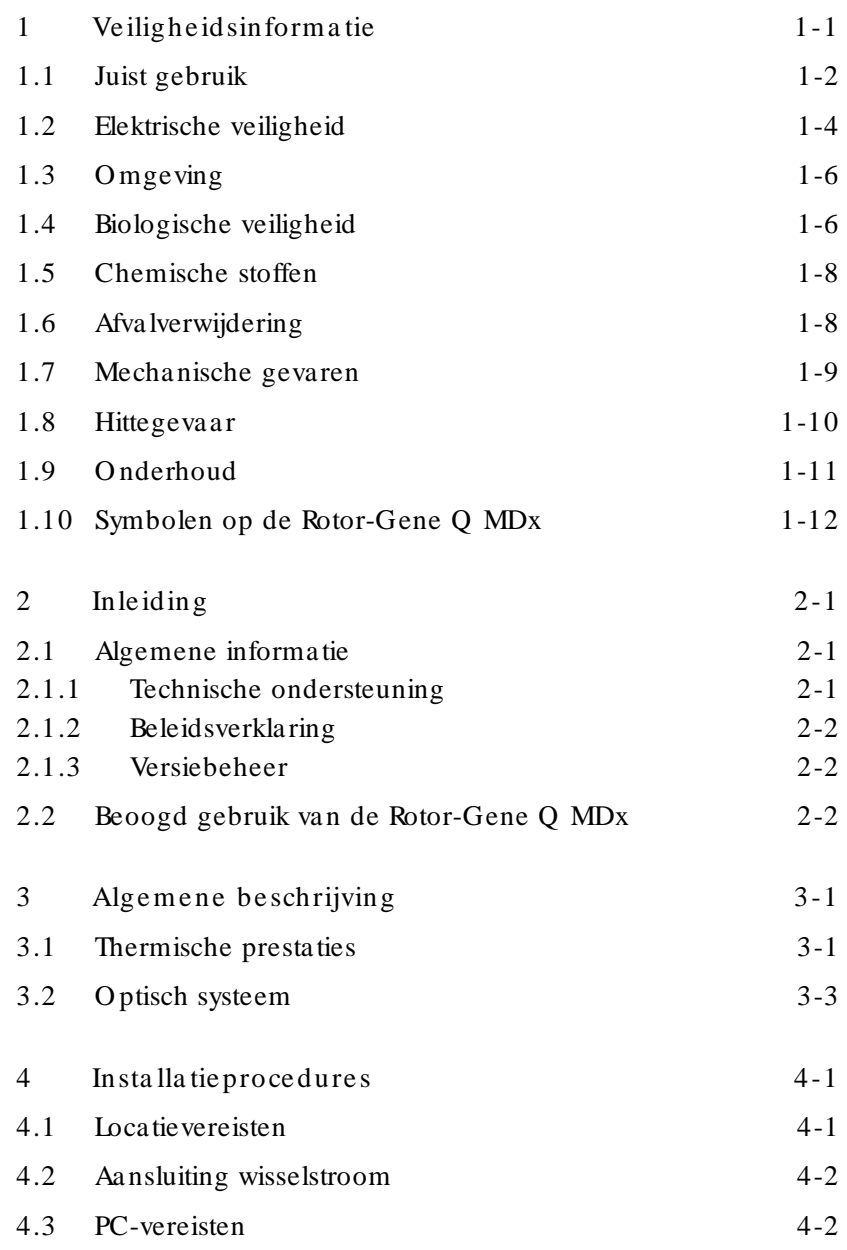

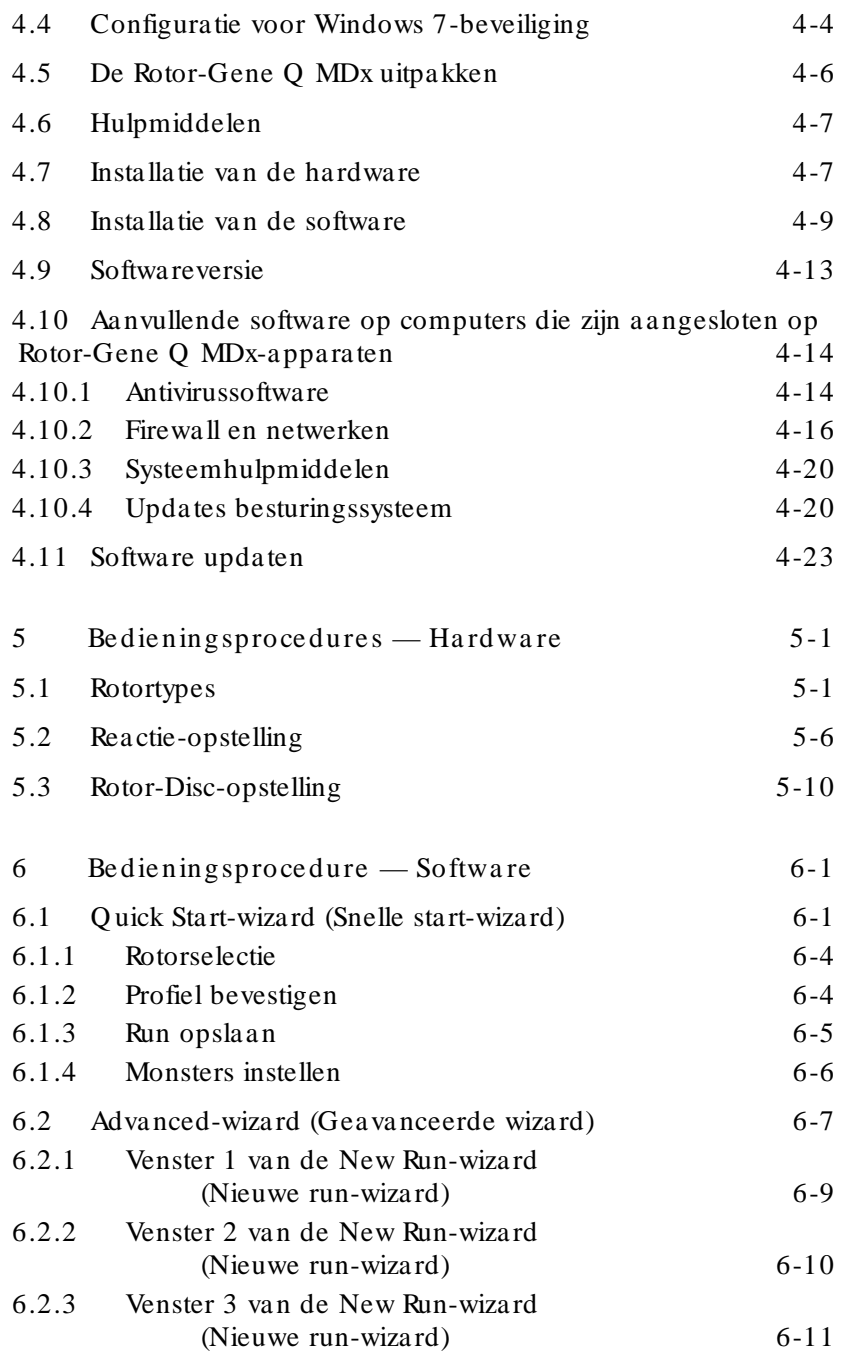

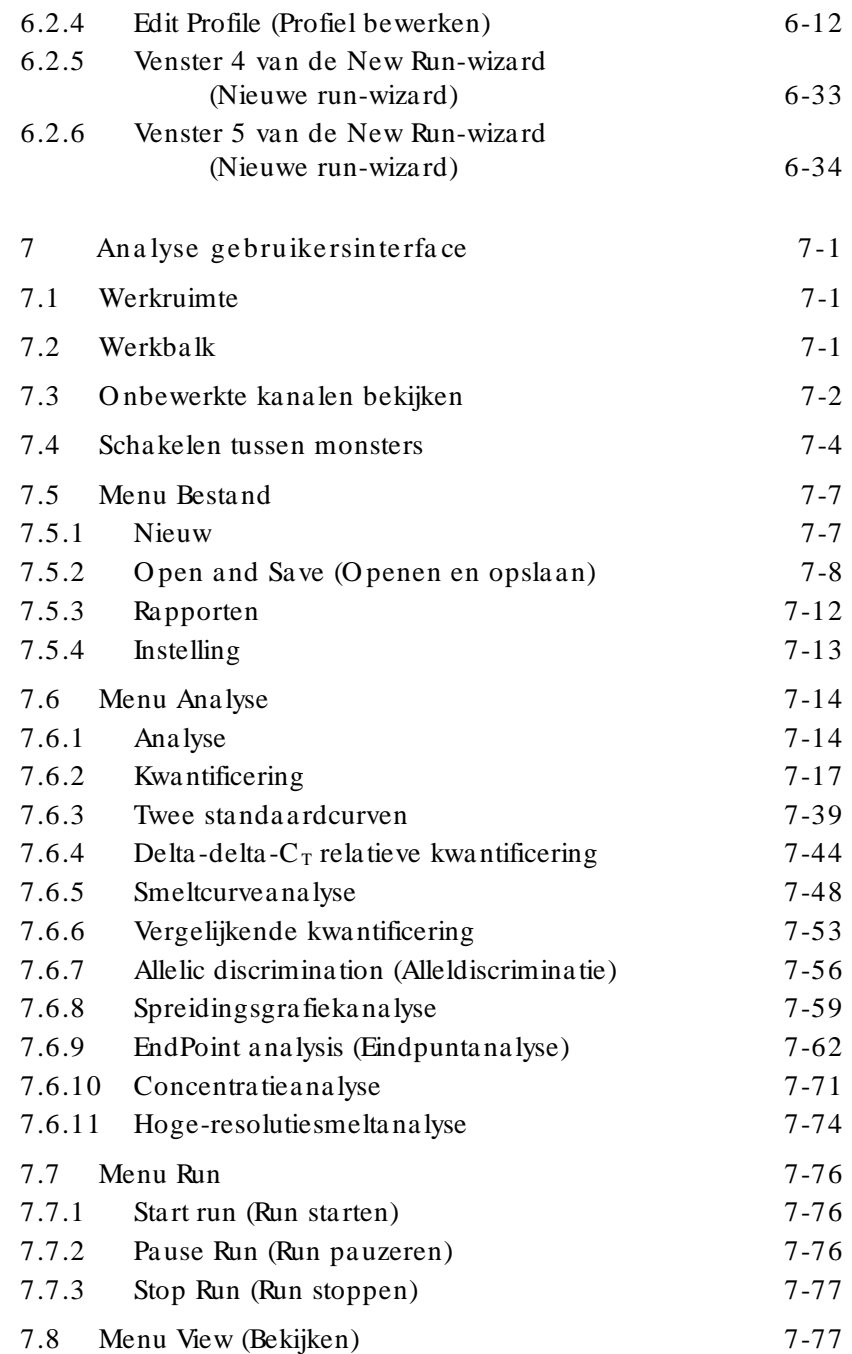

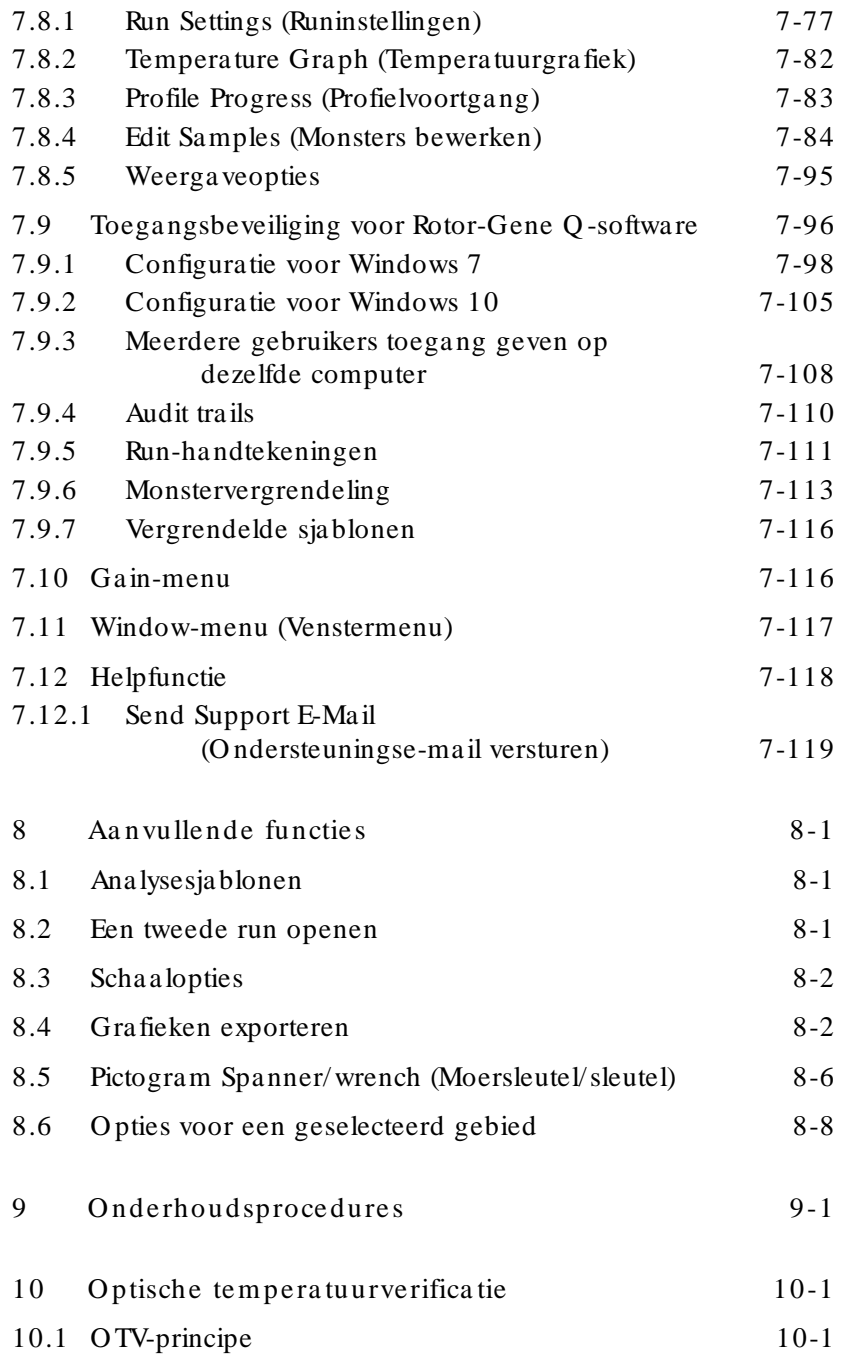

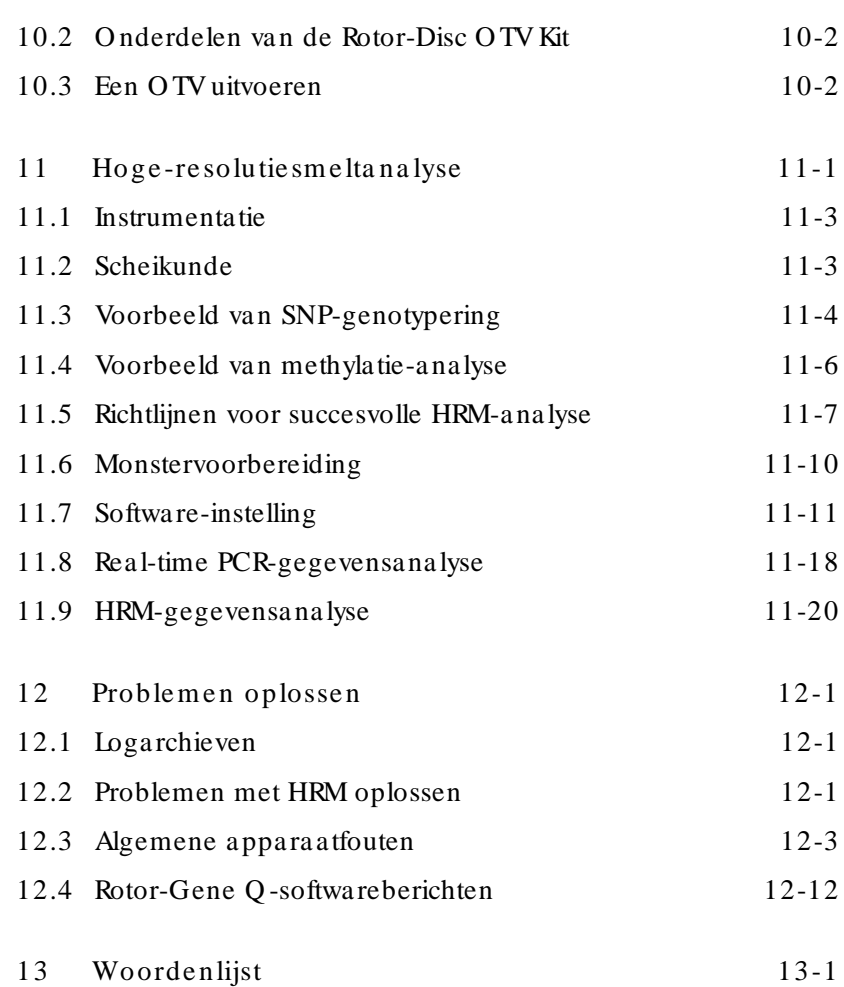

# <span id="page-8-0"></span>1 Veiligheidsinformatie

Voordat u de Rotor-Gene Q MDx in gebruik neemt, is het essentieel dat u eerst aandachtig deze gebruiksaanwijzing leest en hierbij met name aandacht schenkt aan de veiligheidsinformatie. U dient zich aan de instructies en de veiligheidsinformatie in de gebruikershandleiding te houden, zodat het instrument veilig werkt en het in een veilige staat blijft.

De volgende typen veiligheidsinformatie komen in deze handleiding voor.

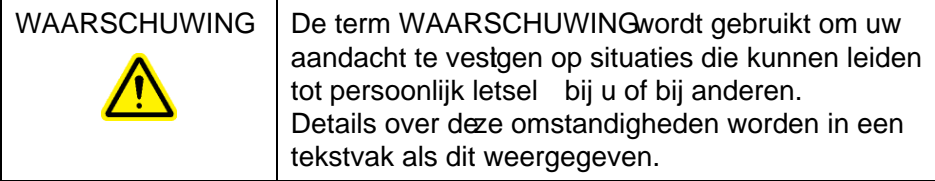

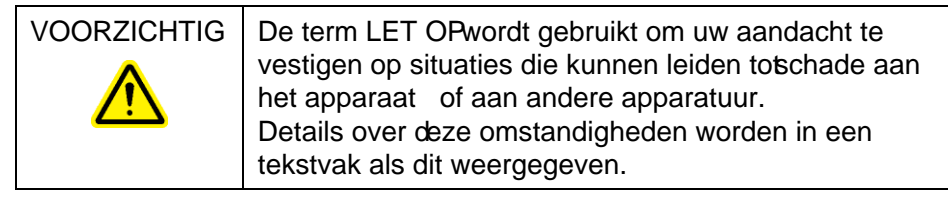

Het advies dat in deze handleiding wordt gegeven is bedoeld als aanvulling, niet als vervanging van de normale veiligheidsvereisten die in het land van de gebruiker gelden.

### <span id="page-9-0"></span>1.1 Juist gebruik

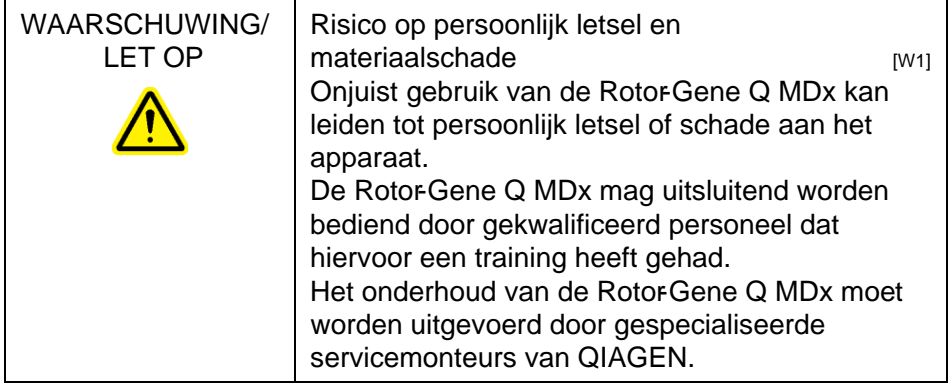

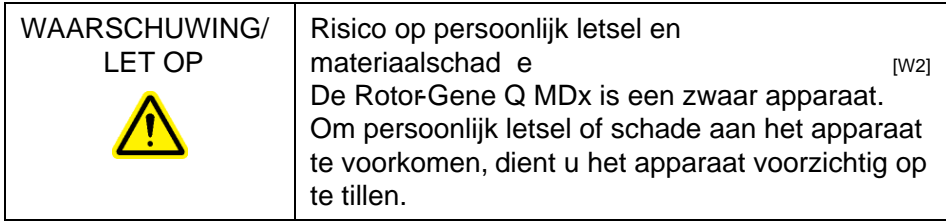

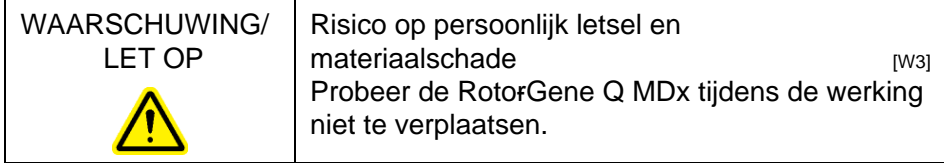

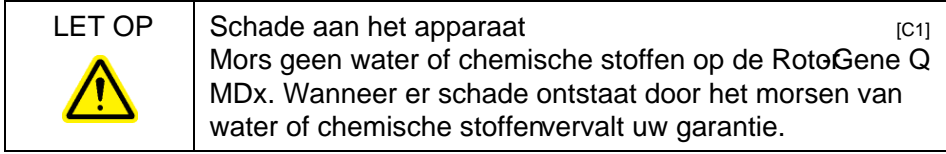

Opmerking : Schakel de RotorGene Q MDx in geval van een noodsituatie UIT met behulp van de stroomsbakelaar aan de achterkant van het apparaat en trek het netsnoer uit het stopcontact.

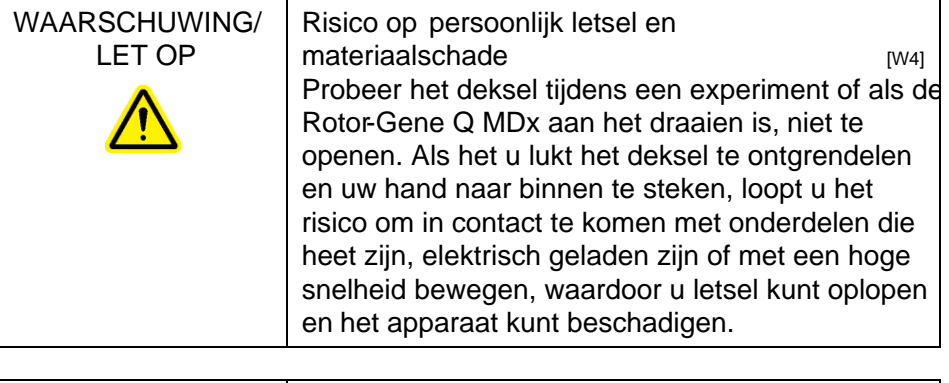

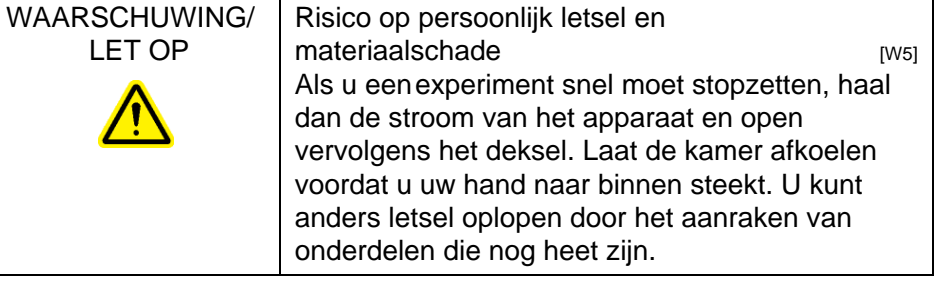

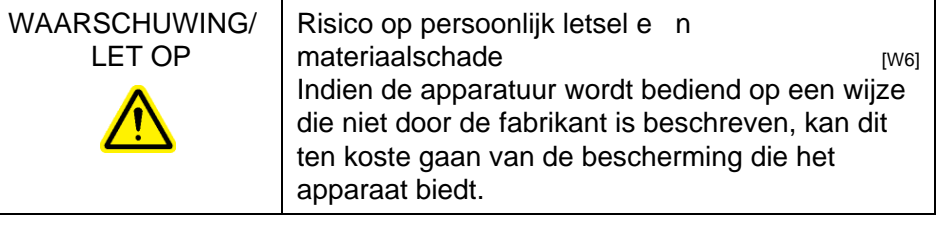

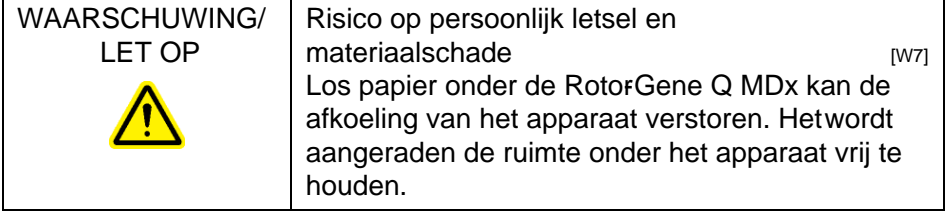

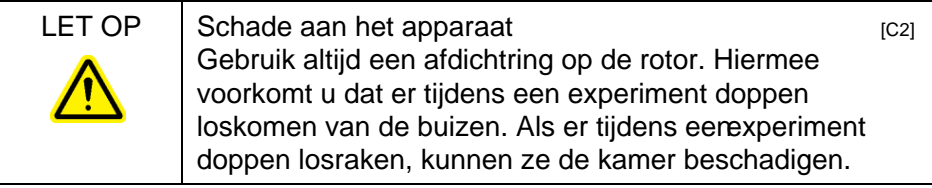

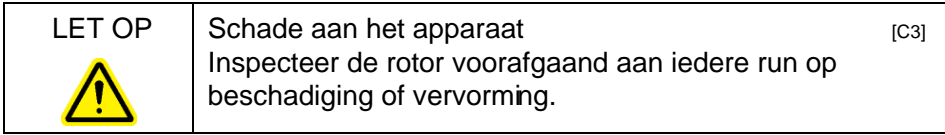

Als u de RotorGene Q MDx tijdens een experiment aanraakt als u statischgeladen bent, kan de Rotor-Gene Q MDx in ernstige gevallen worden gereset. De software zal de Rotor-Gene Q MDx echter weer herstarten en het experiment voortzetten.

### <span id="page-11-0"></span>1.2 Elektrische veiligheid

Verwijder het netsnoer uit hetstopcontact voordat u onderhoud uitvoert.

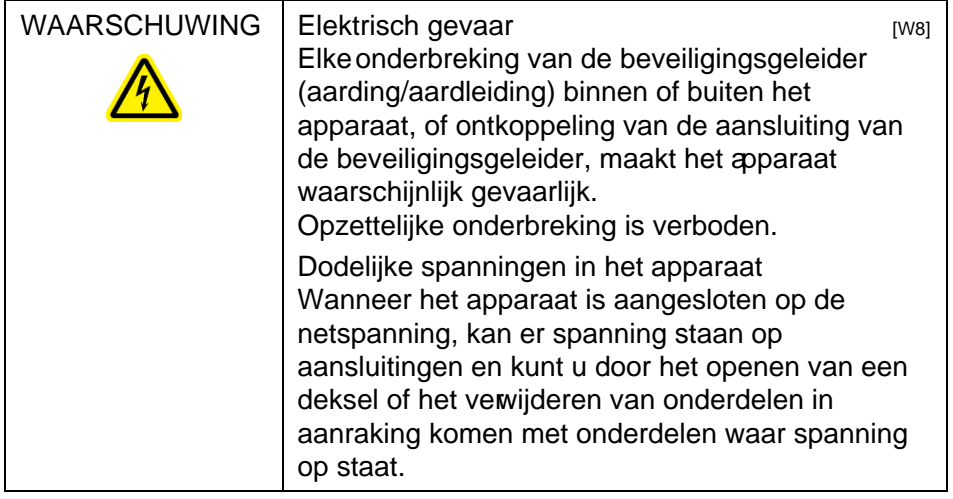

Om een goede en veilige werking van de RotoGene Q MDx te garanderen, dient u het volgende advies op te volgen:

- $\blacksquare$  Het netsnoer moet aangesloten worden op een geaard stopcontact.
- Breng geen aanpassingen aan de inwendige onderdelen van het apparaat aan en verplaats ze niet.
- Gebruik het apparaat niet als er deksels of onderdelen verwijderd zijn.
- $\blacksquare$  Als er vloeistof op het apparaat is gemorst, schakel het apparaat dan uit, haal de stekker uit het stopcontact en neemt contact op met de afdeling Technische Services van Q IAGEN.

Als het apparaat elektrisch onveilig wordt, voorkom dan dat er andere mensen mee werken en neem contact op met de afdeling Technische Services van Q IAGEN; het apparaat kan elektrisch onveilig zijn als:

- $\blacksquare$  Het apparaat of het netsnoer tekenen van schade vertonen.
- Het apparaat langere tijd onder ongunstige omstandigheden is opgeslagen.
- $\blacksquare$  Het apparaat is blootgesteld aan ernstige transportbelastingen.

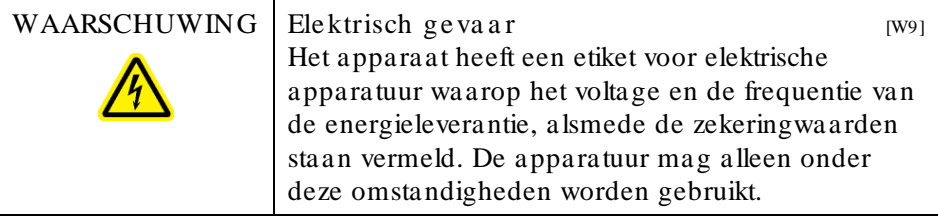

## <span id="page-13-0"></span>1.3 Omgeving

**Bedrijfscondities** 

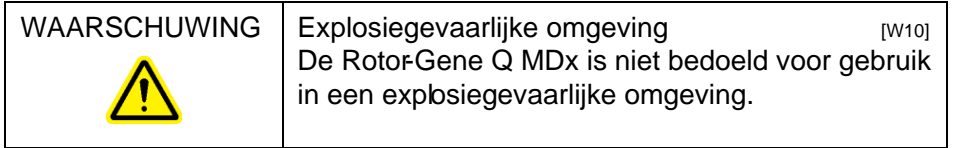

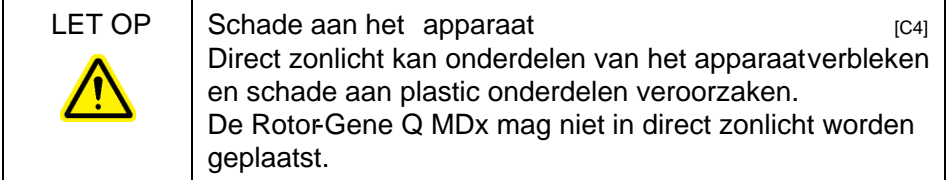

# <span id="page-13-1"></span>1.4 Biologische veiligheid

Samples en reagentia die materialen van biologische bronnen bevatten, moeten alspotentieel infectieus worden behandeld. Gebruik laboratoriumveiligheidsprocedures zoals beschreven staan in publicaties zoals Biosafety in Microbiological and Biomedical Laboratories HHS (U.S. Department of Health and Human Services; biologische veiligheid in microbiologische en biomedische laboratoria) (www.cdc.gov/ od/ ohs/ biosfty/ biosfty.htm).

### **Monsters**

Monsters kunnen besmettelijke agentia bevatten. U dient zich bewust te zijn van het gevaar voor de gezondheid dat dergelijke agentia met zich mee kunnen brengen en u dient dergelijke samples te gebruiken, op te slaan en weg te gooien in overeenstemming met de vereiste veiligheidsvoorschriften.

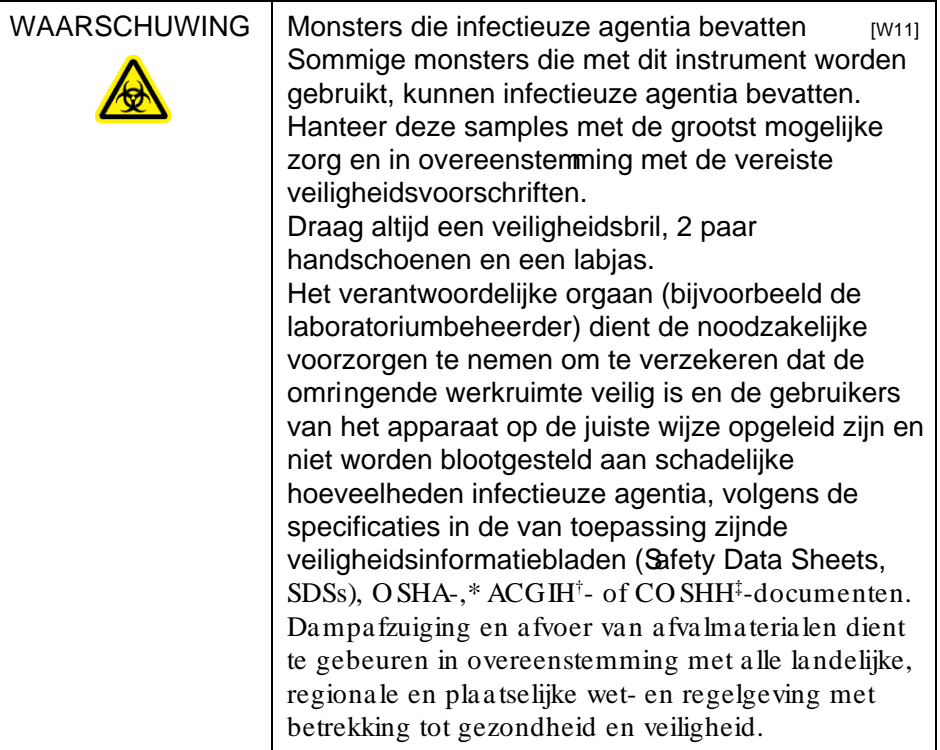

### <span id="page-15-0"></span>1.5 Chemische stoffen

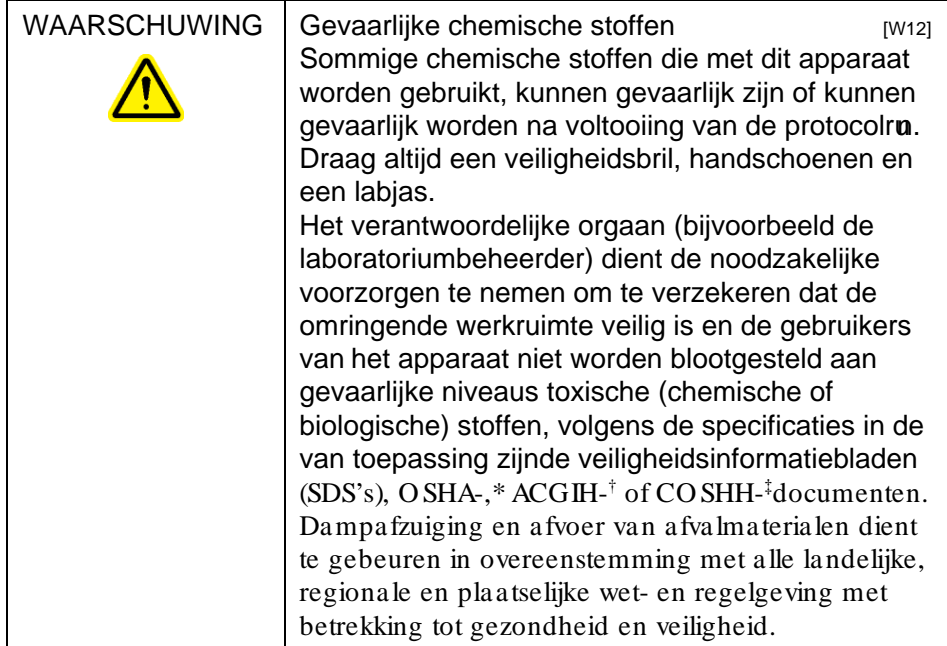

\* O SHA: O ccupational Safety and Health Administration (Verenigde Staten van Amerika ).

† ACGIH: American Conference of Government Industrial Hygienists (Verenigde Staten van Amerika).

‡ CO SHH: Control of Substances Hazardous to Health (Verenigd Koninkrijk).

### Giftige da m pe n

Als u met vluchtige oplosmiddelen of toxische stoffen werkt, moet u zorgen voor een doeltreffend ventilatiesysteem voor laboratoria om dampen die geproduceerd kunnen worden, te verwijderen.

### <span id="page-15-1"></span>1.6 Afva lve rwijde ring

Gebruikte verbruiksartikelen en plastic kunnen gevaarlijke chemische stoffen of infectieuze agentia bevatten. Dergelijk afval moet worden verzameld en verwijderd in overeenstemming met de plaatselijk geldende veiligheidsvoorschriften.

### <span id="page-16-0"></span>1.7 Mechanische gevaren

Het deksel van de RotorGene Q MDx dient tijdens de werking van het apparaat gesloten te blijven.

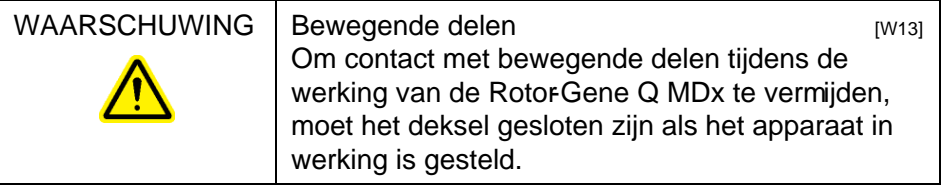

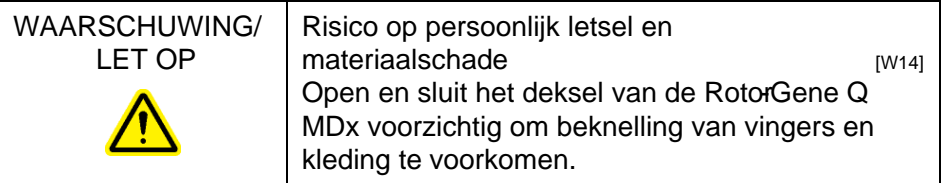

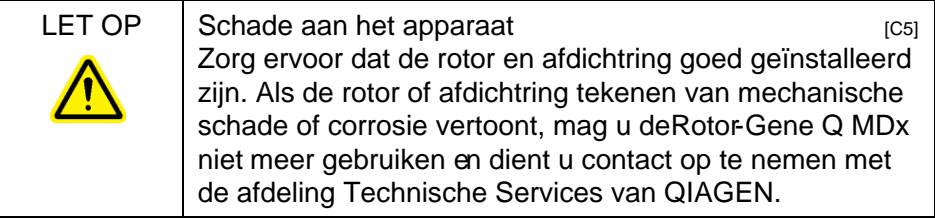

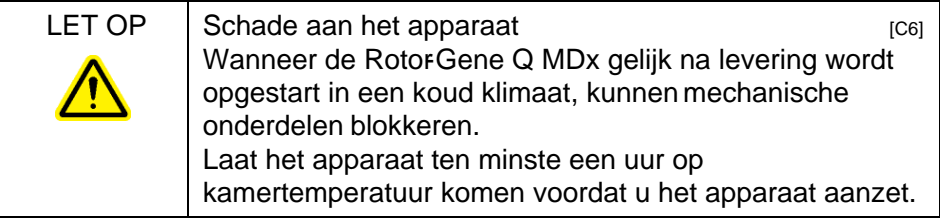

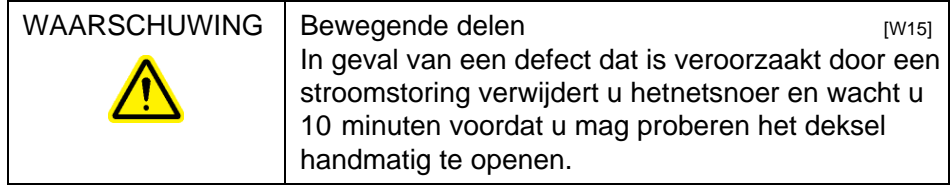

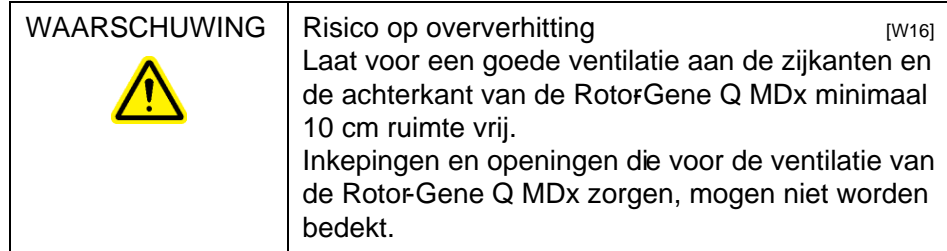

# <span id="page-17-0"></span>1.8 Hittegevaar

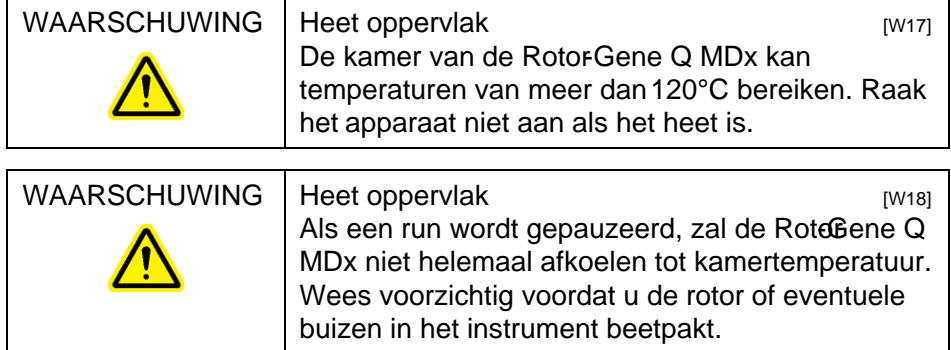

### <span id="page-18-0"></span>1.9 Onderhoud

Voer het onderhoud uit zoals is beschreven in hoofdstuk 9. QIAGEN brengt reparaties die nodig zijn als gevolg van onjuist onderhoud in rekening.

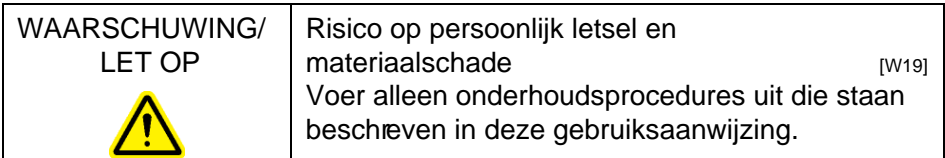

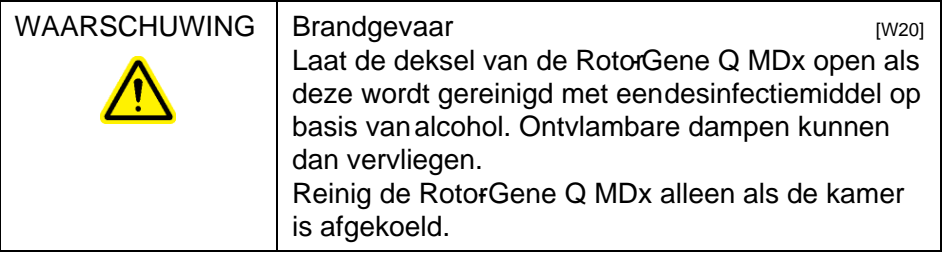

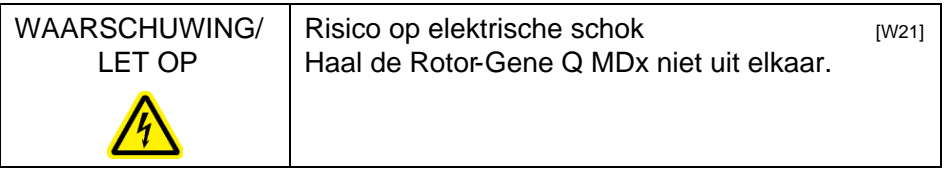

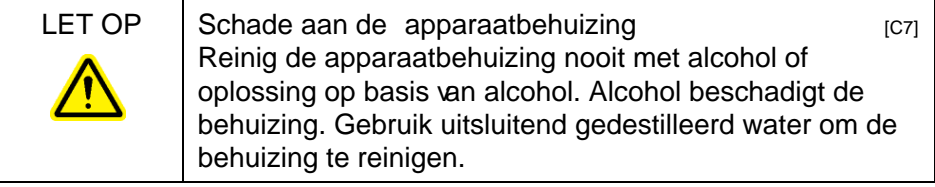

# <span id="page-19-0"></span>1.10 Symbolen op de Rotor -Gene Q MDx

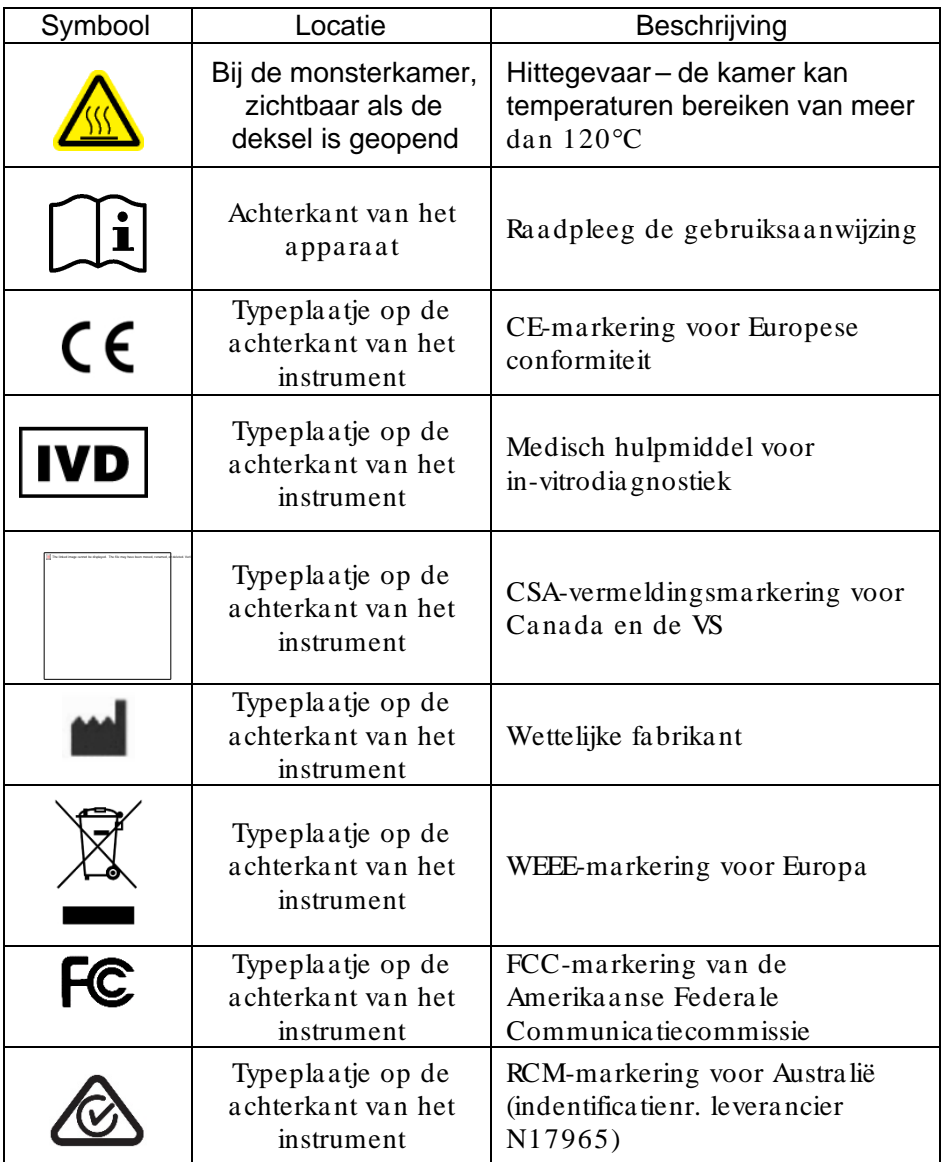

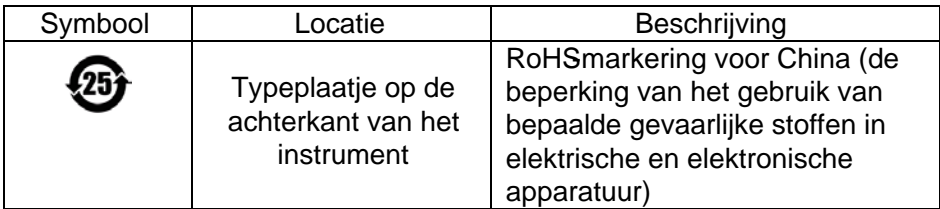

# <span id="page-22-0"></span>2 Inleiding

Hartelijk dank dat u voor de Rotor-Gene Q MDx hebt gekozen. Wij hebben er het volste vertrouwen in dat het een integraal onderdeel van uw laboratorium zal worden.

Voordat u de Rotor-Gene Q MDx in gebruik neemt, is het essentieel dat u eerst aandachtig deze gebruiksaanwijzing leest en hierbij met name aandacht schenkt aan de veiligheidsinformatie. U dient zich aan de instructies en de veiligheidsinformatie in de gebruikershandleiding te houden, zodat het instrument veilig werkt en het in een veilige staat blijft.

De Rotor-Gene Q MDx is verkrijgbaar in meerdere configuraties. Raadpleeg Appendix C voor details, inclusief bestelinformatie.

# <span id="page-22-1"></span>2.1 Algemene informatie

### <span id="page-22-2"></span>2.1.1 Technische ondersteuning

Bij QIAGEN staan de kwaliteit en beschikbaarheid van onze technische ondersteuning hoog in het vaandel. Bij onze afdelingen Technical Service werken ervaren wetenschappers met uitgebreide praktische en theoretische ervaring en deskundigheid in moleculaire biologie en het gebruik van QIAGEN-producten. Als u vragen hebt of problemen ondervindt met betrekking tot de RotorGene Q MDx of QIAGEN-producten in het algemeen, kunt u altijd contact met ons opnemen.

De klanten van QIAGEN vormen voor ons een belangrijke informatiebron met betrekking tot geavanceerde of gespecialiseerde toepassingen van onze producten. Deze informatie is nuttig voor andere wetenschappers en voor de onderzoekers van QIAGEN. Daarom moedigen wij u aan om contact met ons op te nemen als u suggesties hebt voor de werking van een product of voor nieuwe toepassingen en technieken.

Neem voor technische ondersteuning en meer informatie telefonisch contact op met een van de afdelingen Technische Services van QIAGEN of met plaatselijke dealers (zie achterzijde van omslag).

Ga naar www.qiagen.com/ products/ rotor-geneqmdx.aspx voor bijgewerkte informatie over de Rotor-Gene Q MDx.

### <span id="page-23-0"></span>2.1.2 Be le idsve rkla ring

Het is het beleid van Q IAGEN om producten te verbeteren zodra nieuwe technieken en onderdelen beschikbaar komen. Q IAGEN behoudt te allen tijde het recht om specificaties te wijzigen.

Wij doen er alles aan om nuttige en passende documentatie te maken, en waarderen daarom uw commentaar op deze gebruiksaanwijzing. Neem contact op met de afdeling Technische Services van Q IAGEN.

<span id="page-23-1"></span>2.1.3 Versiebeheer

Dit document is de Rotor-Gene Q MDx-gebruikershandleiding versie 2.0, revisie R2 voor Rote Gene Q MDx-apparaten die gebruikmaken van RotorGene Q-software versie 2.3.4 of hoger.

### <span id="page-23-2"></span>2.2 Beoogd gebruik van de Rotor -Gene Q MDx

Het Rotor-Gene Q MDx-apparaat is ontworpen voor het uitvoeren van real-time thermische cycling, detectie en/of kwantificatie met behulp van de polymerasekettingreactie (polymerase chain reaction, PCR) in klinische toepassingen.

De Rotor-Gene Q MDx is uitsluitend bestemd voor gebruik in combinatie met QIAGEN-kits die worden aangeduid voor gebruik met Rotor-Gene Q-apparaten voor toepassingen beschreven in de desbetreffende handleidingen van de QIAGEN-kit.

Als de Rotor-Gene Q MDx wordt gebruikt met andere kits, is het de verantwoordelijkheid van de gebruiker om de prestaties van een dergelijke productcombinatie te valideren voor een bepaalde toepassing.

De Rotor-Gene Q MDx is bedoeld voor in-vitrodiagnostiek.

De Rotor-Gene Q MDx is bedoeld voor gebruik door professionele gebruikers, zoals technici en artsen die zijn geschoold in moleculaire biologische technieken en de bediening van de Rotor-Gene Q MDx.

Deze pagina is met opzet leeg gelaten

# <span id="page-26-0"></span>3 Algemene beschrijving

De Rotor-Gene Q MDx is een innovatief apparaat dat zeer precieze real-time PCR mogelijk maakt en dat zeer geschikt is voor in-vitrodiagnostiek in combinatie met QIAGEN IVDgemarkeerde kits.

De krachtige en gebruiksvriendelijke software is eenvoudig te gebruiken door beginners en biedt ook een open experimenteel platform voor geavanceerde gebruikers.

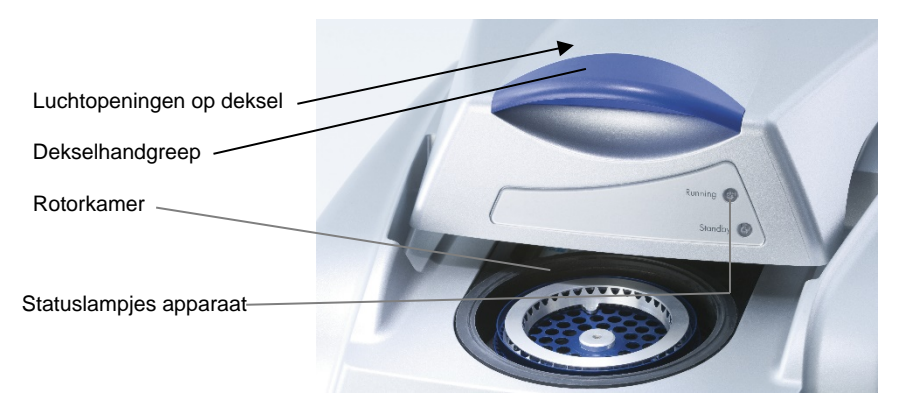

### <span id="page-26-1"></span>3.1 Thermische prestaties

De RotorGene Q MDx maakt gebruik van een geavanceerd verwarmings en afkoelingsontwerp om optimale reactiecondities toereiken. Het unieke rotorformaat zorgt voor optimale thermische en optische overeenkomst tuss monsters. Dit is essentieel voor precieze en betrouwbare analyse.

De monsters draaien tijdens een run voortdurend met 400 rpm. Centrifugatie voorkomt condensatie en verwijdert luchtbellen, maar pelletiseert DNA niet. Daarnaast hoeven monsters voorafgaand aan een run niet te worden afgedraaid.

De monsters worden verwarmd en afgekoeld in een lichte heteluchtoven. Het verwarmen vindt plaats door middel van een nikkel-chroomelement in het deksel. De kamer wordt afgekoeld door de hete lucht te ontluchten aande bovenkant van de kamer, terwijl er lucht op kamertemperatuur wordt ingeblazen via de basis.

#### Verwarmen

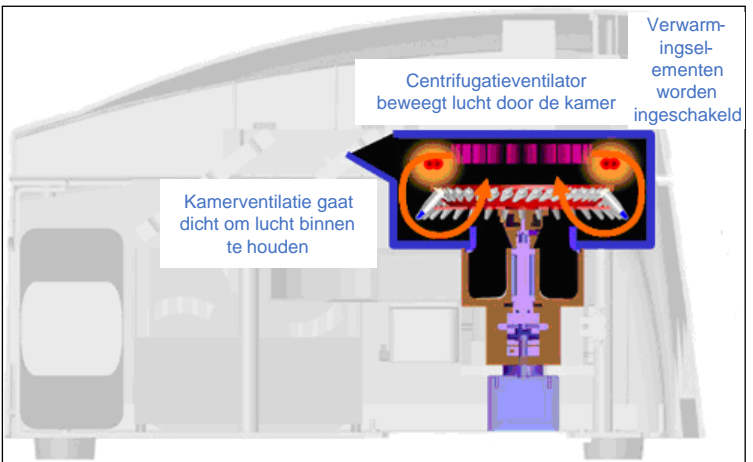

#### Afkoelen

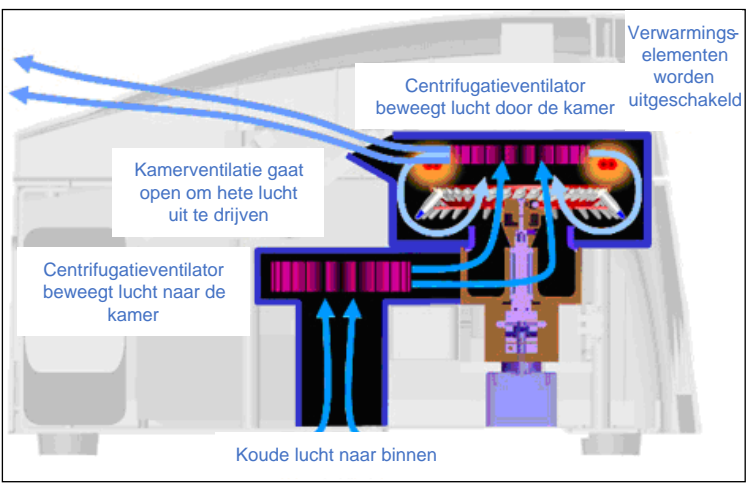

Illustratie van het verwarmings - en koelsysteem

### <span id="page-28-0"></span>3.2 Optisch systeem

De Rotor-Gene Q MDx beschikt over maximaal 6 excitatiebronnen en 6 detectiefilters in combinatie met een kort en vast optisch pad en kan daardoor worden gebruikt voor multiplexreacties. Hierdoor is er minimale fluorescentievariabiliteit tussen monsters en is kalibrat of compensatie niet langer nodig.

Monsters worden geëxciteerd vanuit de onderkant van de kamer door een lichtdiode (led). Energie wordt ovegedragen via de dunne wanden aan de onderkant van het buisje. Uitgestraalde fluorescentie gaat door emissiefilters aan beide zijden van de kamer en wordt vervolgens verzameld door een fotomultiplicator. Het vaste optische pad zorgt voor consistente excitatie voor alle monsters, waardoor het gebruik van een passieve interne referentiekleurstof zoals ROX™ niet langer nodig is.

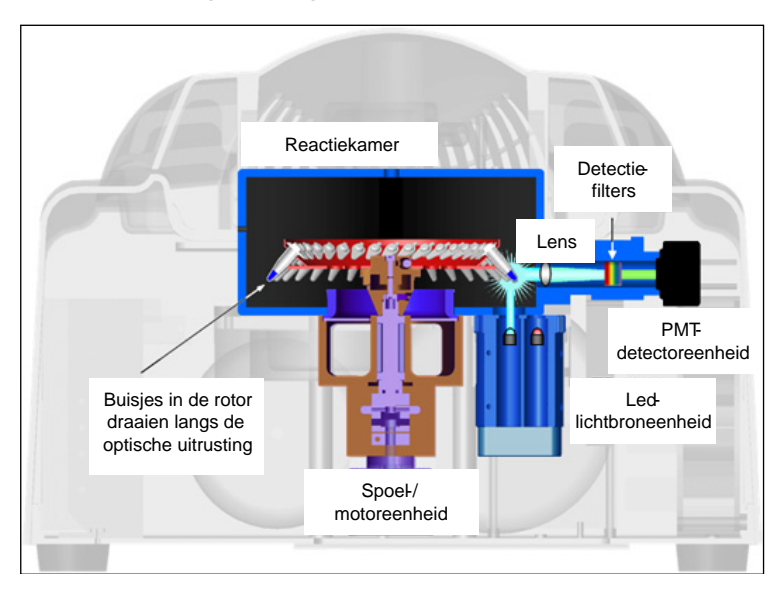

Illustratie van het optische systeem.

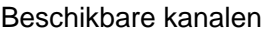

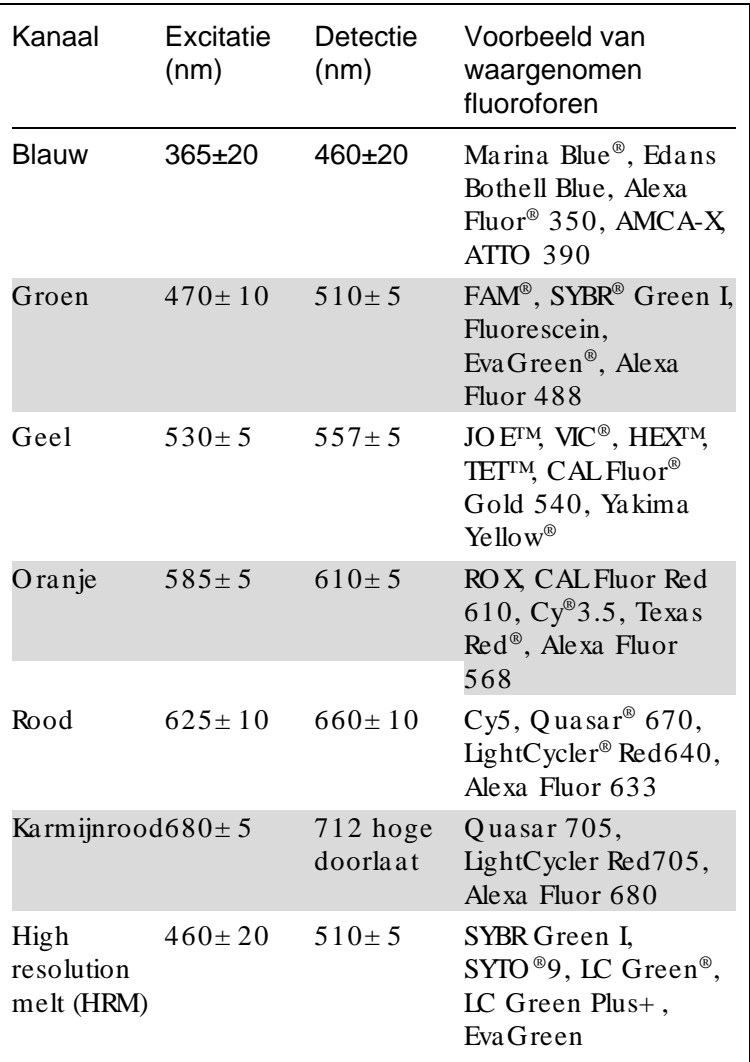

O pm erking: Q IAGEN-kits die zijn geïndiceerd voor gebruik met de Rotor-Gene Q MDx-apparaten, zijn geoptimaliseerd voor bepaalde kleurstofcombinaties. Raadpleeg de handleidingen van de betreffende kit voor meer informatie.

# <span id="page-30-0"></span>4 Installatieprocedures

### <span id="page-30-1"></span>4.1 Locatievereisten

De Rotor-Gene Q MDx mag niet in direct zonlicht of in de buurt van hittebronnen, trillingsbronnen of bronnen van elektrische interferentie worden geplaatst. Raadpleeg Appendix A voor de bedrijfscondities (temperatuuren luchtvochtigheid). De installatielocatie moet vrij zijn van overmatige tocht, vocht en stof en mag niet worden blootgesteld aan grote temperatuurschommelingen.

Raadpleeg Appendix A voor het gewicht en de afmetingen van Rotor-Gene Q MDx-apparaten. Zorg ervoor dat de werkbank droog en schoon is en dat er ruimte op is voor hulpmiddelen. Neem voor meer informatie over de vereiste specificaties van de werkbank contact op met de technische diensten van QIAGEN.

Opmerking : Het is belangrijk dat de Rotor-Gene Q MDx wordt geplaatst op een stabiel en waterpas oppervlak dat vrij is van trillingen. Raadpleeg de bedrijfscondities-zie Appendix A

De Rotor Gene Q MDx moet binnen ongeveer 1,5 m van een juist gegrond (geaard) stopcontact worden geplaatst.

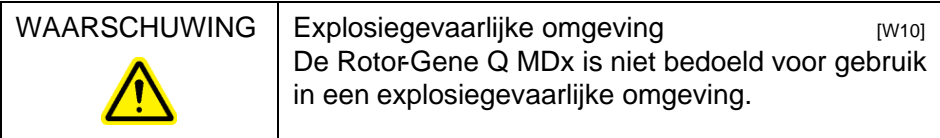

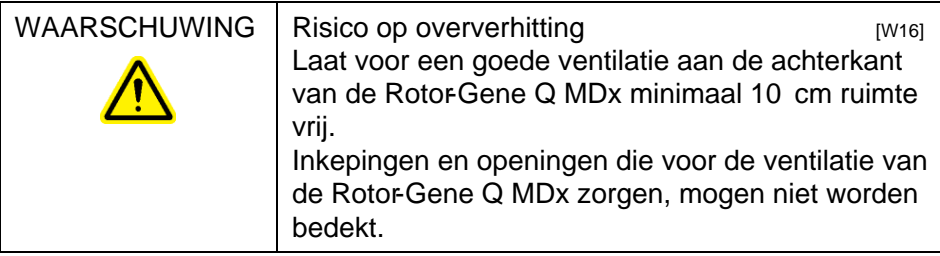

### <span id="page-31-0"></span>4.2 Aansluiting wisselstroom

### Vereisten stroomvoorziening

De Rotor-Gene Q MDx werkt bij:

```
 100–240 V AC bij 50–60Hz, 520 VA (piek)
```
Zorg ervoor dat de spanning van de Rotor-Gene Q MDx compatibel is met de beschikbare wisselstroomspanning op de installatielocatie. De spanningsfluctuaties van de hoofdvoeding mogen niet groter zijn dan 10% van de nominale voedingsspanning.

### Ve re iste a a rding

Q IAGEN raadt aan om de Rotor-Gene Q MDx juist te gronden (aarden) ter bescherming van het bedienend personeel. Het apparaat is uitgerust met een 3-aderig netsnoer, dat bij aansluiting op een geschikt stopcontact het apparaat met aarde (grond) verbindt. O m deze beveiliging te behouden mag het apparaat niet worden gebruikt met een aansluiting op een niet-geaard (gegrond) stopcontact.

#### Insta lla tie va n ne tsnoer

Steek het ene uiteinde van het netsnoer in de stekkerbus aan de achterkant van de Rotor-Gene Q MDx en het andere uiteinde in het stopcontact.

### <span id="page-31-1"></span>4.3 PC-vereisten

De laptop, die optioneel wordt meegeleverd met de Rotor-Gene Q MDx, voldoet aan de vereisten van de Rotor-Gene Q -software, die in de volgende tabel wordt vermeld.

#### PC-systeemvereisten

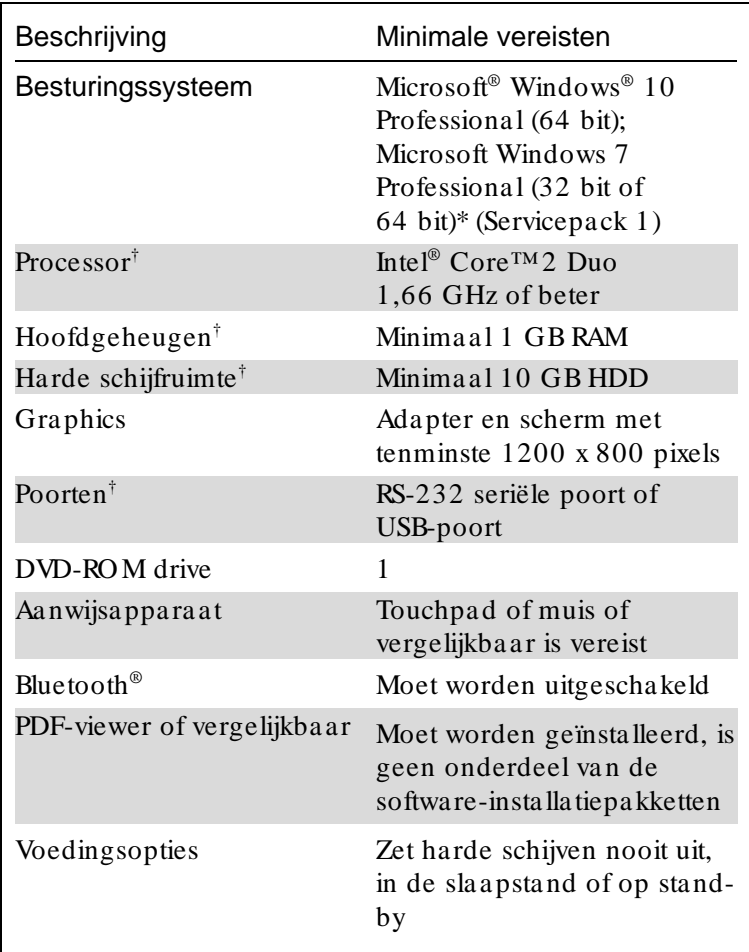

\* Microsoft Windows 10 of Windows 7 Professional is vereist om de Rotor-Gene Q-software uit te voeren met beveiligingsfuncties (zie hoofdstu[k 7.9\).](#page-197-0) Beveiligingsfuncties zijn niet beschikbaar bij gebruik van de Home-editie van Windows 10 of Windows 7.

† Bij gebruik van de Rotor-Gene AssayManager®-software versie 1.0 of 2.1, zijn de volgende minimale PC-vereisten afwijkend: Intel Core i3-380M-processor, 4 GB RAM hoofdgeheugen, 250 GB harde schijfruimte, USB-poort vereist.

### <span id="page-33-0"></span>4.4 Configuratie voor Windows 7 -beveiliging

Op de laptops die door QIAGEN worden verstrekt voor gebruik met uw RotorGene Q MDx-apparaat, is Microsoft Windows 7 vooraf geïnstalleerd en deze zijn geconfigureerd met een standaard (nietadministrator) Windows gebruikersaccount en een administratoaccount. Bij normaal gebruik van het systeem wordt de standaardccount gebruikt, omdat Rotor-Gene Q-software en Rotor-Gene AssayManager versie 1.0 of 2.1 is ontworpen om te werken zonder administratorrechten. De administratoraccount dient alleen te worden gebruikt voor het installeren van de RotoGene Q- of de Rotor-Gene AssayManager v1.0- of v2.1-software en antivirussoftware (zie de paragraaf over 'Antivirussoftware'). Het gebruik van de administratoraccount wordt aangegeven door een rode bureaubladachtergrond. Zorg ervoor dat u zich voor normaal gebruik altijd aanmeldt als standaardgebruiker.

Het standaardwachtwoord van de administrator-account is Q1a#g3n!A6. Wijzig het wachtwoord van de administrator account nadat u zich voor het eerst hebt aangemeld. Zorg ervoor dat het wachtwoord veilig is en niet verloren raakt. Er is geen wachtwoord voor de gebruikersaccount.

Neem voor ondersteuning contact op met Microsoft als u het administrator-wachtwoord van de laptop bent vergeten.

Als uw configuratie afwijkt en er geen niet administratoraccount beschikbaar is, dient de systeembeheeder een aanvullende standaard Windows gebruiksaccount in te stellen ter preventie van toegang tot kritieke systeemgebieden, zoals Program Files, Windows mappen (bijvoorbeeld toegang tot functionaliteiten voor installeren of deinstalleren, waaronder toepasingen, onderdelen van het besturingssysteem, datum- /tijdsinstellingen, Windowsupdates, firewall, gebruikersrechten en rollen, anti-virusactivatie), of instellingen die van belang zijn voor de prestatie, zoals de spaarstand.

Volg de volgende stappen die worden beschreven in de paragraaf 'Een nieuwe gebruikersaccount maken' om een standaard gebruikersaccount aan te maken in Windows 7:

Open het Windows-configuratiescherm via het startmenu en selecteer 'User Accounts > Manage Accounts' (Gebruikersaccounts > Accounts beheren).

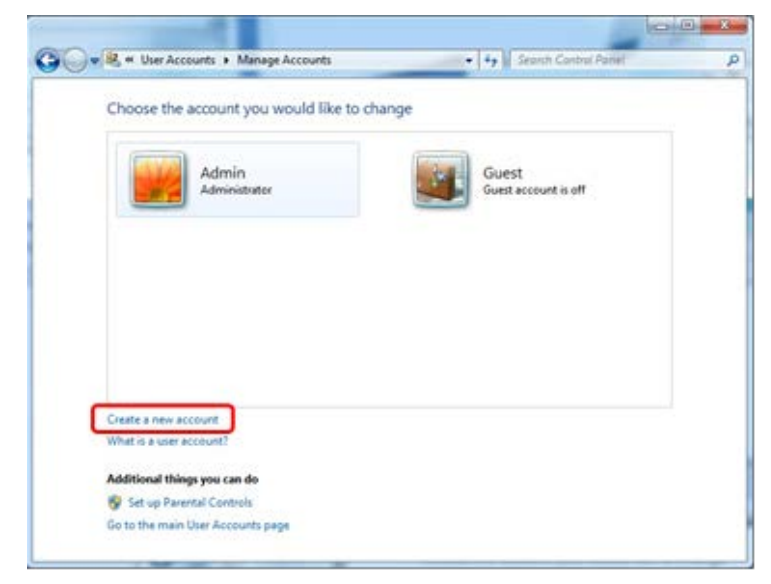

1. Kies Create a new account (Een nieuw account maken).

2. Geef de account een naam en selecteer Standard user (Standaardgebruiker) als accounttype.

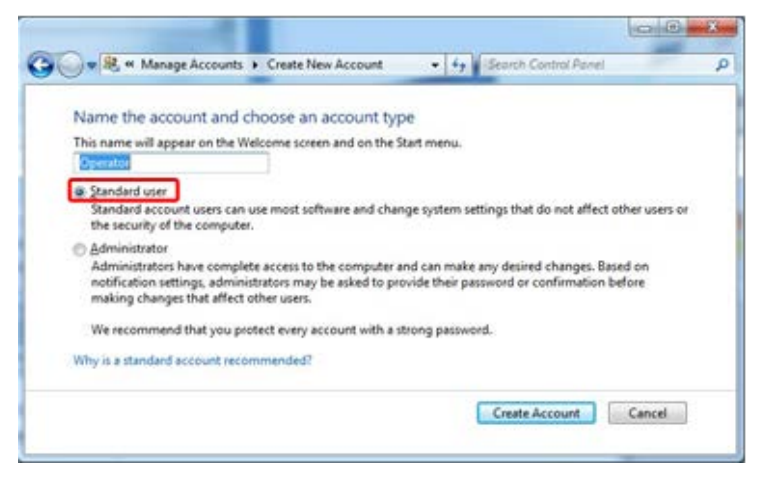

3. Klik op 'Create Account (Account maken).

### <span id="page-35-0"></span>4.5 De Rotor -Gene Q MDx uitpakken

De Rotor-Gene Q MDx wordt geleverd met alle benodigde onderdelen voor het instellen en gebruiken van het apparaat. De verpakking bevat ook een lijst met alle geleverde onderdelen.

Opmerking: Controleer deze lijst om er zeker van te zijndat alle onderdelen aanwezig zijn.

Opmerking : Controleer voorafgaand aan installatie of het apparaat en de geleverde hulpmiddelen niet zijn beschadigd tijdens het transport.

De doos met hulpmiddelen staat bovenop de schuimverpakking. De doos met hulpmiddeen bevat:

- Installatiegids (Engels; vertalingen beschikbaar op de cd met handleidingen)
- $\Box$  Cd (software)
- $\Box$  Cd (handleidingen)
- $\Box$  Loading Block 96 x 0.2 ml Tubes
- $\Box$  Loading Block 72 x 0.1 ml Tubes
- Rotor Holder (gedemonteerd voor veilig transport)
- 36-Well Rotor (deze rotor is rood)
- 36-Well Rotor Locking Ring

De volgende items bevinden zich aan beide zijden van de schuimverpakking.

- USB- en RS-232 seriële kabel
- $\blacksquare$  Internationale netsnoerset
- $\blacksquare$  PCR Tubes, 0.2 ml (1000)
- Strip Tubes and Caps,  $0.1$  ml (1000)

Verwijder de schuimverpakking bovenop de Rotor-Gene Q MDx als al deze onderdelen uit de doos zijn verwijderd. Verwijder de Rotor-Gene Q MDx voorzichtig uit de doos en maak de plastic hoes los. O pen de deksel door deze naar achter te schuiven om toegang te krijgen tot de reactiekamer.

De volgende items zijn al geïnstalleerd binnenin de Rotor-Gene Q MDx

- **72-Well Rotor (deze rotor is blauw)**
- **72-Well Rotor Locking Ring**

De verpakking kan ook een laptop bevatten. Dit is afhankelijk van uw bestelling.

### 4.6 Hulpmiddele n

Rotor-Discs en hulpmiddelen voor gebruik met de Rotor-Gene Q MDx kunnen afzonderlijk worden besteld. Raadpleeg Appendix C voor meer informatie.

## 4.7 Insta lla tie va n de ha rdwa re

Ga verder met de installatie zoals hieronder beschreven als de Rotor-Gene Q MDx is uitgepakt.

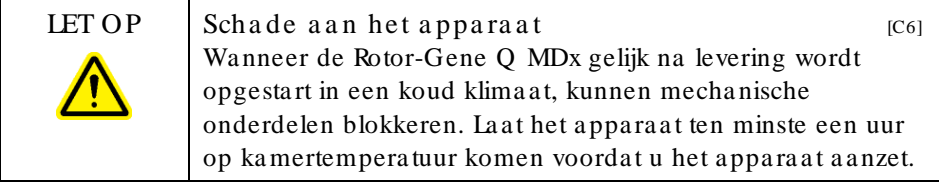

Ga als volgt te werk:

- 1. Zet de Rotor-Gene Q MDx op een horizontaal oppervlak.
- 2. Zorg ervoor dat er achter het apparaat voldoende ruimte is om het deksel volledig te kunnen openen.
- 3. Zorg ervoor dat de aan-uitschakelaar aan de achterzijde van het apparaat gemakkelijk te bereiken is.
- 4. Blokkeer de achterzijde van het apparaat niet. Zorg ervoor dat het netsnoer indien nodig gemakkelijk kan worden losgekoppeld om de stroomtoevoer van het apparaat uit te schakelen.
- 5. Sluit de meegeleverde USB kabel of RS232 seriële kabel aan op een USB- of communicatiepoort aan de achterzijde van de computer.
- 6. Sluit de USB kabel of RS232 seriële kabel aan op de achterkant van de RotorGene Q MDx.
- 7. Sluit de RotorGene Q MDx vervolgens aan op de stroomvoorziening. Steek het ene uiteinde van het netsnoer in de stekkerbus aan de achterkant van de Rotor-Gene Q MDx en het andere uiteinde in het stopcontact.

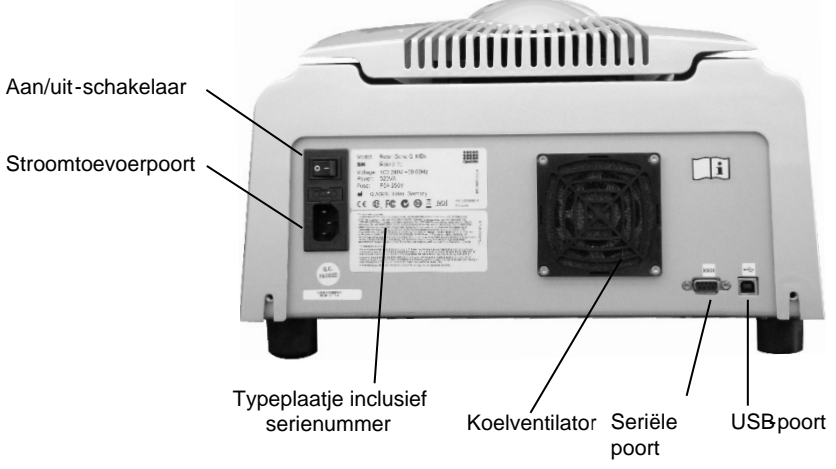

Opmerking : Sluit de Rotor-Gene Q MDx alleen aan op de computer met de meegeleverde USBen seriële kabels. Gebruik geen andere kabels.

## 4.8 Installatie van de software

- 1. Plaats de meegeleverde cd (software) in het estation van de computer om de RotorGene Q-software te installeren.
- 2. Selecteer 'Install Operating Software' (Baturingssoftware installeren) in het weergegeven venster. Opmerking: Raadpleeg de Rotor-Gene Q Installation Guide (Rotor-Gene Q-installatiehandleiding) die is meegeleverd met het apparaat voor een eenvoudige installatie en om u te helpen met de volgende stappen van de software-installatie.

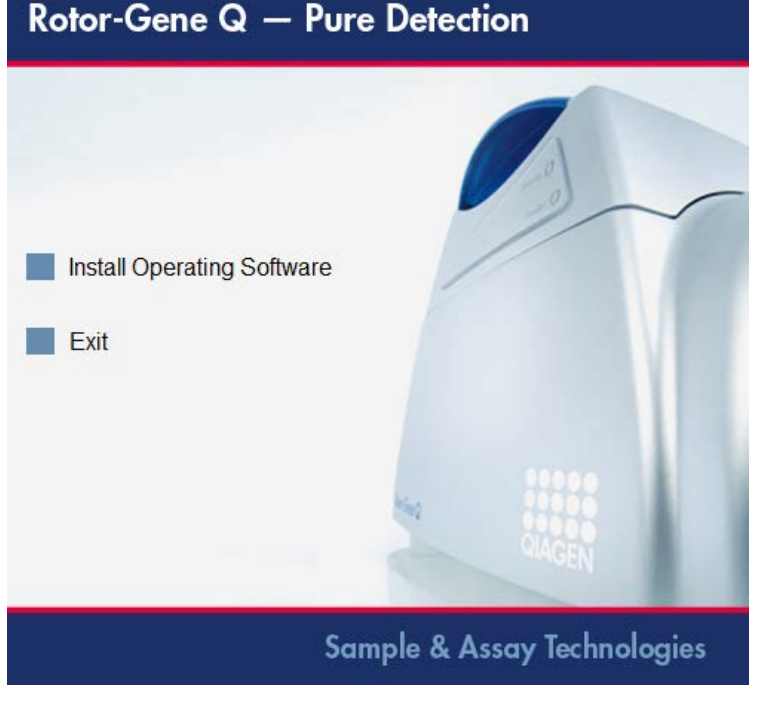

3. Er wordt automatisch een bueaubladpictogram gemaakt als de software is geïnstalleerd.

4. Schakel de RotorGene Q MDx in door de schakelaar die zich aan de achterkant links bevindt, in de stand 'I' te zetten. Een blauw Stand-by' (Standby) lampje aan de voorzijde van de Rotor-Gene Q MDx geeft aan dat het apparaat klaar is voor gebruik. Opmerking : Als de Rotor-Gene Q MDx voor het eerst wordt opgestart terwijl deze is verbonden met een computer, wordt deze herkend door het besturingssysteem en worden er een aantal berichten weergegeven. Radpleeg de Rotor-Gene Q-installatie gids die met het apparaat is meegeleverd (cd en gedrukte editie) voor hulp.

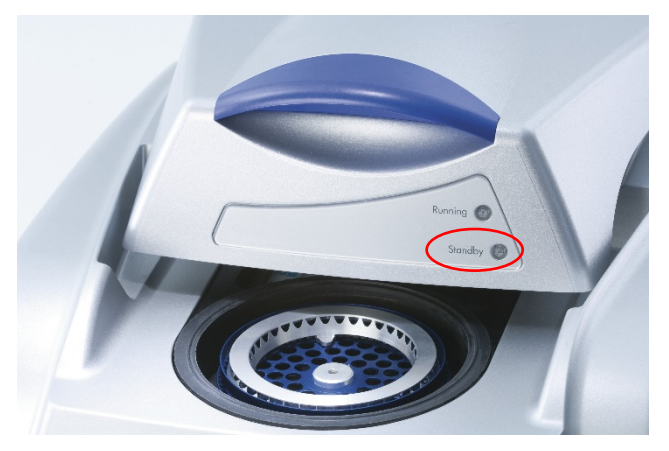

5. Dubbelklik op het bureaubladpictogram 'Rotor-Gene Q Series Software(Software van de RotorGene Q-serie) om de software te starten.

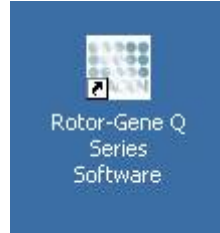

6. Het venster 'Welcome' (Welkom) wordt weergegeven als de software voor het eerst wordt opgestart, maar niet bij volgende software-upgrades.

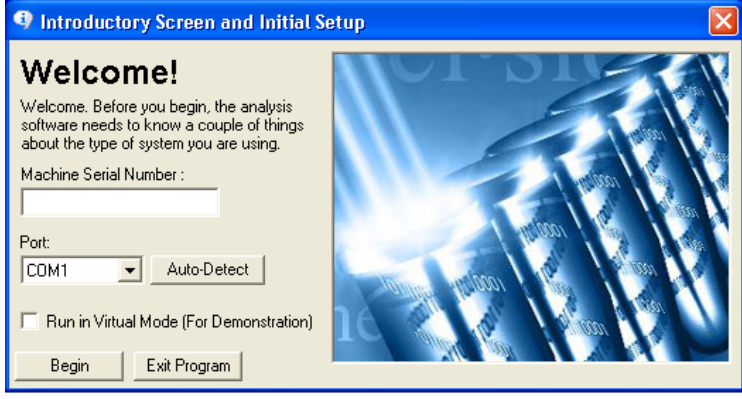

**Number** (Serienummer machine):

Machine Serial Typ het serienummer (7 cijfers) in. Dit bevindt zich aan de achterzijde van de Rotor-Gene Q MDx.

- Port (Poort) Kies USB of seriële kabel. Selecteer de juiste communicatiepoort of klik op de knop 'Auto-Detect (Automatisch waarnemen).
- **Automatisch** waarnemen De optie neemt de overeenkomende USBof seriële poort automatisch waar en geeft deze weer in de vervolgkeuzelijstPort (Poort).

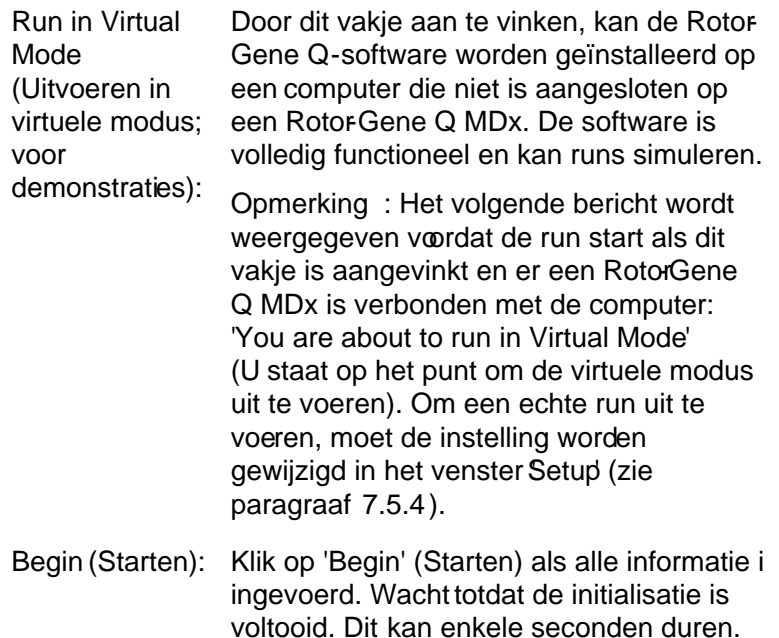

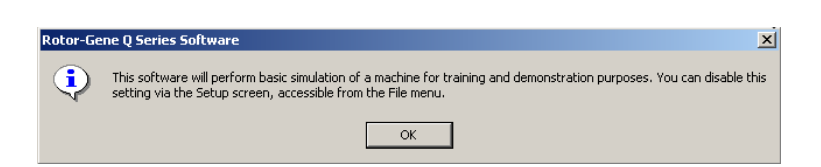

Als het vakje Run in Virtual Mode (In virtuele modus uitvoeren) niet is aangevinkt, wordt de software automatisch geïnitialiseerd en geopend.

Het volgende bericht wordt weergegeven als de virtuele modus werd gekozen:

Exit Program (Programma afsluiten): Door op deze knop te klikken, wordt het programma afgesloten.

## 4.9 Softwareversie

Klik op 'Help' (Hulp) en vervolgens op About This Software... (Over deze software) om uw versienummer te vinden.

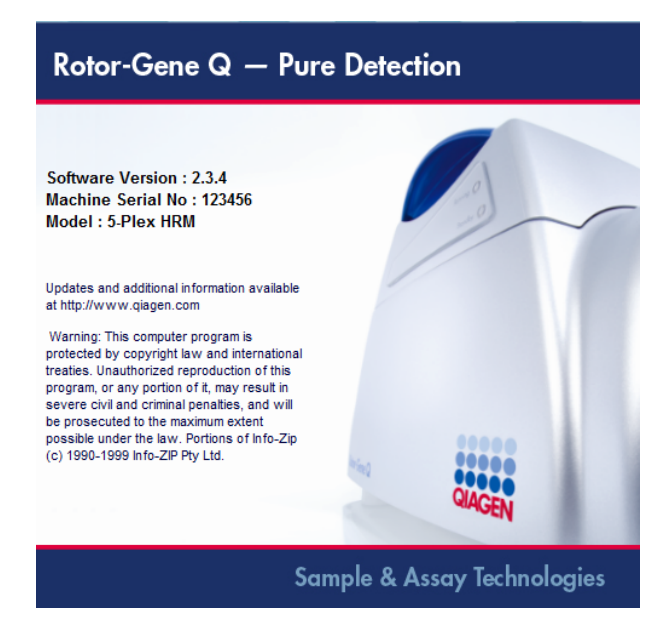

Dit venster geeft algemene informatie over de software weer, waaronder de softwareversie en het serienummer en model van het apparaat.

De software kan worden gekopieerd voor gebruik binnen een organisatie die eenRotor-Gene Q MDx in het bezit heeft. De software mag niet worden gekopieerd en worden verspreid aan anderen buiten de organisatie.

# 4.10 Aanvullende software op computers die zijn aangesloten op Rotor -Gene Q MDx-apparaten

Rotor-Gene Q-software beheert tijdskritische processen tijdens de PCRrun en het gegevensacquisitieproces. Het is daarom belangrijk om ervoor te zorgen dat er geen andere processen gebruik maken van aanzienlijke systeembronnen en daarmee de Rotor-Gene Q-software vertragen. Het is vooral belangrik om op de hieronder genoemde zaken te letten.

Systeembeheerders wordt aangeraden om elke impact die een verandering aan het systeem kan hebben op de systeembronnen te overwegen alvorens deze door te voeren.

### 4.10.1 Antivirussoftware

QIAGEN is zich bewust van het gevaar dat virussen kunnen vormen voor een computer die gegevens uitwisselt met andere computers. RotorGene AssayManager v1.0 of v2.1software wordt naar verwachting vooral geïnstalleerd in omgevingen waar een plaatselijk bebid van kracht is om dit gevaar te minimaliseren. QIAGEN beveelt het gebruik van een antivirussoftware toch altijd aan.

De klant is ervoor verantwoordelijk om een passende virusscanner te kiezen. QIAGEN heeft de RotoGene Qsoftware en de RotorGene Assa Manager v1.0 en v2.1 echter met de QIAGEN-laptop gevalideerd met de volgende twee antivirussoftwares om compatibiliteit aan te tonen:

- Symantec<sup>®</sup> Endpoint Protection V12.1.6
- Microsoft Security Essentials  $V4.10.209<sup>1</sup>$  $V4.10.209<sup>1</sup>$  $V4.10.209<sup>1</sup>$

<span id="page-43-0"></span><sup>1</sup> Opmerking: Na de installatie van 'Microsoft Security Essentials' moet worden gecontroleerd of Windows-upda tes zijn uitgescha keld, aangezien de installa tie deze instelling ka n activeren (lees het hoofdstuk 'Upda tes voor het besturingssysteem').

Raadpleeg de productpagina op QIAGEN.com voor de nieuwste versies van antivirussoftwares die zijn gevalideerd in combinatie met Rotor-Gene Q-software en Rotor-Gene AssayManager v1.0 of v2.1.

Zorg ervoor dat de gekozen antivirussoftware kan worden geconfigureerd om het pad van de databasemap uit te sluiten van de scan. Er is anders een risico op fouten in de databaseverbinding. RotorGene AssayManager v1.0 en v2.1 maakt dynamisch nieuwe databasearchieven aan. Het is daarom vereist om het pad van de bestandsmap en niet de individuele bestanden uit tesluiten. We raden het gebruik van antivirussoftware die slechts individuele bestanden kan uitsluiten af, bijvoorbeeld McAfee Antivirus Plus V16.0.5. Zorg er ook voor dat de antivirussoftware offline updaten ondersteunt indien de computer wordt gebruikt ineen omgeving zonder netwerktoegang.

Om consistente resultaten te behalen na het installeren van een antivirussoftware, moeten systeembeheerders ervoor zorgen dat het volgende is gewaarborgd:

- Zoals hierboven wordt uitgelegd, moet het pad van de databasemap van de Rotor-Gene AssayManager 1.0 en 2.1 (C:\ Program Files\Microsoft SQ L Server\MSSQ L10\_50.RGAMINSTANCE\MSSQ L\DATA) worden uitgesloten van de bestandscans.
- $\Box$  Updates van de virusdatabase vinden niet plaats wanneer de Rotor-Gene AssayManager 1.0 of 2.1 in gebruik is.
- **Zorg ervoor dat volledige of gedeeltelijke scans van de** harde schijf zijn uitgeschakeld tijdens real-time PCRgegevensverwerving. Anders kan dit een nadelige invloed hebben op de prestaties van het instrument.

Raadpleeg de handleiding van uw gekozen antivirussoftware voor meer informatie over configuratie.

#### 4.10.2 Firewall en netwerken

De Rotor-Gene Q-software kan draaien op computers zonder netwerktoegang of in een netwerkomgeving, als er een externe databaseserver wordt gebruikt. De firewall op de laptop die wordt geleverd door QIAGEN is voor bediening binnen een netwerk zo geconfigureerd dat inkomend verkeer voor alle poorten is geblokkeerd, behalve voor de poorten die een netwerkverbinding vereisen.

Het blokkeren van binnenkomende verbindingen heeftgeen effect op reacties op verzoeken die door de gebruiker worden ingediend. Uitgaande verbindingen zijn toegestaan, omdat dit vereist kan zijn voor het ophalen van updates.

QIAGEN raadt aan om de firewall op dezelfde manier te configureren indien uw configuratie afwijkend is. Om dit te kunnen doen, moet een systeembeheerder inloggen en de volgende stappen uitvoeren:

1. Open het 'Control Panel' (Configuratiescherm) en selecteer 'Windows Firewall'.

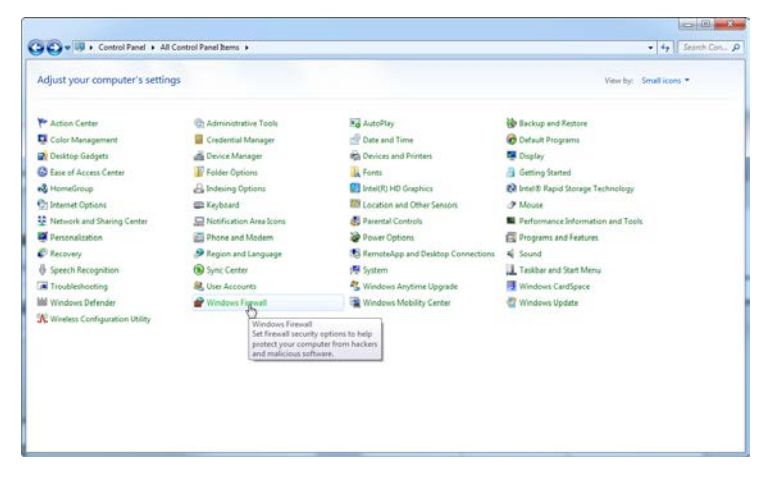

2. Selecteer Use recommended settings (Aanbevolen instellingen gebruiken).

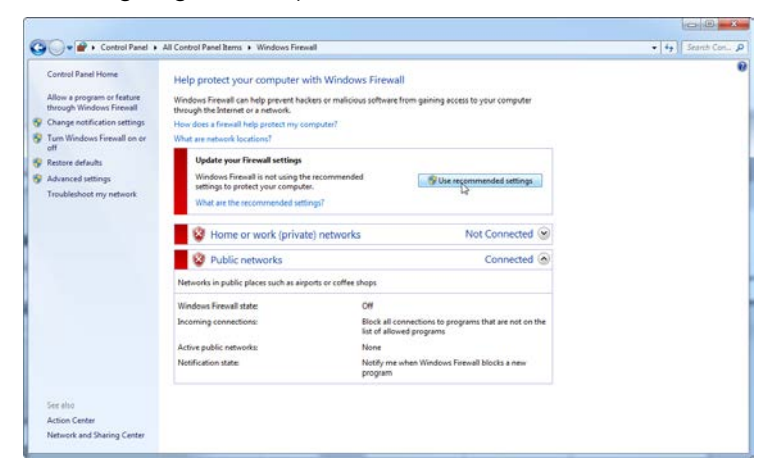

3. Controleer of de volgende instellingen actief zijn:

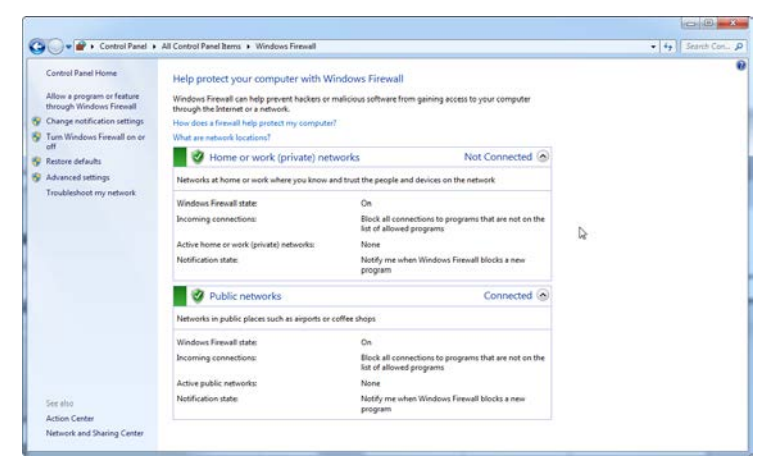

Om beveiligingsredenen zal er netwerktoegang op basis van bekabeling worden gebruikt in plaats van Wi-Fi. De laptops die door QIAGEN worden geleverd hebben een uitgeschakelde Wi-Fi-adapter. Indien uw configuratie afwijkend is, moet een systeembeheerder deWi-Fi-adapter handmatig uitschakelen door de volgende stappen uit te voeren:

1. Open het 'Control Panel' (Configuratiescherm) en selecteer Network and Sharing Center (Netwerkcentrum).

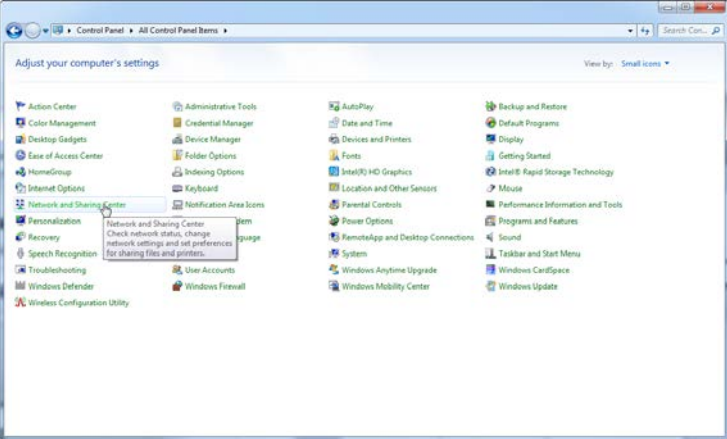

2. Selecteer Change adapter settings (Adapterinstellingen wijzigen).

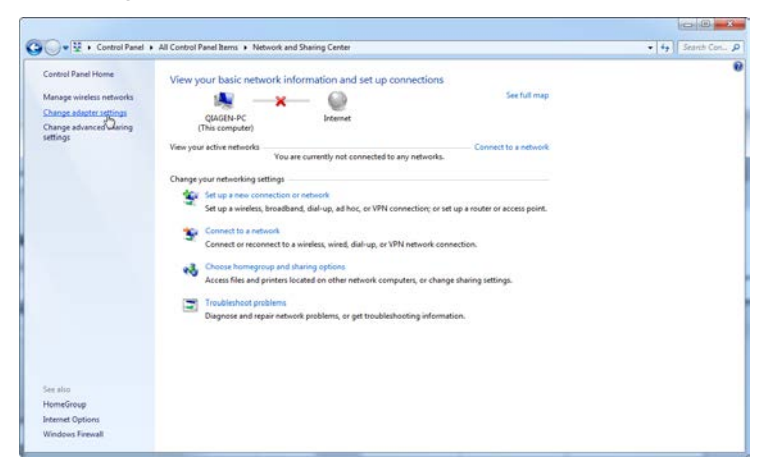

3. Plaats de cursor over 'Wireless Network Connection' (Draadloze netwerkverbinding), klik met de rechtermuisknop en selecteerDisable' (Uitschakelen) in het contextmenu.

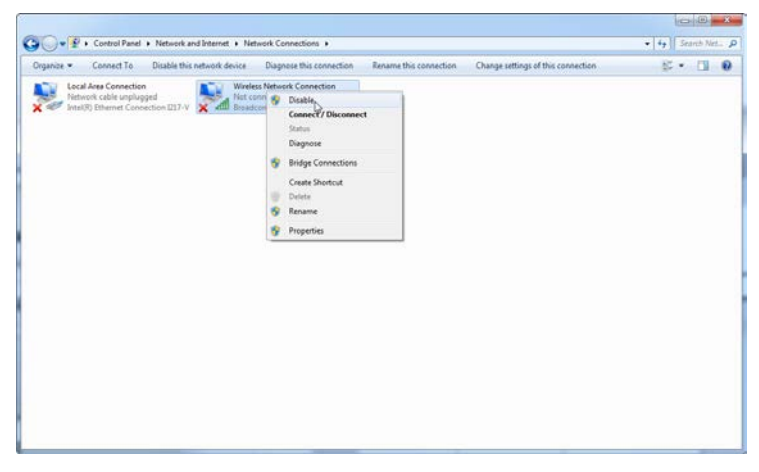

4. Controleer of de draadloze netwerkverbinding is uitgeschakeld.

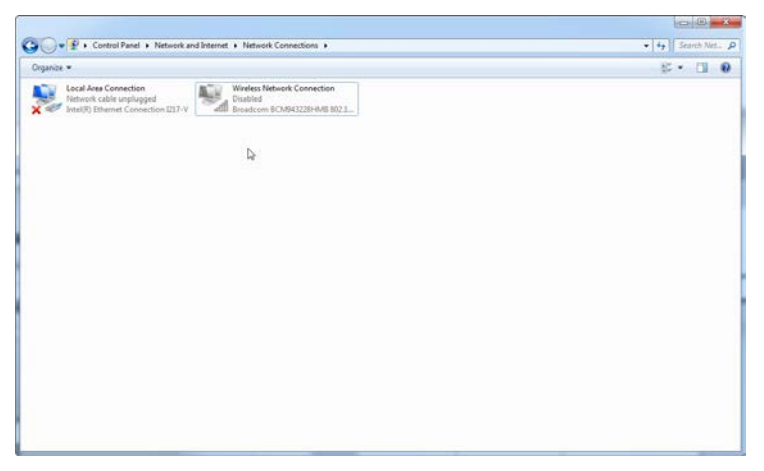

### 4.10.3 Systeemhulpmiddelen

Veel systeemhulpmiddelen gebruiken een aanzienlijke hoeveelheid systeembronnen, zelfs zonder gebruikersinteractie. Typische voorbeelden van zulke hulpmiddelen zijn:

- $\blacksquare$  Bestandsindexering; dit wordt op de achtergrond uitgevoerd door vele moderne kantoorapplica ties
- Schijfdefragmentatie, waarvoor vaak gebruik wordt gemaakt van een achtergrondtaak
- Iedere software die via het internet controleert op updates
- Hulpmiddelen voor externe bewaking en beheer

Vanwege de dynamische aard van de IT-wereld, is deze lijst mogelijk niet compleet en kunnen er hulpmiddelen worden uitgegeven die ten tijde van publicatie niet bekend waren. Het is belangrijk dat de systeembeheerder controleert of er geen dergelijk hulpmiddel actief is op de computer tijdens een PCR-run.

#### 4.10.4 Upda tes besturingssysteem

De laptops die door Q IAGEN worden verstrekt, zijn zo geconfigureerd dat automatische updates van het besturingssysteem zijn uitgeschakeld. Indien uw configuratie afwijkend is, moet een systeembeheerder ieder automatisch updateproces van het besturingssysteem uitschakelen door de volgende stappen uit te voeren:

1. Open het 'Control Panel' (Configuratiescherm) en selecteer 'Windows Update'.

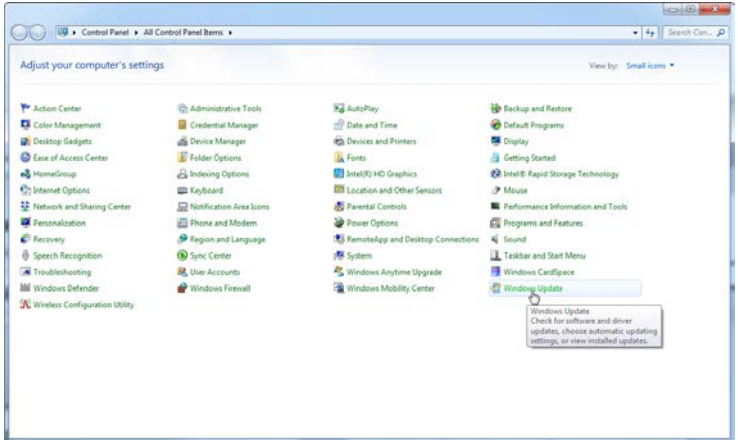

2. Selecteer Change settings (Instellingen wijzigen).

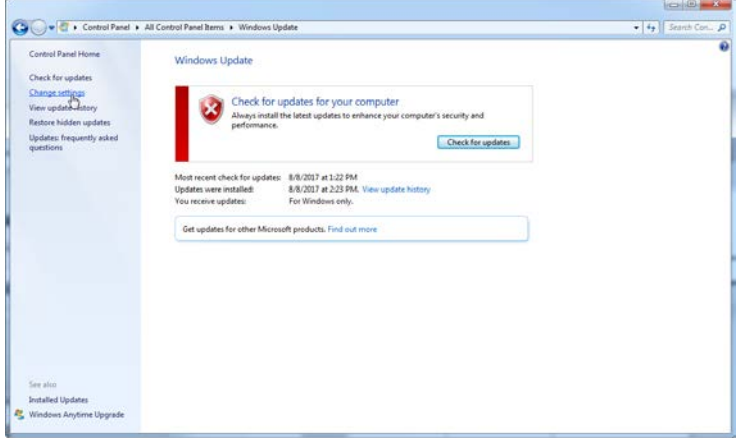

3. Selecteer Never check for updates (Nooit controleren op updates).

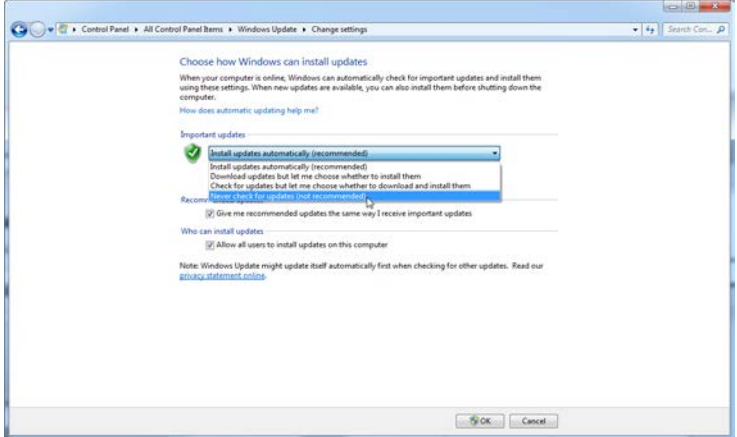

4. Controleer of de 'Important updates'-optie (Belangrijke updates) Never check for updates (Nooit controleren op updates) actiefis.

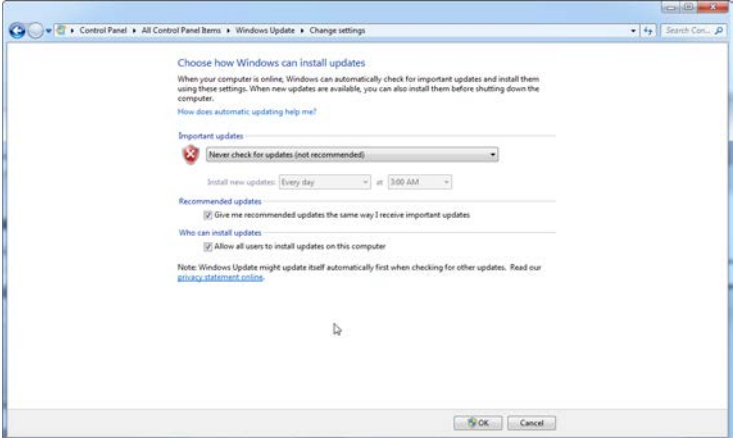

In het geval dat updates worden vereist vanwege een gevonden beveiligingslek, biedt QIAGEN mogelijkheden voor het installeren van een gedefinieerde set van gevalideerde Microsoft-beveiligingspatches online (als de QIAGEN-laptop over een internetverbinding beschikt) of als offline pakket. Het pakket wordt voorbereid op een andere computer zonder internetverbinding.

Ga naar de productpagina op QIAGEN.com voor meer informatie.

## 4.11 Software updaten

Software-updates zijn beschikbaar op de QIAGEN-website op www.qiagen.com/ product/ rotor-genemdx.aspx. Deze site kan ook worden geopend vanuit het helpmenu in de software. O nline registratie is vereist om de software te downloaden.

Deze pagina is met opzet leeg gelaten

# 5 Bedieningsprocedures — Hardware

In deze paragraaf wordt de werking van de Rotor-Gene Q MDx beschreven.

# 5.1 Rotortypes

Selecteer eerst welk type buisje en rotor moet worden gebruikt. Er zijn 4 beschikbare rotors om het gebruik van verschillende buisjestypes mogelijk te maken.

O pme rking: 36-Well Rotor en 72-Well Rotor worden met het apparaat meegeleverd. De Rotor-Disc® Rotors zijn hulpmiddelen.

BELANGRIJK: Gebruik in een run dezelfde buisjes. Gebruik nooit verschillende types buisjes of buisjes van verschillende fabrikanten, omdat dit de optische uniformiteit beïnvloedt. Wij raden het gebruik aan van buisjes van Q IAGEN die speciaal zijn ontworpen voor gebruik met de Rotor-Gene Q MDx (zie Appendix C). Buisjes van andere fabrikanten kunnen mogelijk autofluoresceren, wat de betrouwbaarheid van resultaten kan beïnvloeden. Bovendien kunnen buisjes van andere fabrikanten verschillen in lengte en dikte, wat leidt tot een verkeerde uitlijning van het optische pad van de Rotor-Gene Q MDx en de reactie in het buisje. Q IAGEN behoudt zich het recht voor om technische ondersteuning te weigeren voor problemen die zijn ontstaan door niet door Q IAGEN gecertificeerde plastic materialen in het Rotor-Gene Q MDx-apparaat.

BELANGRIJK: Gebruik van niet door Q IAGEN gecertificeerde plastic materialen in de Rotor-Gene Q MDx kan uw apparaatgarantie doen vervallen.

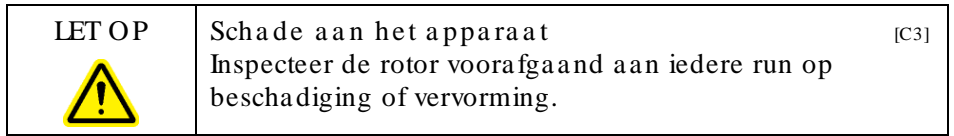

#### 36-Well Rotor

De 36-Well Rotoris rood. De 36-Well Rotoren de bijbehorende vergrendelingsringmaken het gebruik van buisjes van 0,2 ml mogelijk. De buisjes hoeven geen optisch doorzichtige dopjes te hebben, omdatde Rotor-Gene Q MDx fluorescentie leest vanaf de onderkant van het buisje in plaats van vanaf de bovenkant. Buisjes met bolle doppen kunnen ook worden gebruikt.

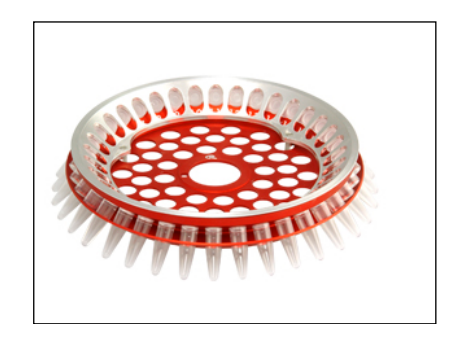

#### 72-Well Rotor

De 72-Well Rotoris blauw. De 72-Well Rotoren de bijbehorende vergrendelingsring worden gebruikt met Strip Tubes and Caps, 0.1 ml, die kunnen worden gebruikt voor volumes vanaf 20 µl. De dopjes zorgen voor een veilige en betrouwbare afsluiting.

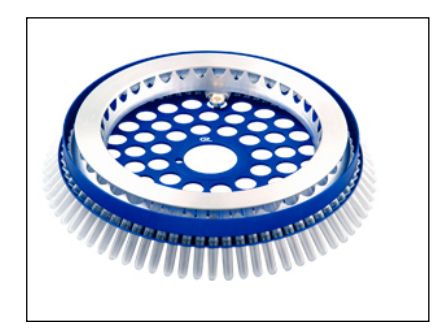

#### Rotor-Disc 72 Rotor

De Rotor-Disc 72 Rotor is donkergrijs. De RotorDisc 72 Rotor en de bijbehorende vergrendelingsring maken het gebruik van de Rotor-Disc 72 mogelijk. De Rotor-Disc 72 is een schijf met 72 wells voor gebruik van hoge doorvoer. Er wordt een doorzichtig polymeren laagje aangebracht aan de bovenkant en deze wordt verhit om de RotorDisc 72 te sealen. Het laagje kan snel worden aangebracht en voorkomt verontreiniging door een sterke, duurzame en manipulatiebestendige afsluiting. Raadpleeg paragraaf5.3 voor meer informatie over de Rotor-Disc 72.

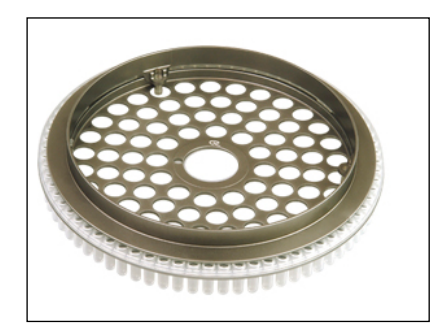

Rotor-Disc 100 Rotor

De Rotor-Disc 100 Rotor is goudkleurig. De Roto-Disc 100 Rotor en de bijbehorende vergrendelingsring maken het gebruik van de Rotor-Disc 100 mogelijk. De Rotor-Disc 100 is een schijf met 100 wells voor gebruik van hoge doorvoer. De Rotor-Disc 100 is het rotorequivalent van een plaat met 96 wells, maar met 4 aanvullende referentiewells. Hierdoor is integratie van de Rotor-Gene Q MD x met laboratoriumworkflows voor 96 wells mogelijk. De extra wells kunnen worden gebruikt voor meer monsters of aanvullende controlereacties of oriëntatiereacties zonder dat de standaard posities voor 96 wells worden bezet. Voor naadloze compatibiliteit voor workflows met 96 wells, gebruikt de Rotor-Disc 100 voor de wells labelconventies voor platen met 96 wells, bijv. A1–A12 tot en met H1–H12. De 4 aanvullende referentiewells zijn gelabeld als R4R4. Raadpleeg paragraaf [5.3](#page-63-0) voor meer informatie over de Rotor-Disc 100.

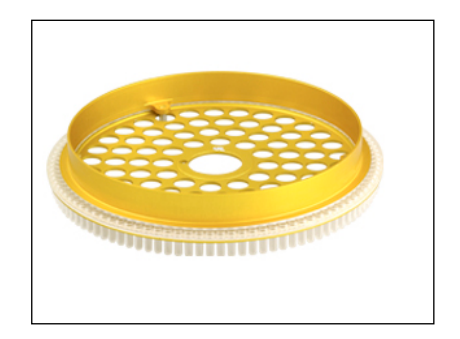

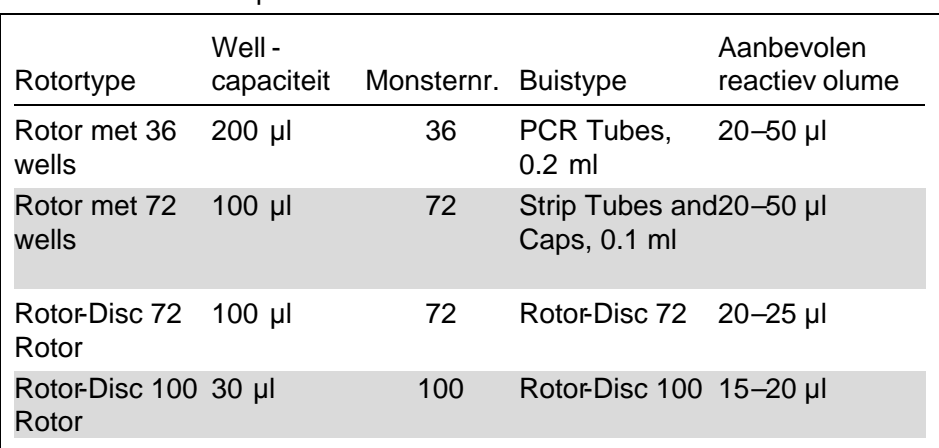

**Rotorspecificaties** 

Opmerking : De rotors met 36 en 72 wells voor de Rotor-Gene Q MDx mogen niet worden gebruikt met RotorGene 3000 -apparaten, vanwege incompatibiliteit met de optische uitlijning. Gebruik de oudere rotors met 36 en 72 wells met Rotor-Gene 3000-apparaten.

# 5.2 Reactie-opstelling

BELANGRIJK: Er moeten in elke run voldoende controles worden gebruikt om betrouwbare resultaten te garanderen.

Reacties kunnen worden voorbereid met behulp van het Loading Block 96 x 0.2 ml Tubes (voor PCR Tubes, 0.2 m)l, het Loading Block 72 x 0.1 ml Tubes(voor Strip Tubes and Caps, 0.1 ml-opstelling met een enkelkanaalspipet), het Loading Block 72 x 0.1 ml Multi-channel (Strip Tubes and Caps, 0.1 ml-opstelling met een multikanaalspipet), het Rotor-Disc 72 Loading Block(voor de Rotor-Disc 72) of het Rotor-Disc 100 Loading Block(voor de Rotor-Disc 100). Alle blokken zijn gemaakt van aluminium en kunnen vooraf worden gekoeld.

Het Loading Block 72 x 0.1 ml Tubes(afgebeeld) biedt plaats aan 18 stripbuisjes, maximaal acht buisjes van 0,5 ml, die kunnen worden gebruikt om mastermix voor te bereiden, en maximaal 16 buisjes van 0,2 ml, die kunnen worden gebruikt om standaardcurven in te stellen. De onderstaande procedure beschrijft het opstellen van reacties met de 72-Well Rotor. Dezelfde procedure kan worden gebruikt voor het opstellen van reacties met de 36-Well Rotor en de juiste hulpmiddelen.

1. Plaats de stripbuisjes in het laadblok en breng de reactiecomponenten over.

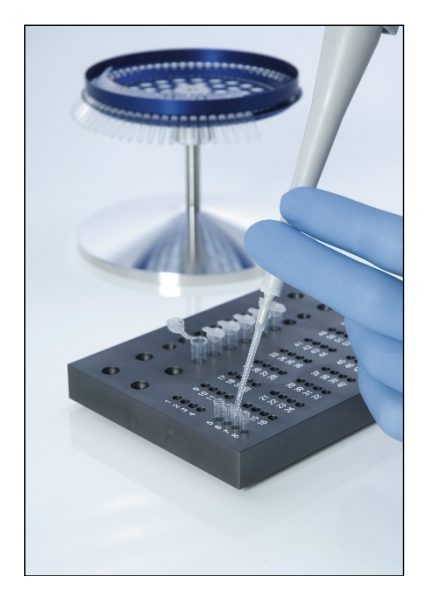

2. Plaats de dopjes stevig op de stripbuisjes en controleer ze op een strakke afsluiting.

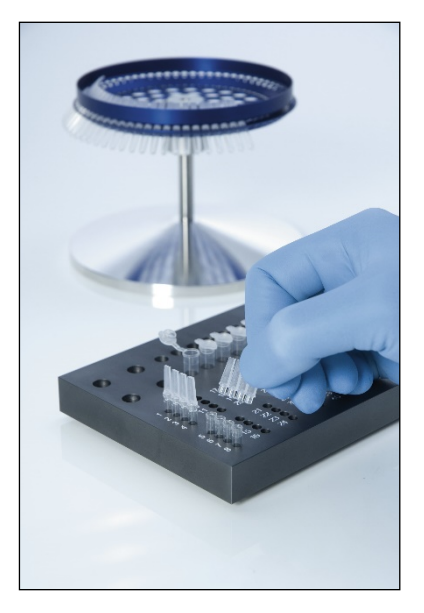

3. Plaats de stripbuisies in de 72-Well Rotoren zorg ervoor dat ieder buisje op de juiste plaats in de juiste oriëntatie wordt geplaatst.

Monsters worden niet optimaal uitgelijnd over het detectiesysteem als ze niet goed in de rotor zijn geplaatst. Dit kan leiden tot een reductie van het verworven fluorescentiesignaal en van de detectiegevoeligheid. A Rotor Holder die het mogelijk maakt om de buisjes gemakkelijk te laden, wordt meegeleverd met het apparaat.

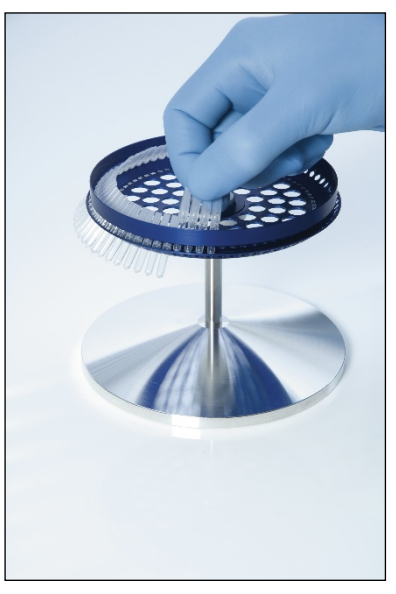

BELANGRIJK: Om een zo gelijkmatige mogelijke temperatuur te bereiken, moet elke positie in de rotor een buis bevatten. Door alle posities in de rotor te vullen is een gelijkmatige luchtstroom naar elke buis gewaarborgd. Houd een set lege buizen met dop bij de hand waarmee u ongebruikte posities kunt vullen.

4. Plaats de vergrendelingsring voor de 72-Well Rotor in de 72-Well Rotor door de 3 lokalisatiepennen door de buitenste gaten op de rotor te duwen. De vergrendelingsring zorgt ervoor dat doppen tijdens een run op de buizen blijven.

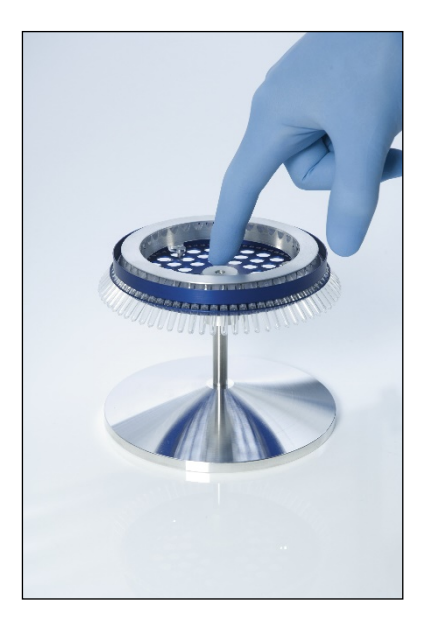

5. Plaats de eenheid in de Rotor-Gene Q MDx-kamer door deze op zijn plaats te klikken met behulp van de lokalisatiepen op de rotorhub. Duw om de eenheid weer te verwijderen op de rotorhub om deze vrij te geven en trek deze eruit.

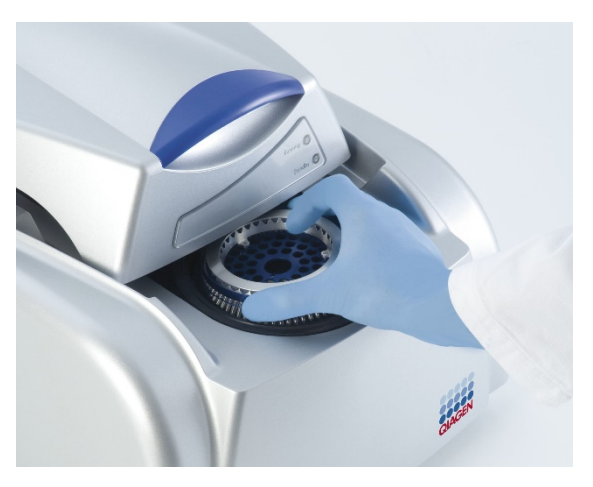

6. Sluit het deksel en stel het runprofiel in met de Rotor-Gene Q -software.

# <span id="page-63-0"></span>5.3 Rotor-Disc-opstelling

De Rotor-Disc 72 of Rotor-Disc 100 bestaan respectievelijk uit 72 of 100 wells in een schijf uit één stuk die zijn ontworpen voor een hoge doorloop. De Rotor-Disc 72 en Rotor-Disc 100 gebruiken geen dopjes. In plaats daarvan wordt er Rotor-Disc Heat Sealing Film aangebracht aan de bovenkant van het buisje en wordt deze geseald met behulp van een RotorDisc Heat Sealer. Het laagje voorkomt verontreiniging door een sterke, duurzame en manipulatiebestendige afsluiting. Het sealen van de Rotor-Disc wordt uitgevoerd zoals hieronder wordt beschreven.

BELANGRIJK: Lees het productblad dat is meegeleverd met de Rotor-Disc Heat Sealer voorafgaand aan hetstarten van deze procedure.

- 1. Schakel de RotorDisc Heat Sealer in door middel van de schakelaar links aan de achterkant. Er gaat een rood stroomlampje branden. De Rotor-Disc Heat Sealer bereikt in ongeveer 10 minuten de bedrijfstemperatuur en is gereed alser een groen lampje 'Ready' (Gereed) gaat branden.
- 2. Kies voor een permanente of verwijderbare afsluitng.

Opmerking : Als de Rotor-Disc Heat Sealer eenmaal gereed is, kan deze constant aan blijven staan.

- 3. Plaats de RotorDisc in het RotorDisc-laadblok met behulp van het positie één-tabje op de Rotor-Disc en de geleidegaten voor buisjes in het RotorDisc-laadblok.
- 4. Zet reacties klaar op de RotorDisc door middel van handmatig pipetteren of gebruik te maken van een geautomatiseerd verwerkingssysteem.

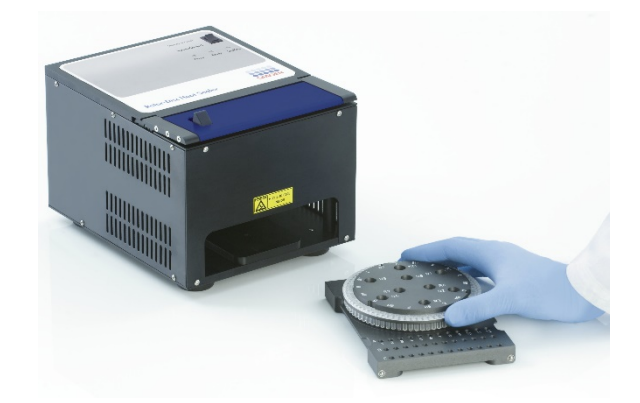

- 5. Verwijder het middelste gedeelte van een blad RotorDisc Heat Sealing Film door het folie voorzichtig dubbel te vouwen, in het middelste gedeelte te knijpen en het voorzichtig los te trekken.
- 6. Plaats het folie in de juiste oriëntatie over de RotoDisc, zoals weergegeven op het label SIDE UP(DEZE KANT BOVEN). Zorg ervoor dat het label SIDE UP(DEZE KANT BOVEN) zich aan de onderkant van het Roto<sub>Disc</sub>laadblok bevindt.

Het middelste gat in het folie moet gemakkelijk over de cilinder van het Rotor-Disc-laadblok en over de bovenkant van de RotorDisc kunnen worden geschoven.

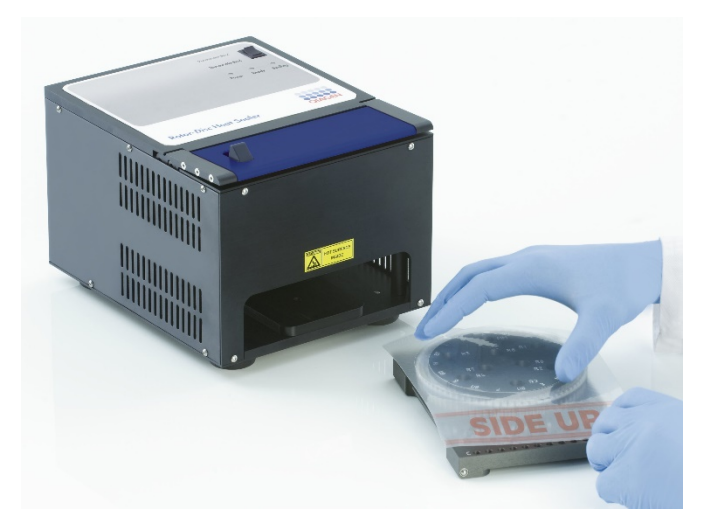

7. Schuif de eenheid in de RotorDisc Heat Sealer met behulp van de geleidingsrails aan de zijkant van het Rotor-Disc-laadblok. Zorg ervoor dat het Rotor-Disclaadblok er volledig wordt ingeduwd.

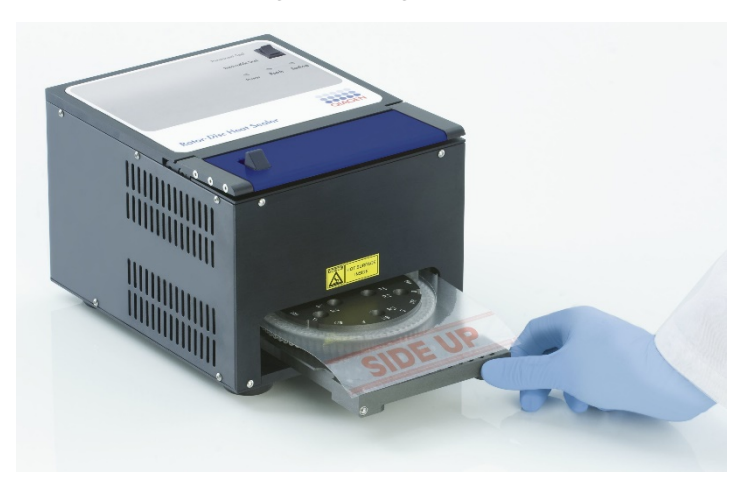

8. Druk om het sealmechanisme te activeren eerst op de blauwe geanodiseerde balk op de bovenkant van de Heat Sealer en druk vervolgens de zwarte schuifknop naar achteren.

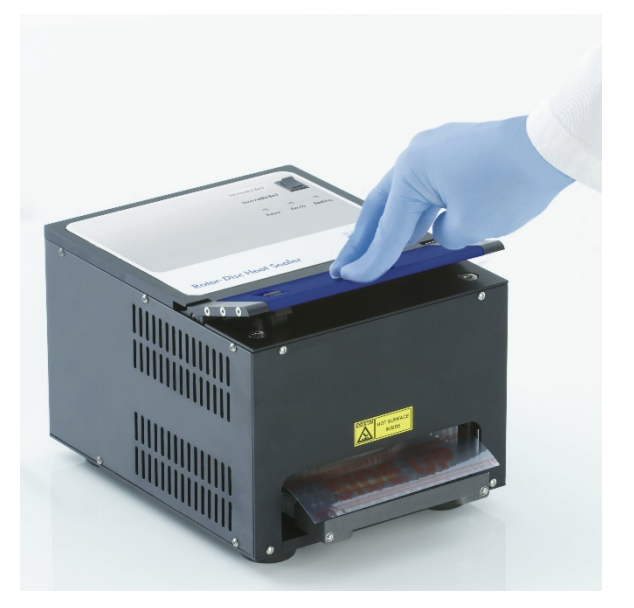

- 9. Er gaat een oranje 'Seallampje branden als het sealmechanismenaar beneden is gekomen. Er klinkt een waarschuwingsgeluid als het RotorDisc-laadblok zich niet in de juiste positie bevindt.
- 10. Er klinkt een constante piep als het sealen is voltooid en het oranje 'Seal'-lampje gaat knipperen. Druk de blauwe geanodiseerde balk in om het sealmechanisme vrij te geven en op te tillen naar de originele positie. BELANGRIJK: Seal niet langer dan door de piep wordt aangegeven. De Rotor-Disc kan anders vervormd raken. O pm erking: Het knipperende oranje 'Seal'-lampje blijft constant branden en het constante piepgeluid wordt een periodiek geluid om u te waarschuwen als u het vergrendelingsmechanisme per ongeluk niet vrijgeeft.
- 11. Schuif het Rotor-Disc-laadblok uit de Rotor-Disc Heat Sealer. Laat het folie ongeveer 10 seconden afkoelen. Verwijder het overtollige folie door dit naar beneden te drukken totdat het loskomt. Trek het overtollige folie niet naar boven.
- 12. Verwijder de Rotor-Disc uit het Rotor-Disc-laadblok.
- 13. Plaats de Rotor-Disc in de rotor met behulp van het positie één-locatietabje als leidraad voor de juiste oriëntatie.

# 6 Bedieningsprocedure — Software

Nieuwe runs kunnen worden ingesteld metbehulp van de Quick Start-wizard (Snelle startwizard) of de Advancedwizard (Geavanceerde wizard), die worden weergegeven als de software wordt opgestart. De Quick Startwizard (Snelle start-wizard) is ontworpen om de gebruiker de run zo snel mogelijk te laten starten. De Advancedwizard (Geavanceerde wizard) maakt meer opties mogelijk, zoals configuratie van de Gain-optimalisatie en volumeinstellingen. Voor het gemak hebben de wizards een aantal sjablonen met standaard cyclingcondities en acquisitiekanalen. Selecteer het bijbehorende tabblad aan de bovenkant van het venster 'New Run' (Nieuwe Run) om het wizardtype te wijzigen.

# 6.1 Quick Start -wizard (Snelle start -wizard)

De Quick Startwizard (Snelle startwizard) laat de gebruiker toe de run zo snel mogelijk te laten starten. De gebruiker kan kiezen uit een set veelgebruikte sjablonen en het minimale aantal parameters invoeren om te starten. De Quick Sartwizard (Snelle start-wizard) gaat ervan uit dat het reactievolume 25 µl is. Gebruik de Advance wizard (Geavanceerde wizard) voor andere reactievolumes (zie paragraaf [6.2\)](#page-74-0).

Selecteer als eerste het gewenste abloon voor de run door te dubbelklikken op het sjabloon in de lijst in het venster 'New Run' (Nieuwe run).

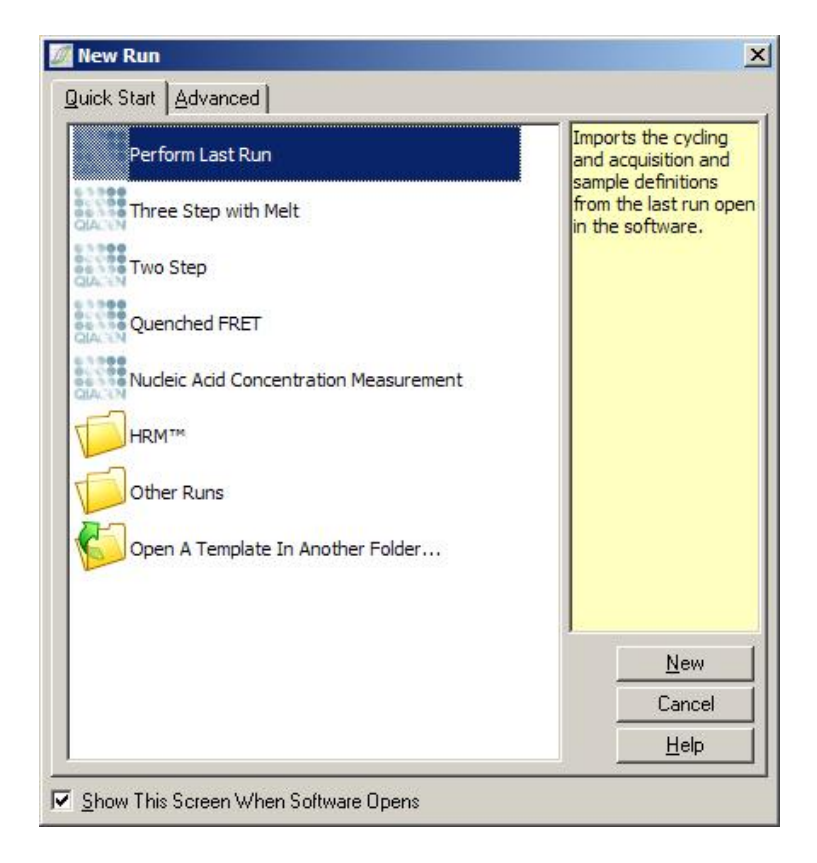

Perform Last Run'Perform Last Ruh(Laatste run uitvoeren) (Laatste run uitvoeren): gebruikt de definities voor cycling, acquisitie en monsters van de laatste run die in de software is geopend.

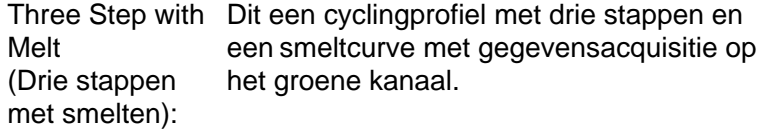

Two Step (Twee stappen): gegevensacquisitie op de groene, gele, Dit een cyclingprofiel met twee stappenmet oranje en rode kanalen.

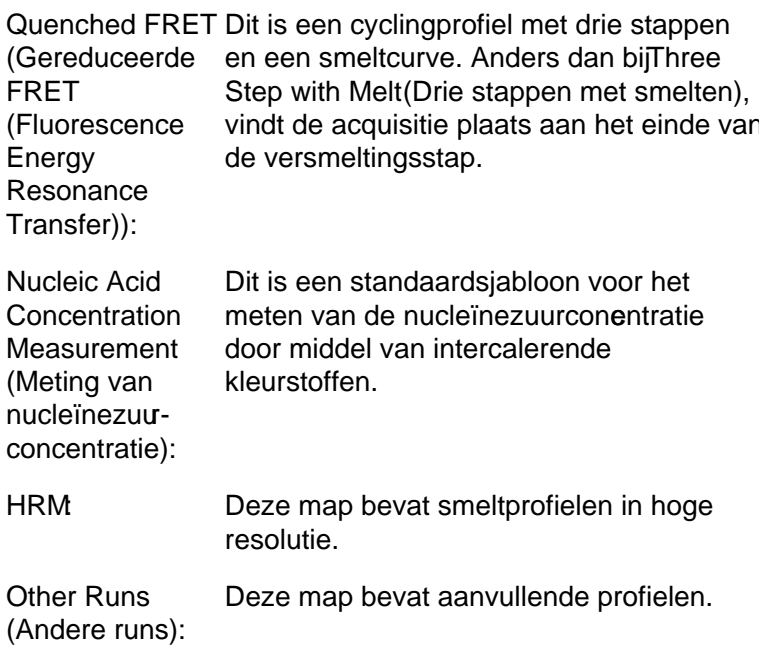

De cycling- en acquisitieprofielen voor alle sjablonen kunnen worden aangepast met behulp van de wizad.

Opmerking : Gebruikergedefinieerde sjablonen kunnen in de Quick Start-wizard (Snelle startwizard) worden toegevoegd aan de sjabloonlijst door \*.ret -bestanden te kopiëren of op te slaan naar C:\ Program Files \ Rotor-Gene Q Software \ Templates \ Quick Start Templates . Het sjabloon verschijnt als pictogram in de lijst nadat het bestand naar deze map is gekopieerd. Maak een \*.ico -afbeelding aan met dezelfde bestandsnaam als het sjabloon alsu aangepaste pictogrammen wilt voor uw sjablonen.

Er kunnen submappen worden aangemaakt om gerelateerde sjablonen te groeperen. Hierdoor is organisatie van sjablonen mogelijk. Dit kan handig zijn als bijvoorbeeld meerdere gebruikers hetzelfde apparaat gebuiken.

### 6.1.1 Rotorselectie

Selecteer in het volgende venster het rotortype in de lijst.

Vink het vakje Locking Ring Attached (Vergrendelingsring aangebracht) aan en klik op 'Next' (Volgende).

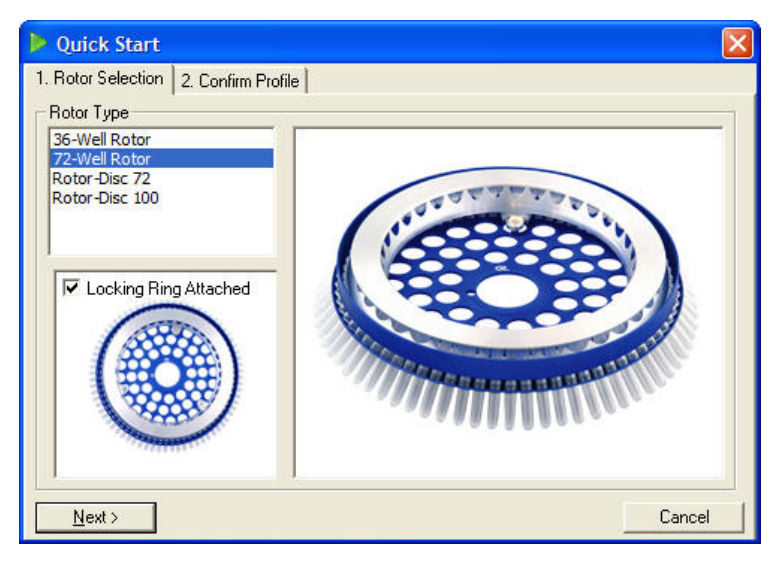

## 6.1.2 Profiel bevestigen

De cyclingcondities en acquisitiekanalen van het gekozen sjabloon worden geïmporteerd. Deze kunnen worden aangepast met behulp van het venster Edit Profile (Profiel bewerken) (zie paragraa[f 6.2.4](#page-79-0)).

Klik op de knop 'Start Run (Run starten) om een run te starten. Het is mogelijk het sjabloon op te slaan voordat de run wordt gestart door op 'Save Template' (Sjabloon opslaan) te klikken.
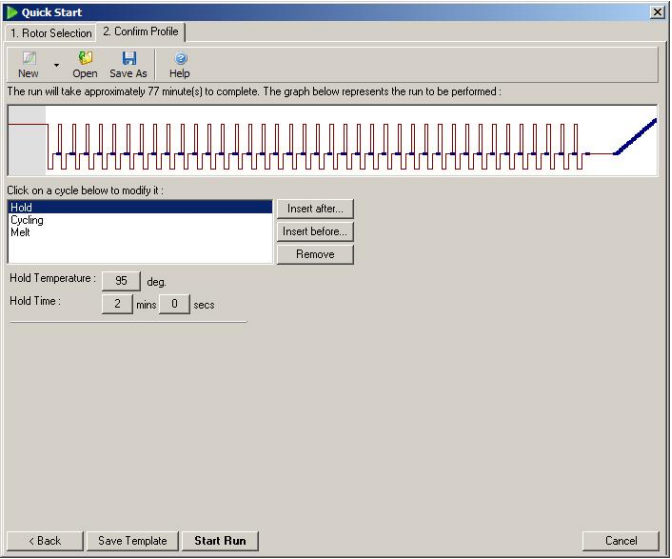

### 6.1.3 Run opslaan

Nadat de knop 'Start Run (Run starten) is aangeklikt, wordt het venster Save As (Opslaan als) weergegeven. De run kan worden opgeslagen op de door de gebruiker gewenste locatie. De run krijgt een bestandsnaam op basisvan het gebruikte sjabloon en de datum van de run. De bestandsnaam bevat ook een serienummer (1, 2, etc.) om het automatisch benoemen mogelijk te maken van meerdere runs die op dezelfde dag met hetzelfde sjabloon worden uitgevoerd.

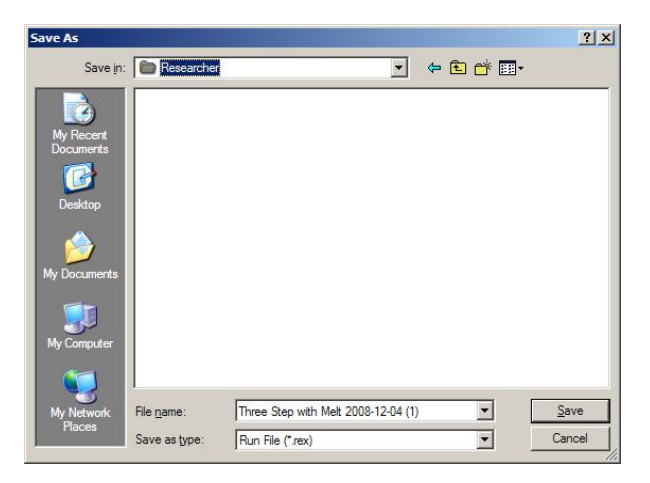

## 6.1.4 Monsters instellen

Zodra de run is gestart, kunnen monsters worden gedefinieerd en beschreven in het venster Edit Samples (Monsters bewerken).

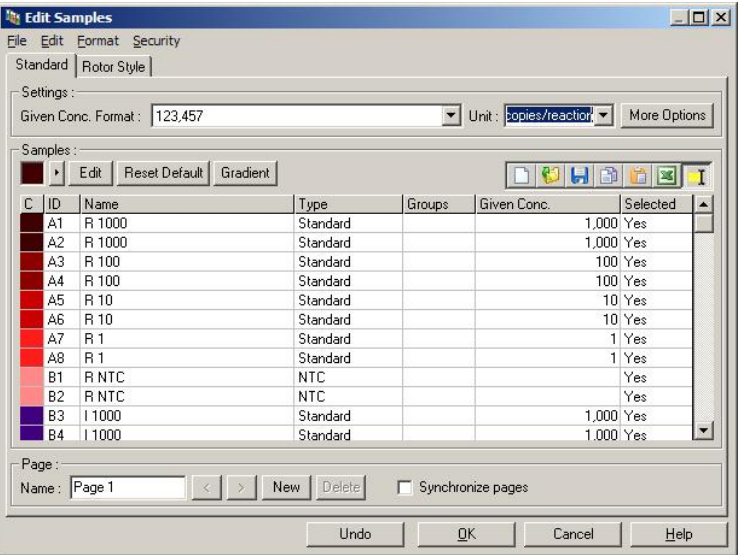

Het venster Edit Samples (Monsters bewerken) wordt weergegeven nadat de run is gestart zodat de gebruiker deze tijd kan gebruiken om monsternamen in te voeren. Als de monsternamen tijdens de run erg snel worden ingevoerd (bijv. met behulp van een barcodescanner), kan dit leiden tot omgewisselde letters in monsternamen. Er wordt daarom aangeraden om het gebruik van een barcodescanner te vermijden en, indien van toepassing, de monsternamen in te voeren nadat de run is voltooid. Raadpleeg paragraa[f 7.8.4](#page-185-0) voor informatie over het instellen van monsterdefinities in het venster Edit Samples (Monsters bewerken).

## 6.2 Advanced -wizard (Geavanceerde wizard)

De Advanced-wizard (Geavanceerde wizard) maakt opties mogelijk die niet beschikbaar zijn in de Quick Start-wizard (Snelle startwizard), zoals configuratie van de Gainoptimalisatie.

Selecteer om de Advancedwizard (Geavanceerde wizard) te gebruiken een sjabloon door te dubbelklikken op de sjabloonnaam in de lijst in tabblad 'Advanced' (Geavanceerd) in het venster New Run (Nieuwe run).

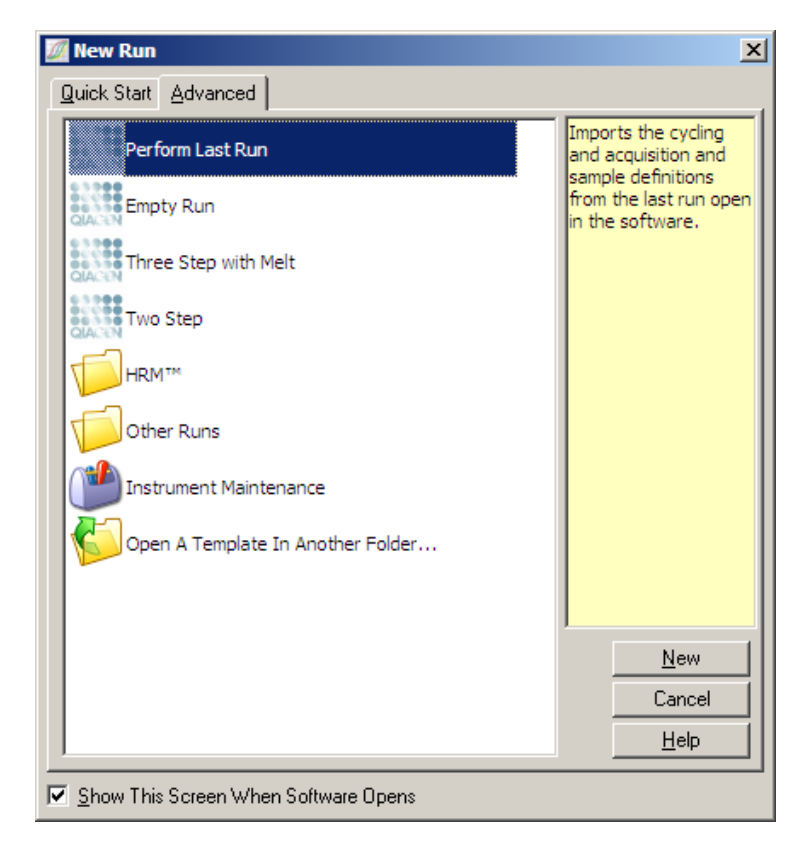

De sjabloonopties die in dit venster beschikbaar zijn, zijn vergelijkbaar met de beschikbare sjablonen bij gebruik van de Quick Start-wizard (Snelle startwizard) (paragraaf [6.1\)](#page-68-0).

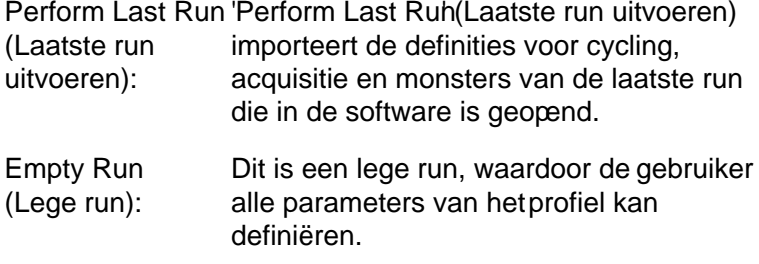

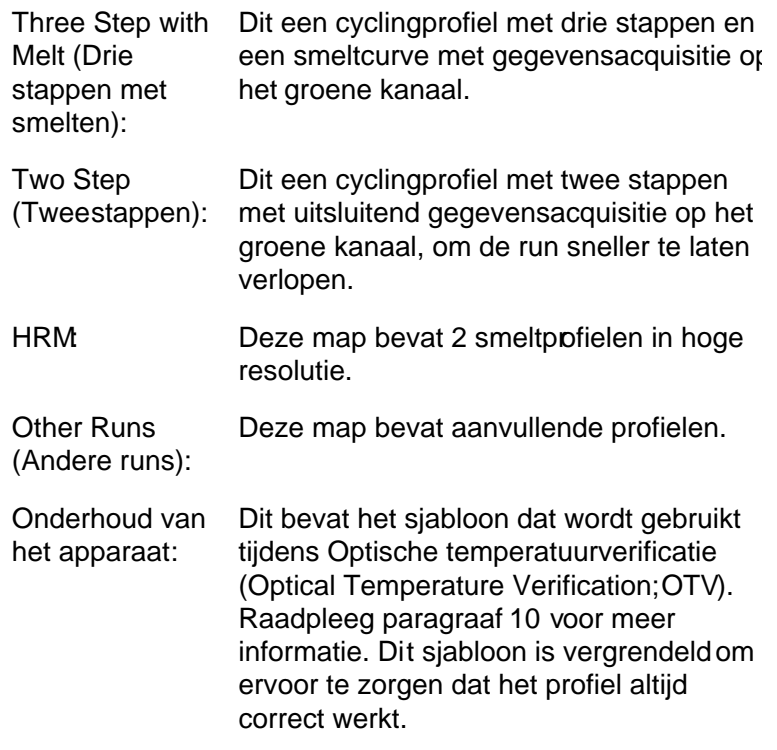

Opmerking : Gebruikergedefinieerde sjablonen kunnen worden toegevoegd aan de sjabloonlijst door \*.ret bestanden te kopiëren ofop te slaan naar C:\Program Files\ Rotor-Gene Q Software \ Templates \ . Het sjabloon verschijnt als pictogram in de lijst nadat het bestand naar deze map is gekopieerd.

6.2.1 Venster 1 van de Ne w Run-wizard (Nieuwe run -wizard)

Selecteer in het volgende venster het rotortype in de lijst.

Vink het vakje Locking Ring Attached (Vergrendelingsring aangebracht) aan en klik op 'Next' (Volgende) om door te gaan.

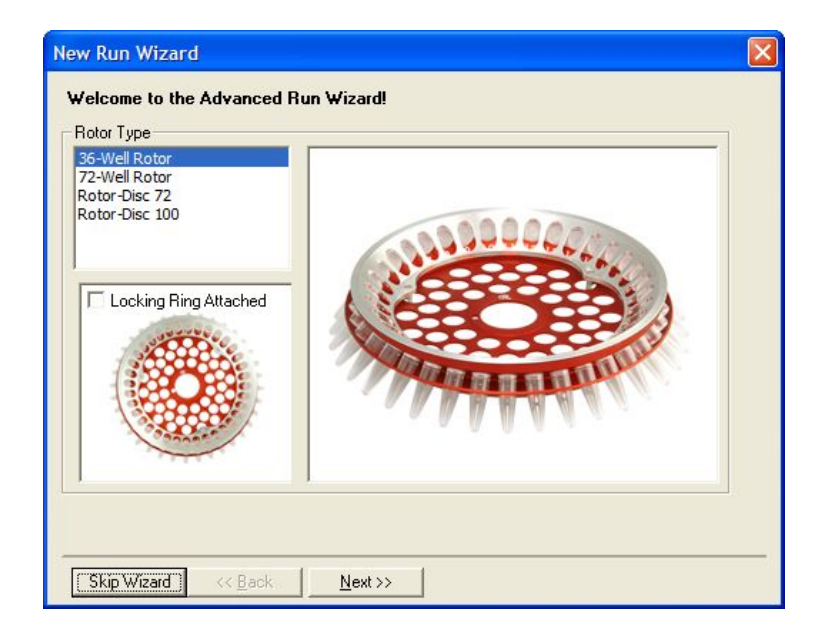

### 6.2.2 Venster 2 van de New Run-wizard (Nieuwe run -wizard)

In het volgende venster kunnen de gebruikersnaam en opmerkingen over de run worden ingevoerd. Het reactievolume moet ook worden ingevoerd.

Als de 72-Well Rotorwerd geselecteerd in venster 1, zijn er drie 'Sample Layout-opties (Layout-opties van monstes) beschikbaar in het vervolgkeuzemenu. "1, 2, 3..." is de standaardoptie. De meeste gebruikers kiezen voor deze optie. '1A, 1B, 1C...' moet worden geselecteerd als de monsters zijn geladen in naast elkaar gelegen stripbuisjes van 0,1 ml met een multikanaalspipet met 8 kanalen. De 'A1, A2, A3...'-lay-out kan indien geschikt worden geselecteerd.

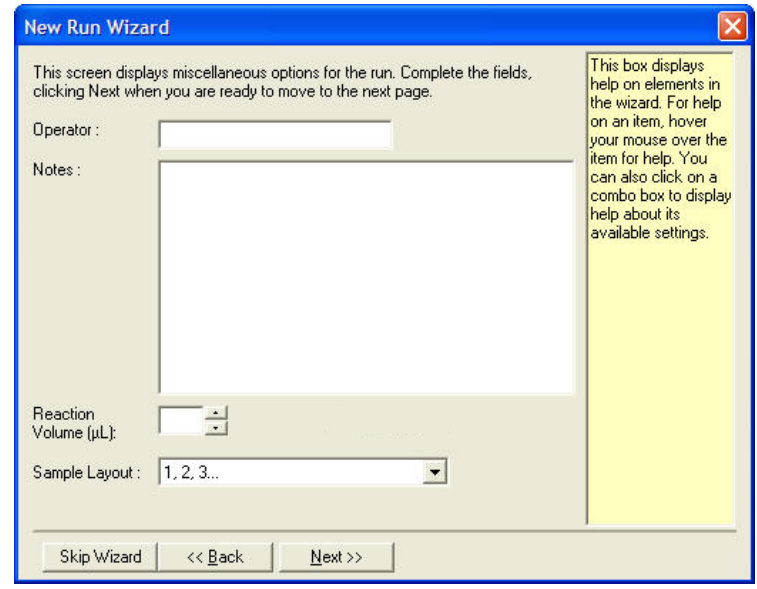

### <span id="page-78-0"></span>6.2.3 Venster 3 van de New Run -wizard (Nieuwe run -wizard)

In dit venster kunnen het Temperature Profile (Temperatuurprofiel) en de 'Channel Setup' (Kanaalinstellingen) worden aangepast. Als de knopEdit Profile...' (Profiel bewerken) is aangeklikt, wordt het venster 'Edit Profile' (Profiel bewerken) weergegeven, waarin cyclingcondities kunnen worden aangepast en acquisitiekanalen worden geselecteerd(paragraaf [6.2.4\)](#page-79-0).

Klik nadat het profiel is ingesteld op de knop Gain Optimisation...' (Gain-optimalisatie) om het venster Gain Optimisation' (Gain-optimalisatie) weer te geven (zie pagina [6-25\)](#page-92-0).

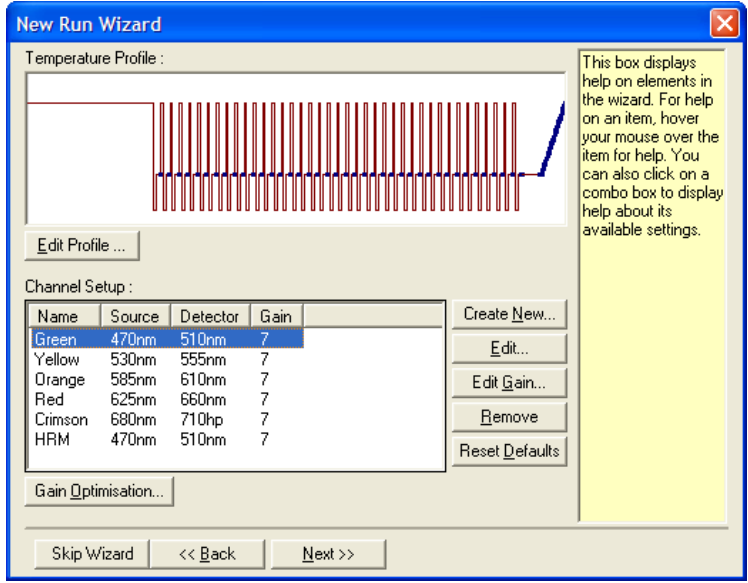

## <span id="page-79-0"></span>6.2.4 Edit Profile (Profiel bewerken)

In het venster Edit Profile (Profiel bewerken) kunnen de cyclingcondities en acquisitiekanalen worden gespecificeerd. Het eerste profiel dat wordt getoond, is gebaseerd op het sjabloon dat is geselecteerd bij het instellen van de run (zie pagina [6-1\)](#page-68-1). Het profiel wordt grafisch weergegeven. De lijst met de segmenten van het profiel wordt onder de grafische weergave weergegeven. Dezdijst kan Hold (Constant; pagina [6-13\)](#page-80-0), Cycling (pagina [6-14\)](#page-81-0), Melt (Smelten; pagina [6-18\)](#page-85-0) of HRM omvatten as het apparaat een HRM-kanaal (pagina [6-19\)](#page-86-0) heeft.

Ieder stadium van het profiel kan worden bewerkt door op het juiste gebied van de grafische weergave of op de naam in de lijst te klikken en de instellingen die worden weergegeven, te wijzigen.

Insert after... (Invoegen na...): cyclus na de geselecteerde cyclus mogelijkDit maakt het toevoegen van een nieuwe

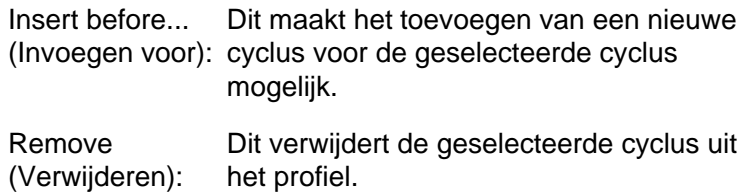

<span id="page-80-0"></span>Hold (Constant)

Hold (Constant) geeft de RotoGene Q MDx opdracht om voor een bepaalde tijd op de aangegeven temperatuur te blijven. Klik op de knop Hold Temperature (Constante temperatuur) om de temperatuur te wijzigen en typ of gebruik de schuifbalk om de gewenste temperatuur te selecteren. Klik op de knoppen 'Hold Time' (Hold-tijd), 'mins' (minuten) en 'secs' (seconden) om de duur van de Hold te wijzigen.

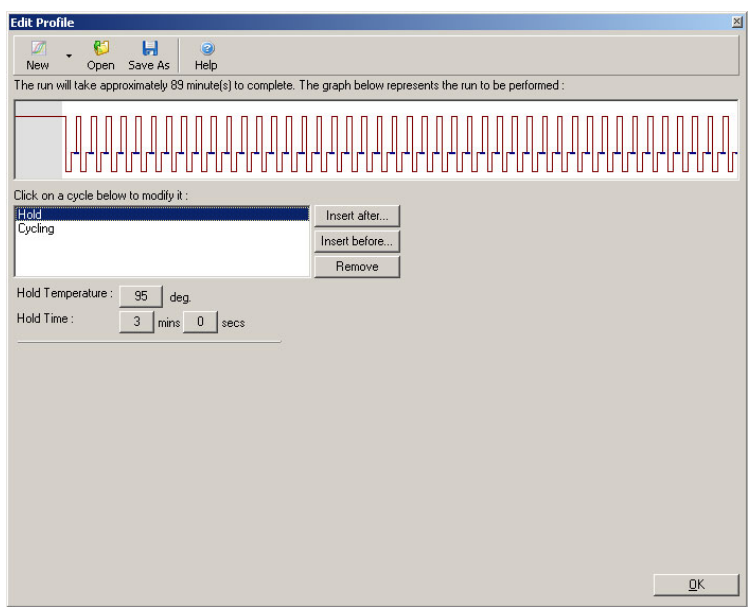

Hold (Constant) kan worden gebruikt als een kalibratiestap als er Optical Denature Cycling (Optische denatuurcycling) wordt uitgevoerd. In dit geval wordt er een kalibratiesmelting uitgevoerd voorafgaand aan de Hold (Constant).

Dit is standaard geconfigureerd voor de eerste Hold (Constant) in een run, maar dit kan indien nodig worden gewijzigd.

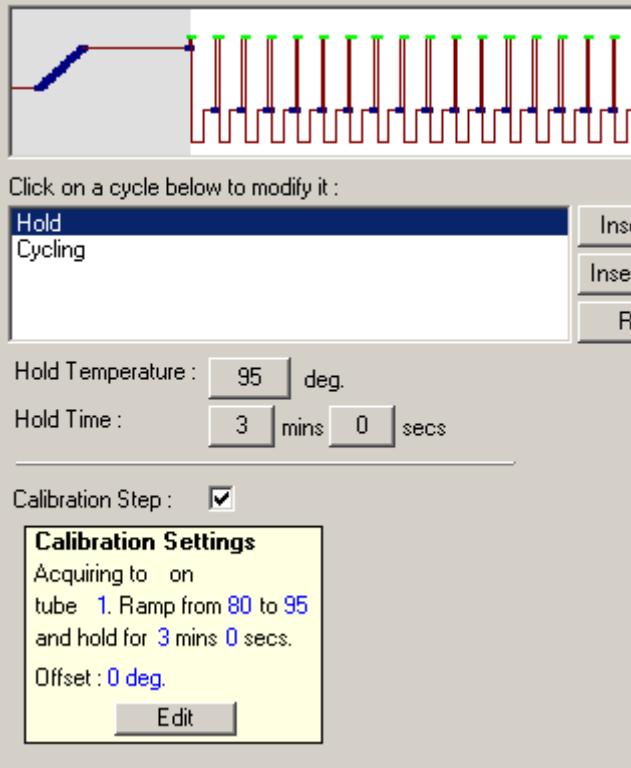

Raadpleeg pagin[a 6-19](#page-86-1) voor meer informatie over Optical Denature Cycling (Optische denatuurcycling).

### <span id="page-81-0"></span>Cycling (Cyclus)

Cycling herhaalt de gebruikergedefinieerde temperatuur- en tijdstappen een bepaald aantal keer. Het aantal herhalingen wordt ingesteld met de knop  $\text{This cycle repeats } X \text{ time(s)}$ (Deze cyclus wordt X keer herhaald).

Een enkele cyclus wordt grafisch weergegeven (zoain de onderstaande schermafbeelding). Iedere sta van de cyclus kan worden aangepast. De temperatuur kan worden gewijzigd door de temperatuurlijn in de grafiek naar boven

of beneden te slepen. De duur van de stap kan worden gewijzigd door de temperatuurgrens in de grafiek naar links of rechts te slepen. Er kan ookop de stap worden geklikt om de temperatuur- en tijdknoppen links van de grafiek te gebruiken.

Stappen kunnen worden toegevoegd aan of verwijderd uit de cyclus door knoppen <sup>'</sup> en '+' aan de rechterbovenkant van de grafiek te gebruiken.

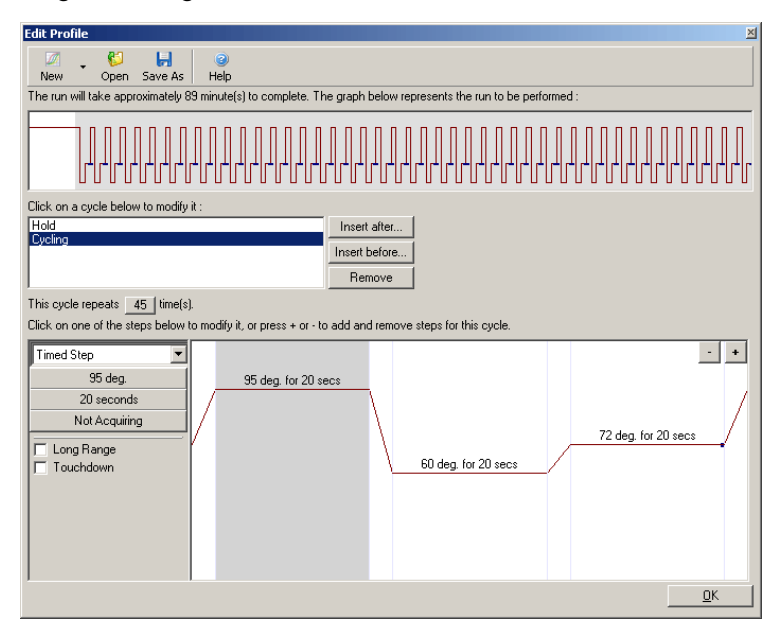

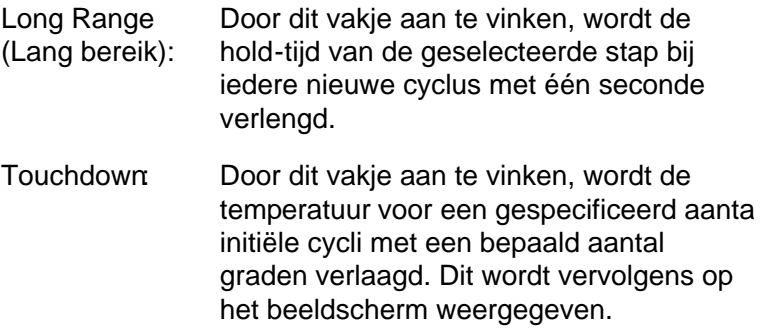

### Acquisitie

Gegevens kunnen op ieder kanaal tijdens iedere cyclingstap worden verkregen. Klik op de knop 'Not Acquiring' (Niet verkrijgend) om een kanaal in te stellen waarop gegevens worden verkregen (als er voor deze stap al een acquisitiekanaal is ingesteld, worden de verkrijgende kanalen hier vermeld).

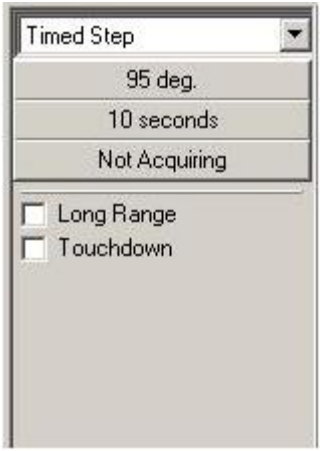

Het venster Acquisition' (Acquisitie) wordt weergegeven nadat de knop 'Not Acquiring' (Niet verkrijgend) wordt aangeklikt.

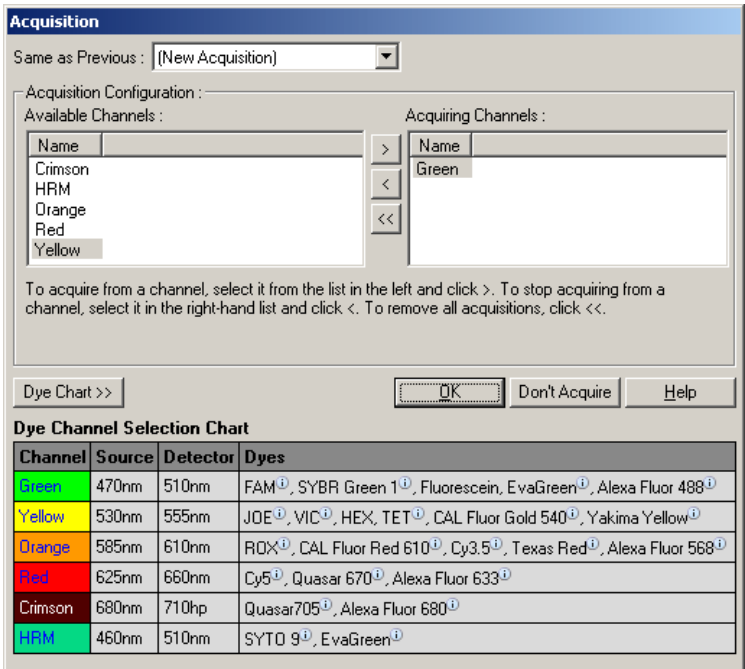

Selecteer om een acquisitiekanaal in te stellen het kanaal en verplaats het uit de lijst Available Channels' (Beschikbare kanalen) naar de lijst 'Acquiring Channels' (Verkrijgende kanalen) met de knop > Gebruik de knop om een geselecteerd kanaal te verwijderen uit de lijstAcquiring Channels (Verkrijgende kanalen). De knop «verwijdert alle kanalen uit de lijst 'Acquiring Channels' (Verkrijgende kanalen). Door op de knop 'Don't Acquire' (Niet verkrijgen) te klikken, worden alle acquisities uit de stap verwijderd.

Als het profiel meer dan een cyclingsequentie bevat, kunnen de verkregen gegevens worden bijgevoed aan de gegevens die zijn verkregen tijdens de eerdee cyclus. Gebruik het vervolgkeuzemenu Same as Previous (Hetzelfde als vorige) om de cyclingstap te selecteren waaraan de gegevens moeten worden bijgevoegd.

De Dye Channel Selection Chart(Selectietabel kleurstofkanaal) helpt de gebruiker te beslissen wek kanaal geschikt is voor de kleurstof die zij willen gebruiken. De in de tabel getoonde kleurstoffen zijn slechts de meest gebruikte

en zijn niet de enige die met het apparaat kunnen worden gebruikt.

De hierboven beschreven acquistie-opties zijn ook van toepassing op Melt'-stappen (Smeltstappen). Het is bij dergelijke stappen alleen niet mogelijk om acquisitiegegevens bij te voegen met het menuSame as Previous' (Hetzelfde als vorige).

<span id="page-85-0"></span>Smelten en h ybridi satie

Een Melt (Smelting) is een verhoging tussen 2 temperaturen, van een lagere naar een hogere temperatuur. Het toegestane temperatuurbereik is 35–99°C.

Specificeer om een Melt (Smelting) op te zetten de starttemperatuur, de eindtemperatuur, de temperatuurstappen,de tijdsduur voor het constant houden van de eerste acquisitietemperatuur voordat de verhoging wordt gestart, hoelang iedere stap constant moet blijven en de acquisitiekanalen.

Er wordt een verhoging tussen de twee temperaturen gegenereerd. Als de starttemperatuur hoger is dan de eindtemperatuur, verandert de naam van de stap in 'Hybridisation' (Hybridisatie). De optie Acquiring To' (Verkrijgen naar), die in de onderstaande schermopname is ingesteld op Melt A (Smelting A), kan worden gewijzigd door op de knop te klikken. Het venster Acquisition' (Acquisitie) wordt weergegeven en de kanalen kunnen worden geselecteerd.

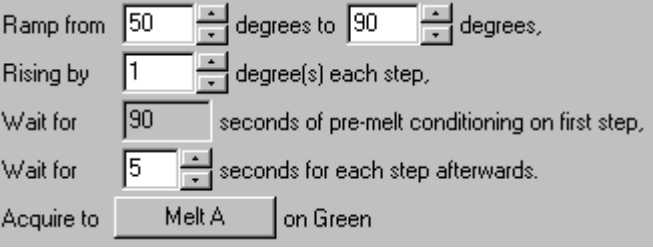

Bij het uitvoeren van een standaard smelting, wordt de temperatuur met stappen van 1°C vehoogd, met een wachttijd van 5 seconden voor iedere acquisitie. De Rotor-Gene Q MDx kan worden geconfigureerd om smeltingen in stappen van 0,02°C uit te voeren. De minimale hold-tijd tussen temperatuurstappen varieert afhankelijk van het aantal graden tussen iedere stap.

### <span id="page-86-0"></span>High Resolution Melt

High resolution melt-analyse (HRM-analyse) typeert dubbelstrengs DNA-monsters op basis van hun dissociatiegedrag (smeltgedrag). Het is vergelijkbaar met een klassieke smeltcurveanalyse, maar biedt veel meer informatie voor een groter aantal toepassingen. Monsters kunnen worden onderscheiden op basis van sequentie, lengte, GC-inhoud of strengcomplementariteit, tot veranderingen in een enkel basenpaar aan toe.

HRM-analyse kan alleen worden uitgevoerd op apparaten waarop HRM-hardware en -software is geïnstalleerd. Gegevens worden verkregen met behulp van gespecialiseerde HRM bronnen en -detectoren. HRM analyse omvat ook de optie voor het uitvoeren van Gain Optimisation (Gain-optimalisatie) net voordat de Melt (Smelting) wordt gestart. Na het uitvoeen van HRM, kunnen de gegevens worden geandyseerd met HRManalysesoftware (paragraa[f 11\)](#page-242-0).

<span id="page-86-1"></span>Optical Denature Cycling (Optische denatuurcycling)

Optical Denature Cycling (Optische denatuurcycling) is een boeiende techniek, beschikbaar op de Rotor-Gene Q MDx, waarmee real-time smeltingsanalyse wordt uitgevoerd om de smeltpiek van een refeentiemonster te bepalen. Dit geeft PCR product denaturatie met een hogere mate van precisie aan dan het instellen van een bepaalde denaturatietemperatuur voor een hold-tijd. Plaats om deze techniek uit te voeren simpelweg een referentiebuisje met PCR product in buispositie 1 van de rotor. Het referentiebuisje moet ook een detectiestof bevatten die detectie van strengdissociatie mogelijk maakt.

Bij het verhitten naar de initiële denaturatietemperatuur, wordt er standaard een smelting uitgevoerd op het groene kanaal van 80°C tot 95°C. De parameters van deze initiële smelting kunnen door de gebruiker worden aangepast. Op basis van deze gegevens wordt er een smeltcurve gegenereerd en automatisch geanalyseerd.

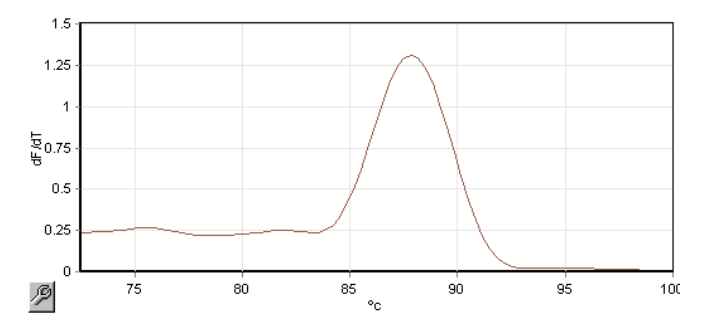

De smeltpiek wordt terug gelinkt aan de onbewerkte gegevens om eendenaturatiegrens te verkrijgen. Vervolgens wordt het apparaat voor iedere Optical Denature Cyclingstap (Optische denatuurcycling-stap) zo snel mogelijk verwarmd en worden er constant gegevens verkregen. Zodra het referentiebuisje het fluorescentieniveau van de denaturatiegrens heeft bereikt, wordt het apparaat onmiddellijk afgekoeld en gaat het verder met de volgende geprogrammeerde stap in de cyclus. Er wordt geen piek berekend tijdens het cycling. In plaats daarvan wordt het fluorescentieniveau gelinkt aan de smeltpiek en dit geeft de denaturatiegrens aan.

In de volgende grafiek zijn de onbewerkte fluorescentiegegevens en de eerste afleiding over elkaar heen gelegd. Dit toont de overeenkomst tussen de denaturatiegrens en de smeltpiek die is verkregen tijdens de kalibratie.

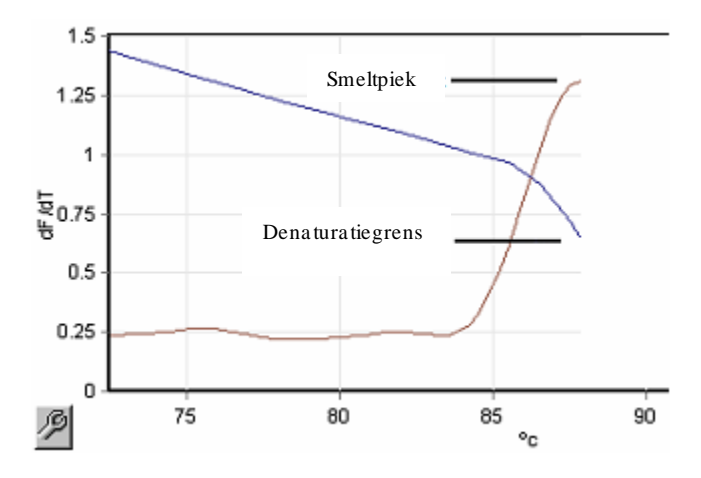

Om Optical Denature Cycling (Optische denatuurcycling) uit te voeren, is het volgende nodig:

- $\blacksquare$  Een vooraf geamplificeerd PCR-product om in positie 1 van de rotor te plaatsen. Dit monster moet hetzelfde PCR-product bevatten als de relevante monsters en een detectiestof voor het volgen van de PCRproductdissociatie.
- $\blacksquare$  Een optisch denaturatieprofiel. Er kan een nieuw profiel worden gemaakt of een bestaand profiel kan worden bewerkt (zie de onderstaande details).

Een O ptical Denature Cycle (O ptische denaturatiecyclus) ziet er bijna hetzelfde uit als andere cycli. Het belangrijkste verschil is de smeltstap die automatisch wordt ingevoegd aan het begin van het profiel en het scherpe profiel van de denaturatiestap tijdens het cycling. De O ptische Denature Cycle (O ptische denaturatiecyclus) vereist geen gedefinieerde hold-tijden, omdat de dissociatie van het product iedere cyclus wordt gevolgd.

O m deze techniek uit te voeren, is de volgende informatie over de run vereist:

- De aanvankelijke denaturatietemperatuur. Dit is dezelfde temperatuur als de denaturatiestap in een standaard cyclingprofiel.
- De buispositie van het PCR-monster dat een smeltcurve zal geven op het groene kanaal.

 Er moet een O ptical Denature Cycling-profiel (O ptisch denatuurcycling-profiel) worden gedefinieerd.

Maak op de volgende manier een nieuw O ptical Denature Cycle (O ptische denaturatiecyclus).

1. O pen het venster 'Edit Profile' (Profiel bewerken). Klik vervolgens op 'New' (Nieuw). Klik in het venster dat wordt weergegeven op de knop 'Insert after' (Invoegen na) en selecteer 'New Cycling' (Nieuwe cycling) in het menu. Selecteer een van de temperatuurstappen door op de grafiek te klikken. Wijzig 'Timed Step' (Getimede stap) in het vervolgkeuzemenu in 'O ptical Denature' (O ptische denaturatie). Er wordt een standaardprofiel weergegeven met een Denature-stap (Denaturatiestap) en een O ptical Denature Cycle-stap (O ptische denaturatiecyclus-stap).

# THE RICHARD RICHARD IN THE RICHARD CONTROL IN THE RICHARD CONTROL IN THE RICHARD CONTROL IN THE RICHARD CONTROL

Het verhoogde gebied aan het begin van de run representeert het kalibratieproces. De groene stippen representeren de acquisities die iedere cyclus tijdens het verhitten worden gedaan. De blauwe stippen representeren de acquisitie aan het eind van de versmeltingsstap bij 60°C. Let op: het profiel toont iedere stap met dezelfde denaturatietemperatuur, maar dit klopt mogelijk niet. Als het monster aan het einde van de run meer tijd nodig heeft om te smelten, wacht het optische denaturatieproces op het smelten volgens de fluorescentiegegevens, niet volgens de tijd. Hierdoor kan de temperatuurtracering voor iedere cyclus afwijken.

2. Klik op de eerste helft van de grafiek met het optische denaturatiesymbool  $\sum$ . Informatie over de Calibration Settings (Kalibratie-instellingen) wordt aan de linkerkant van het scherm weergegeven.

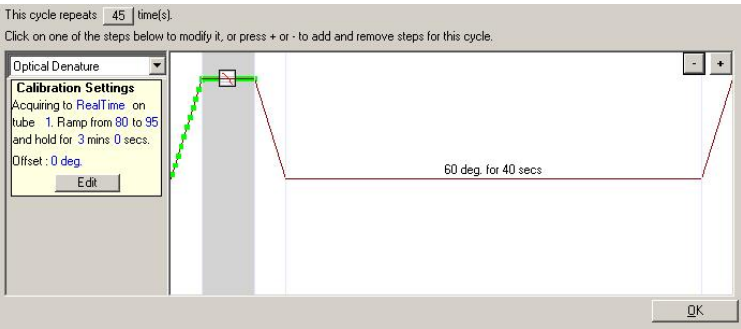

3. Informatie over de 'Calibration Settings' (Kalibratieinstellingen) is meestal juist. Klik indien nodig op Edit (Bewerken) om de informatie aan te passen. Het venster 'Calibration Settings' (Kalibratie-instellingen) wordt weergegeven.

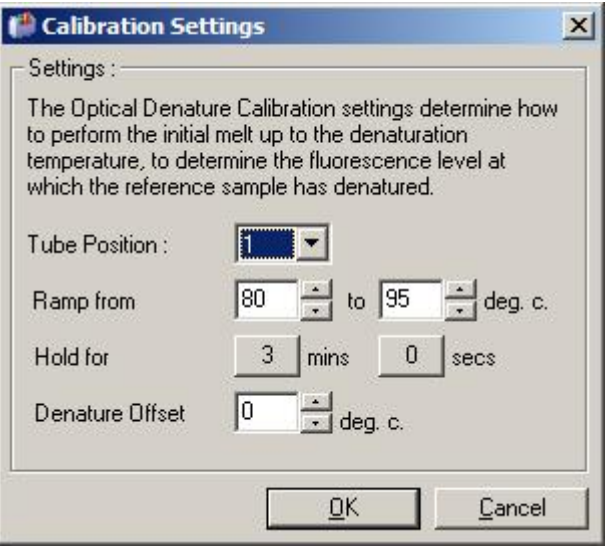

- 4. Zorg ervoor dat:
	- Het buisje dat wordt aangegeven in 'Tube Position' (Buispositie) een PCR-product bevat dat een smeltpiek zal tonen op het groene kanaal.
	- De uiteindelijke verhogingstemperatuur het monster niet zal verbranden, maar hoog genoeg is om het te laten smelten.
- De hold-tijd voldoende is om het monster te denatureren.
- De denaturatie-offset juist is ingesteld. De standaard van 0°C is geschikt voor de meeste smeltingen. Smeltingen met zeer grote overgangen kunnen een denaturatie-offset van -0,5°C tot -2°C vereisen, zoals bepaald door de gebruiker, om ervoor te zorgen dat de smeltingsovergang wordt waargenomen.

Er kan ook een Denature-stap (Denaturatiestap) worden gedefinieerd door een nieuwe Hold-stap (Constantstap) toe te voegen. Klik op 'Insert before' (Invoegen voor) en selecteer 'New Hold at Temperature' (Nieuwe constante bij temperatuur) in het menu. De kalibratie-instellingen worden weergegeven.

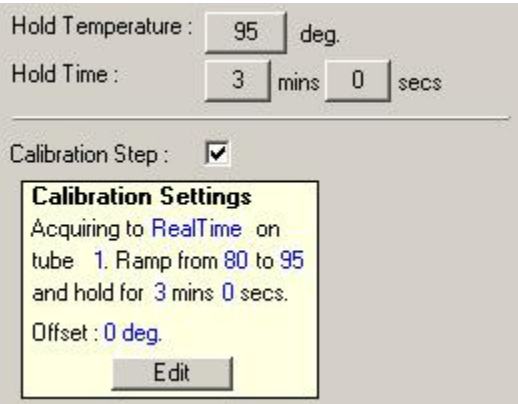

De kalibratie-instellingen zijn gesynchroniseerd met de denaturatie-instellingen, dus bij een wijziging van de holdtijd in de denaturatiestap wordt hold-tijd van de kalibratie automatisch bijgewerkt. Dit is omdat het kalibratieproces en denaturatie in O ptical Denature Cycling (O ptische denatuurcycling) gelijk zijn.

Een bestaande stap wijzigen om Optical Den ature Cycling (Optische denat uurcycling) te gebruiken

Selecteer de cyclus in de lijst in het venste Edit Profile (Profiel bewerken) om een bestaande denaturatiestap in een cyclingsequentie te wijzigen. Selecteer veolgens de denaturatiestap door erop te klikken op het beeldscherm.

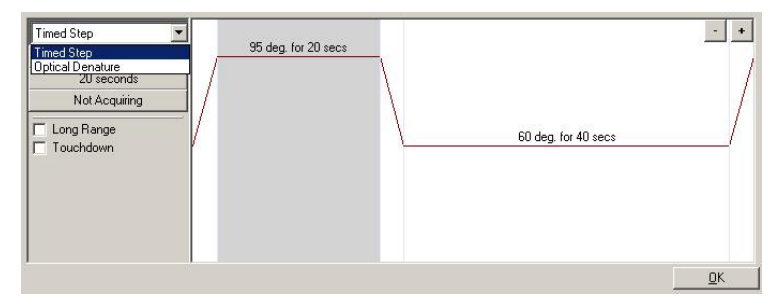

Klik op het vervolgkeuzemenu en selecteerOptical Denature' (Optische denaturatie). De temperatuur en holdtijd worden verwijderd en het pictogram 'Optical Denature' (Optische denaturatie) wordt weergegeven.

### <span id="page-92-0"></span>Gain -optima lisatie

Het kan nuttig zijn om de functie Gain Optimisation' (Gainoptimalisatie) te gebruiken bij het instellen van een nieuwe run. Hiermee kan de gain worden geoptimaliseerd tot een instelling waarmee het gewenste bereik van initiële fluorescentie wordt bereikt bij een bepaalde temperatuur (meestal de temperatuur waarbij gegevensacquisitie plaatsvindt) in elk van de verkrijgende kanalen. Het doel van Gain Optimisation (Gain-optimalisatie) is ervoor te zorgen dat alle gegevens worden verzameld binnen het dynamische bereik van de detector. Als de gain te laag is, gaat het signaal verloren in de achtergrondruis. Als deze te hoog is, gaat het gehele signaal boven deschaal verloren (verzadigd).

Het gain-bereik voor ieder kanaal is -10 tot 10, waarbij -10 het minst gevoelig is en 10 het meest gevoelig.

Bij het voor het eerst uitvoeren van reacties, raden wij aan een testmonster voor te bereiden dat alle

reactiecomponenten bevat. Plaats het testmonster in de Rotor-Gene Q MDx en gebruik Gain Optimisation (Gainoptimalisatie) om de beste gain-instelling te bepalen. Als de gain die door Gain Optimisation (Gain-optimalisatie) wordt gekozen, leidt tot een slecht signaal, danmoet de 'Target Sample Range' (Doelbereik van monster) worden verhoogd. Als deze tot een verzadigd signaal leidt, moet de Target Sample Range' (Doelbereik van monster) worden verlaagd.

Klik op de knop 'Gain Optimisation... ' (Gain-optimalisatie...) in venster 3 van de New Run Wizard(Nieuwe run-wizard) om Gain Optimisation (Gain-optimalisatie) uit te voeren (zie paragraaf [6.2.3\)](#page-78-0).

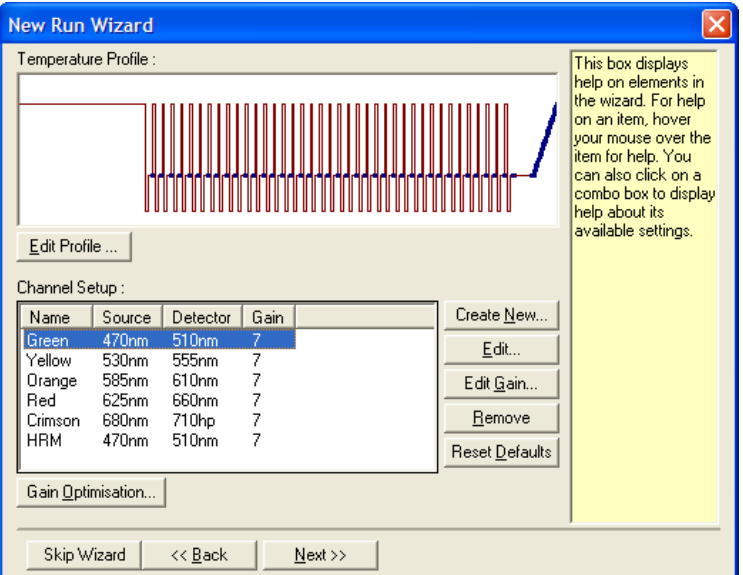

Het venster Auto-Gain Optimisation Setup' (Instelling automatische gain-optimalisatie) wordt weergegeven. In dit venster wordt optimalisatie mogelijk gemaakt door de gaininstellingen automatisch aan te passen totdat de aflezingen voor alle geselecteerde kanalen binnen of onder een bepaalde grens vallen.

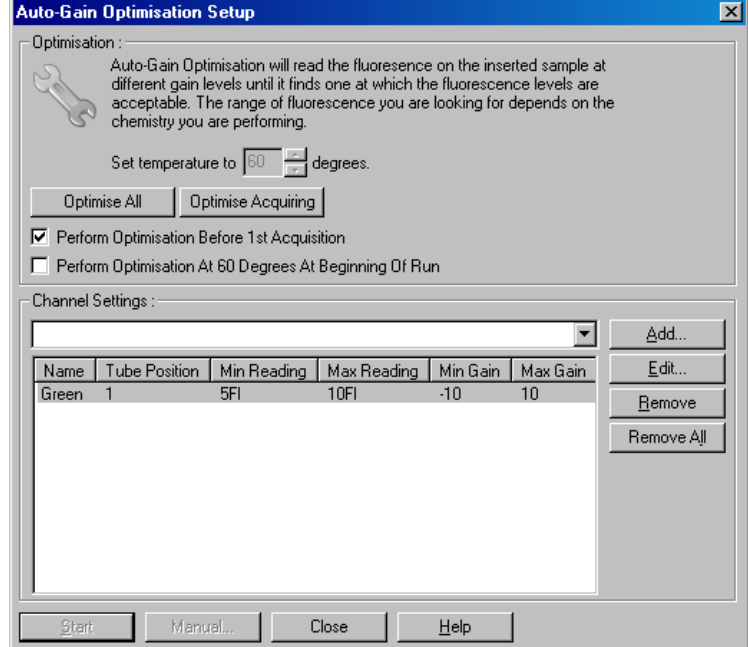

Set temperature Voor het uitlezen, wordt de RotorGene Q to (Temperatuur MDx verwarmd of afgekoeld tot de instellen op): gespecificeerde temperatuur. Dit is standaard ingesteld als de acquisitietemperatuur. Optimise All/ Optimise Acquiring (Alles optimaliseren/ acquisitie optimaliseren): 'Optimise All' (Alles optimaliseren) zal proberen alle kanalen die bij de software bekend zijn, te optimaliseren. Optimise Acquiring' (Aquisitie optimaliseren) zal alleen de kanalen optimaliseren die worden gebruikt in het thermische profel dat in de run is gedefinieerd (cycling en smelting).

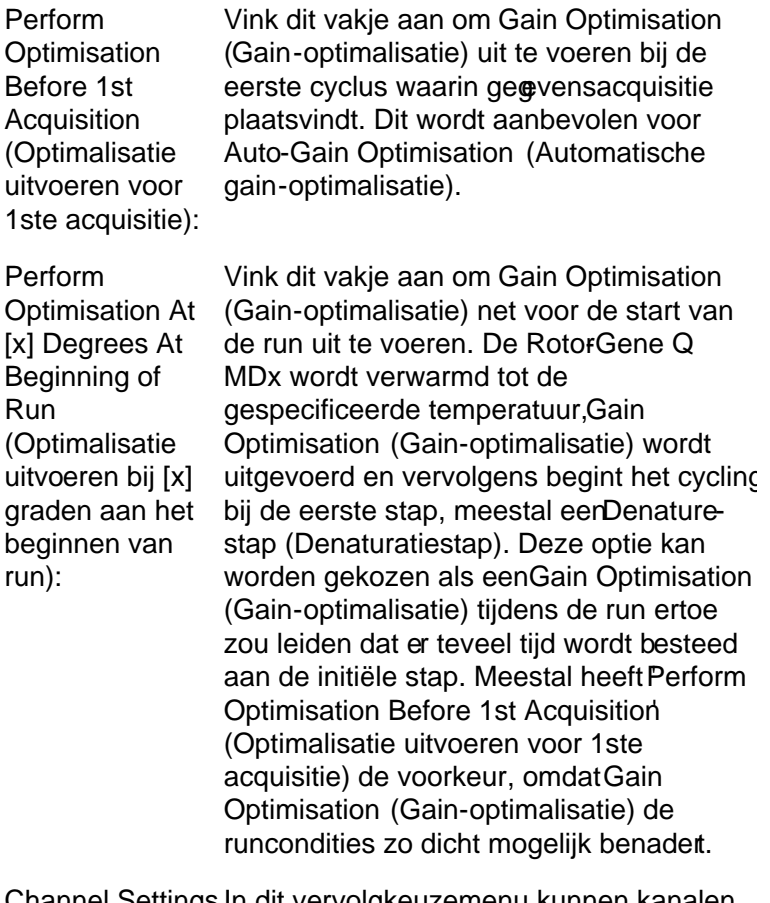

Channel Settings In dit vervolgkeuzemenu kunnen kanalen (Kanaalinstellingen): worden toegevoegd. Kies de gewenste kanalen en klik op 'Add' (Toevoegen).

Edit... (Bewerken): Hiermee wordt een venster geopend waarin het 'Target Sample Range' (Doelbereik van monster) kan worden ingesteld. Het Target Sample Range (Doelbereik van monster) is het bereik van de initiële fluorescentie die moet worden ingesteld voor het monster in het gespecificeerde buisje. Auto-Gain Optimisation (Automatische ganoptimalisatie) leest ieder kanaal uit met behulp van de gain-instellingen in het bereik dat is gespecificeerd door 'Acceptable Gain Range (Acceptabel gainbereik). De functie kiest de eerste gaininstelling die leidt tot een fluorescentiewaarde binnen het Target Sample Range (Doelbereik van monster). In het getoonde voorbeeld zoekt Auto-Gain Optimisation (Automatische gain-optimalisatie) naar een gain-instelling tussen -10 en 10 die een waarde geeft tussen 5 en 10 FI in buis 1. Over het algemeen is voor intercalerende kleurstoffen een 'Target Sample Range' (Doelbereik van monster) van 13 FI geschikt, terwijl een bereik van 5-10 FI meer geschikt is voor sondechemicaliën.

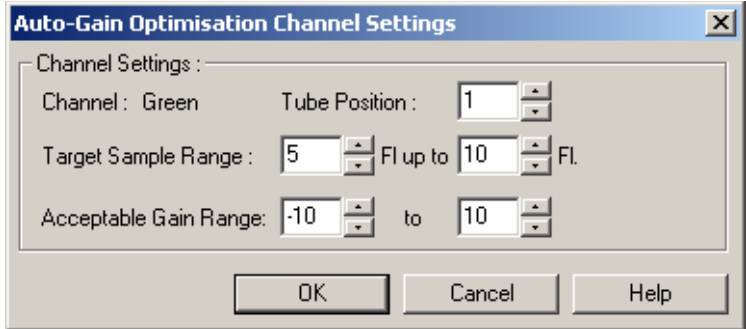

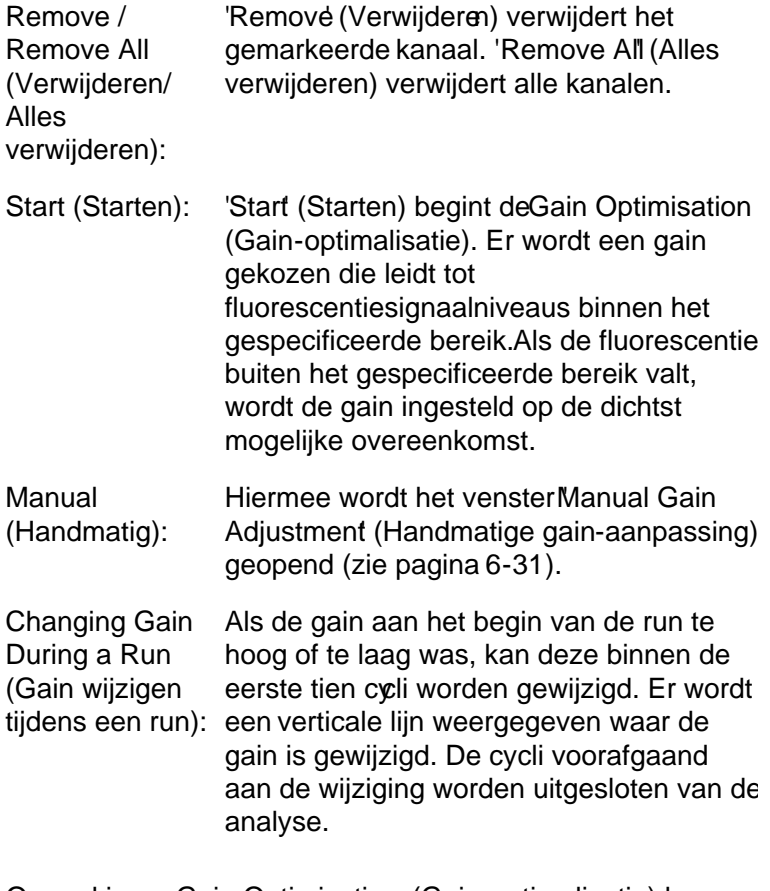

Opmerking : Gain Optimisation (Gain-optimalisatie) kan een instelling kiezen die niet binnenhet gespecificeerde bereik valt. Dit kan gebeuren door veranderingen in de fluorescentie na de eerste holdstap. Het resultaat van de Gain Optimisation (Gain-optimalisatie) geeft echter een goede indicatie van het fluorescentieniveau waarmee de run wordt gestart.

#### <span id="page-98-0"></span>Handmatige gain -aanpassin g

Klik op Manual... (Handmatig) in het venster Auto-Gain Optimisation Setup' (Instelling voor automatische gainoptimalisatie) om een 'Manual Gain Adjustment' (Handmatige gain-aanpassing) uit te voeren. Het wester Manual Gain Adjustment (Handmatige gain-aanpassing) wordt weergegeven. Dit venster geeft de fluorescentiewaarden voor een willekeurige temperatuur in reatime weer. Het wordt gebruikt als de achtergrond van ee monster onbekend is en de gain daardoor moet worden bepaald om ervoor te zorgen dat het monstersignaal voldoende is voor detectie.

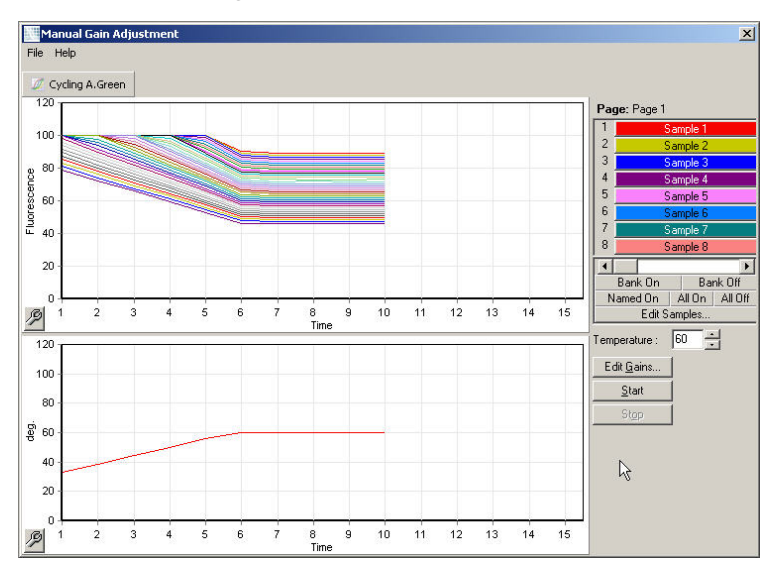

Standaard worden alle monsters op het scherm weergegeven. Monsters kunnen worden verwijderd uit of toegevoegd aan het scherm door de schakelaar aan de rechterkant te gebruiken. De schakelaar bestaat uit gekleurde cellen, waarbij iedere cel overeenkomt meteen monster op het scherm. Monsters met een felgekleurde cel worden weergegeven en monsters met een vervaagde cel worden niet weergegeven. Monsters kunnen worden inof uitgeschakeld door op de cel te klikken of door de aanwijzer over meerdere cellen tegelijkertijd te slepen.

Wij raden aan om de Manual Gain Adjustment (Handmatige gain-aanpassing) als volgt uit te voeren:

- 1. Pas de temperatuur aan in het venster Manual Gain Adjustment' (Handmatige gain-aanpassing) naar de acquisitietemperatuur die voor de runis vereist. Opmerking : De temperatuur wordt niet aangepast terwijl de Rotor-Gene Q MDx in gebruik is. Start de Rotor-Gene Q MDx opnieuw op om de temperatuurswijzigingen toe te passen.
- 2. Klik op 'Start (Starten). De run wordt gestart. De temperatuur van de Rotor-Gene Q MDx wordt aangepast naar de temperatuur die is gespecificeerd in het venster. De grafieken in het venstebeginnen gegevens weer te geven.
- 3. Wacht totdat de temperatuur is gestabiliseerd.
- 4. Let op het eindpunt van de fluorescentiewaarde  $(F)$ .
- 5. Klik op 'Edit Gains...' (Gains bewerken) en bewerk de gains zoals nodig als de Flwaarde niet op het vereiste niveau is. Dit proces vindt mogelijk niet onmiddellijk plaats, omdat de Rotor-Gene Q MDx er ~4 seconden over doet om ieder punt in ieder kanaal te verkrijgen. Gedurende dat proces is de gebruikersinterface uitgeschakeld.
- 6. Herhaal het proces totdat de FI zich op het gevenste niveau bevindt.
- 7. Klik op 'Stop' (Stoppen). Als de run nog steeds gegevens verkrijgt als de stopknop wordt ingedrukt, voltooit de Robr-Gene Q MDx eerst de acquisitie en stopt deze daarna. Dit proces kan maximaal 5 seconden duren voor ieder verkrijgend kanaal.

### 6.2.5 Venster 4 van de New Run -wizard (Nieuwe run -wizard)

In dit venster wordt de run samengevat. Controleer de parameters en klik op 'Start Run (Run starten) als deze correct zijn. Er wordt om een bestandsnaam gevraagd. De runinstellingen kunnen ook worden opgeslagen als een sjabloon voor latere runs met behulp van de knop Save Template' (Sjabloon opslaan).

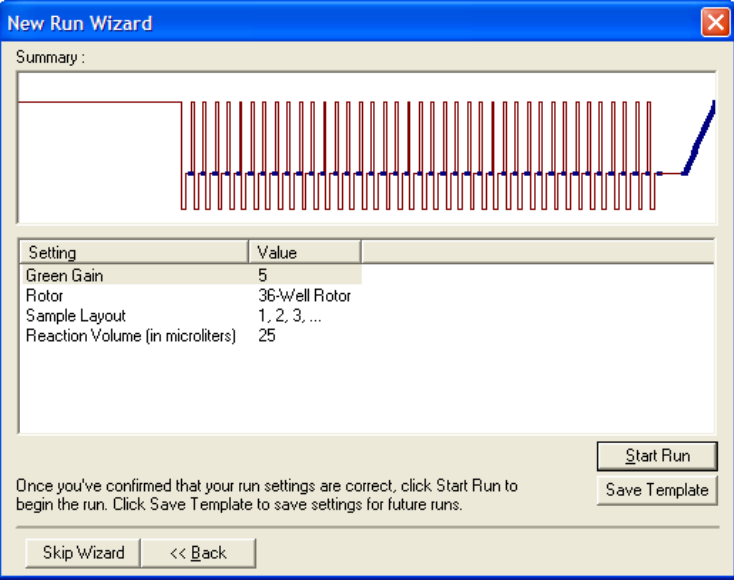

6.2.6 Venster 5 van de New Run -wizard (Nieuwe run -wizard)

> Voer monstertypesen beschrijving in dit venster in terwijl de run bezig is. De functionaliteit van dit venster is hetzelfde als die van het venster Edit Samples (Monsters bewerken) (pagina [7-84\)](#page-185-0). Monsterinformatie kan ook worden ingevoerd nadat de run is voltooid.

De knop 'Finish and Lock Samples (Monsters voltooien en vergrendelen) sluit het scherm en voorkomt dat de monsternamen worden bewerkt. Raadpleeg Access Protection forRotor-Gene Q Software' (Toegangsbescherming voor RotoGene Q-software) voor meer informatie over deze functie en andere beveiligingsfuncties (pagin[a 7-96\)](#page-197-0).

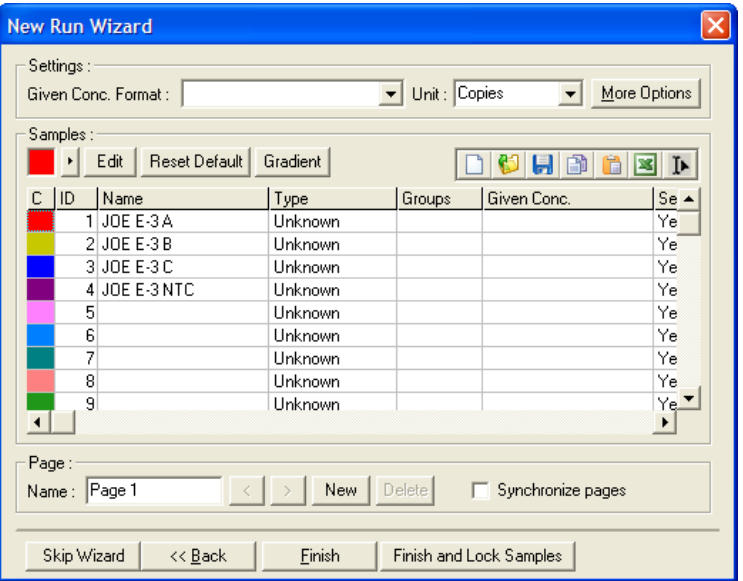

# 7 Analyse gebruikersinterface

Dit hoofdstuk beschrijft de gebruikersinterface van de Rotor-Gene Q-software.

# 7.1 Werkruimte

De werkruimte is de achtergrond van het hoofdvenster. In dit gedeelte kunnen onbewerkte gegevensplots en analyseresultaten worden geopend. Als er meerdere vensters tegelijkertijd zijn geopend, kunnen deze worden georganiseerd door op de knop 'Arrange' (Ordenen) in de werkbalk te klikken. Er zijn meerdere beschikbare ordeningsopties voor vensters die kunnen worden geselecteerd door de pijl naar beneden te klikken naast de knop 'Arrange' (Ordenen).

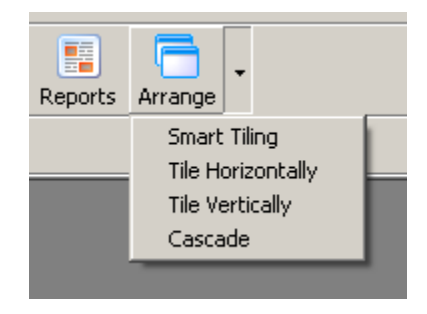

# 7.2 Werkbalk

Deze knoppen zijn snelkoppelingen voor veelgebruikte functies. Deze handeling kunnen ook worden geopend vanuit de vervolgkeuzemenu's.

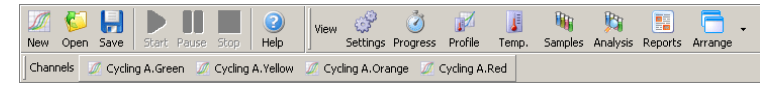

# 7.3 Onbewerkte kanalen bekijken

Klik op deze knoppen om de onbewerkte (niet geanalyseerde) gegevens van bepaalde kanalen in deun te bekijken.

```
Channels | M Cycling A.Green | M Cycling A.Yellow | M Cycling A.Orange | M Cycling A.Red
```
Er zijn tijdens het bekijken van deze gegevens een aantal opties beschikbaar om de gegevensweergave te wijzigen. De onbewerkte gegevens kunnen ook worden getransformeerd om meerdere soorten analyse mogelijk te maken.

Adjust Scale (Schaal aanpassen):

Klik om 'Adjust Scale (Schaal aanpassen) te selecteren met de rechtermuisknop op het juiste venster. Adjust Scale (Schaal aanpassen) opent een venster waarin een schaal kan worden gespecificeerd.

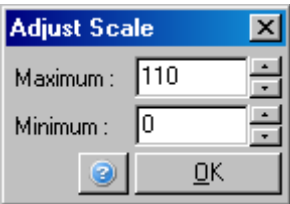

Autoscale (Automatisch schalen): 'Autoscale' (Automatischschalen) probeert te schaal aan te passen aan de maximale en minimale aflezingen uit de gegevens.

Default Scale (Standaardschaal) schaal opnieuw in om 0 tot 100 'Default Scale' (Standaardschaal) stelt de fluorescentie-eenheden weer te geven.

Pictogram Spanner/wrench (Moersleutel/ sleutel): Raadpleeg paragraa[f 8.5](#page-231-0) voor meer informatie.

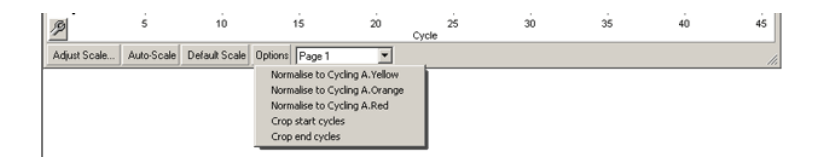

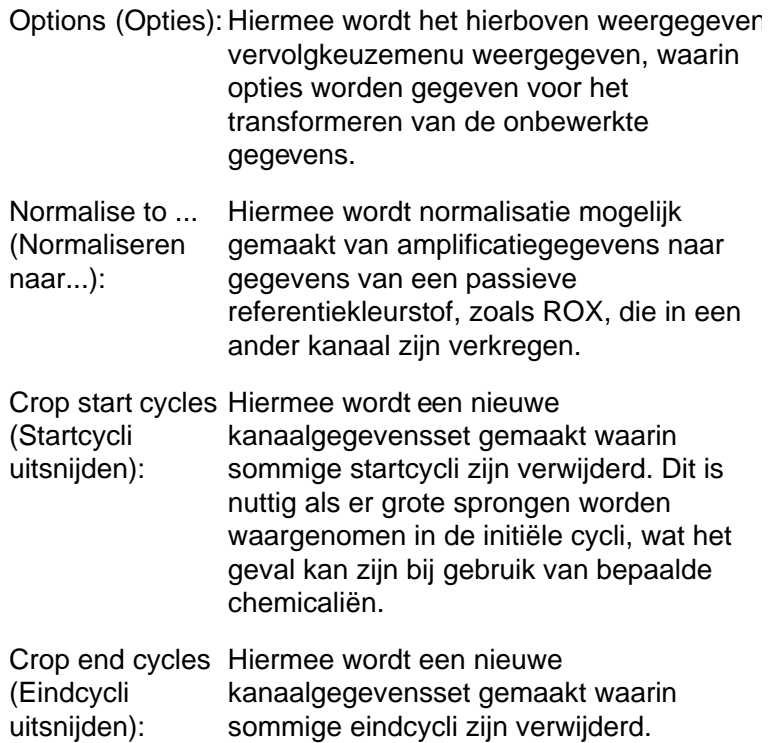

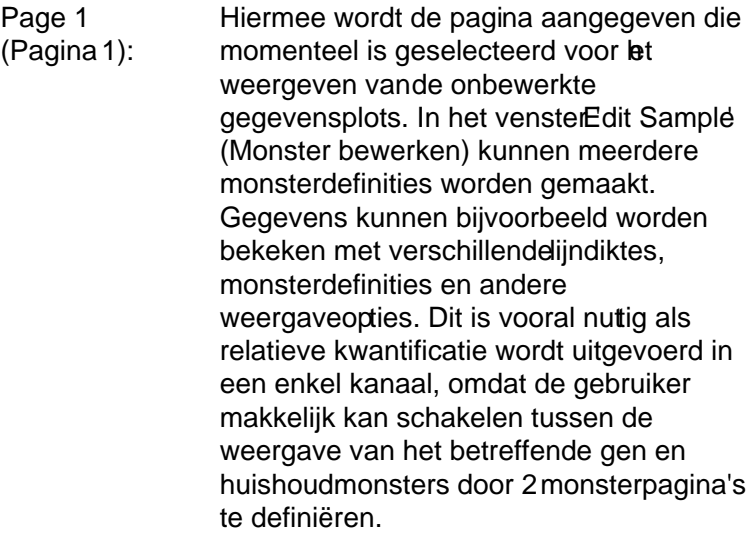

## 7.4 Schakelen tussen monsters

Aan de rechterkant van het hoofdvenster bevindt zich een schakelaar, die ook een monsterlegenda bevat. De schakelaar bestaat uit gekleurde cellen, waarbij iedere cel overeenkomt met een monster op het scherm. De schakelaar wordt gebruikt om te bepalen welke monsters op het scherm kunnen worden gezien. Monsters met een felgekleurde cel worden weergegeven en monsters met een vervaagde cel worden niet weergegeven. Monsters kunnen in of uit worden geschakeld door op de cel te klikkenof door de aanwijzer over meerdere cellen tegelijkertijd te slepen. De knoppen 'Bank On' (Bank aan) en Bank Off' (Bank uit) tonen en verbergen respectievelijk alle monsters die momenteel zichtbaar zijn in de lijst. De scrolbalk kan worden gebruikt om de volgende groep monstersweer te geven.

Opmerking : Het aantal weergegeven monsters is dynamisch en is afhankelijk van de beschikbare ruimte in het venster.

Door op 'Named On ' (Alleen benoemd) te klikken, worden alleen de monsters weergegeven die eemaam hebben gekregen. Dit is een snelle manier om alleen relevante monsters weer te geven. Door op All On' (Alles aan) of 'All Off' (Alles uit) te klikken, worden respectievelijk alle of geen van de monsters in de rotor weergegeven. Door op de knop 'Edit Samples...' (Monsters bewerken...) te drukken, wordt het venster Edit Samples (Monsters bewerken) geopend, waarin monsternamen, types en standaardconcentraties kunnen worden bewerkt (zie paragraa[f 7.8.4\)](#page-185-0).

De schakelaar wordt hieronder getoond. De weergegeven aanvullende opties worden weergegeven nadat er met de rechtermuisknop op de schakelaar wordt geklikt.

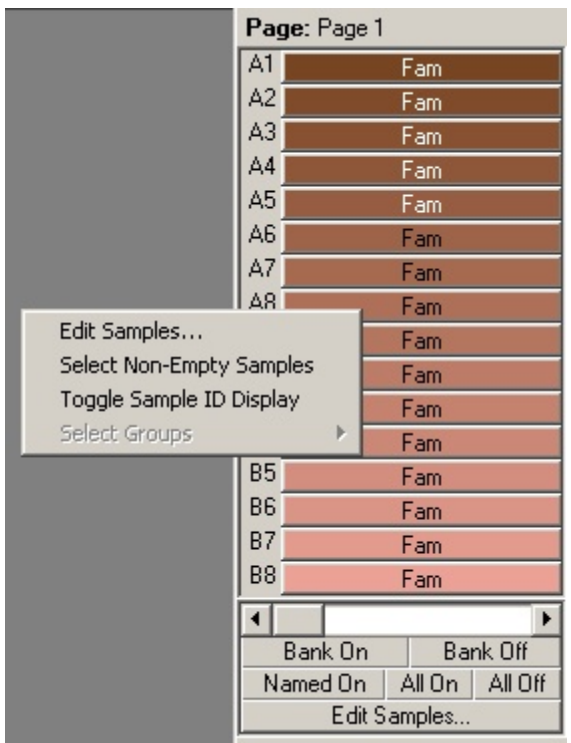

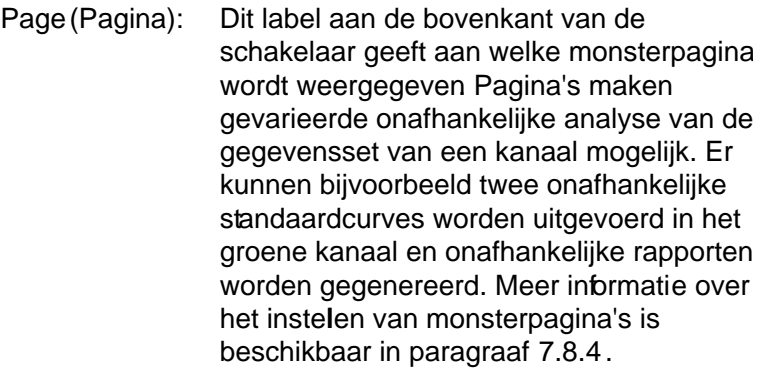

Toggle Sample ICAIs er een 72-Well Rotor wordt gebruikt, **Display** (Schakelen tussen monster ID-weergaven): worden de monsters getoond in de indeling A1 tot A8, B1 tot B8, etc. Met de optie 'Toggle Sample ID Display' (Schakelen tussen monsterID-weergave) kan de gebruiker overschakelen naar een numerieke monstervolgorde (1 tot 72).

Select Non-EmptyMet deze optie worden alle monsters **Samples** (Niet-lege monsters selecteren): verwijderd die als gespecificeerd Type 'None' (Geen) hebben in het venster Edit Samples' (Monsters bewerken). Dit zorgt ervoor dat alleen monsters die relevant zijn voor de analyse worden weergegeven.

Select Groups (Groepen selecteren): Als er gedefinieerde groepen beschikbaar zijn, schakelt deze functie (in-/uitschakelen) tussen het weergeven van monsters in de groepen. Groepen zijn willekeurige monsterverzamelingen die geavanceerde rapportage van statistische resultaten mogelijk maken. Er kunnen bijvoorbeeld groepen worden gedefinieerd voor behandelde en onbehandelde patiëntmonsters. Groepen kunnen worden ingesteld in het venster Edit Samples (Monsters beweken).
# 7.5 Menu Bestand

# 7.5.1 Nieuw

Het venster New Run (Nieuwe run) wordt weergegeven nadat 'File' (Bestand) envervolgens New' (Nieuw) wordt geselecteerd. Dit venster biedt veelgebruikte sjablonen die zijn georganiseerd onder de tabbladen 'Quick Start' (Snelle start) en 'Advanced (Geavanceerd). Zodra het sjabloon is geselecteerd, leidt de wizard u door het instelen van de run en kunnen instellingen en profielen worden aangepast.

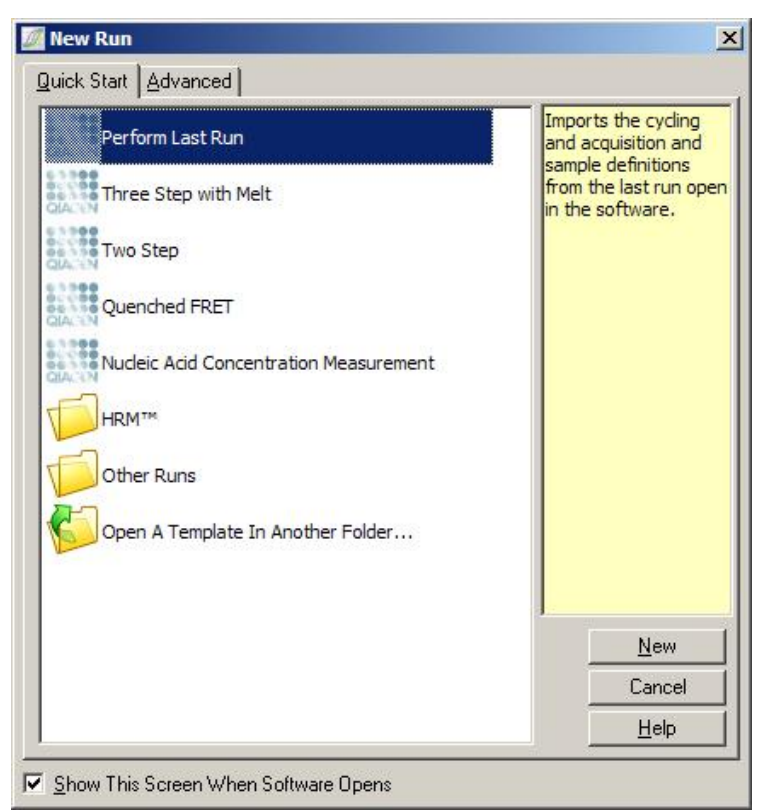

Raadpleeg paragraaf [6.1](#page-68-0) en paragraaf [6.2](#page-74-0) voor informatie over de beschikbare sjablonen.

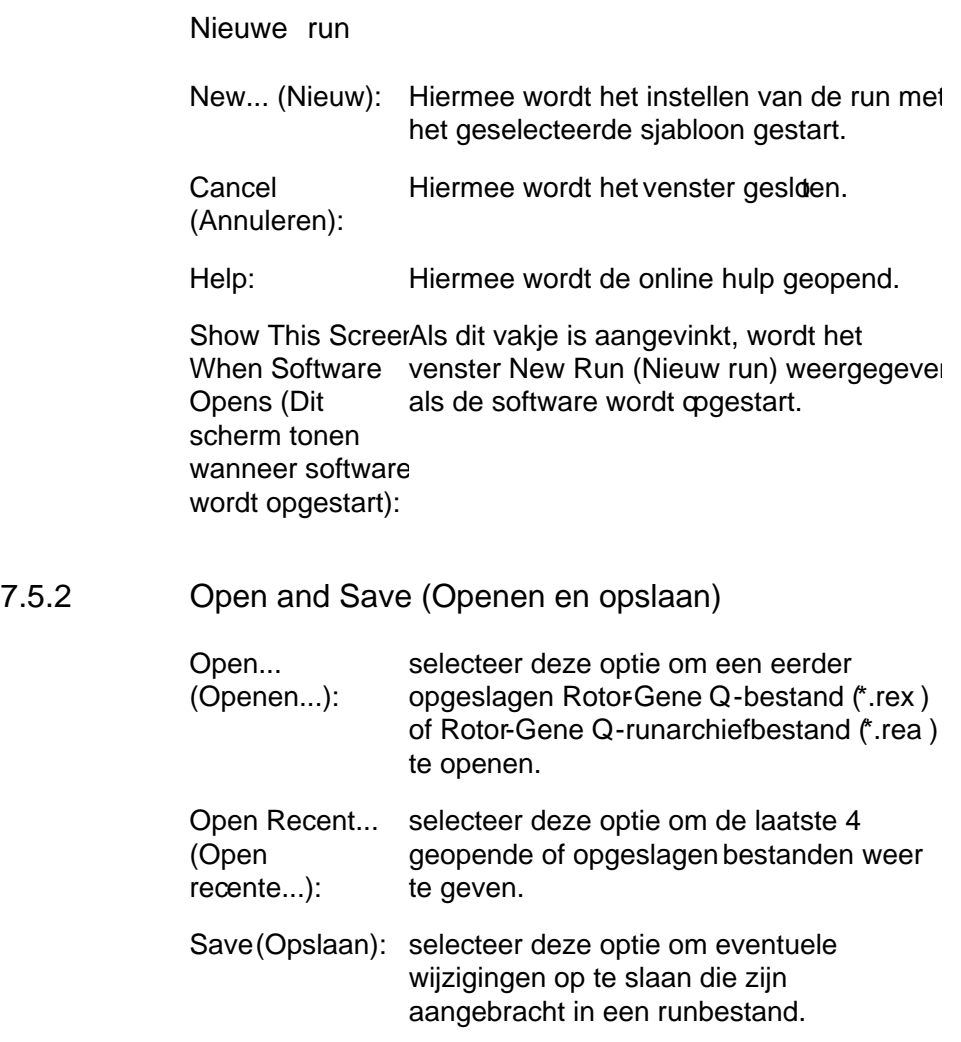

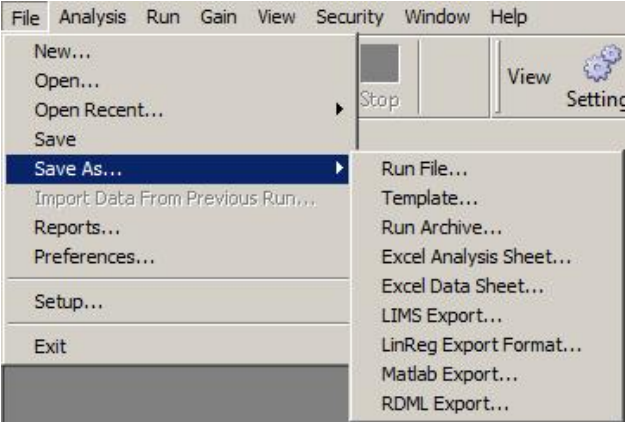

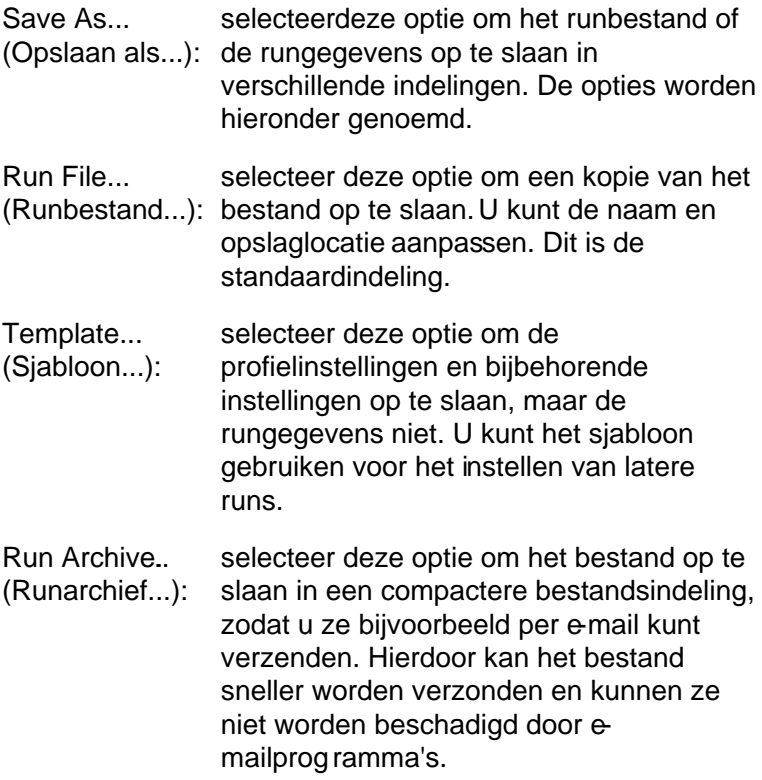

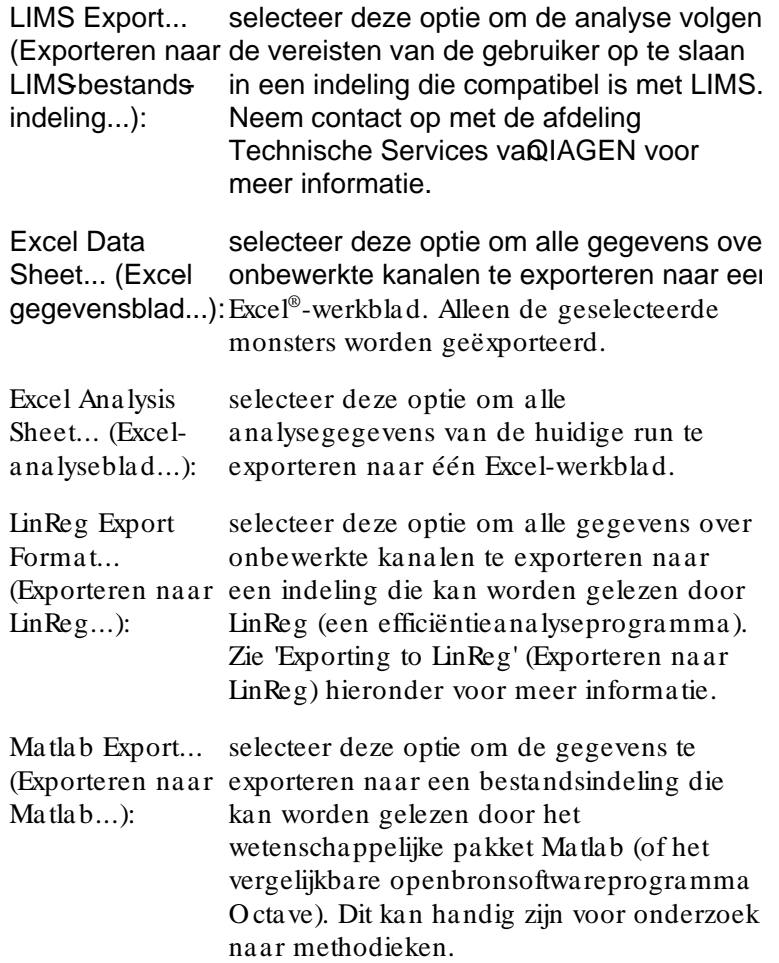

RDML Export... (Exporteren naar exporteren naar een bestandsindeling die RDML...): selecteer deze optie om de gegevens te compatibel is met RDML v1.1. Het gemaakte RDML-exportbestand is een gecomprimeerd ZIP-bestand met een XMLbestandsindeling en een \*.rdml bestandsextensie. Het bestand volbet aan het RDML-schemadocument  $(http://www.rdml.org/RDML v1 1 PRxsd)$ dat beschikbaar is via de website http:/ / www.rdml.org/ files.php.

Exporteren naar LinReg

Linreg is een programma dat is ontwikkeld door C. Ramakers en collega's.[\\*](#page-112-0) LinReg is verkrijgbaar via: http:/ / LinRegPCR.nl.

Met Rotor-Gene Q -software kunt u onbewerkte gegevens exporteren naar een bestandsindeling die kan worden geïmporteerd in LinReg voor analyse.

- 1. O pen het Rotor-Gene Q -runbestand met de onbewerkte gegevens.
- 2. Selecteer 'Save As (O pslaan als)…' en vervolgens 'LinReg Export Format (LinReg-bestandsindeling)…' om de gegevens te exporteren naar de LinReg-bestandsindeling.
- 3. De geëxporteerde onbewerkte gegevens worden automatisch weergegeven door Microsoft Excel.
- 4. Start LinReg.

Het programma geeft een melding waarin u wordt gevraagd om het celbereik te selecteren waar de onbewerkte gegevens staan. Het programma kan maar een onbewerkt kanaal tegelijk analyseren. Selecteer daarom alleen de betreffende gegevens in het Excelwerkblad.

<span id="page-112-0"></span><sup>\*</sup> Ruijter, J.M., Ramakers, C., Hoogaa rs, W.M., Karlen, Y., Ba kker, O ., van den Hoff, M.J., and Moorma n, A.F. (2009) Amplifica tion efficiency: linking baseline and bias in the analysis of quantita tive PCR data. Nucleic Acids Res. 3 7, e45.

# 7.5.3 Rapporten

Nadat u 'Reports' (Rapporten) heeft geselecteerd, wordt het venster Report Browser(Rapportagebrowser) geopend. Als de gegevens al zijn geanalyseerd, kunt u het analyserapport openen in het venster Report Browser (Rapportagebrowser). U kunt kiezen uit meerdere rapporttypen met meer of minder details.

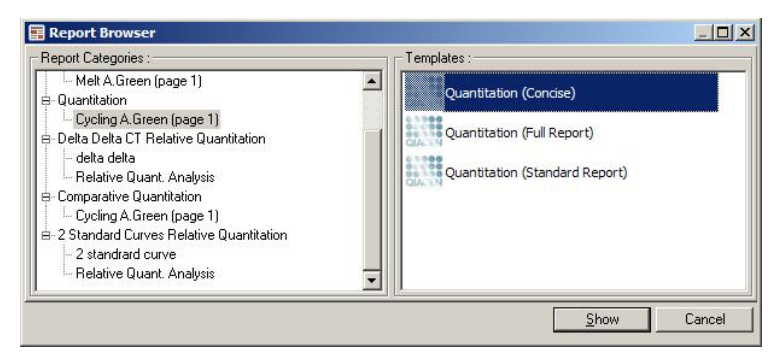

## 7.5.4 Instelling

De eerste configuratie van de RotorGene Q MDx moet tijdens de installatie worden gedaan. Met deze optie kunt u echter, indien gewenst, na de installatie de RotorGene Q MDx-verbindingsinstellingen configureren.

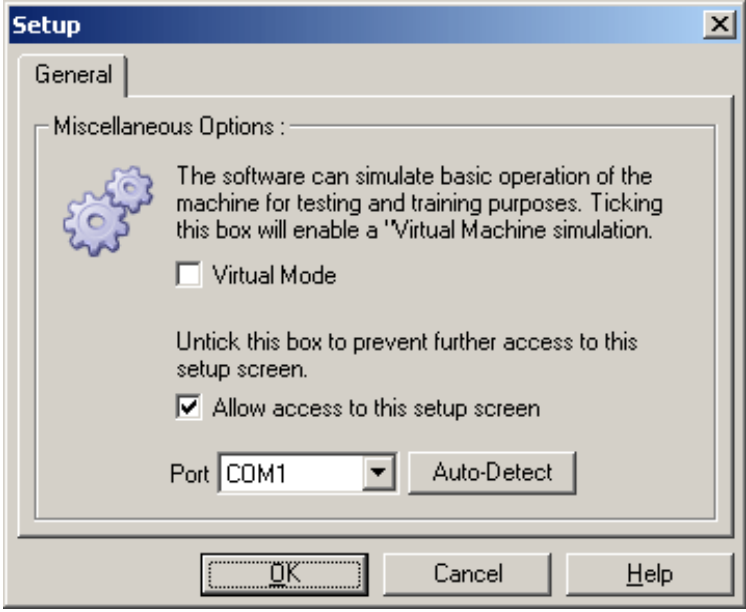

Virtual Mode (Virtuele modus): gebruikt terwijl er geen RotorGene Q MDx selecteer deze optie als u de software is aangesloten. De software behoudt alle functies. Deze modus is handig voor demonstratiedoeleinden, gegevensanalyse en het configureren van sjablonen.

Allow access to Als u deze optie niet selecteert tijdens de this setup screen configuratie, kunt u het configuratiescherm (Dit configuratie-niet openen. Deze beveiligingsmaatregel scherm toestaan): voorkomt dat u de instellingen kunt wijzigen. Neem contact op met uw leverancier om de toegang te herstellen.

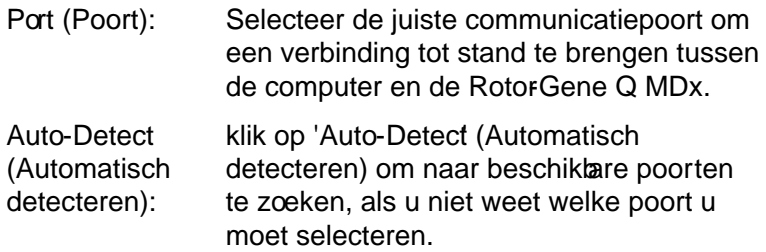

# 7.6 Menu Analyse

## 7.6.1 Analyse

Nadat u op 'Analysis' (Analyse) hebt geklikt, wordt het venster 'Analysis' (Analyse) geopend. In dit venster kunt u nieuwe analysen maken en bestaande analysenweergeven. Selecteer de analysemethode met behulp van de tabtoetsen. Er wordt een lijst weergegeven met kanalen die u met behulp van de geselecteerde methode kunt analyseren. Er kunnen meerdere assays die in hetzelfde kanaal worden getest afzonderlijk worden geanalyseerd, op voorwaarde dat ze in het venster Edit Samples (Monsters bewerken) zijn geconfigureerd als aparte pagina's. Naast pagina's die al zijn geanalyseerd, staat een groen vinkje. Dit betekent dat de instellingen voor drempelwaarde en normalisatie voor deze analyse zijn opgeslagen. Dubbelklik op een kanaal om het te bekijken of te analyseren. De analyse wordt in een apart venster geopend.

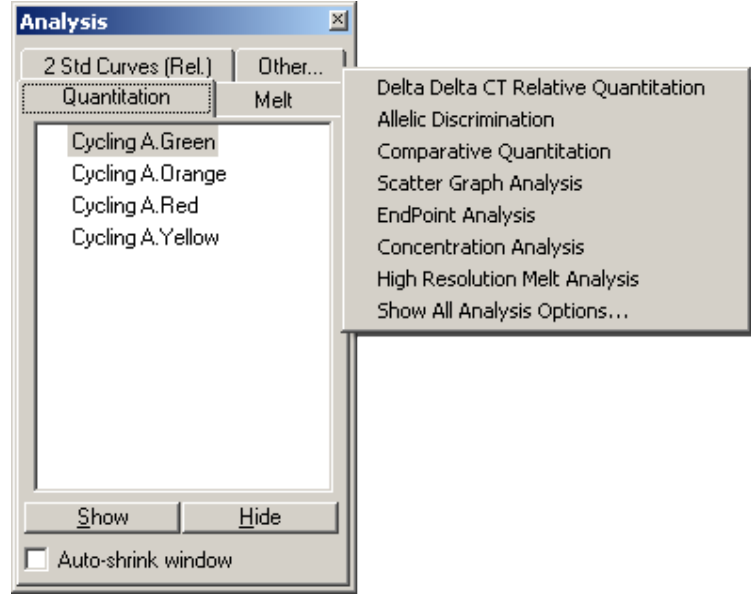

Auto-shrink window (Venster automatisch verkleinen) om het venster automatisch verkleinen): Selecteer Auto-shrink window' (Venster automatisch te verkleinen wanneer u het niet gebruikt. Beweeg de cursor over het venster om het weer te vergroten.

#### Het bureaublad ordenen

Iedere keer dat er een nieuwe analyse wordt gestart, wordt de grootte van dat venster en die van de reeds geopende vensters aangepast zodat ze op het scherm passen. Als u veel vensters hebt geopend, kan dit onoverzichtelijk zijn. Sluit de vensters die u niet nodig hebt en klik op Arrange' (Rangschikken) in de taakbalk. Devensters worden automatisch gerangschikt volgens de methode Smart Tiling (Geavanceerde tegelweergave). Klik op de pijl naast de knop 'Arrange' (Rangschikken) om een andere rangschikmethod te selecteren. Klik met de rechtermuisknop op de naam van de analyse om extra optes weer te geven.

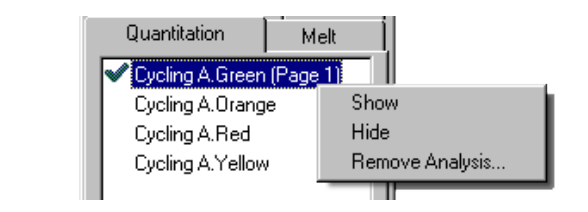

Show (Tonen): selecteer deze optie om de geselecteerde analyse te openen.

Hide (Verbergen): selecteer deze optie om de geselecteerde analyse te verbergen.

Remove Analysis selecteer dezeoptie om de geselecteerde (Analyse verwijderen)…: analyse volledig te verwijderen. Dit betekent dat de instellingen voor normalisatie of smeltbins die tijdens de analyse zijn geconfigureerd, verloren gaan.

# 7.6.2 Kwant ificering

Selecteer het tabblad Quantitation' (Kwantificering) in het venster Analysis (Analyse) en dubbelklik op de kanaalnaam of selecteer het kanaal en klik op Show (Tonen) om het gewenste kanaal te openen. Er worden drivensters geopend: het hoofdscherm, de standaardcurve en de sultaten.

#### <span id="page-118-0"></span>Rappor ten

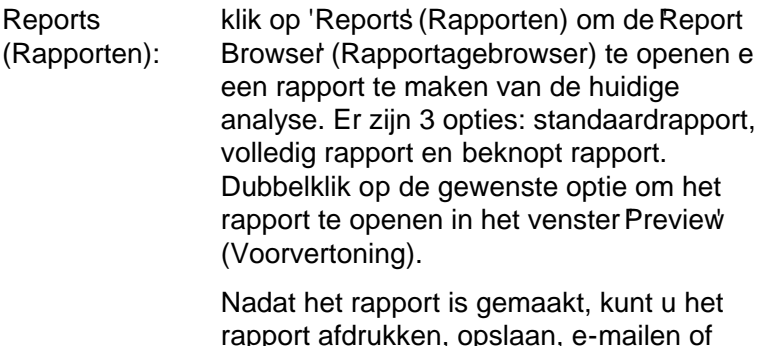

rapport afdrukken, opslaan, e-mailen of naar Word exporteren met behulp van de knoppen aan de bovenkant van het venster 'Preview' (Voorvertoning).

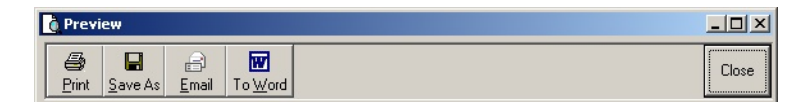

## **Standaardcurve**

Std. curve: selecteer deze optie om het venster 'Standard Curve' (Standaardcurve) te openen. Dit venster wordt standaard geopend wanneer er een analyse wordt geopend. Wanneer u het venster heet gesloten, kunt u het met behulp van deze opdrachtregel weer openen.

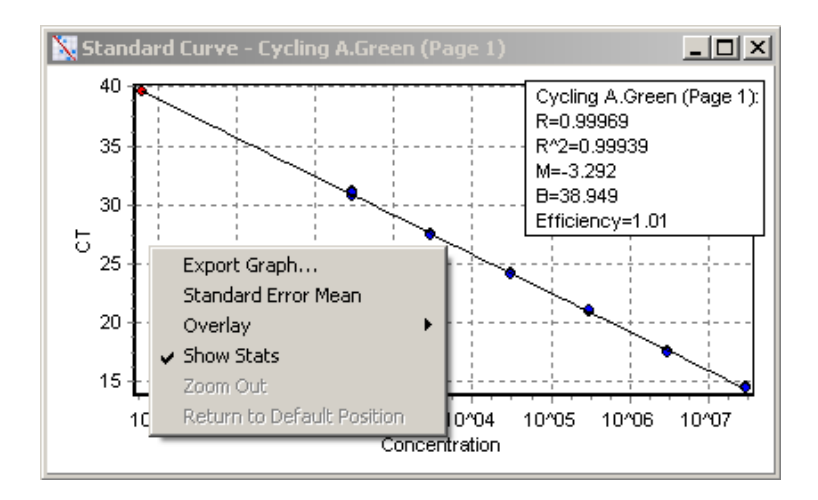

De waarden op de standaardcurve zijn dynamisch herberekend, omdat de drempelwaarde kan verschillen door het klikken op en verslepen van de drempelwaardelijn in het hoofdscherm.

De blauwe punten op de curve representeren de monsters die als standaa zijn opgegeven en de rode punten representeren de gegevenspunten van de onbekende monsters.

Opmerking : Schakel de standaardweergav van de monstersuit met behulp van de schakelaar aan de rechterkant van het scherm om deze te verwijderen uit de berekening van de standaardcurve als u de standaarden voor het herberekenen van de standaardcurve herdefinieert. Het is niet wetenschappelijk verantwoord om standaarden uit de grafiek te verwijderen zodat de R^2-waarde stijgt. Een mislukte standaard kan erop wijzen dat de monsters ook zijn mislukt, en moet daarom worden opgenomen in de resultaten.

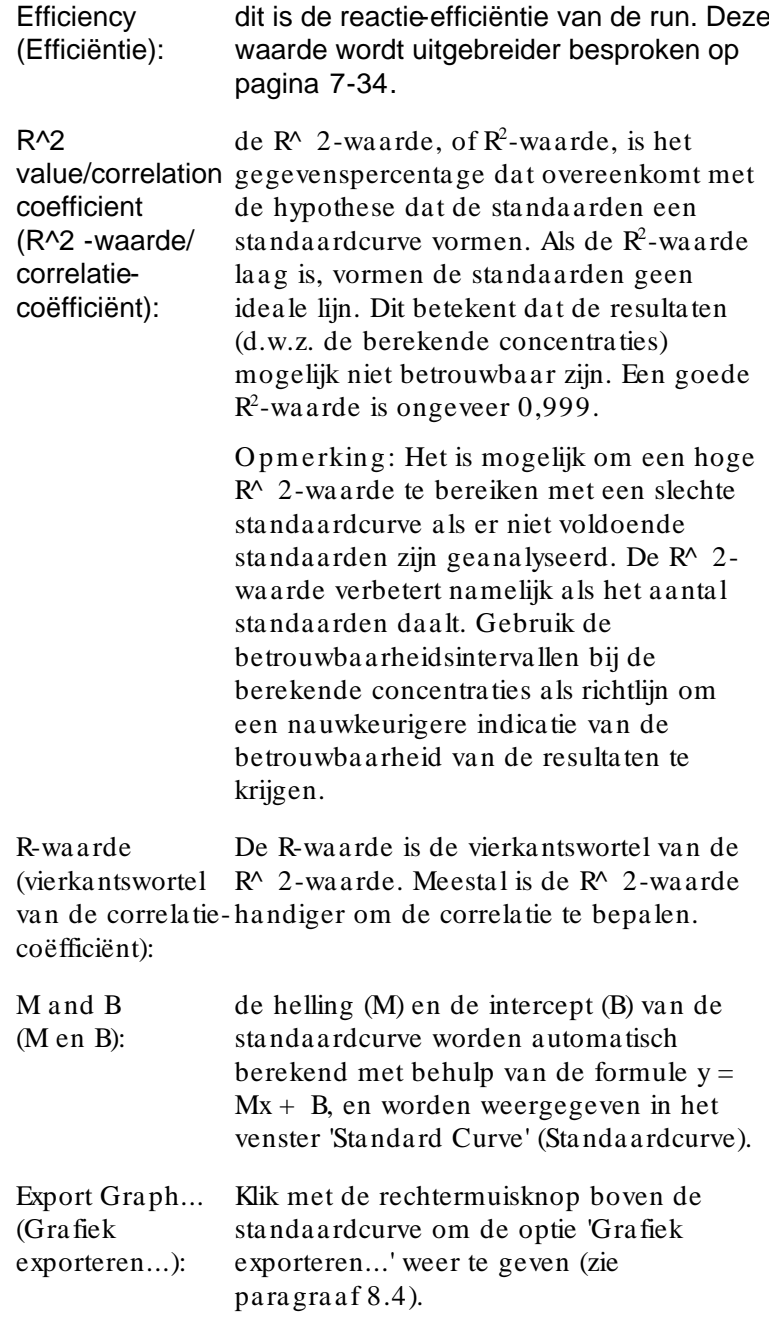

**Overlay** (Overlappen): als er meerdere kwantificeringruns zijn uitgevoerd in dezelfde run, kunt u de standaardcurven in hetzelfde venster laten overlappen. Dit is handig om de verschillen tussen drempelwaarden grafisch weer te geven. Deze functie wordt weergegeven in onderstaande schermafbeelding.

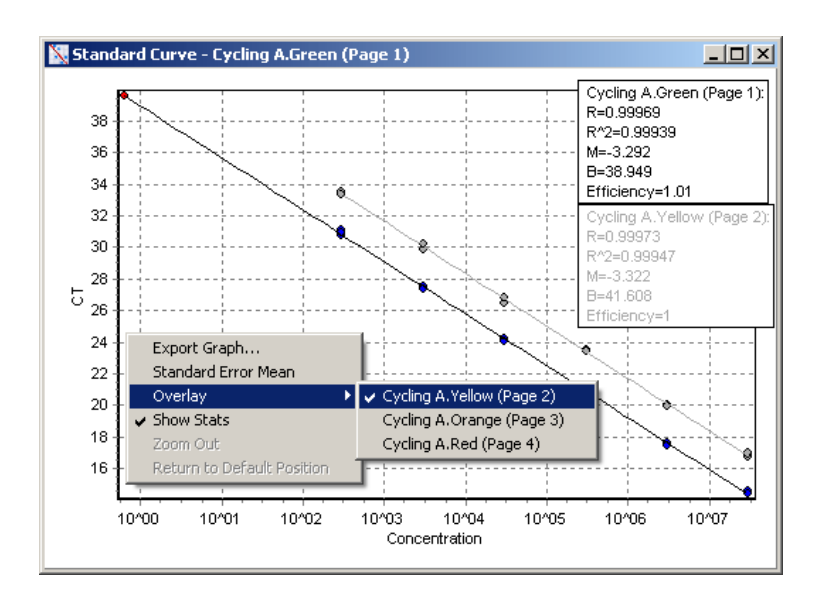

## Standaardcurve berekenen

'conc =  $\ldots$ <sup>\*</sup>C<sub>T</sub> +  $\ldots$ ' en 'C<sub>T</sub> =  $\ldots$ ' zijn twee versies van de vergelijking die wordt gebruikt om de  $C_T$ -waarden en concentraties te relateren. In publicaties wordt meestal de formule ' $C_T = ...$ ' gebruikt. De standaardcurve kan 'Floating' (Zwevend) of 'Fixed' (Vaststaand) zijn. Voor 'Floating' (Zwevend) geldt dat iedere keer als de drempelwa arde wordt verplaatst in het hoofdvenster een optimale vergelijking voor de standaardcurve wordt berekend. Voor 'Fixed' (Vaststaand) geldt dat de vergelijking niet verandert, omdat deze is geïmporteerd uit een andere run.

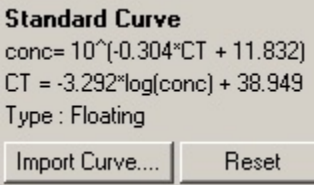

#### Curve importeren

Wanneer in een bepaalde run geen standaardcurve beschikbaar is en de reactieefficiëntie tijdens 2 runs hetzelfde is gebleven, kunnen de concentraties worden geschat door een standaardcurvete importeren. Klik op 'Import Curve' (Curve importeren) om een curve te importeren uit een ander kanaal of een andere run.

Indien gewenst kunt u de standaardcurve ook aanpassen. Als u de standaardcurve aanpast, heeft dit tot gevolg dat alleen de efficiëntie van de bronstandaardcurve wordt geïmporteerd in de huidige run. Of de standaardcurve moet worden aangepast, is afhankelijk van de gebruikte chemische verbindingen.

Gebruik een referentie in de nieuwe run met een bekende concentratie om de standaardcurve aan te passen. Stel het monstertype in op Standard (Standaard) en voer in het venster 'Edit Samples' (Monsterbewerken) een concentratiewaarde in om een referentie te bepalen. Om de nauwkeurigheid te verbeteren, kunt u meerdere kopieën van dezelfde referentie invoeren. Het is niet moelijk om meerdere referentieconcentraties of standaarden te bepalen. U kunt bijvoorbeeld 3 replicareferenties van 1000 kopieën hebben, maar het is niet mogelijk om in dezelfde run één referentie van 1000 kopieën en een andere referentie van 100 kopieën te hebben.

Zodra de standaardcurve is geïmporteerd, verandert het type standaardcurve in 'Fixed (Vaststaand). Klik op Rese't (Herstellen) om het type standaardcurve terug te zetten naar 'Floating' (Zwevend).

Hieronder wordt een schermafbeelding weergegevenvan het venster 'Import Standard Curve' (Standaardcurve importeren).

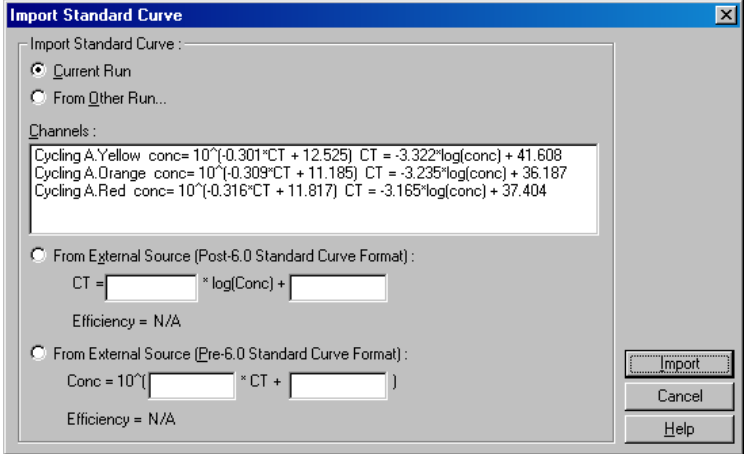

Via dit venster kunt u een standaardcurve importeren vanuit een ander kanaal dat in dezelfde run is geanalyseerd of vanuit een andere run.

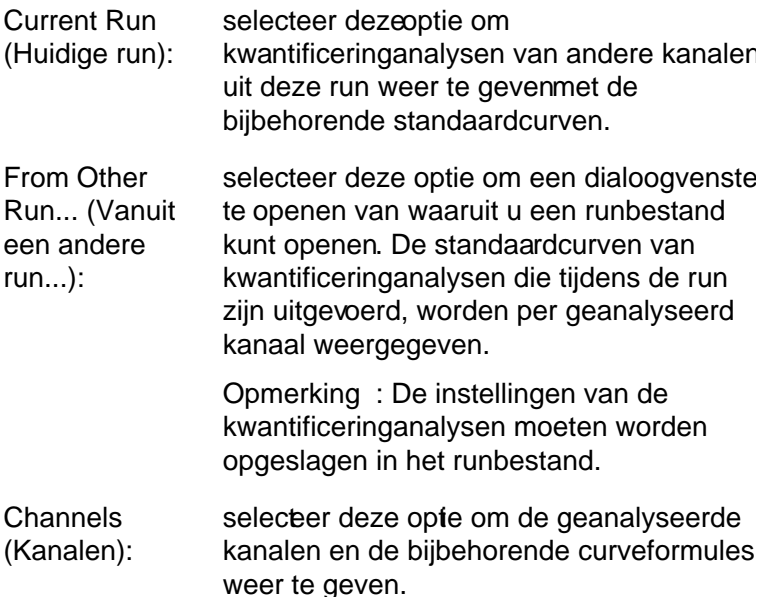

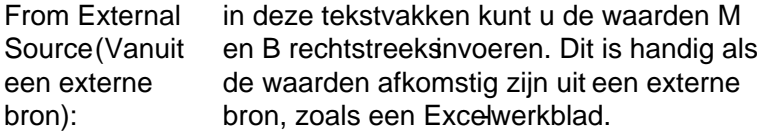

 $C_T$ -waarde berekenen

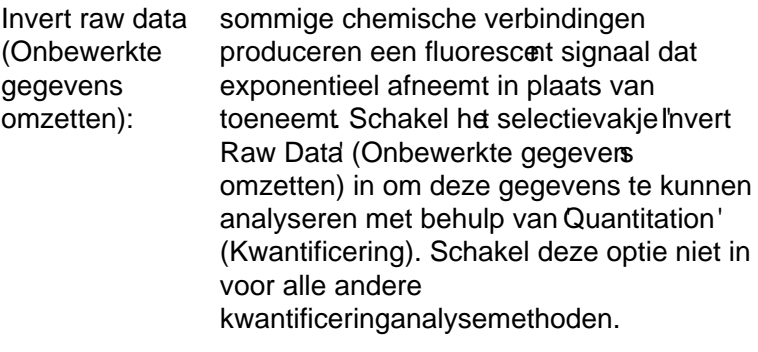

Invert Raw Data

 $C_T$ -waarde berekenen:

de C<sub>T</sub>-waarde staat voor het aantal cycli op het punt waar de amplificatiecurve een detectiedrempel kruist. Door een drempelwaarde in te stellen en het snijpunt met iedere curve te berekenen, kunt u voor elk monster de  $C_T$ -waarde bepalen.

**Threshold** (Drempelwaarde): klik op het pictogram (een raster met een rode pijl), klik vervolgens in de grafiek en versleep de lijn naar het gewenste niveau om de drempelwaarde in te stellen of voer een opgeslagen waarde in. U kunt de waarde ook automatisch bepalen met behulp van de optie Auto-Find Threshold (Drempelwaarde automatisch zoeken). Wanneer u een drempelwaarde handmatig instelt, moet deze tijdens de exponentiële fase van de run worden ingesteld, significa boven het achtergrondniveau om uis te voorkomen en onder de aanvang van het signaalplatform in latere cycli.

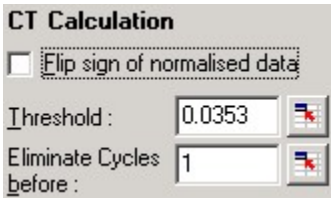

Eliminate Cycles klik op het pictogram (een raster met een before (Cycli elimineren voor): versleep de lijn naar het gewensteniveau rode pijl), klik vervolgens in de grafiek en om deze waarde in te stellen. Hierdoor wordt de drempelwaarde voor lage aantallen cycli uitgeschakeld.

> Opmerking : Dit is handig wanneer er ruis is ontstaan tijdens de eerste cycli, bijvoorbeeld door vermenging van monsters.

Auto-Find **Threshold** (Drempelwaarde automatisch zoeken):

met deze functie kunt u in het geselecteerd gebied van de grafiek zoeken naar de drempelwaarde die de meest optimale schattingen oplevert van bepaalde concentraties. Voer in de geopende tekstvakken nieuwe boven en ondergrenzen in om het geselecteerde gebied te wijzigen.

De standaard ingestelde boven- en ondergrenzen zijn geschikt voor de meeste analysen. Alle drempelwaarden worden doorzocht om te bepalen welke waarde het meestgeschikt is voor de standaardcurve op basis van de monsters die als standaarden zijn opgegeven (d.w.z. waarvan de R-waarde zich het dichtst bij 1,0 bevindt).

Auto-Find Threshold

Results (Resultaten)

Selecteer deze optie om het enster Quantitation Results (Kwantitatieve resultaten) te openen. Dit venster wordt standaard geopend wanneer er een analyse wordt geopend. Wanneer u het venster heeft gesloten, kunt u het met behulp van deze opdrachtregel weer openen.

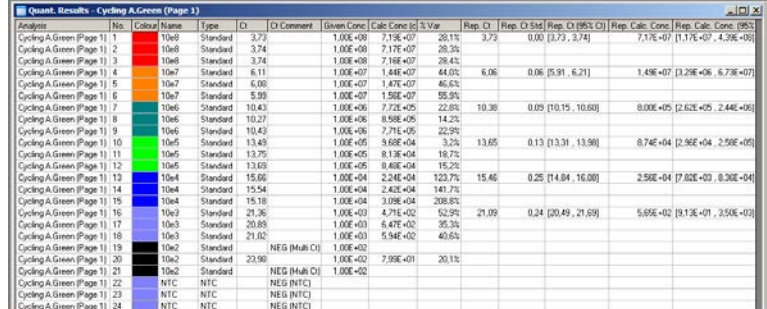

In het venste 'Quantitation Results (Kwantitatieve resultaten) worden de resultaten van de run in een tabel weergegeven. Klik met de rechtermuisknop en selected *i* xport to Excel (Exporteren naar Excel) om de tabel naar Excel te exporteren. Excel wordt automatisch gopend. Kies de optie Copy' (Kopiëren), open het werkblad en selected Paste (Plakken) als u de gegevens naar een bestaand werkblad wilt kopiëren.

Het venster Quantitation Results (Kwantitatieve resultaten) bevat de volgende kolommen:

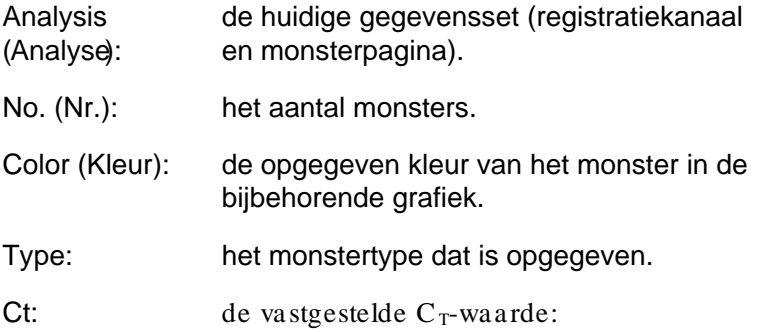

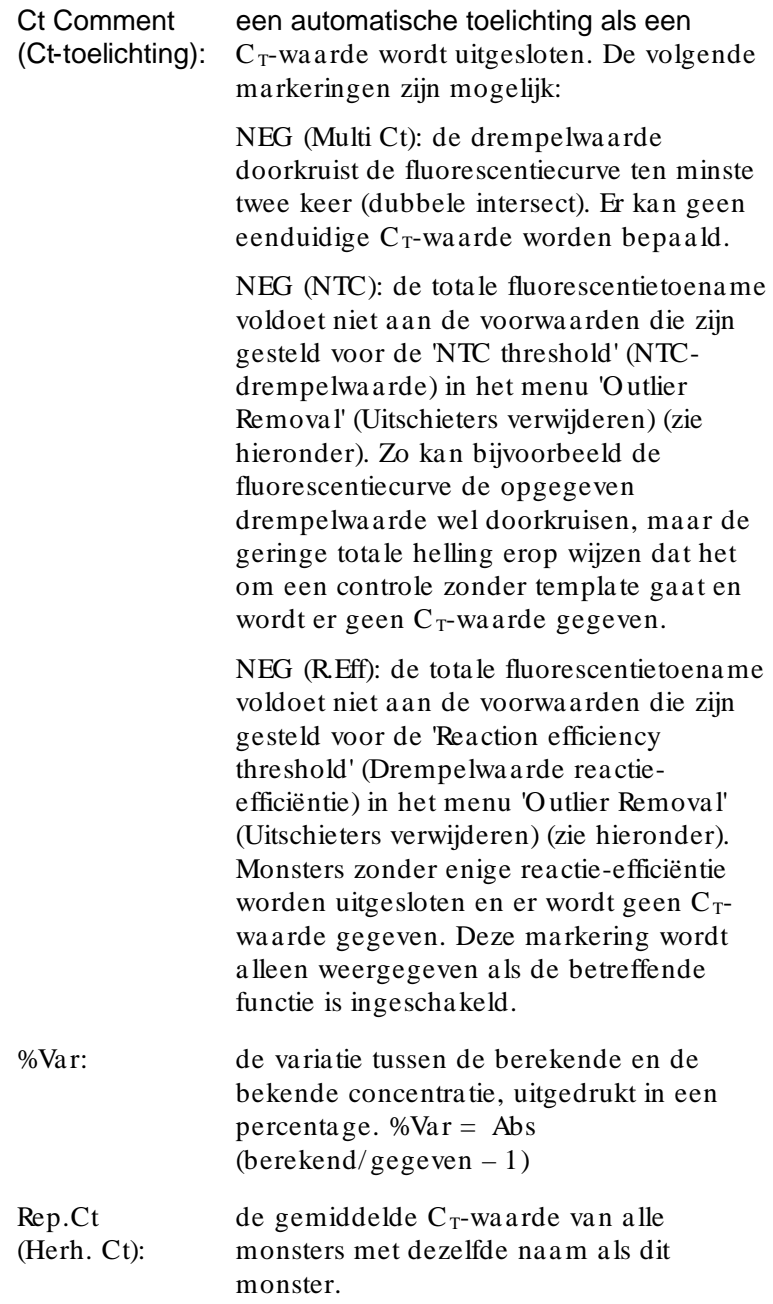

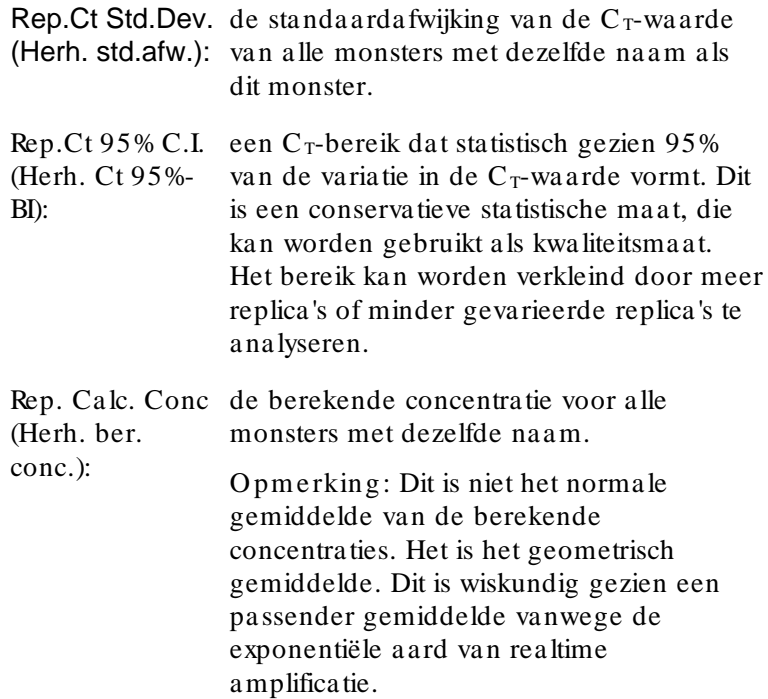

Rep. Calc. Conc. een concentratiebereik dat 95% van de 95% C.I. (Herh. ber. conc. 95%-BI): variatie vormt bij zowel het individuele monster als het lineaire regressiemodel waar het op is gebaseerd. Een interpretatie van deze meting is dat die het bereik van concentraties representeert dat 95% van de tijd kan worden verwacht als deze run herhaaldelijk wordt uitgevoerd met dezelfde hoeveelheid variatie.Dit is een voorzichtige schatting. Door de variatie die inherent is aan realtime analyseren, kan het bereik uiteindelijk een stuk groter blijken te zijn. Het bereik kan groot zijn als standaarden worden geanalyseerd met andere concentraties dan de onbekende monsters, als er een klein aantal replica's worden gebruikt of als er een significante variatie is. BELANGRIJK: De variaties die door deze

meting worden gerapporteerd, horen bij het exponentiële proces van realtime amplificatie en worden niet veroorzaakt door de Rotor-Gene Q MDx. Vergelijkbare tests die worden uitgevoerd op blokcyclers zouden meer variatie opleveren, vanwege de lagere temperatuuruniformiteit van bloksystemen. Als u cyclers wilt vergelijken adviseren wij om de standaardafwijking van de  $C_T$ -waarde te vergelijken.

O pm erking: Meer uitgebreide informatie over betrouwbaarheidsintervallen vindt u in Appendix B.

O pm erking: Behalve de kolommen Color (Kleur), Name (Naam), Ct en Ct Comment (Ct-toelichting), kunt u iedere kolom weergeven of verbergen door met de rechtermuisknop op het venster te klikken en de kolomnaam te selecteren of te deselecteren.

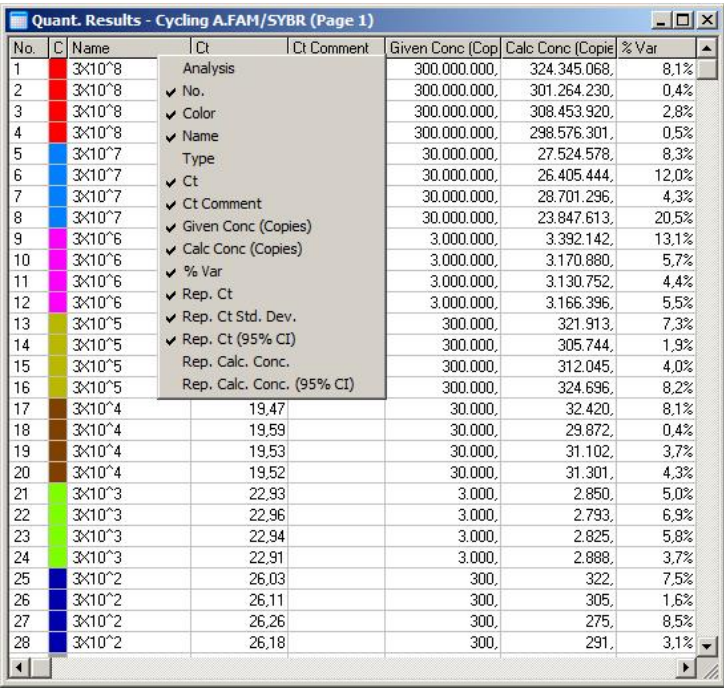

Voor uw gebruiksgemak berekent de functie AutoStat (Automatische statistieken) automatisch het gemiddee, de standaardafwijking en de minimale en maximale waarden van de monsters die u wilt analyseren. Sleep met de linkermuisknop over de gewenste resultaten om deze te selecteren. De betreffende waarden worden weergegeven in een tabel aan de rechterkant van het scherm.

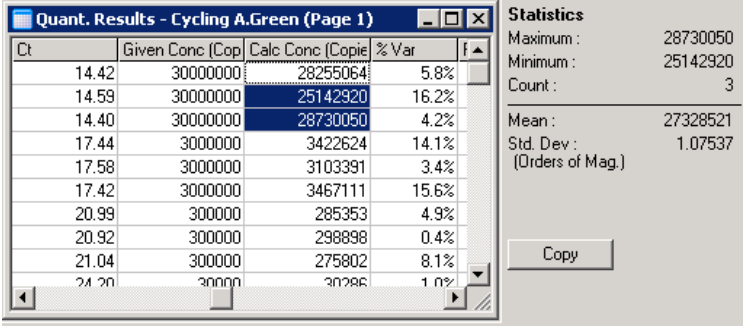

In deze schermafbeelding ziet u dat de concentraties van een aantal monsters zijn geanalyseerd.

BELANGRIJK: De functie 'AutoStat' (Automatische statistieken) is contextgevoelig. Dit houdt in dat, waar mogelijk, alleen bruikbare gegevens worden gegenereerd.

Bijvoorbeeld:

- het is niet mogelijk om een 95%betrouwbaarheidsinterval te verkrijgen van een bepaalde set berekende concentraties, omdat ook rekening moet worden gehouden met het regressiemodel.
- Voor berekende concentraties heeft het rapporteren van de standaardafwijking 'O rders of Magnitude' (O rde van grootte) de voorkeur boven het rapporteren van een absolute waarde. Deze variatie wordt uitgedrukt in een percentage. Een waarde van 1,07537 representeert bijvoorbeeld een variatie van 7,54% (278,974 –  $322,611$  =  $(300.000/1,07537 - 300.000<sup>*</sup>1,07537)$ . Het is niet logisch om een absolute waarde te rapporteren voor een standaardcurve. De waarde kan worden gerapporteerd bij de laagste concentratie (± 3 kopieën) om een vermeende lage fout te maken of bij de hoogste concentratie  $(\pm 3.000.000 \text{ kopieën})$ . Om deze reden wordt de standaardafwijking 'O rders of Magnitude' (O rde van grootte) gerapporteerd.

 Voor berekende concentraties wordt het geometrisch gemiddelde gebruikt in plaats van het rekenkundig gemiddelde. Het geometrisch gemiddelde houdt namelijk rekening met de exponentiële aard van realtime PCR. Bij bijvoorbeeld tweevoudige verdunningen met 1, 2, 8 en 16 kopieën, moet het gemiddelde uitkomen op 4 kopieën, omdat dat het midden is van de reeks verdunningen. Het rekenkundig gemiddelde is echter 6,75. Het geometrisch gemiddelde is  $(1*2*8*16)$   $(1/4)=4$  kopieën.

Normalisatie met dynamische buisjes

De optie 'Dynamic Tube' (dynamisch buisje) is standaard geselecteerd en wordt gebruikt om de gemiddelde achtergrond van elk monster te bepalen voordat de amplificatie in gang wordt gezet.

Bij standaard normalisatie worden eenvoudigweg de eerste 5 cycli als indicatie gebruikt voor het achtergrondniveau van elk monster. Vervolgens worden alle gegevenspunten van het monster gedeeld door deze waarde om de gegevens te normaliseren. Dit kan echter onnauwkeurig zijn, omdat het achtergrondniveau van de eerste 5 cycli bij sommige monsters geen goede indicatie is voor het achtergrondniveau net voor amplificatie. Daarentegen wordt bij normalisatie met dynamische buisjes het tweede derivaat van elk monsterspoor gebruikt om voor elk monster een startpunt te bepalen. Vervolgens wordt voor elk monster het gemiddelde achtergrondniveau berekend vanaf cyclus 1 tot aan dit startcyclusaantal. Via deze methode worden de meest nauwkeurige resultaten behaald.

Bij sommige gegevenssets is de achtergrondfluorescentie tijdens de cycli niet consistent voordat de amplificatie begint. In die gevallen kan het nodig zijn om normalisatie met dynamische buisjes uit te schakelen door te klikken op 'Dynamic Tube' (Dynamisch buisje), omdat het kan resulteren in minder nauwkeurige kwantificering.

## Ruishellingcorrectie

De achtergrondfluorescentie (Fl) van een monster moet in het ideale geval constant blijven voorafgaand aan amplificatie. De FI kan soms echter geleidelik toenemen of afnemen gedurende een aantal cycli, vanwege de gebruikte chemische bestanddelen. Dit veroorzaakt een onevenwichtig ruisniveau. Bij ruishellingcorrectie wordt de best passende lijn gebruikt om het ruisniveau te bepalen, in plaats van een gemiddelde, en wordt er op basis van die lijn genormaliseerd. Klik op 'Slope Correct' (Hellingcorrectie) om deze optie te selecteren en de gegevens van replica's te verbeteren als de basislijnen van monsters zichtbaar hellen. Door ruishellingcorrectie worden de gegevens verbeterd als de achtergronden van onbewerkte gegevens voor het startpunt een opwaartse of neerwaartse helling vertoen  $(C_T)$ .

Wanneer de helling niet constant is of als bij de initiële cycli van de basislijn een significante toename of afname van het signaal is te zien, vergeleken met de rest van de curve, kan ruishellingcorrectie tot een aantal ongewenste effecten leiden. Hierbij kunt u denken aan negatieve controlecurves die de drempelwaarde kruisen, omdat de basislijn als best passende lijn wordt gezien en de onbewerkte gegevens aan de hand van die lijn worden genormaliseerd. Deze functie leidt dan ook niet altijd tot een betere kwaliteit van de gegevens en moet alleen worden gebruikt als de helling van de curves van de onbewerkte gegevens constant is.

#### Sta rtpuntcorre ctie

Het startpuntcorrectiealgoritme kan worden gebruikt om een minimale lengte te bepalen van de basislijn die wordt gebruikt voor normalisatie. Er moeten twee parameters worden opgegeven om de startpuntcorrectie te kunnen toepassen. Als een startpunt wordt berekend op basis van het 'Dynamic Tube' (Dynamische buisje) dat lager is dan de eerste parameter, wordt de tweede parameter als startpunt gebruikt. De startpuntcorrectie kan alleen worden gebruikt in combinatie met normalisatie met 'Dynamic Tube' (Dynamische buisjes).

#### Eerste negeren

Het fluorescentiesignaal van de eerste cycli in een run is niet altijd representatief voor de rest van de run. Daarom zijn de resultaten mogelijk beter als de eerste cycli worden genegeerd. Er kunnen maximaal 10 cycli worden genegeerd. Als de eerste cycli er echter hetzelfde uitzien als de daaropvolgende cycli, kunt u betere resultaten behalen door 'Ignore First' (Eerste negeren) te deselecteren, omdat het normalisatiealgoritme dan meer gegevensheeft om mee te werken.

#### <span id="page-135-0"></span>Uitschieters verwijderen

Om lichte veranderingen in fluorescentie en feitelijke reacties in controles zonder template (no template controls, NTC's) te kunnen onderscheiden, zijn 2 metingen beschikbaar: 'NTC Threshold' (NTC-drempelwaarde) en 'Reaction Efficiency Threshold (Reactieefficiëntiedrempelwaarde). De NTC Threshold' (NTC-drempelwaarde) wordt geadviseerd voor de meeste toepassingen. De gebruikte benadering moet worden gevalideerd.

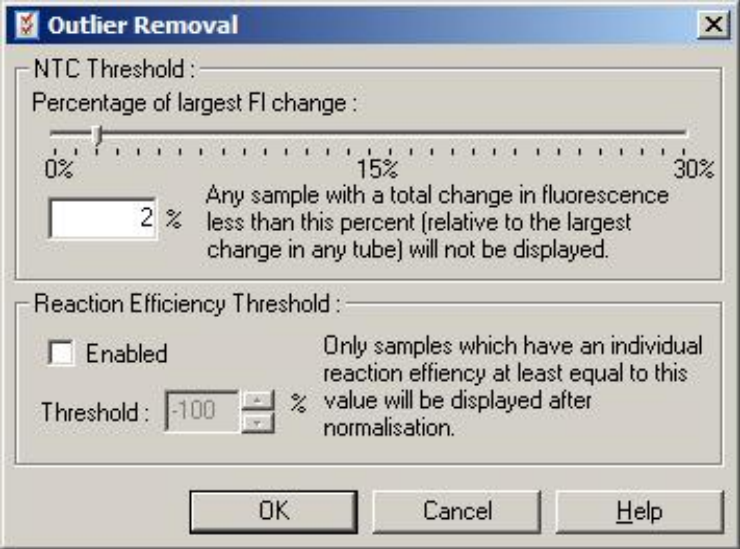

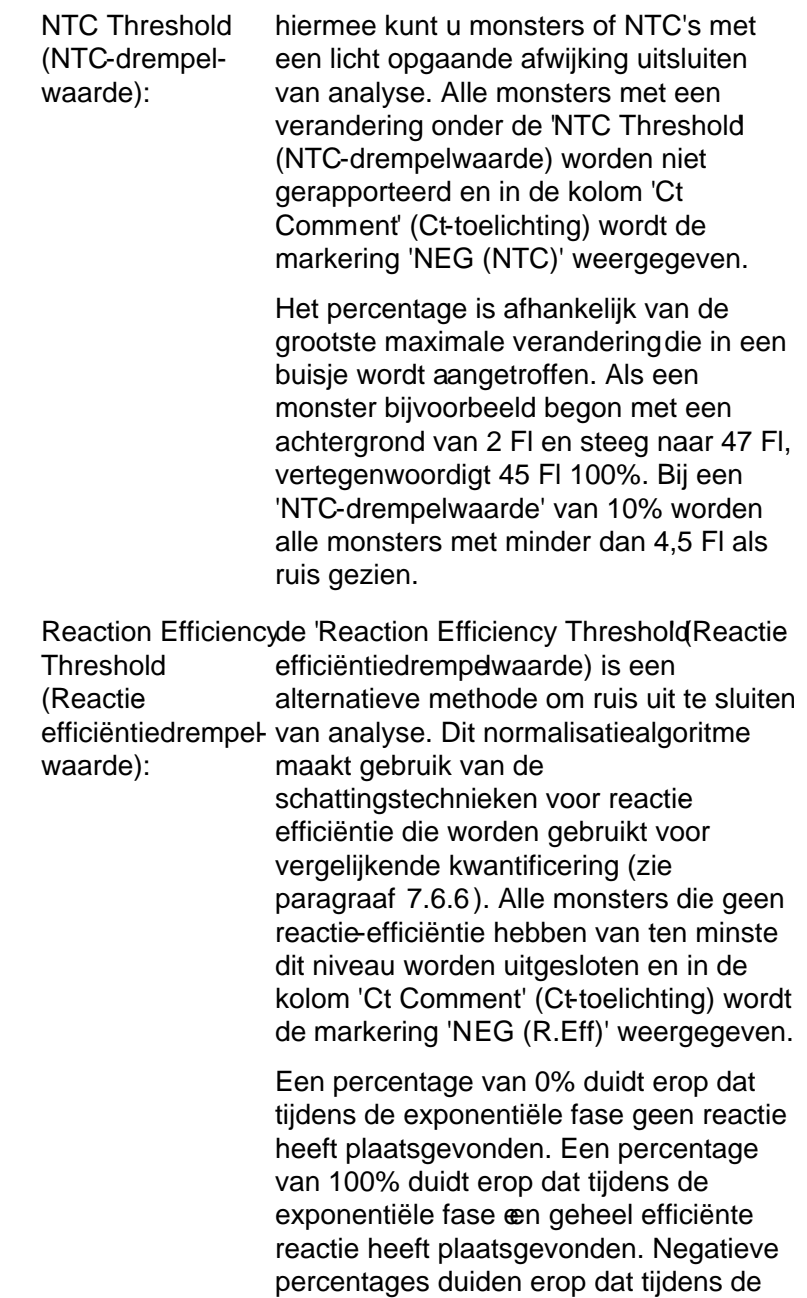

exponentiële fase het fluorescentiesignaa is afgenomen.

Onderzoek heeft nog niet eenduidig aangetoond hoeveel efficiëntie er nodig is om onderscheid te kunnen maken tussen feitelijke reacties en contaminatie en andere effecten. Daarom adviseren wij om deze functie met enige terughoudendheid te gebruiken, in de veronderstelling dat bij monsters waarin een feitelijke reactie plaatsvindt de exponentiële fase enigszins zichtbaar is e de fluorescentie licht toeneemt. Doordeze waarde in te stellen op meer dan 0% worden sommige monsters met een inefficiënte, maar waarneembare fluorescentietoename uitgesloten. Wanneer de waarde daarentegen wordt ingesteld op minder dan 0%, worden monsters weergegeven waarvan de fluorescentieis afgenomen tijdens de exponentiële fase en zeker moeten worden uitgesloten.

Opmerking : Als een waarde wordt uitgesloten vanwege activering van een van deze technieken, wordt er geen bijbehorende  $C_T$ -waarde weergegeven in het venster 'Q uantitation Results' (Kwantificeringresultaten). Tegelijkertijd wordt in de kolom 'Ct Comment' (Ct-toelichting) een markering weergegeven om aan te geven dat de waarde is uitgesloten. Daarom is het belangrijk dat de kolom 'Ct Comment' (Ct-toelichting) altijd wordt weergegeven.

In onderstaande afbeelding zijn de monsters 7, 8 en 9 uitgesloten vanwege de 'Reaction Efficiency Threshold' (Reactie-efficiëntiedrempelwaarde).

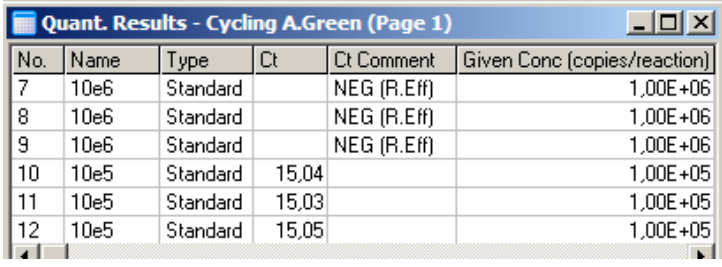

#### Helling, amplificatie, reactie -efficiëntie

De helling (M) van een reactie (weergegeven in het venster 'Standard Curve' [Standaardcurve]) kan worden gebruikt om de exponentiële amplificatie en efficiëntie van een reactie te bepalen met behulp van de volgende berekeningen:

Exponentiële amplificatie =  $10^{(-1/M)}$ 

Reactie-efficiëntie =  $[10^{(-1/M)}]-1$ 

O ptimale waarden voor M, exponentiële amplificatie en reactie-efficiëntie zijn respectievelijk -3,322, 2 en 1. De reactie-efficiëntie wordt weergegeven in het rapport (in volledige en standaard rapporten, zie pagina [7-13\)](#page-118-0) en in het venster 'Standard Curve' (Standaardcurve).

De helling wordt berekend naar aanleiding van de  $C_T$ waarde gedeeld door de verandering in loginvoer (d.w.z. het aantal kopieën). Een 100% efficiënte amplificatie betekent een verdubbeling van amplificatieproduct in elke cyclus en resulteert in een M-waarde van -3,322, een amplificatiefactor van 2 en een reactie-efficiëntie van 1.

Uitgaand van een M-waarde van -3,322, zien de berekeningen er als volgt uit:

Exponentiële amplificatie:  $10^{(-1/-3,322)} = 2$ 

Reactie-efficiëntie:  $[10^{(-1/-3,322)}]-1 = 1$ 

Een ander voorbeeld: een M-waarde van 3,8 betekent dat de reactie een exponentiële amplificatie heeft van ongeveer 1,83 en een reactie-efficiëntie van 0,83 (of 83%).

#### Offset

In een formule die het verband tussen 2 variabelen beschrijft, wordt de offset uitgedrukt met deletter B  $(y = Mx + B)$ . De offset wordt somsook omschreven als de intercept. B vertegenwoordigt de  $C_T$ -waarde voor een bepaalde concentratie van 1 eenheid door de 1 te vervangen in onderstaande concentratieformule:

 $C_T = log(1) * M + B$ 

 $C_T = 0$  \* M + B

Het resultaat is  $C_T = B$ 

De intercept kan per run verschillen en is een minder stabiele meting dan de gradiënt. Daarom wordt de gradiënt vaker geanalyseerd dan de intercept.

## Hoofdve nste r

In het hoofdvenster worden de amplificatieplots weergegeven in een logaritmische schaalverdeling.

Klik op 'Linear Scale' (Lineaire schaalverdeling) onderin het scherm om de schaalverdeling te veranderen in een logaritmische schaalverdeling en andersom. Het veranderen van de schaalverdeling heeft alleen invloed op de grafiekweergave, niet op de berekeningen. Dit kunt u controleren door de aanwijzer te gebruiken. Klik daarvoor met de rechtermuisknop op de grafiek en selecteer 'Show pinpointer' (Aanwijzer weergeven). Bij een logaritmische schaalverdeling zijn kleinere waarden beter zichtbaar in de grafiek, terwijl een lineaire schaalverdeling een overzicht biedt van de gehele reactie.

O pmerking: Amplificatieplots worden realtime bijgewerkt omdat de Rotor-Gene Q MDx tijdens een run actief gegevens verzamelt. Dankzij deze realtime gegevensverzameling kunt u resultaten bekijken zodra de curves exponentiële groei laten zien. Zo kunt u voorlopige conclusies trekken en beslissingen maken voor de volgende run.

Sjablonen voor kwantitatieve analyse

Met sjablonen voor kwantitatieve analyse kuntu instellingen voor normalisatie en drempelwaarden naar één \*.qut -bestand exporteren. Dit bestand kan vervolgens worden geïmporteerd en gebruikt in andere experimenten. Raadpleeg paragraa[f 8.1](#page-226-0) voor meer informatie.

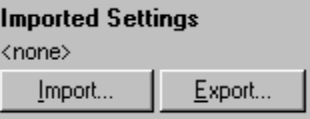

## 7.6.3 Twee standaard curven

Relatieve genexpressieanalyse met behulp van ee normaliserend gen kan worden uitgevoerd door middel van de twee-standaardcurvenmethode.

Voor deze methode is er voor elk gen een standaardcurve nodig. De concentratie voor elk gen wordt gekwantificeerd aan de hand van de standaardcurve van dat gen. De expressie van het beoogdegen wordt vervolgens genormaliseerd met het normaliserende gen (meestal een huishoudgen).

Het is belangrijk dat de standaarden en replicamonsters correct worden aangeduid tijdens de configuratie van het monster (zie paragra[af 6.1.4\)](#page-73-0). Vooral overeen komende monsters moeten in iedere analyse dezelfde naam hebben. In een multiplexreactie, waarbij de buisjesposities van het beoogde gen en het normaliserede gen hetzelfde zijn, volstaat één set monsterbenamingen. Bij het uitvoeren van een relatieve analyse met een normaliserend gen met behulp van een enkel lanaal (d.w.z. dat reacties worden geanalyseerd in afzonderlijke buisjes met hetzelfde fluorofoor), meten 2 monsterpagina's worden gemaakt. Opde eerste pagina worden de buisjesposities voorzien van monsternamen voor het beoogde gen. De andere posities krijgen geen naam. Op de tweede pagina worden de posities benoemd die worden gebruikt voor het normaliseende gen. Vervolgens koppelt de software overeenkomende monsters uit de 2 analysen op basis van de namen.

Expressieanalyse met behulp van de twee standaardcurvenmethode

Als eerste worden de gegevens van elk gen geanalyseerd met behulp van kwantificeringanalyse. Anders worden de resultaten van elk gen automatisch bepaald door de functie 'Autofind Threshold' (Drempelwaarde automatisch zoeken).

1. Ga naar het venster 'Analysis' (Analyse) en selecteer het tabblad '2 Std Curve (Rel)' [2-std.curve (Rel.)]. Klik op 'New Analysis...' (Nieuwe analyse...).

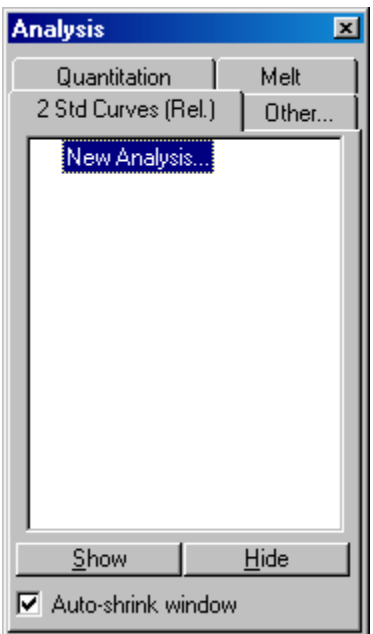

2. Voer een naam in voor de analyse.

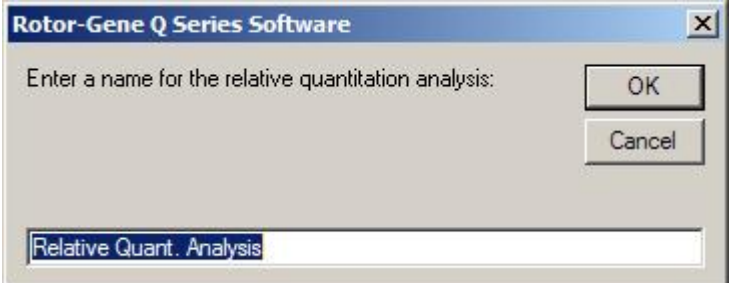

3. Geef aan welke pagina's worden gebruikt voor analyse van het normaliserende gen en welke voor analyse van het beoogde gen. Als u bijvoorbeeld klikt op Gene of Interest Standard Curve' (Standaardcurve beoogde gen) wordt het venster Selection of Gene of Interest Standard...' (Selectie van de standaard voor het beoogde gen) geopend. Selecteer de pagina waarop het beoogde gen is gekwantificeerd. Herhaal de procedure voor het normaliserende gen. Eventueel kunt u ook een kalibrator opgeven. Als u deze optie selecteert, wordt aan de kalibrator een waarde van 1 toegekend en worden alle andere monsterconcentraties berekend op basis van dit monster.

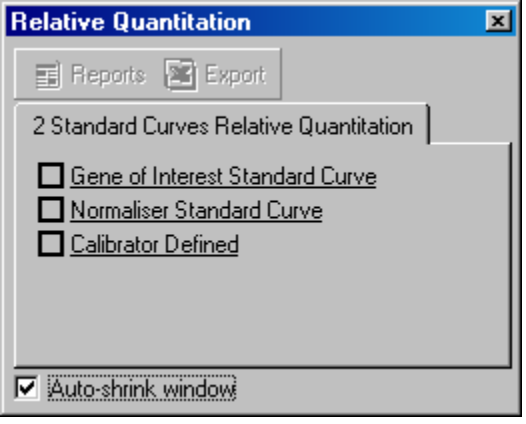

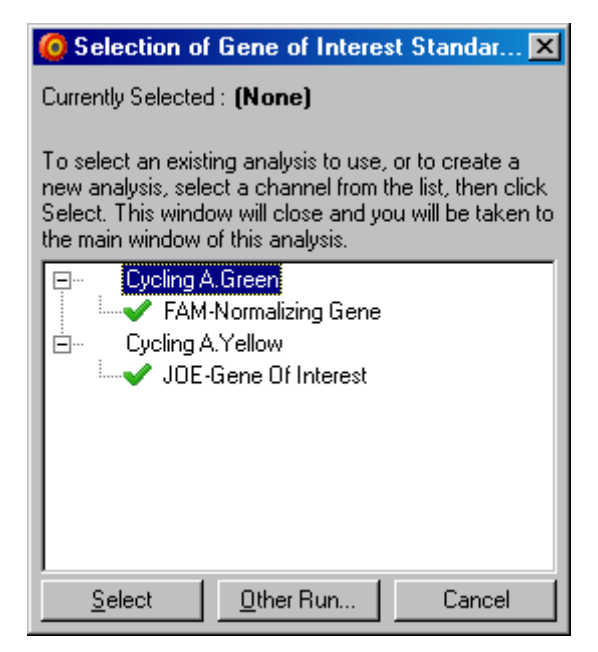

Nadat alle informatie bij de opties is ingevuld, verschijnt er een vinkje in het selectievakje voor de optie, zoals hieronder weergegeven.

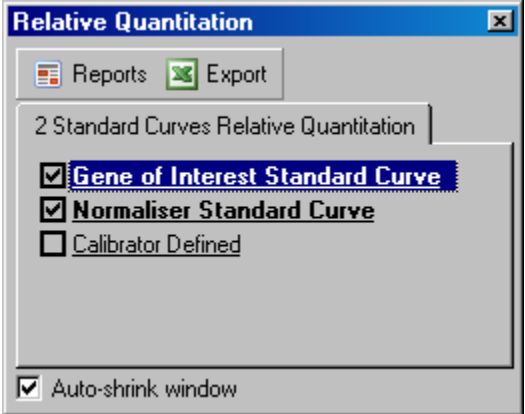
4. Klik op 'Reports (Rapporten) om de Report Browse'r (Rapportagebrowser) te openen. Selecteer de analyse met de juiste naam in de lijst. Klik op 'Show' (Tonen) om het rapport van de relatieve kwantificering te openen. Met de optie 'Export (Exporteren) kunt u de resultaten exporteren naar een nieuw Excelwerkblad. Als er een kalibrator is toegevoegd, worden de resulaten berekend op basis van het kalibratiemonster waaraan een waarde van 1 is toegekend.

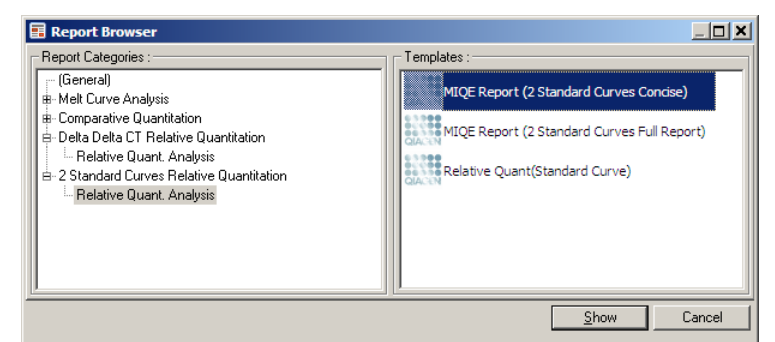

5. De concentraties volgensde standaardcurven voor het beoogde gen (gen of interest concentation, GOI Conc.), het normaliserende gen (Normalizing concentration, Norm. Conc.) en de relatieve concentratie (Relative Concentration, Relative Conc.) worden weergegeven. U kunt de resultaten opslaan als Wordbestand.

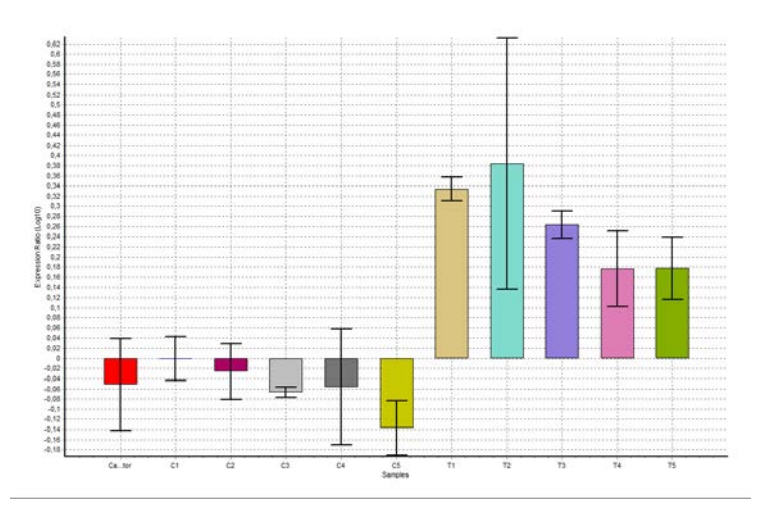

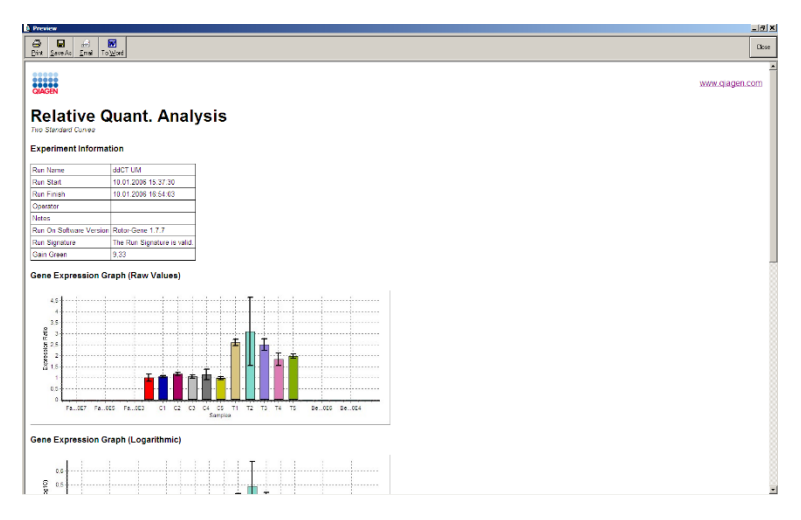

6. De waarden 'Rel Min' (Rel minen 'Rel Max' (Rel max) komen tot stand door het berekenen van de standaardafwijking van het quotiënt van de standaardafwijkingen van het beoogde en normaliserende gen met behulp van de volgende formule:

$$
CV_{relcone} = \sqrt{CV_{GOI}^2 + CV_{Norm}^2}
$$

waarbij:

$$
cv = \frac{s}{\overline{X}} = \frac{stddev}{mean value}
$$

7.6.4 Delta-delta- $C_T$  relatieve kwa ntifice ring

De delta-delta- $C_T$ -methode wordt gebruikt voor relatieve genexpressieanalyse. Deze methode is beschreven door Livak en Schmittgen (2001)[\\*.](#page-145-0)

Voor deze methode hoeven niet in iedere run standaardcurven te worden opgenomen. Elk monster wordt eerst genormaliseerd voor de hoeveelheid template dat is

<span id="page-145-0"></span><sup>\*</sup> Livak, K.J. and Schmittgen, T.D. (2001) Analysis of relative gene expression data using real-time quantitative PCR and the  $2^{\wedge}$  [–delta delta C(T)] method. Methods 25 , 402.

toegevoegd door deze te vergelijken met het normaliserende gen. Deze genormaliseerde waarden worden verder genormaliseerd op basis van een kalibratorbehandeling. De kalibrator kan bijvoorbeeld een wildtype monster, onbehandeld controlemonster of nultijdmonster zijn.

Het is van essentieel belang dat de amplificatieefficiëntiewaarden van het beoogde gen en het normaliserende genidentiek zijn en dat dit wordt gevalideerd aan de hand van de richtlijnen van Livak en Schmittgen.

Ook mag niet worden vergeten om de juiste monsternamen op te geven in het venster Edit Samples (Monsters bewerken), waarbij dezelfde monsters identiek moetn worden gelabeld bij iedere samengestelde kwantificeringanalyse.

- 1. Klik op 'Quantitation' (Kwantificering) om de gegevens te analyseren. Het is niet nodig om een standaardcurve te analyseren als de validatie eenmaal is uitgevoerd.
- 2. Ga naar het tabblad 'Other' (Overige) in het venster 'Analysis' (Analyse) en selecteer 'Delta Delta  $C_T$  Relative Q uantitation' (Delta -delta -CT relatieve kwantificering). Selecteer 'New Analysis' (Nieuwe analyse).

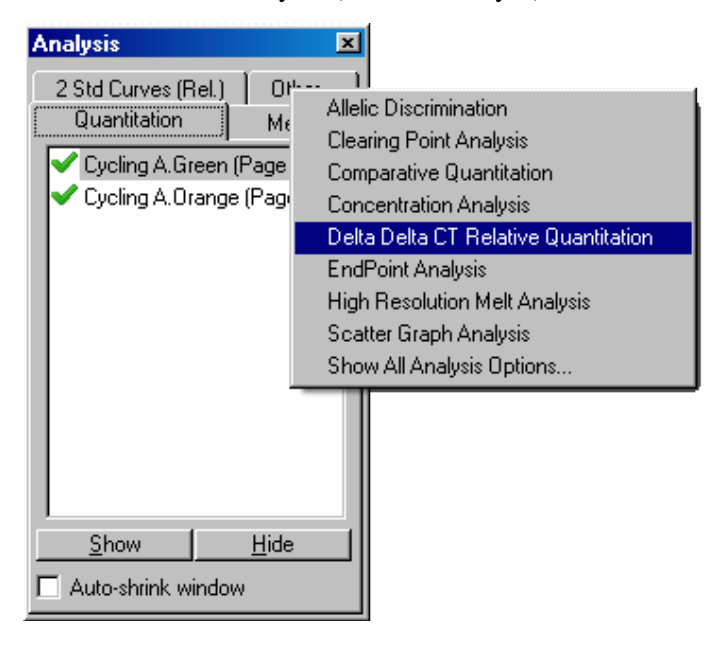

3. Voer een naam in voor de analyse.

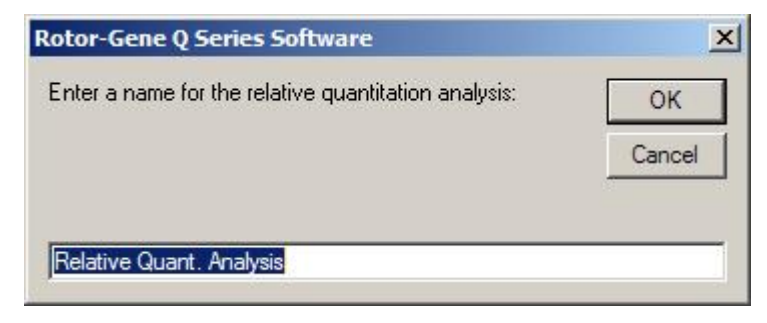

4. Controleer of 'Validation Run Performed (Validatierun uitgevoerd) is aangevinkt voordat u verder gaat met de analyse. Selecteer de pagina's waarop het beoogde gen en het normaliserende gen zijn geanalyseerd.

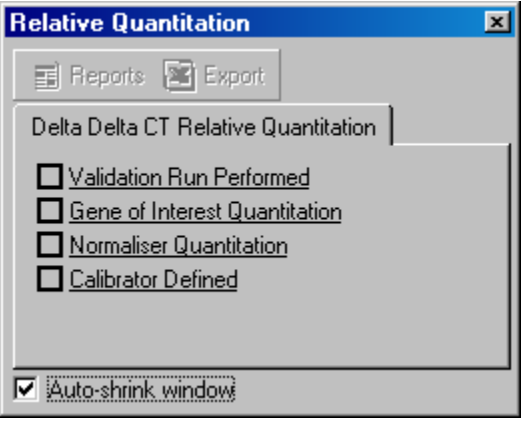

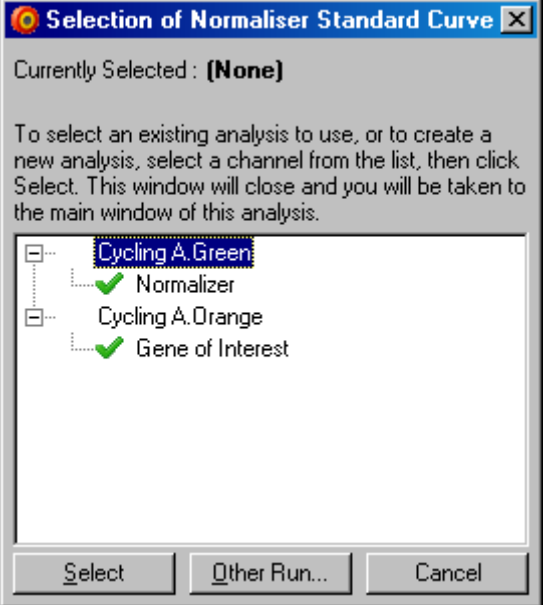

5. Klik op 'Reports (Rapporten) om de Report Browse'r (Rapportagebrowser) te openen. Selecteer de analyse met de juiste naam in de lijst. Klik op Show (Tonen) om het rapport van de relatieve kwantificering te openen. Met de optie 'Export' (Exporteren) kunt u de resultaten exporteren naar een nieuw Excelwerkblad. Als er een kalibrator is toegevoegd, zijn de resultaten afhankelijk van het kalibratiemonster met een waarde van 1.

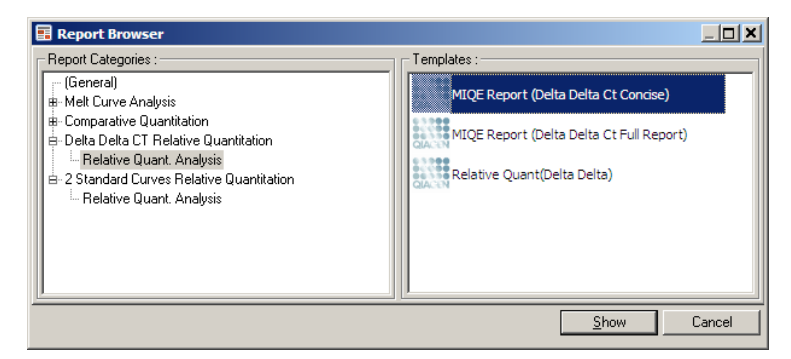

Hieronder wordt een voorbeeld weergegeven van resultaten uit deze analyse. In het enster wordende CT-waarden van het beoogde gen (GO I CT), de  $C_T$ -waarden van het normaliserende gen (Norm. CT), Delta  $C_T$ , Delta Delta  $C_T$  en de relatieve concentratie (Relative Conc.) weergegeven. De expressie is afhankelijk van het kalibratiemonster, waara an een relatieve expressie van 1 is toegekend.

Raadpleeg Litvak and Schmittgen (2001) voor meer informatie over het berekenen van de waarden 'Rel Min' (Rel min) en 'Rel Max'(rel max).[\\*](#page-149-0)

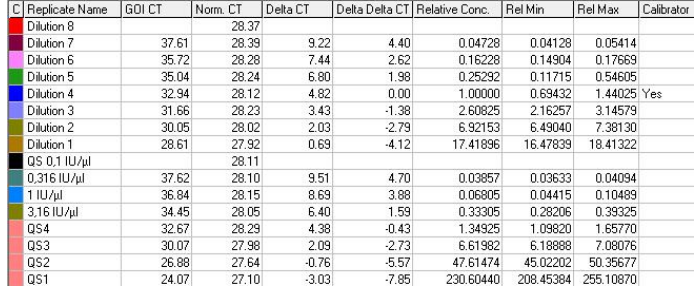

## 7.6.5 Sm eltcurvea na lyse

Met smeltcurveanalyse kunt het deriva at van de onbewerkte gegevens analyseren na egalisatie. Deze analyse wordt meestal gebruikt voor genotypering en alleldiscriminatie. Pieken in de curve worden gegroepeerd in bins en alle pieken onder de drempelwaarde worden verwijderd. De bins kunnen vervolgens worden gesorteerd op genotype met behulp van de opdrachtregel 'Genotypes' (Genotypen).

Nadat een run is voltooid, kan voor sommige verbindingen een smeltstap worden toegevoegd om de dissociatiekinetiek van de geamplificeerde producten in beeld te brengen. De temperatuur wordt dan lineair verhoogd, waarna de fluorescentie van elk monster wordt vastgelegd. Hieronder wordt een gebruikelijke smeltcurveanalyse weergegeven.

<span id="page-149-0"></span><sup>\*</sup> Livak, K.J. and Schmittgen, T.D. (2001) Analysis of relative gene expression data using real-time quantitative PCR and the  $2^{\wedge}$  [–delta delta C(T)] method. Methods 25 , 402.

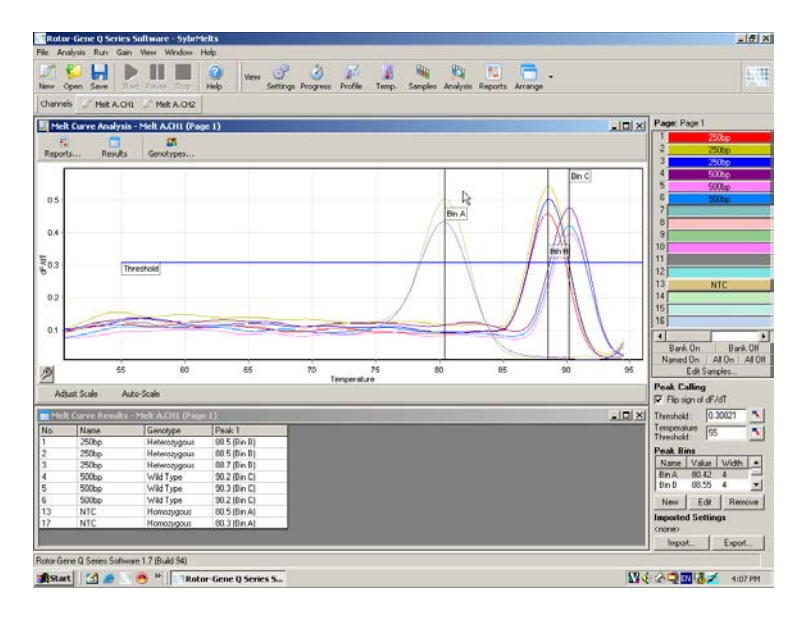

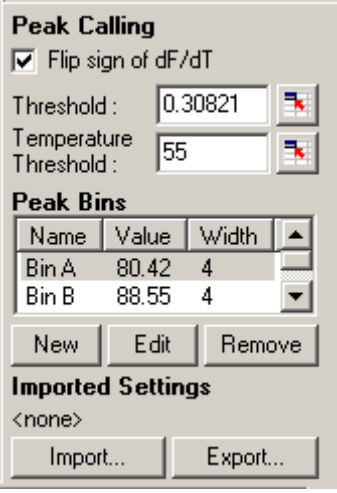

Flip sign of dF/dT Controleer voordat u de pieken benoemt (De tekens dF/dT of het juiste teken, dF of dT, dat hoort bij omdraaien): positieve pieken bij de gegevensset staat.

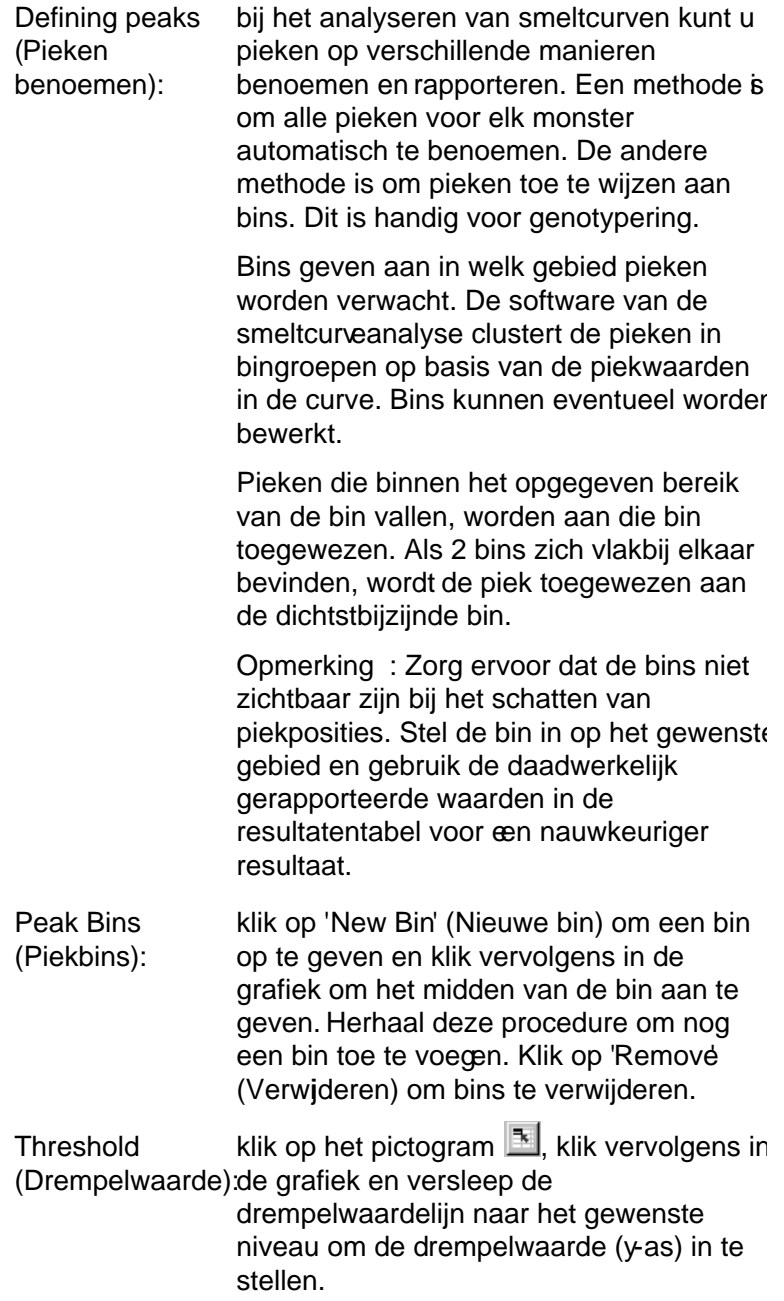

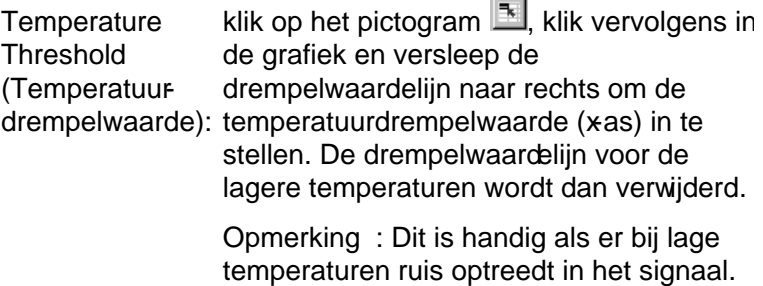

Reports (Rapporten)

Selecteer deze optie om de Report Browse'r (Rapportagebrowser) te openen. In dit venter kunt u een rapport selecteren en een voorbeeld weergeven. Een rapport kan worden opgesteld op basis van hetkanaal dat op dat moment is geselecteerd. Er kan ook een multikanaals genotyperingsrapport worden opgesteld.

Results (Resultaten)

Selecteer deze optie om het venster Welt Curve Results (Smeltcurveresultaten) te openen. In dit venster worden de monsterpieken weergegeven.

Genotypes (Genotypen)

Klik op 'Genotypes...' (Genotypen...) en selecteede genotypen, zoals hieronder weergegeven.

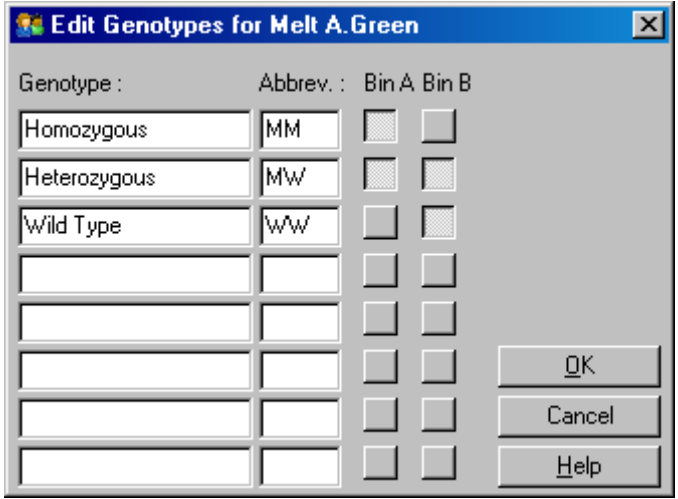

In dit venster kunt u genotypen toewijzen aan de incidentie van pieken in bins. In de schermafbeelding wordt de standaard genotypeconfiguratie weergegeven. Heterozygote monsters hebben 2 pieken, homozygote monsters hebben een piek in de eerste bin en wildtype monsters hebben een piek in de tweede bin. In het tekstvak naast de naam van elk genotype kunt u een afkorting invullen. Deze afkortingen worden gebruikt voor het afdrukken van multikanaals genotyperingsrapporten, zodat alle resultaten van meerdere kanalen eenvoudig kunnen worden afgelezen.

Voor multiplexanalyse moeten in ieder kanaal genotypes worden ingesteld. Als er bijvoorbeeld een run met een dubbelkanaals gequenchte FRE-analyse wordt uitgevoerd, waarbij in ieder kanaal een wildtype en heterozygoot genotype wordt verwacht, moeten de binparameters voor ieder kanaal worden ingesteld. Vervolgens worden de resultaten weergegeven in een multiplexrapport.

#### Smeltanalysesjablonen

Met sjablonen voor smeltanalyse kunt u instellingen voor normalisatie, drempelwaarde, genotype en bins naar één \*.met -bestand exporteren. Dit bestand kan vervolgens worden geïmporteerd en gebruikt in andere experimenten. Raadpleeg paragraaf [8.1](#page-226-0) voor meer informatie.

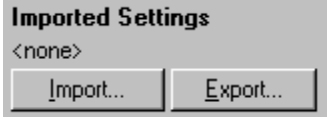

# 7.6.6 Vergelijkende kwantificering

Met vergelijkende kwantificering kunt u de relatieve expressie van monsters vergelijken met een controlemonster in een run waarbij geen standaardcurve beschikbaar is. Dit wordt vaak gebruikt bij microarray-analyse. Warton en collega's (2004)[\\*](#page-154-0) geven een voorbeeld van deze techniek.

- 1. Ga na ar het venster 'Analysis' (Analyse), selecteer 'O ther' (O verige) en vervolgens 'Comparative quantitation' (Vergelijkende kwantificering) om de analyse uit te voeren. Dubbelklik op het kanaal dat u wilt analyseren.
- 2. Kies een controlemonster in het vervolgkeuzemenu aan de rechterkant van het scherm onder de schakelaar.
- 3. De resultaten worden automatisch berekend en weergegeven in het venster 'Comparative Q uantitation Results' (Resultaten vergelijkende kwantificering) onder de grafiek.

In de eerste kolommen van het venster 'Comparative Q uantitation Results' (Resultaten vergelijkende kwantificering) worden het aantal en de naam van de monsters weergegeven. In de kolom 'Takeoff' (Start) wordt het startpunt van het monster weergegeven. Het tweede derivaat van de amplificatieplot zorgt voor pieken die overeenkomen met de maximale fluorescentietoename in de reactie. O nder het startpunt wordt de cyclus verstaan waarbij het tweede derivaat op 20% van het maximale niveau is. Het geeft het einde van de ruis en de overgang naar de exponentiële fase aan.

In deze grafiek ziet u een tweede derivaat van een amplificatieplot en de relatieve posities van de tweede derivaatpiek en het startpunt.

<span id="page-154-0"></span><sup>\*</sup> Warton, K., Foster, N.C., Gold, W.A., a nd Stanley, K.K. (2004) A novel gene family induced by a cute inflammation in endothelial cells. Gene 342, 85.

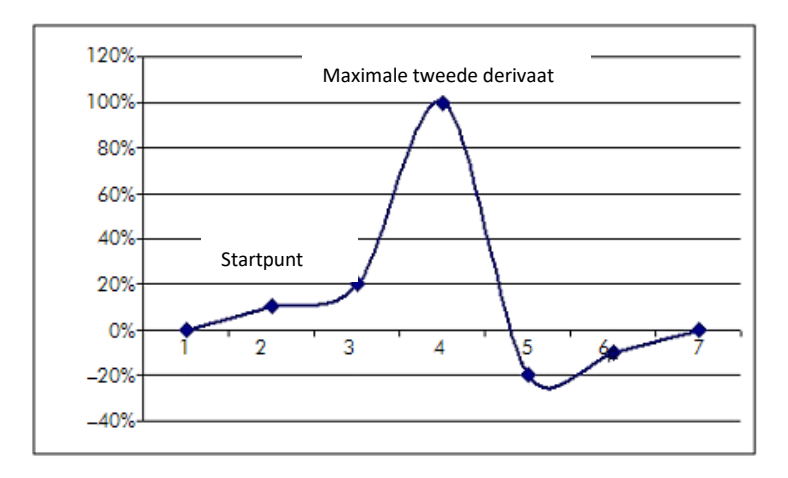

In de kolom 'Amplification' (Amplificatie) staat de efficiëntie van het monster vermeld. Een 100% efficiënte reactie zou resulteren in een amplificatiewaarde van 2 voor elk monster, wat betekent dat het amplicon in elke cycluss verdubbeld. In de onbewerkte gegevens hoort het signaal tijdens de exponentiële fase te verdubbelen. Als het signaal bijvoorbeeld 50 fluorescentie-eenheden was bij cyclus 12 en 51 fluorescentie-eenheden bij cyclus 13, moet het bij cyclus 14 toenemen tot 53 fluorescentie-eenheden. Alle amplificatiewaarden worden voor elk monster gemiddeld om tot de amplificatiewaarde te komen die wordt weergegeven aan de rechterkant van het scherm onder de schakelaar. Hoe groter de variatie tussen de geschatte amplificatiewaarden van elk monster, hoe groter de betrouwbaarheidsinterval wordt (aangegeven door de waarde na het ± -teken). De betrouwbaarheidsinterval levert voor een groot aantal monsters een kans op van 68,3% dat de werkelijke amplificatie van de monsters binnendit bereik ligt (1 standaardafwijking). Een verdubbeling van de ± interval leidt tot een 95,4%-betrouwbaarheidsinterval voor een groot aantal monsters.

## Calibrator Replicate (Kalibratorreplica)

Net als bij de delta-delta- $C_T$ -methode is er een kalibratiemonster vereist en zijn de metingen afhankelijk van dit kalibratiemonster. Als meerdere monsterposities dezelfde naam hebben, kunnen voor de analyse replica's van de kalibrator worden gebruikt, omdat het gemiddelde van de startpunten van deze monsters wordt gebruikt. Zorg ervoor dat replica's dezelfde naam hebben om deze functie correct te gebruiken.

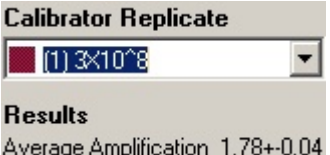

Voor het berekenen van expressie wordt de gemiddelde amplificatie gebruikt. Een monster met een lage amplificatiewaarde heeft bijvoorbeeld meer tijd nodig om een bepaald absoluut aantal kopieën te bereiken dan een monster met een hogere amplificatiewaarde. In de kolom 'Rep. Conc." (Herh. conc.) in het venster 'Comparative Q uantitation Results' (Resultaten vergelijkende kwantificering) wordt de relatieve concentratie weergegeven. De relatieve concentratie van elk monster vergeleken met het kalibratiemonster wordt berekend op basis van het startpunt en de reactie-efficiëntie. Dit wordt uitgedrukt in wetenschappelijke notatie.

Opmerking: De waarde die wordt weergegeven in 'Average Amplification' (Gemiddelde amplificatie) aan de rechterkant van de ± staat voor de standaardafwijking van de gemiddelde amplificatie, na verwijdering van sterk afwijkende amplificatiewaarden. Als deze waarde hoog is, kan er een grote fout zijn gemaakt in de totale berekende concentratiewaarden.

Relatieve concentraties worden door de software op de volgende manier uitgerekend:

1. Het startpunt van ieder monster wordt berekend door te kijken naar de pieken van het tweede derivaat.

- 2. De amplificatiewaarde voor het monster is de gemiddelde toename in ruwe gegevens 4 cycli nadat het startpunt is berekend.
- 3. Sterk afwijkende amplificaties worden verwijderd om rekening te houden met ruis in achtergrondfluorescentie.
- 4. De resterende amplificaties worden gemiddeld. Dit is de standaardamplificatie.
- 5. Voor iedere kalibratorreplica wordt het gemiddelde startpunt berekend.
- 6. De relatieve concentratie van een monster wordt als volgt berekend: Amplificatie^(Startpunt kalibrator – Startpunt monster).
- 7. Het resultaat wordt in wetenschappelijke notatie weergegeven in de kolom Rep.Conc.' (Herh. conc.) van het venster Comparative Quantitation Results (Resultaten vergelijkende kwantificering).

# 7.6.7 Allelic discrimination (Alleldiscriminatie)

Bij alleldiscriminatie wordt gebruikgemaakt van realtime kinetische gegevens die afkomstig zijn van 2 of meer kanalen om monsters te genotyperen. Ga naar het vensteknalysis (Analyse), selecteer Other' (Overige) en vervolgens Allelic discrimination' (Alleldiscriminatie) om deze analyse uit te voeren. Om alleldiscriminatie uit te voeren, is het niet voldoende om te dubbellikken op één kanaal dat u wilt analyseren, omdat deze analge wordt uitgevoerd bij meerdere kanalen tegelijk. Houd CTRL ingedrukt en klik op ieder kanaal dat u wilt markeren voor analyse of sleep met de cursor over deze kanalerom deze analyse in gang te zetten. Klik op 'Show' (Tonen) zodra u de gewenste kanalen deft gemarkeerd. De lijst wordt bijgewerkt en all kanalen worden in één regel weergegeven met een vinkje ernaast. Dit betekent dat ze allemaal worden gebruikt in één analyse. Klik met de rechtermuisknop op de analyse en selectee Remove Analysis...' (Analyse verwijderen...) om een of meer van deze kanalen te verwijderen. Deze kanalen kunnen dan worden toegevoegd aan andere alleldiscriminatieanalysen. Een kanaal kan maar in één analyse tegelijk woden gebruikt.

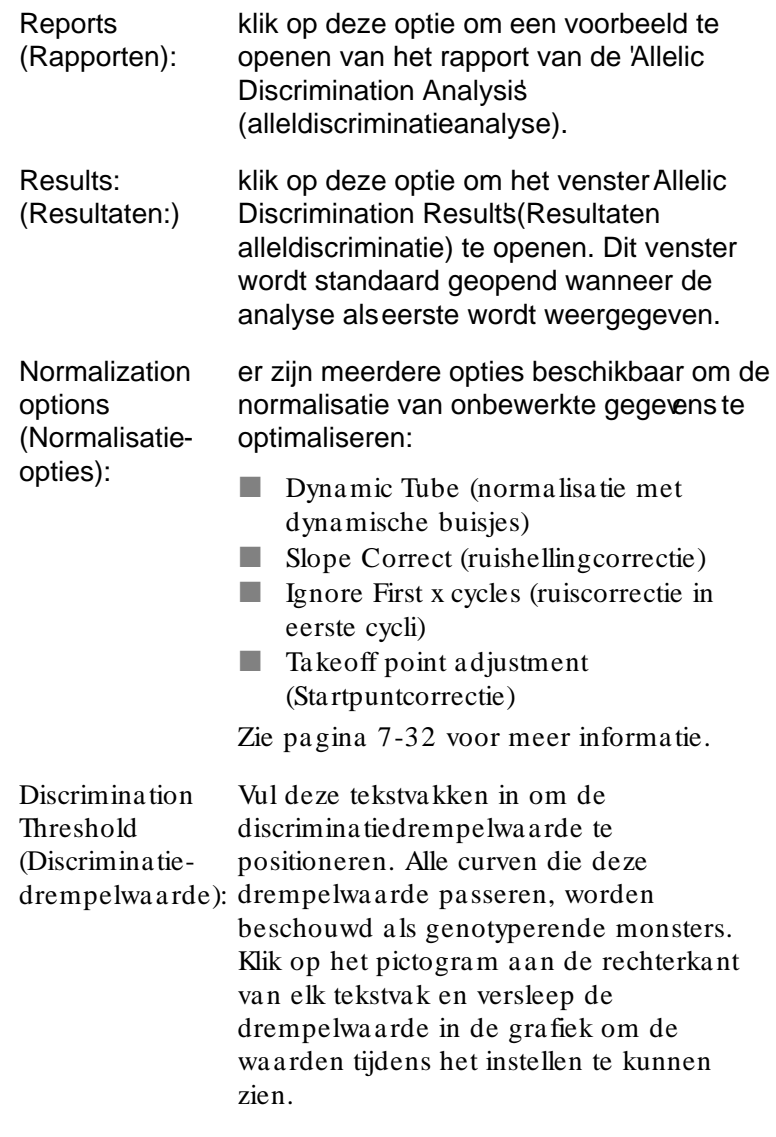

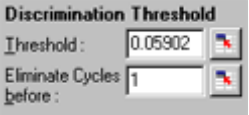

**Genotypes** (Genotypen): klik op deze optie om het venster 'Genotyping' (Genotyperen) te openen. Dit venster wordt gebruikt om aan te geven welke genotype moet worden gedetecteerd in elk kanaal. In dit venster kunt u genotypen aan kanalen voor alleldiscriminatieanalyse toewijzen.

> In onderstaand voorbeeld is een monster heterozygoot als de meetwaarden in kanaal 'Cycling A.Green' en 'Cycling A.Yellow'de drempelwaarde kruisen.

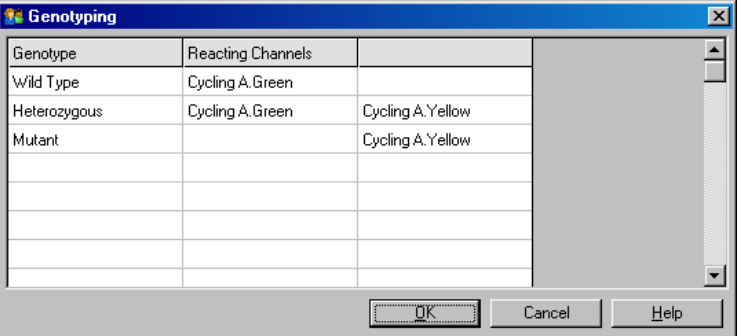

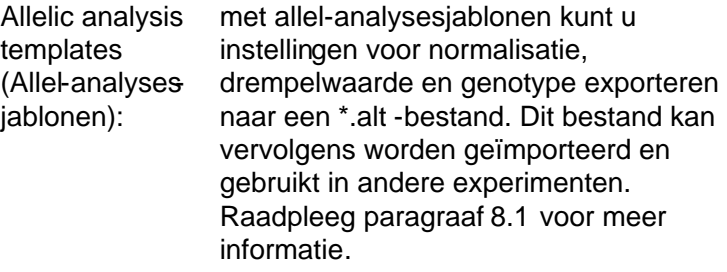

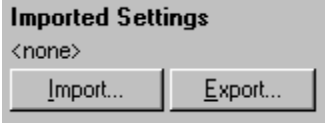

# 7.6.8 Spreidingsgrafiekanalyse

Door het analyseren van spreidingsgrafieken kunt u genotyperen op basis van de relatieve expressie van amplificatieplots met 2 kanalen. In tegenstelling tot alleldiscriminatie, worden genotypes vastgesteld op basis van bepaalde gebieden uit de spreidingsgrafiek in plaats van op basis van één drempelwaarde. Ga naar het venster Analysis (Analyse), selecteer Other' (Overige) en vervolgens Scatter Graph Analysis' (Spreidingsgrafiekanalyse) omdeze analyse uit te voeren.

Om spreidingsgrafiekanalyse uit te voeren, is het niet voldoende om te dubbelklikken op één kanaal dat u wilt analyseren, omdat deze analyse wordt uitgevoerd bij 2 kanalen tegelijk. Houd SHIFT ingedrukt en klik op de kanalen die u wilt markeren voor analyse of sleep met de cursor over deze kanalen om deze analyse in gang te zetten. Klik op 'Show' (Tonen) zodra u de gewenste kanalen heeft gemarkeerd.

De lijst wordt bijgewerkt en alle kanalen worden in één regel weergegeven met een vinkje ernaast. Dit betekent dat ze allemaal worden gebruikt in één analyse. Klik met de rechtermuisknop op de analyse en selecteerRemove Analysis...' (Analyse verwijderen...) om een of meer van deze kanalen te verwijderen. Deze kanalen kunnen dan worden toegevoegd aan andere spreidingsgrafiekanalysen. Een kanaal kan maar in één analyse tegelijk worden gebruikt.

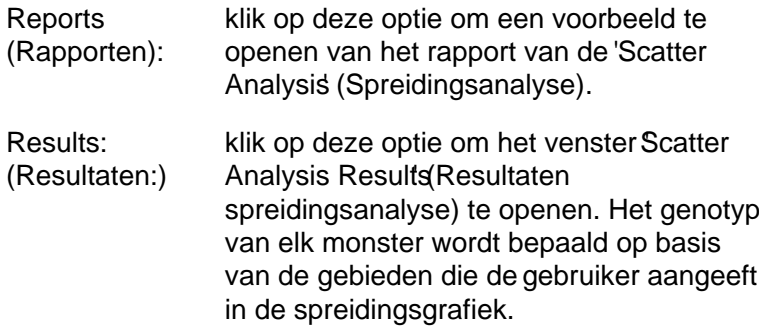

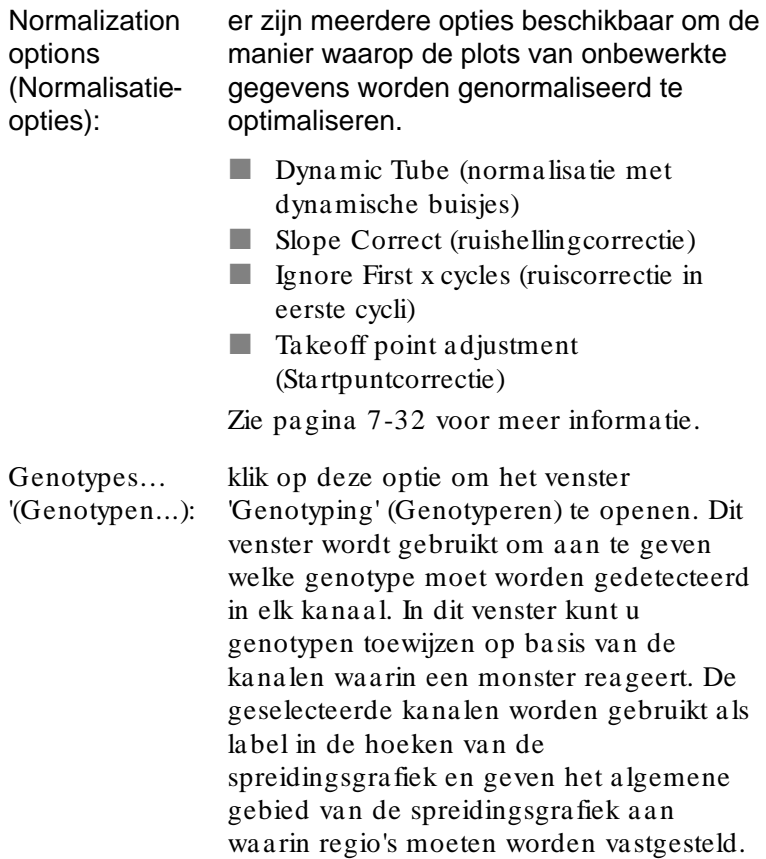

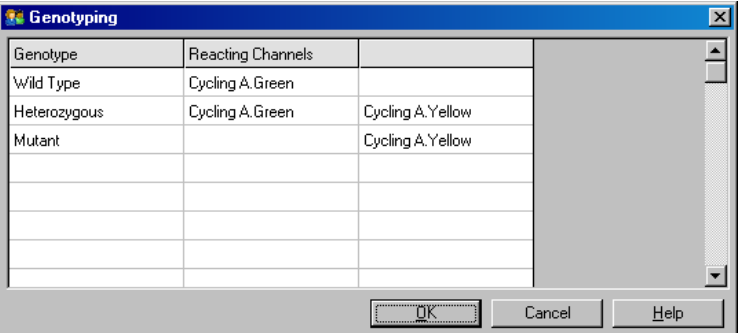

Scatter Graph (Spreidingsgrafiek):

in de spreidingsgrafiek wordt de relatieve expressievan de 2 geselecteerde kanalen weergegeven. De weergave is genormaliseerd om verschillende soorten toename in ieder kanaal te kunnen weergeven en de logaritmische schaalverdeling is veranderd om de expressieverschillen tussen monsters te benadrukken.

Klik op een selectie in de grafiek en versleep deze om regio's te definiëren voor genotypering. De selectie kan vervolgens worden aangeduid op basis van de genotypen die zijn geconfigureerd in het venster Genotyping' (Genotyperen).

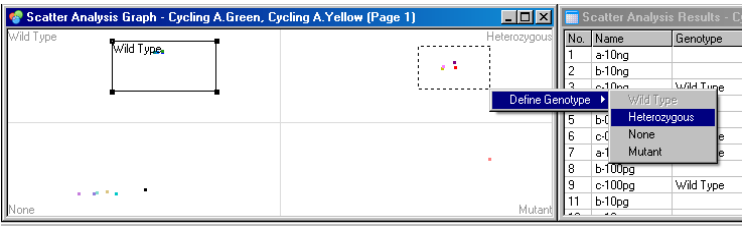

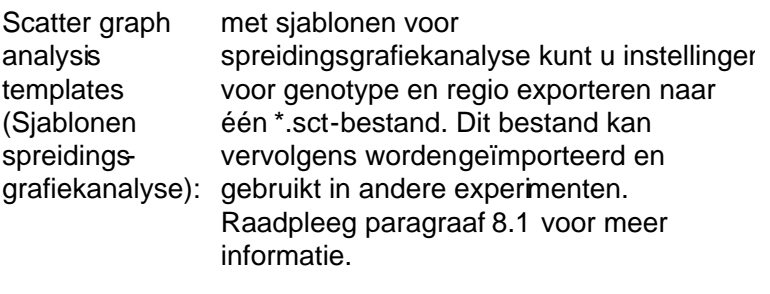

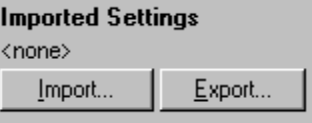

## 7.6.9 EndPoint analysis (Eindpuntanalyse)

Met EndPoint analysis(Eindpuntanalyse) kunt u aan het einde van een run onderscheid maken tussen geamplificeerde en niet-geamplificeerde monsters. De resultaten zijn kwalitatief (positief/negatief), niet kwantitatief.

EndPoint analysis(Eindpuntanalyse) wordt weergegeven in onderstaande schermafbeelding.

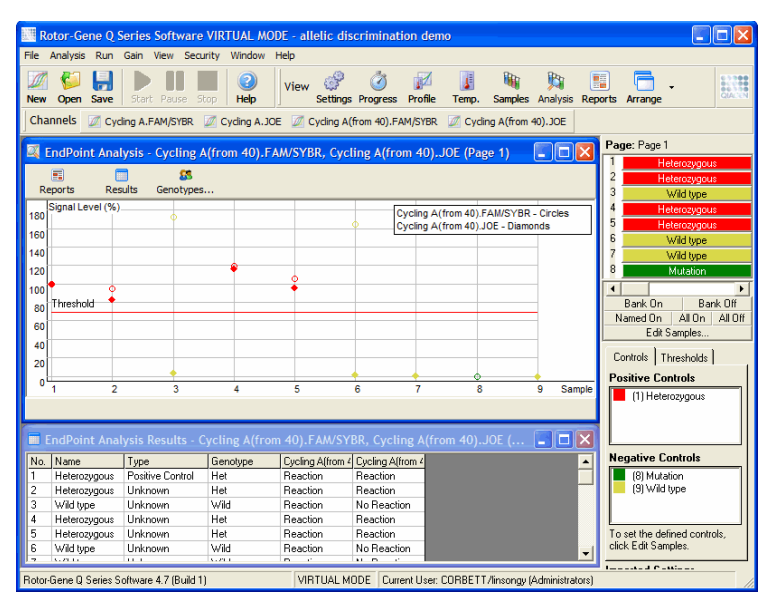

EndPoint analysis(Eindpuntanalyse) is vergelijkbaar met alleldiscriminatie, in die zin dat de resultaten kwalitatief zijn en dat namen kunnen worden toegewezen aan bepaalde permutaties van reacties verspreid over verschillende kanalen. Bij EndPoint analysis(Eindpuntanalyse) is echter maar één meetwaarde beschikbaar, in tegenstelling tot bij alleldiscriminatie, waarbij voor ieder monster per cyclus een meetwaarde wordt gegeven. Ditbetekent dat de gebruiker de positieve en negatieve controles moet bepalen voor de analyse. Voor de onbewerktegegevens worden de signaalniveaus genormaliseerd op basis van de bekende positieve en negatieve controles voor elk kanaal. U kunt vervolgens een percentage selecteren als drempelwaarde voor het signaalniveau.

Gebruikte termen bij EndPoint analysis (Eindpuntanalyse)

Een aantal termen die worden gebruikt bij EndPoint analysis (Eindpuntanalyse) worden hieronder uitgelegd.

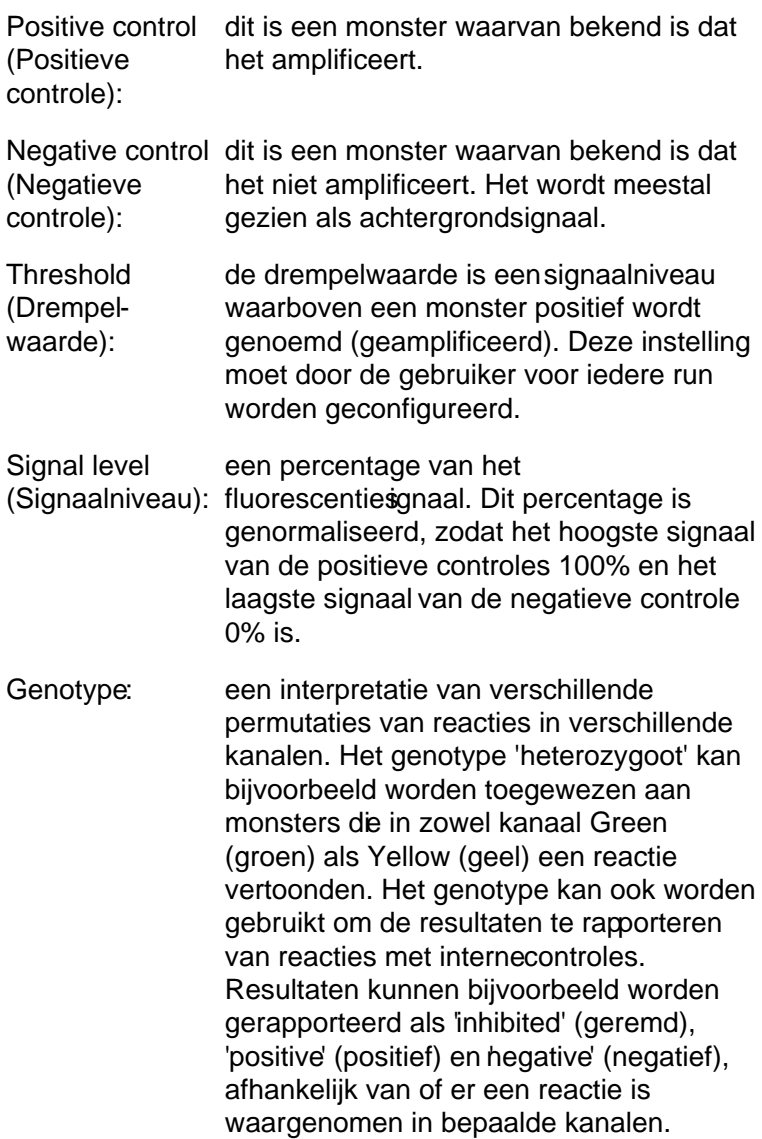

## Profielconfig uratie

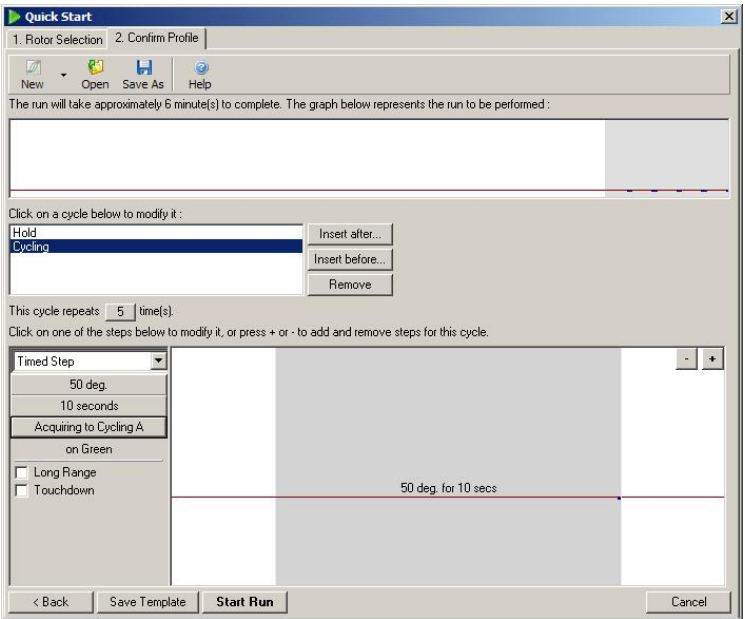

Voer een run uit met een profiel waarbij de temperatuur een aantal minuten constant op 50 °C blijft, voer vervdgens een cyclingprocedure uit die uit 1 stap bestaat (50 °C gedurende 10 seconden) en registreer de gegevens van het vereiste kanaal om een EndPoint analysis(Eindpuntanalyse) uit te voeren. Stel het aantal herhalingen in op 5, zoals hierboven weergegeven. Deze tijden zijn bedoeldals richtlijn en kunnen voor uw specifieke toepassing anders zijn. Hoe meer herhalingen in het profiel, hoe meer informatie kan worden geanalyseerd. Tijdens de analyse worden alle meetwaarden automatisch gemiddeld om per monster één waarde te verkrijgen. Er is geen specifiek aantal herhalingen vereist. Tenzij er een zeer hoog nauwkeurigheidsniveau wordt gevraagd, zijn 5 herhalingen meestal voldoende.

Analyse

EndPoint analysis(Eindpuntanalyse) kan bij een aantal kanalen tegelijk worden uitgevoerd. Ga naar het tabblad 'EndPoint (Eindpunt), sleep de cursor over de kanalen om deze te selecteren en klik op Show (Tonen) om een nieuwe analyse te maken.

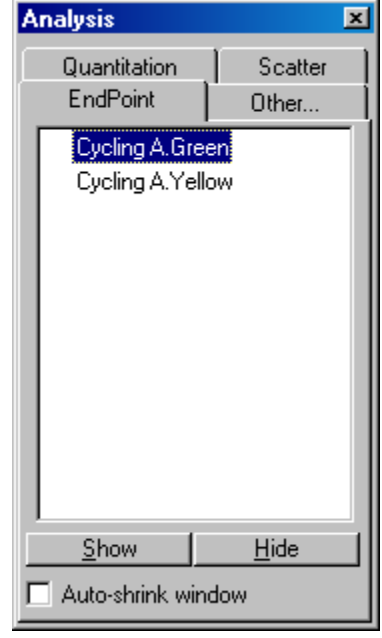

Controles definiëren

Als niet is aangegeven of controles positief of ngatief zijn, verschijnt de volgende melding wanneer u eenEndPoint analysis(Eindpuntanalyse) voor de eerste keer opent.

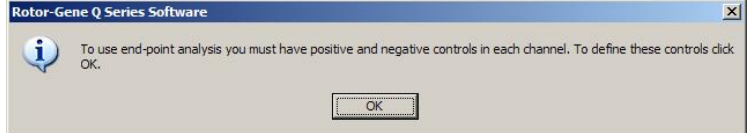

Klik op 'OK'. Het venster Edit Samples (Monsters bewerken) wordt geopend. In dit venster kunt u aangeven of controles positief ofnegatief zijn. Klik op de cel met het monstertype en selecteer het betreffende controletype in de vervolgkeuzelijst om aan te geven of een controle positief of negatief is.

Opmerking : Om de analyse uit te voeren, moeten de controles op 'on' (aan) worden gezet met behulp van de schakelaar aan de rechterkant van het hoofdvenster.

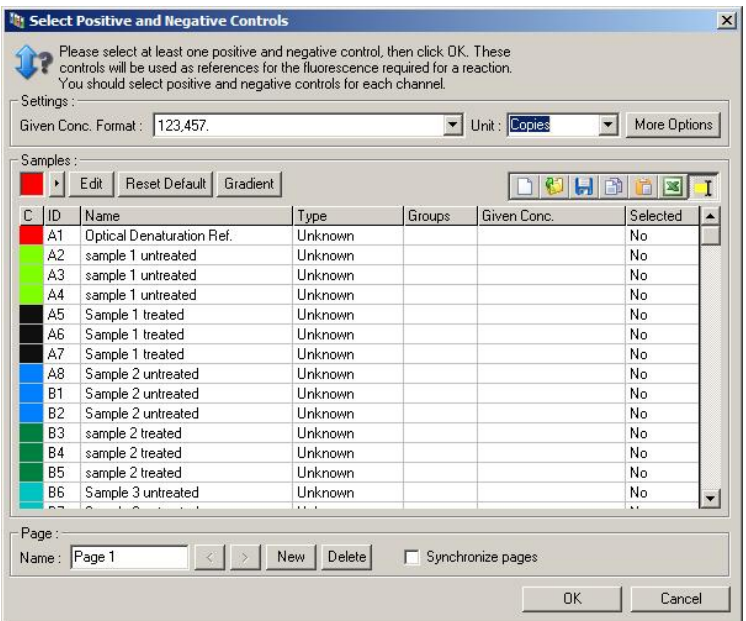

Dit scherm werkt op dezelfde manier als het venster Edit Samples (Monsters bewerken) (paragra[af 6.1.4\)](#page-73-0).

#### Normalisatie

Met behulp van normalisatie van EndPoint analysis (Eindpuntanalyse)gegevens worden alle signaalniveaus bijgesteld naar binnen het bereik van 0–100%. Er moeten ten minste een positieve en een negatieve controle worden geselecteerd, of meer als bij het analyseren van meerdere kanalen de standaarden niet zin verveelvoudigd. Als het risico bestaat dat een positieve controle niet amplificeert,

moeten er meer dan één positieve en één negatieve controle worden geanalyseerd.

- 1. Alle positievecontroles van ieder kanaal worden geanalyseerd, en de controle met het hoogste fluorescentieniveau wordt ingesteld als 100%. Dit betekent dat een positieve controle kan mislukken zonder invloed te hebben op de run als controles in tweevoud worden geanalyseerd.
- 2. Alle negatieve controles worden geanalyseerd, en de controle met het hoogste fluorescentieniveau wordt ingesteld als 0%.
- 3. De onbewerkte fluorescentiewaarden van de resterende monsters worden bijgesteld op basis van de hoogste positieve controle en delaagste negatieve controle.

Bijvoorbeeld:

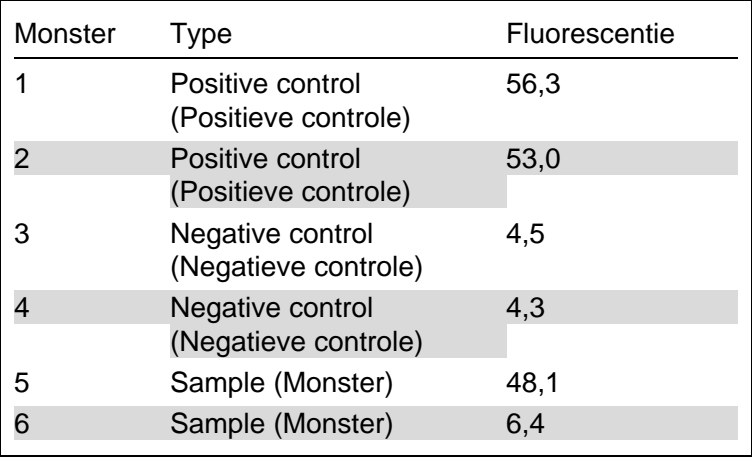

Deze run is geslaagd omdat de 2 positieve en 2 negatieve controles weinig van elkaar verschillen en buiten de fluorescentiewaarden van de monsters vallen.

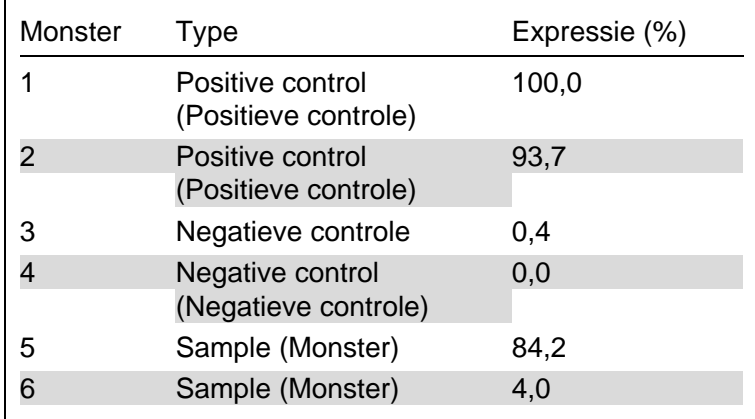

De genormaliseerde waarden zijn:

Monster 1 was de positieve controle met het hoogste fluorescentieniveau en is daarom ingesteld als 100%. De andere positieve controle was iets lager. Monster 4 is de laagste negatieve controle en is ingesteld als 0%. Het is nu duidelijk dat monster 5 waarschijnlijk is geamplificeerd, en dat monster 6 waarschijnlijk niet is geamplificeerd.

Opmerking : Afhankelijk van de geselecteerde positieve en negatieve controles kunnen er expressieniveaus worden bereikt van meer dan 100% of minder dan 0%. Een resultet van meer dan 100% kan erop duiden dat het monster een hogere expressie heeft dan de positieve controles. Een resultaat van minder dan 0% kan erop duiden dat de kans kleiner is dat het monster is geamplificeerd dan dat de negatieve controles zijn geampliceerd. Omdat deze analyse kwalitatief is, vormen dergelijke resultaten geen belemmering.

Als de negatieve controles resulteren in hogere fluorescentieniveaus dan de positieve controles zijn de monsters niet goed geconfigureerd en wordt de volgende melding weergegeven:

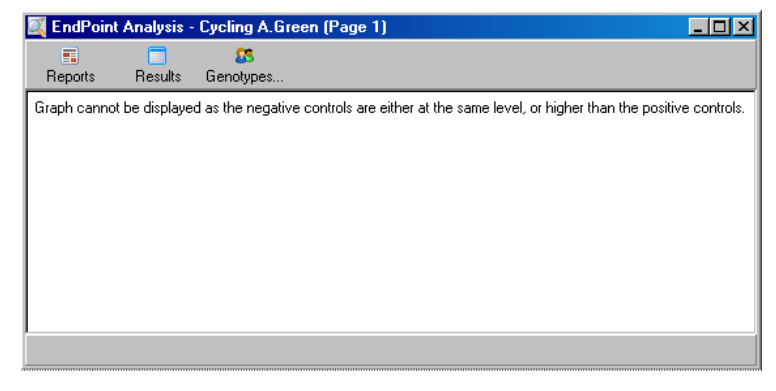

Normalisatie in meerdere kanalen

Het is mogelijk om signaalgegevens te paalyseren via meerdere kanalen, maar de monsterconfiguratie is dan complexer. EndPoint(Eindpunt)analyse gaat uit van multiplexing en daarom kan elk buisje maar één buisjespositie hebben. Het is momenteel niet mogelijk om een configuratie te analyseren waarbij een monsterpositie voor het ene kanaal wordt ingenomen door een positieve controle en voor een ander kanaal door een negatieve controle.

Ook al wordt in het venster 'Edit Samples' (Monsters bewerken) maar één monsterdefinitie per buisjespositie gegeven, vindt normalisatie onafhankelijk plaats voor elk kanaal.

Als een buisjespositie voor ten minste een kanaal een positieve controle is, moet deze in de kolom Type (Type) van het scherm Edit Samples (Monsters bewerken) worden geduid als positieve controle. Anders moet het type worden aangeduid met 'Sample' (Monster). Dit geldt ook voor negatieve controles.

Als een monster bijvoorbeeld een positieve controle is in het groene kanaal en niet in het gele, moet het monster nog steeds worden geduid als posijeve controle. Omdat de hoogste positieve controle in elk kanaal wordt gebruikt, wordt de definitie van het monster als controle voor het groene kanaal genegeerd, op voorwaarde dat er ten minste een positieve controle in het gele kanaal is die amplificeer.

## Drempelwaarde

De drempelwaarde wordt gebruikt om het expressiepercentage te bepalen dat nodig is voor een reactie in ieder kanaal. Als de positieve en negatieve controles zijn gedefinieerd, worden alle kanalen genormaliseerd tot binnen hetzelfde bereik van 0–100%. Om die reden is er maar een drempelwaarde nodig, ook bij het analyseren van meerdere kanalen.

Klik op de drempelwaardelijn en versleep deze naar een gebied tussen 0 en 100. De drempelwaarde mag aan beide zijden van de lijn niet te dicht bij monsters liggen, omdat dit erop duidt dat het resultaat van de run niet doorslaggevend was. Als een monster met maar een paar procent verschil wordt aangeduid als geamplificeerd of niet geamplificeerd, betekent dit dat het monster aan de andere kant van de drempelwaarde kan verschijnen als de reactie zou worden herhaald.

### Genoty pes (Genotypen)

Klik op deze optie om het venster Genotyping' (Genotyperen) te openen. Dit venster wordt gebruikt om aan te geven welke genotype moet worden gedetecteerd in elk kanaal.

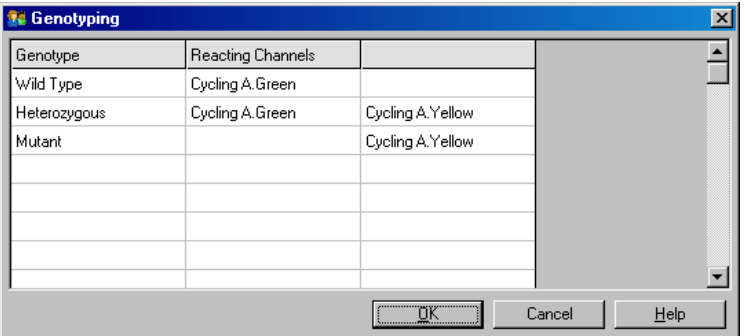

In dit venster kunt u genotypen toewijzen aan kanalen. In bovenstaand voorbeeld is een monster heterozygoot als de meetwaarden in kanaal 'Cycling A.Green'en 'Cycling A.Yellow'de drempelwaarde kruisen.

EndPoint analysis (Eindpuntanalyse)sjablonen

Met sjablonen voor EndPoint analysis(Eindpuntanalyse) kunt u instellingen voor genotype en drempelwaarden naar één \*.ent -bestand exporteren. Dit bestand kan vervolgens worden geïmporteerd en gebruikt in andere experimenten. Raadpleeg paragraa[f 8.1](#page-226-0) voor meer informatie.

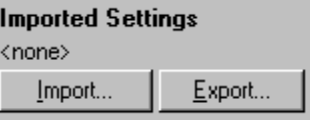

## 7.6.10 Concentratieanalyse

Door het analyseren van de concentratie kan de RotoGene Q MDx worden gebruikt voor het meten van DNAconcentraties of om fluorometermeetwaarden te verkrijgen.

Deze analyse wordt in onderstaande schermafbeelding weergegeven.

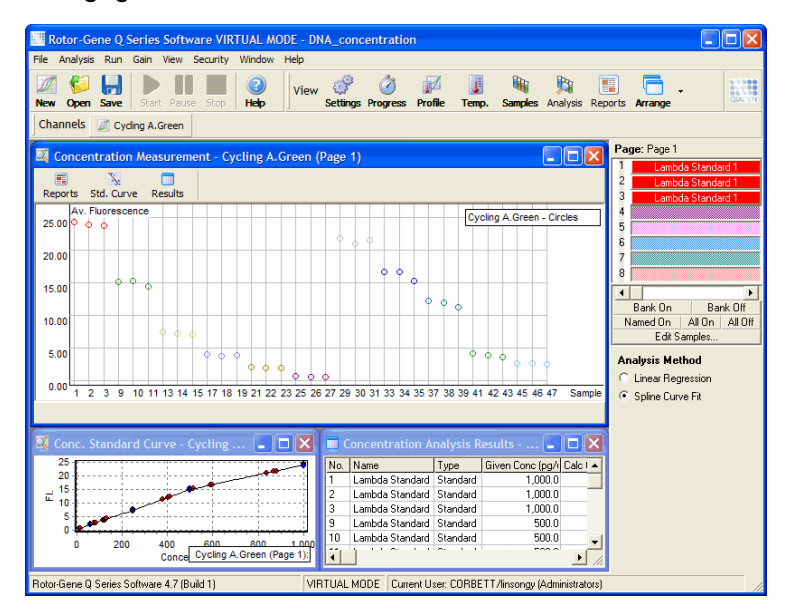

Een run voorbereiden

Bereid als eerste fluorescentiestandaarden en monsters, bij voorkeur in drievoud, om een concentratie te analyseren.

#### De standaarden bereiden

Om de DNA-concentratie te bepalen in de geteste monsters wordt een standaardcurve gebruikt.

Het DNA dat wordt gebruikt voor de standaardcurve moet vergelijkbaar zijn met het DNA in de monsters die worden getest. De concentratie van ten minste één DA-monster moet worden bepaald met behulp van ultravioletspectrofotometrie. Dit monster moet als standaard worden gebruikt. Gebruik minimaal 3 standaarden (met replica's). Houd er rekening mee dat de DNA-standaarden die bij fluorescentiedetectie worden gebruikt, alleen lineair zijn binnen het bereik van 1–100 ng/µl. Binnen dit bereik geldt dat als de concentratie van DNA wordt gehalveerd, de fluorescentiewarde ook wordt gehalveerd. Vanwege de nietineariteit van de verbinding zijn de betrouwbaarheidsintervallen voor concentraties buiten dit bereik vrij breed.

Type gemeten DNA

Tijdens metingen van diverse DNAvormen (bijv. genomisch DNA vergeleken met plasmide-DNA) zijn verschillen waargenomen. Daarom mogen alleen vergelijkbare DNAtypes gezamenlijk worden gemeten en mag plasmideDNA niet worden gebruikt als standaard bij het meten van genomisch DNA.

Runconfiguratie

Open de Quick Start wizard (Snelstartwizard) en selecteer 'Nucleic Acid Concentration Measurement' (Nucleïnezuurconcentratie meten) om de run te configureren.

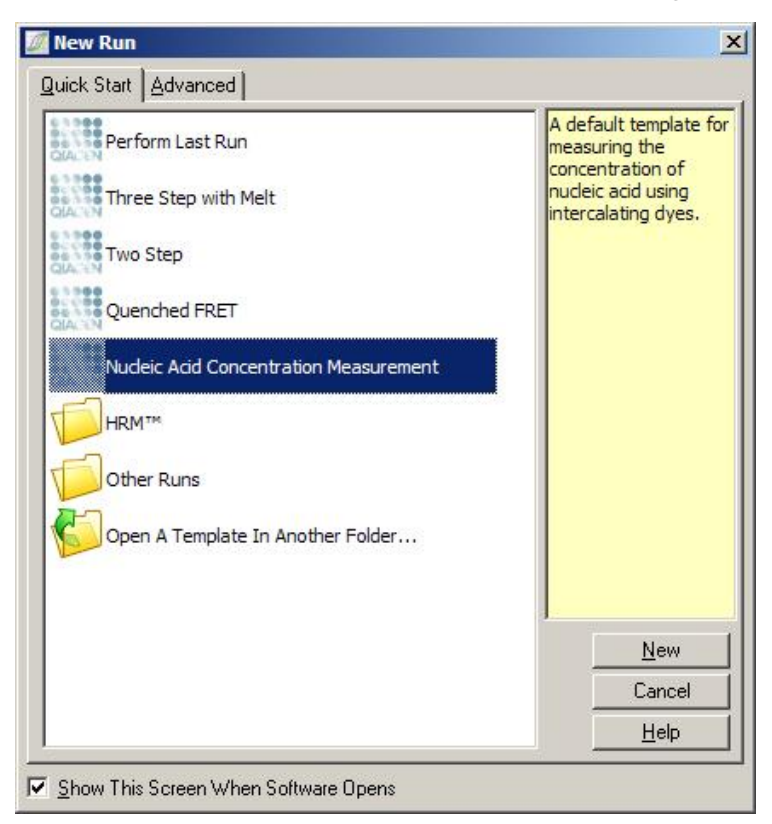

Opmerking : zorg ervoor dat er een positieve controle, zoals een standaard met een hoge concentratie, in buisjespositie 1 wordt geplaatst. Zonder positieve controle kan de software de versterkingsinstellingen niet optimaliseren voor maximale gevoeligheid. U ontvangt hier voor iedere run een melding over.

#### Analyse

Concentratieanalyse wordt uitgevoerd door het fluorescentieniveau in verbandte brengen met een concentratiewaarde. Er zijn twee analysemodellen beschikbaar. Welke het meest optimaal is, is afhankelijk van de verbinding en de toepassing.

Het analysemodel 'Linear Regression' (Lineaire regressie) analyseert gegevens door uit te gaanvan een lineair verband en door onbekende waarden te schatten op basis van een gegenereerd lineair model. Het model stelt vast welke metingen niet kloppen door te onderzoeken hoeveel de meetwaarden afwijken van een lineair model. Als de concentratiewaardenlineair zijn, is dit het meest geschikte analysemodel omdat er een statistische analyse van de variatie (statistical analysis of variation, ANOVA) mee kan worden uitgevoerd.

Het analysemodel Spline Curve Fit (Splinecurve passend maken) gaat er alleen van uit dat de concentratiewaarde toeneemt als de fluorescentie toeneemt. Dankzij deze benadering kunnen niet-lineaire gegevens nauwkeuriger worden geschat. Er kan echter geen ANOVAworden uitgevoerd, omdat het niet uitgaat van een lineair model.

# 7.6.11 Hoge -resolu tiesmeltanalyse

Hoge-resolutiesmeltanalyse (High resolution melt analysis, HRM) typeert monsters op basis van sequentielengte, GCinhoud en complementariteit. HRM-analyse wordt gebruikt bij toepassingen voor genotypering, zoals analysevan genmutaties of enkelvoudige nucleotidepolymorfismen (single nucleotide polymorphisms, SNP'sen bij epigenetische toepassingen voor analyse van de DNA-methyleringstatus. HRM-analyse zorgt voor nauwkeurige resultaten en bespaart op de kosten van probes en markeren in vergelijking met andere methoden.

Ga naar het venster 'Analysis' (Analyse), selecteer Other' (Overige) en vervolgens High Resolution Melt Analysis (Hoge-resolutiesmeltanalyse) om de analyse uit te voeren. Dubbel-klik op het kanaal dat u wilt analyseren. De smeltcurven van het onbewerkte kanaal worden genormaliseerd door het gemiddelde van alle begin- en eindfluorescentiewaarden te nemen en vervolgens de eindpunten van elk monster gelijk te zetten met het gemiddelde.

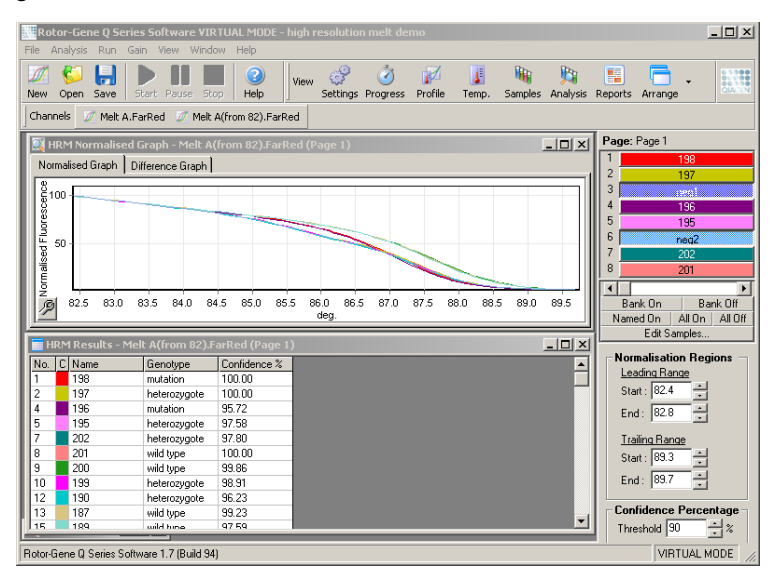

Klik op 'Genotypes' (Genotypen) om monsters automatisch op te vragen. Voer de naam in van het genotype. gevolgd door het aantal monsters dat wordt gebruikt als positieve controle om onbekende monsters automatisch op te vragen.

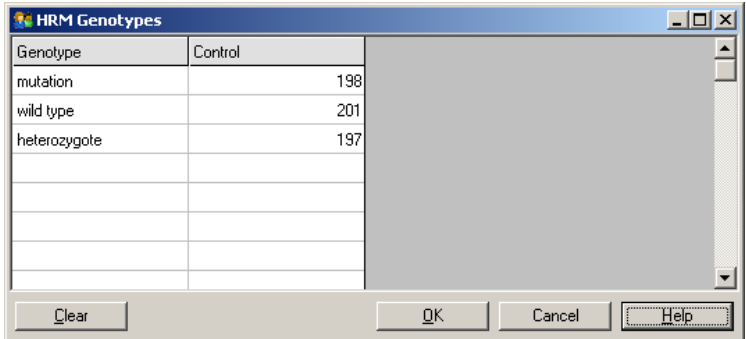

Zie paragraaf [11](#page-242-0) voor meer informatie over HRM-analyse.

# 7.7 Menu Run

## 7.7.1 Start run (Run st arten)

Selecteer deze optie om het ingestelde temperatuurprofiel met de huidige versterkingsinstellingen te starten. Voordat de run start, wordt het venster Profile Run Confirmation (Runprofiel bevestigen) geopend. In dit venster wordt een grafische weergave van het temperatuurprofiel getoond, met daarbij de versterkingsinstellingen van elk kanaal.

## 7.7.2 Pause Run (Run pauzeren)

Met deze optie kunt u een run pauzeren en hervatten. Het pauzeren of hervatten van een run kan ernstige gevolgen hebben voor de resultaten. Om die reden wordt er een markering aan de gegevens toegevoegd om aan te geven dat en hoelang de run is gepauzeerd. Er wordt ook een bericht geplaatst in het berichtentabblad van het venster 'RunSettings' (Runinstellingen) (zie paragraaf [7.8.1\)](#page-178-0).

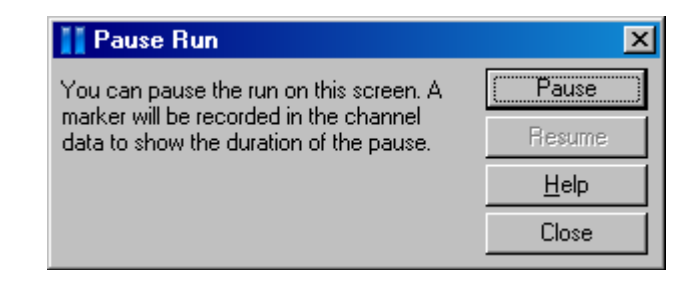

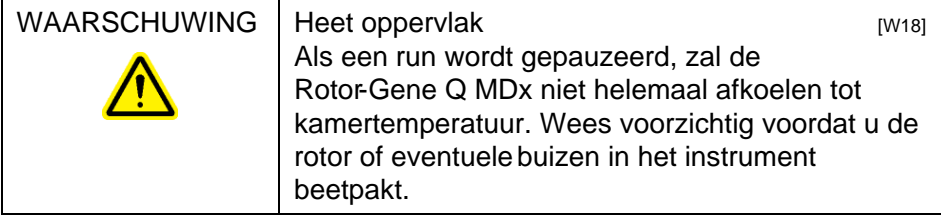

# 7.7.3 Stop Run (Run stoppen)

Als u deze optie selecteert, verschijnt er een melding met de vraag om te bevestigen dat de run moet worden gestopt.

- 7.8 Menu View (Bekijken)
- <span id="page-178-0"></span>7.8.1 Run Settings (Runinstellingen)

General (Algem een)

In dit tabblad kunt u runinformatie, de runbestandsnaam, analysegegevens, de gebruiker en bijbehorende notities opgeven.

Behalve profielinformatie, bevat het alle benodigde informatie om een run te configureren. Nadat een run is voltooid, wordt de volgende informatie weergegeven in dit tabblad: gebruikte cycler, versterkingsinstellingen, aantal kanalen en start- en eindtijd.

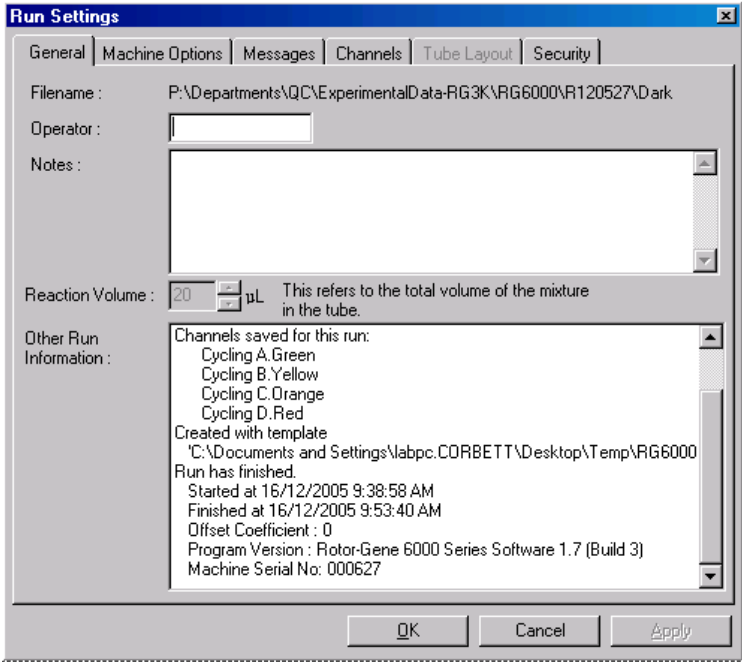

Machine Options (Machineopties)

In dit tabblad worden de instellingen voor de configuratie van de Rotor-Gene Q MDx weergegeven.
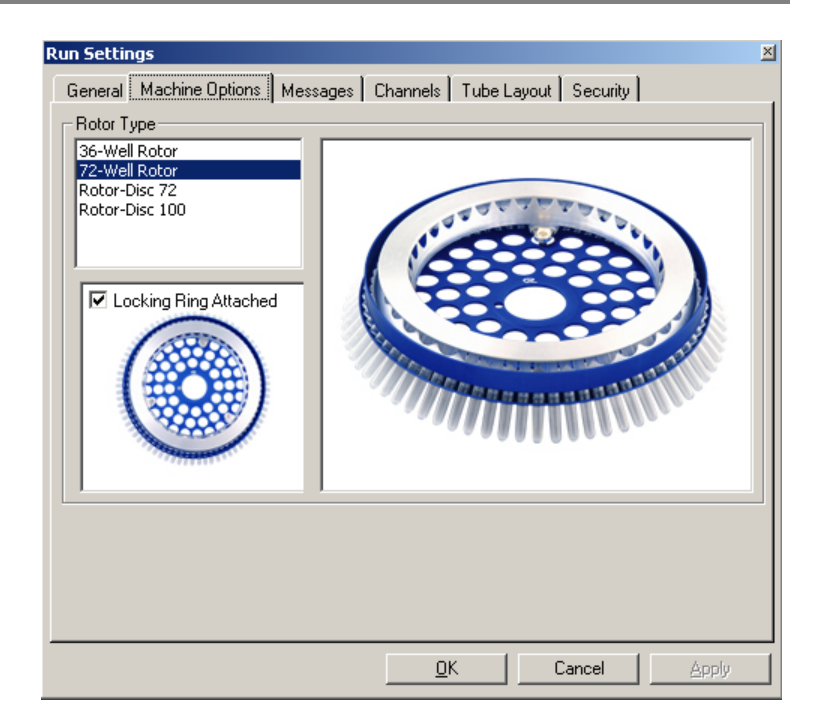

Stel de rotor in die op dat moment is geïnstalleerd in de Rotor-Gene Q MDx. Wanneer u een bestaande run opent, kunt u hier zien welke rotor tijdens die run was geïnstalleed.

### Messages (Berichten)

In dit tabblad worden berichten weergegeven waarin wordt aangegeven dat er instellingen zijn gewijzigd, zoals dat de cycler is gepauzeerd of dat er cycli zijn overgeslagen tijdens de run. U kunt hier ook zien welke waarschuwingen zijn ontvangen tijdens de run. Controleer dit tabblad als de resultaten niet naar verwachting zijn.

### Channels (Kanalen)

Als u een nieuwe run configureert, kunt u in dit tabblad de huidige configuratie van de beschikbare kanalen bekijken. Als u een bestaande run opent, kunt u hier de configuratie van de kanalen zien op het moment dat de run werd uitgevoerd. Klik op 'Reset Defaults(Standaardinstellingen

herstellen) om de standaardkanalen te herstellen als de kanaalinstellingen door de run zijn aangetast.

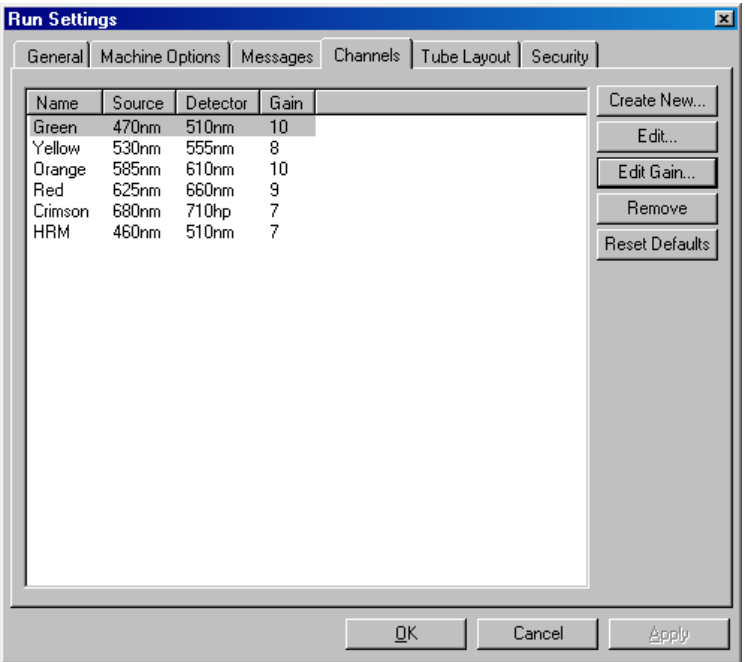

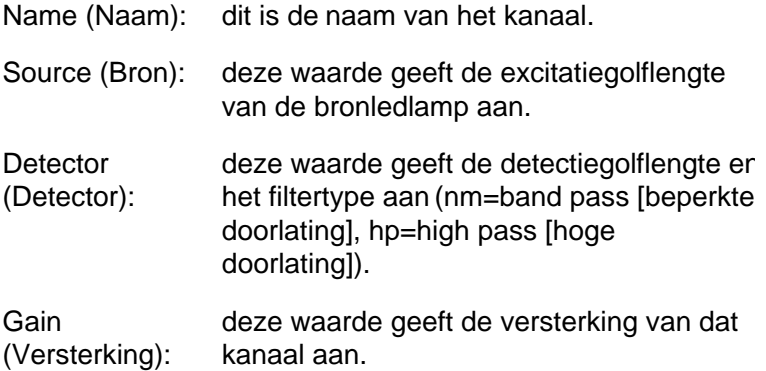

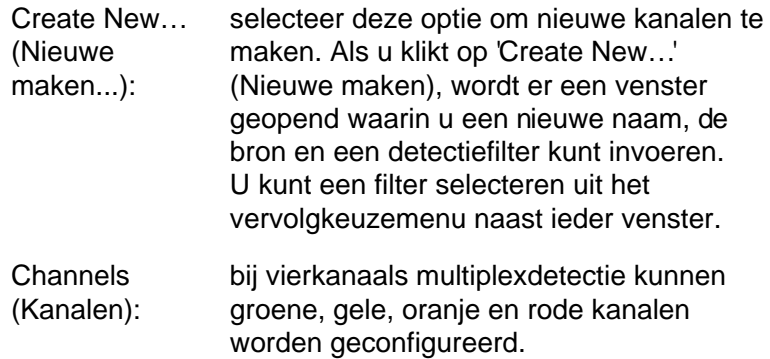

Tube Layout ( Indeling van de buisjes)

In een 72-Well Rotorkunnen monsters vrijwel hetzelfde worden gerangschikt als de aanduidingen op een blok van 9 x 8. In het tabblad Tube Layout (Indeling van de buisjes) worden monsters standaard in oplopende volgorde aangeduid (bijv. 1, 2, 3...). Dit betekent dat monsters achtereenvolgens worden aangeduid in de volgorde waarin ze in de Rotor-Gene Q MDx waren geplaatst. Monsters kunnen ook worden aangeduid met 1A, 1B, 1C, etc. Deze optie kan handig zijn als de monsters zijn geplaatst met behulp van een meerkanaalspipet.

Security (Beveiliging)

In het tabblad Security (Beveiliging) vindt u informatie over het runcertificaat. Het runcertificaat is een onomkeerbare sleutel die wordt vernieuwd zodra het bestand wordt veranderd. Als er buiten de software wijzigingen worden aangebracht in een gedeelte van het \*.rex -bestand, komen het certificaat en het bestand niet meer overeen. Door het certificaat te controleren, kan worden bevestigd dat de onbewerkte gegevens niet buiten de software zijn aangepast, dat er niet is geknoeid met het profiel en dat de temperatuurgrafiek geldig is. Het certificaat beschermt ook tegen beschadiging door bijvoorbeeld bestands- of systeemfouten.

Opmerking : als een \*.rex -bestand via e-mail wordt verzonden, kan het certificaat ongeldig worden door het coderingsproces. Comprimeer het bestand voordat u het via e-mail verzendt om dit te voorkomen.

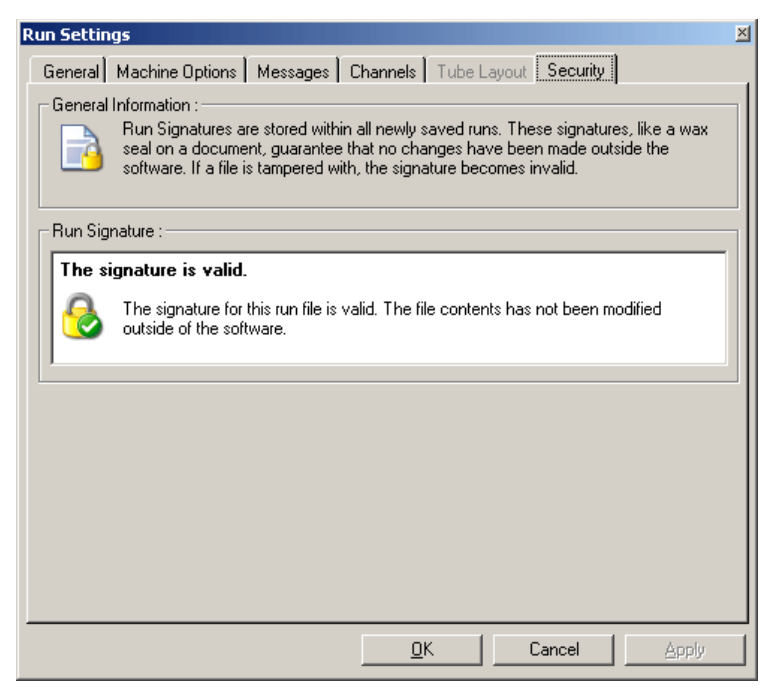

# 7.8.2 Temperature Graph (Temperatuurgrafiek)

Selecteer Temperature Graph' (Temperatuurgrafiek) in menu 'View' (Bekijken) ofklik op 'Temp' (Temp.) om het venster 'Temperature' (Temperatuur) te openen. In de grafiek kunt u het verloop zien van de temperaturen die tijdens het cycleen waren ingesteld. Het is geen weergave van realtime temperatuurmetingen. Tijdens de run wordt voor iedere programmastap de 'Set (Ingestelde), Actual' (Werkelijke) en 'Hold' (Constante) tijd weergegeven. Als u een bestaand runbestand heeft geopend, kuntu in het venster 'Temperature' (Temperatuur) het temperatuurverloop tijdens de run zien. De verticale schaal geeft de temperatuur aan en de horizontale schaal geeft de tijd aan. Blader vooruit en

achteruit door het venster Temperature (Temperatuur) met behulp van de schuifbalk.

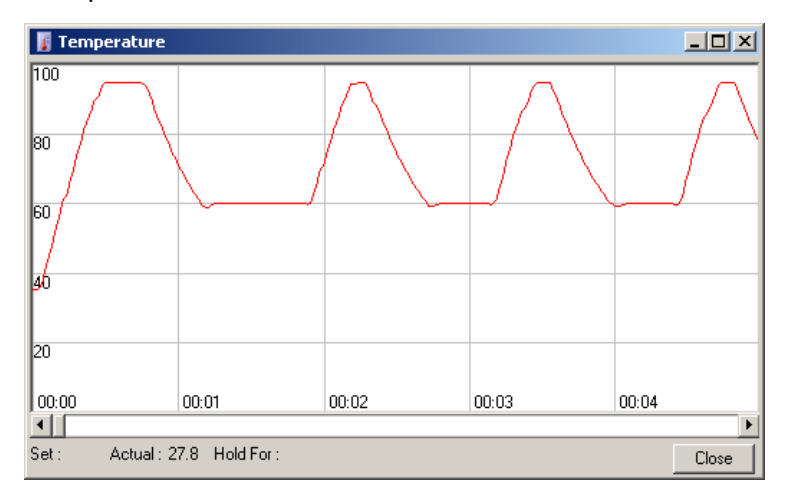

## 7.8.3 Profile Progress (Profielvoortgang)

Selecter 'Profile Progress(Profielvoortgang) in menu View (Bekijken) of klik op Progress (Voortgang) om het venster 'Profile Progress(Profielvoortgang) te operen. In dit venster ziet u een grafische weergave van het thermische profiel dat bij de run hoort. Wanneer een run wordt uitgevoerd, geeft het gearceerde gedeelte het aantal voltooide cycli aan. Er wordt ook een schatting gegeven van het aantal minuten dat de run nodig heeft om te voltooien.

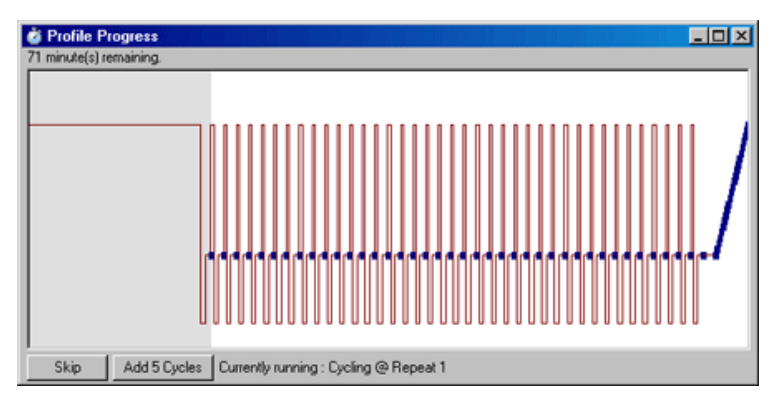

Skip (Overslaan): selecteer Skip' (Overslaan) om bepaalde profielstappen over te slaan.

Add 5 Cycles (5 cycli toevoegen): selecteer Add 5 Cycles' (5 cycli toevoegen) om 5 herhalingen aan de huidige cyclingstap be te voegen.

## 7.8.4 Edit Samples (Monsters bewerken)

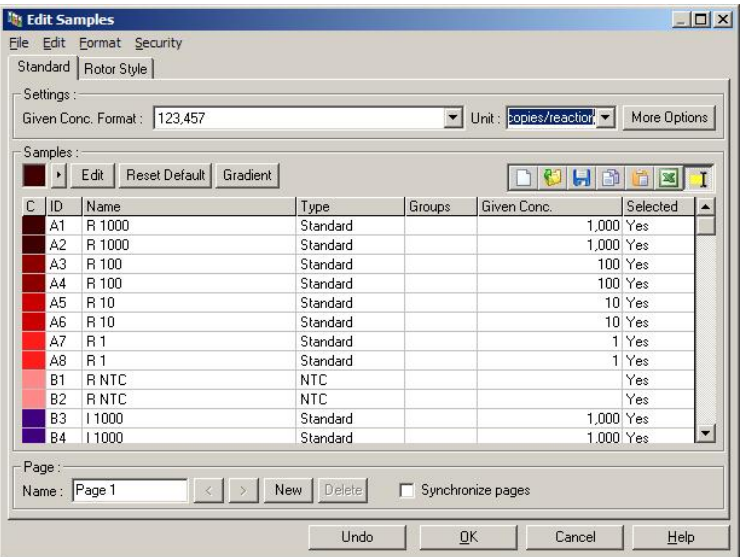

Klik op 'Samples' (Monsters) om het venster Edit Samples (Monsters bewerken) te openen. U kunt het vensteEdit Samples' (Monsters bewerken) ook openendoor met de rechtermuisknop boven de lijst met monsters aan de rechterkant van het scherm te klikken. Dit venster bevat dezelfde opties als het venster Edit Samples (Monsters bewerken) in de wizards, alleen beschiken de menu's File (Bestand) en Edit (Bewerken) in dit venster ook over taakbalken.

Bovenin het scherm worden vier menu's weergegeverie (Bestand), Edit(Bewerken), Format(Indeling) en Security (Beveiliging). In het menu File (Bestand) kunt u een niveu (blanco) venster Edit Samples (Monsters bewerken) maken, een bestaand monstersjabloon openen of monsternamen opslaan als sjabloon voor later gebruik. Deze siabloonbestanden hebben de extensiesmp. In het menu Edit (Bewerken) kunt u rijen kopiëren en plakken. In het menu Security (Beveiligg) kunt u de monsterdefinities vergrendelen.

Opmerking : Als de monsternamen tijdens de run erg snel worden ingevoerd (bijv. met behulp van een barcodescanner), kan dit leiden tot omgewisselde letters in monsternamen. Er wordt daarom aangeraden om het gebruik van een barcodescanner te vermijden en, indien van toepassing, de monsternamen in te voeren nadat de run is voltooid.

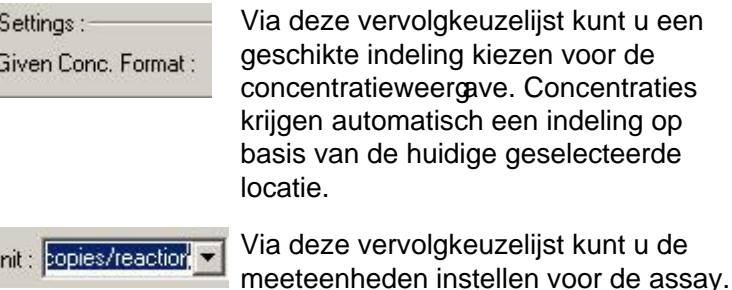

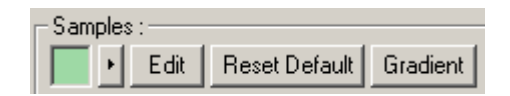

Knop Functie Line style

 $\cup$ 

(Lijnstijl):

Edit

de stijl van de lijn kan worden aangepast om de leesbaarheid van de grafieken op zwart-witafdrukken te vergroten. Door het aanpassen van de stijl kunnen bepaalde lijnen worden benadrukt. Klik op de pijl naar rechts naast Edit (Bewerken) om deze functie te openen.

Druk op 'Edit' (Bewerken) om kleuren te selecteren. U kunt meerdere rijen selecteren om buisjes een bepaalde kleur te geven.

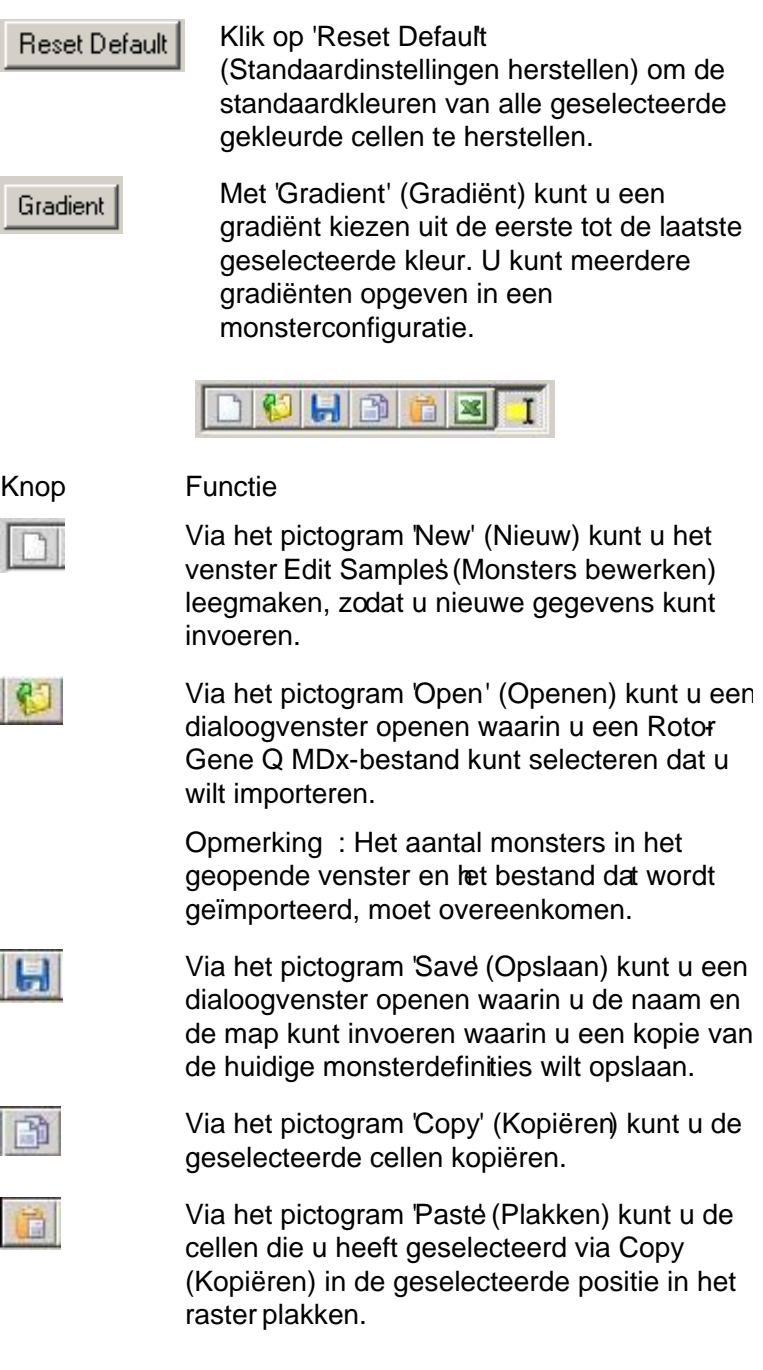

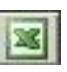

Knop Functie

Via het pictogram 'Excel' (Excel) kunt ueen dialoogvenster openen waarin u wordt gevraagd om een bestandsnaam en map op te geven waarin de informatie over het monster wordt opgeslagen. Nadat u op 'Save' (Opslaan) heeft gedrukt, wordt het Excelbestand automatisch geopend.

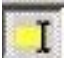

Via het pictogram 'Append/Overwrite' (Toevoegen/overschrijven) kunt u instellen op welke manier de inhoud van cellen in het venster Edit Samples (Monsters bewerken) wordt bijgewerkt. Selecteer Overwrite (Overschrijven) om bestaande gegevens te overschrijven. Selecteer Apped (Toevoegen) om nieuwe gegevens toe te voegen aan het einde van bestaande gegevens.

Sample Types u kunt meerdere typen monsters opgeven. (Monstertypes) Deze typen worden in onderstaande tabel weergegeven.

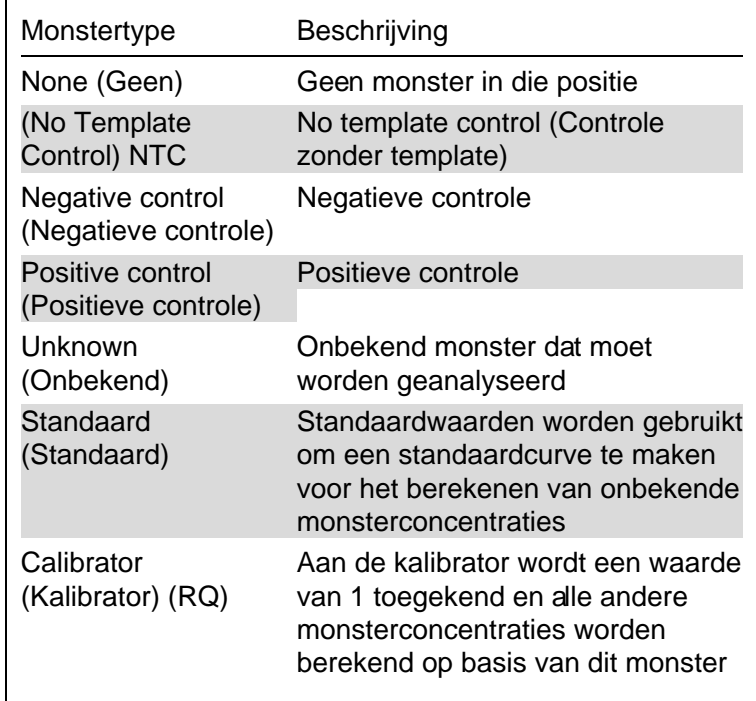

Page(Pagina): Met deze functie kunt uverschillende monsterdefinities en afzonderlijke experimenten in dezelfde run instellen. Dit is handig om verschillende producten in verschillende kanalen te analyseren. Blade heen en weer tussen de pagina's met behulp van de pijltoetsen. Klik op New' (Nieuw) en Delete' (Verwijderen) om pagina's te maken en te verwijderen. Het is mogelijk om meerdere monsterdefinities in te stellen voor hetzelfde kanaal, zodat u meerdere standaardcurven kunt analyseren zonder multiplexing. Definieer de beoogde monsters en de bijbehorende standaardcurven op aparte pagina's. Het enkele kanaal kan dan met elke set definities afzonderlijk worden geanalyseerd. Aan monsterpagina's kunt u

het label 'Page 1' (Pagina 1), Page 2 (Pagina 2), etc. toekennen of u kunt ze een willekeurige naam geven (bijv. 'huishoudgen'). Deze naam verschijnt in de rapporten.

Wanneer u onbewerkte gegevens bekijkt, kunt u de monsterdefinities die worden gebruikt om de gegevens weer te geven, selecteren uit de vervolgkeuzelijst naast 'Options' (Opties).

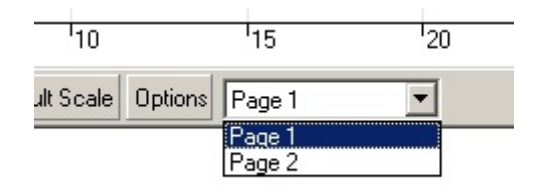

Selecteer de monsterpagina die u wilt gebruiken voor de analyse in het venster 'Analysis (Analyse) (zie paragraaf [7.6.1\)](#page-115-0).

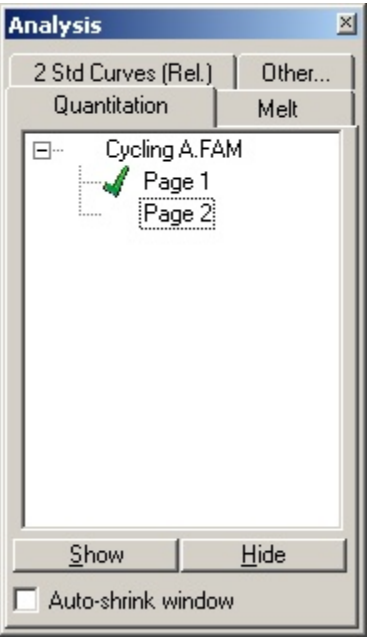

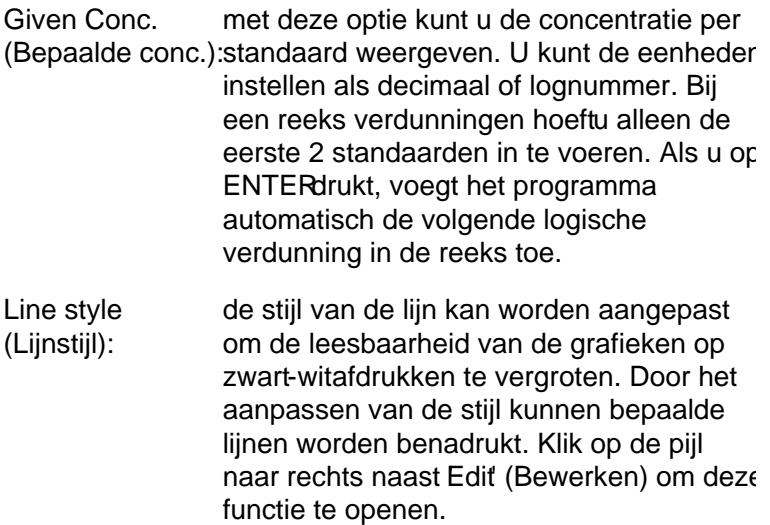

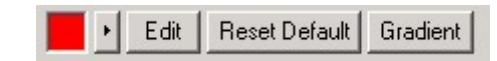

In de taakbalk wordt de standaardstijl 'Solid' (Solide) weergegeven. Dit kan worden gewijzigd in 'Dashed' (Gestreept), 'Dotted' (Stippellijn), Hairline (Haarlijn), 'Thin' (Dun) of Thick (Dik). Klik als u klaar bent op de pijl naar links om terug te keren naar de weergave met de opties Edit (Bewerken), Reset Default (Standaardinstellingen herstellen) en Gradient (Gradiënt).

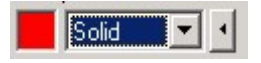

Multiple row entry selecteer eerst de gewenste rijen en voer (Meerdere rijen dan de gegevens in om dezelfde informatie invoeren): in meerdere rijen tegelijk in te voeren. De informatie wordt vervolgensin iedere rij ingevoerd. Dit werkt op dezelfde manier voor het selecteren van monstertypen, het kiezen van kleuren of het invoeren van concentraties.

Sample type hotkey (Sneltoets monstertype in om het monstertype snel te voor monstertypen): voer de eerste letter van de naamvan het kunnen selecteren. Selecteer bijvoorbeeld 5 monsters in de kolom Sample type (Monstertype) die u wilt instellen als controle zonder template (no template control, NTC) en druk op N voor NTC. Vervolgens worden alle monsters geconverteerd naar NTC. Save it, reuse it (Opslaan en opnieuw u kunt een volledige omschrijving van het monster opslaan als monsterbestand (\*.smp ). Dit bestand kunt u gebruiken in

> latere runs met dezelfde monsterconfiguratie.

gebruiken):

## Rotor Style (Rotorstijl)

In dit tabblad in het venster Edit Samples (Monsters bewerken) kunt u monsternamen op een andere manier invoeren. Klik op een replica en versleep deze met de muisaanwijzer naar de afbeelding van de rotor om replica's te selecteren. De lijst aan de rechterkant van het venster wordt bijgewerkt. De monsternaam kan worden ingevoerd om dezelfde naam voor de huidige selectie in te stellen. De software herkent deze wells als eplica's.

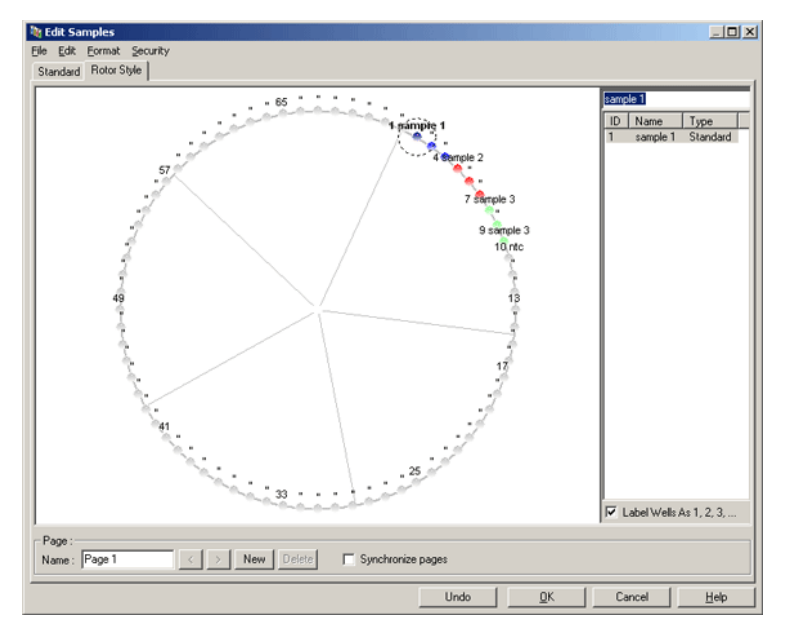

Het tabblad 'Rotor Style' (Rotorstijl) is een afgeslankte versie van het tabblad 'Standard' (Standaard) en is bedoeld om monsternamen en kleuren snel in te kunnen stellen. Een aantal instellingen kunt u in dit tabblad niet opgeven, zoals of het monster als standaard wordt gebruikt of de bekende concentratie van elke standaard. Deze instellingen kunt u opgeven in het tabblad Standard (Standaard).

Sample Page Suitability (Monsterpagina afstemmen)

Open het venster Edit Samples (Monsters bewerken), klik op 'More Options' (Meer opties) en vervolgens op Define Suitabilities (Afstemopties opgeven) om het vensteß'ample Page Suitability (Monsterpagina afstemmen) te openen. In het venster Sample Page Suitability (Monsterpagina afstemmen) kunt u monsterpagina's aan kanalen koppelen. De monsterpagina voor het beoogde gen kan bijvoorbeeld van toepassing zijn op het groene kanaal en de monsterpagina voor het huishoudgen kan van toepassing zijn op het gele kanaal. In dit voorbeeld wordt dankzij het afstemmen van de monsterpagina het aantal beschikbare analyseopties gereduceerd tot de opties die relevant zijn voor een bepaalde assay.

Het venster Sample Page Suitabilty' (Monsterpagina afstemmen) wordt hieronder weergegeven.

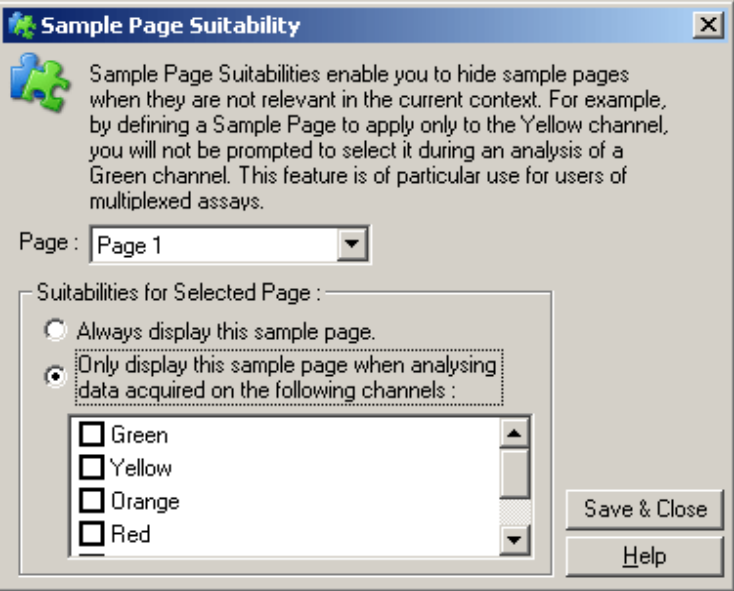

Opmerking : Maak tijdens het configureren van een assay alle monsterpagina's en bijbehorende afstemopties en sla deze gegevens op als sjabloon. Hierdoor hoeft u per run minder instellingen te configureren.

### Groups (Groepen)

Door monsters te groeperen, kunnen de statistieken worden berekend voor een willekeurige verzameling monsters. In tegenstelling tot replica's, die identieke namen moeten hebben, mogen monsters een willekeurigenaam hebben, mogen ze overal in de rotor worden geplaatst en kunnen ze bij meerdere groepen horen.

1. Voer naast een monster de volledige naam van de groep in en druk op ENTER(ENTER) om een groep te definiëren.

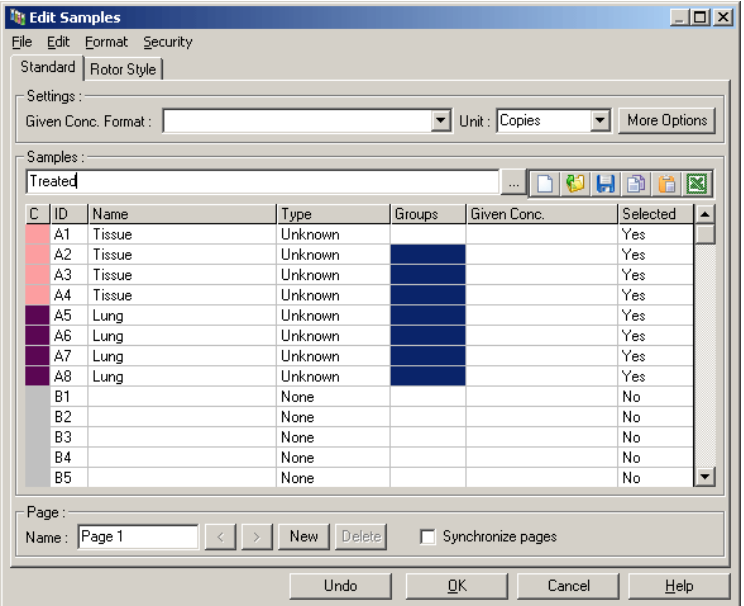

2. Het venster 'Edit Group' (Groep bewerken) wordt geopend.

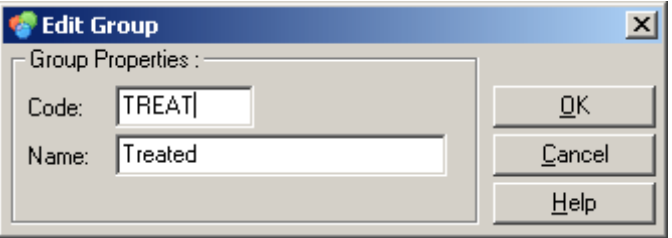

3. Geef een passende afkorting op en klik op 'OK'. U kunt de afkorting nu gebruiken om groepen te configureren. Samengevoegde resultaten, zoals een gemiddelde of 95%-betrouwbaarheidsintervallen, worden automatisch berekend voor groepen in alle analysen.

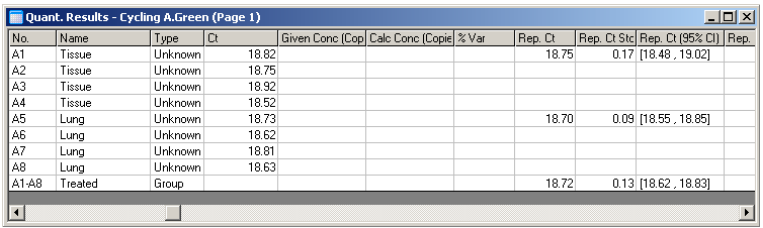

## 7.8.5 Weergaveopties

Het menu weergaveopties wordt hieronder weergegeven.

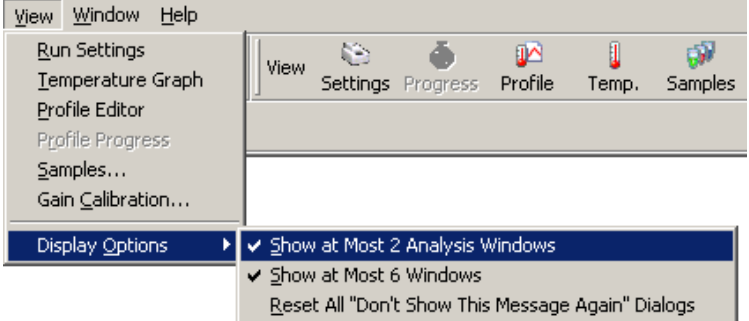

Show at Most 2 als deze optie is aangevinkt, worden er Analysis Windowsmaximaal 2 analysevenstersgelijktijdig (Maximaal 2 analysevensters vensters komt de leesbaarheid meestal nie weergeven): weergegeven. Het openen van meerdere ten goede. Als u deze optie selecteert, wordt het eerste analysevenster gesloten e vervangen door het laatst geopende venster. Als deze optie niet is aangevinkt, kunnen er meer dan 2 analysevensters

worden weergegeven.

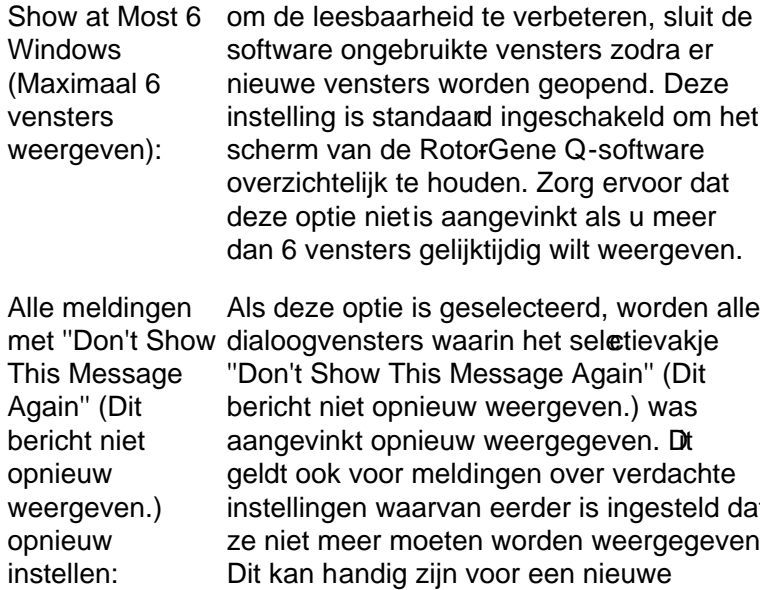

gebruiker die onbekend is met de Rotor-Gene Q MDx of de Rotor-Gene Q-

7.9 Toegangsbeveiliging voor Rotor -Gene Q software

software.

Opmerking : In dit hoofdstuk wordt de toegangsbeveiliging voor Rotor-Gene Q-software beschreven. Zie de 'Gebruikershandleiding Rotor-Gene AssayManager v1.0kernapplicatie" of de 'Gebruikershandleiding Rotor-Gene AssayManager v2.1-kernapplicatie' voor meer informatie over de betreffende RotorGene AssayManagersoftware.

De Rotor-Gene Q-software beschikt over beveiligingsfuncties. Wanneer deze correct zijn geconfigureerd, biedt de Rotor-Gene Q-software de volgende garanties:

- de toegang tot de Rotor-Gene Q MDx of de analysesoftware is beperkt tot gebruikersgroepen;
- wijzigingen aan runbestanden worden geregistreerd;
- ongeautoriseerde wijzigingen worden gedetecteerd (via certificaten):
- sjablonen die worden gebruikt voor het uitvoeren van runs worden geregistreerd;
- **n** monsternamen worden beveiligd.

Integratie met Windows-beveiliging

De Rotor-Gene Q -software beheert de beveiliging niet intern om voor een hoge mate aan verantwoording te zorgen. Accounts, groepen en wachtwoorden worden allemaal beheerd door het ingebouwde beveiligingsmodel van Windows (Windows Security). Dankzij integratie is het mogelijk om hetzelfde wachtwoord voor toegang tot netwerkbestanden en programma's ook te gebruiken voor toegang tot Rotor-Gene Q-software, wat minder administratie oplevert. Voor grotere organisaties kunnen netwerkbeheerders bijvoorbeeld gemakkelijk de toegangsrechten van ex-gebruikers verwijderen vanwege het gecentraliseerde beveiligingsmodel.

Het veilig instellen van de Rotor-Gene Q -software omvat daarom voornamelijk de configuratie van de Windowsbeveiligingsrollen volgens de beste praktijken.

#### Voorwa a rden

Windows 10 of Windows 7 Professional moet worden gebruikt om de beveiliging te kunnen gebruiken. De beveiligingsfuncties kunnen niet worden gebruikt met de Home-edities van Windows 10 of Windows 7, omdat deze edities niet beschikken over het nauwkeurige toegangsmodel dat door de software wordt gebruikt. De software moet worden geïnstalleerd met de optie 'Force authentication through Windows domain' (Authenticatie via Windowsdomein afdwingen).

O pm erking: Het menu Security (Beveiliging) wordt niet weergegeven als u bent aangemeld bij een Linux Samba domein. U moet over lokale aanmeldgegevens of een Windows-server beschikken om de beveiligingsfuncties te gebruiken.

## 7.9.1 Configuratie voor Windows 7

In deze paragraaf wordt beschreven hoe het systeem moet worden ingesteld om RotorGene Q-software veilig te draaien.

De software moet worden geïnstalleerd met de optie Force authentication through Windows domain' (Authenticatie via Windows-domein afdwingen) om de beveiligingsfuncties te kunnen gebruiken. Op deze manier wordt het Windowsdomein gevraagd naar uw toegangsniveau en referenties. Dit is essentieel voor het bieden van verantwoording en beveiligingsfuncties.

### Uitvoeren als administrator

Veel gebruikers gebruiken hun computer als administrator, zonder wachtwoord. Dit is wel handig, maar het maakt het onmogelijk te bepalen wie de computer gebruikt. Hierdoor is er geen verantwoordelijkheid en kunnen veel beveiligingsmaatregelen van de RotorGene Q-software niet worden geactiveerd. Door de software uit te voeren als administrator, zijn alle functies ingeschakeld. De software gebruiken als administrator zorgt er daardoor voor dat gebruikers die de beveiligingsfuncties niet nodig hebben, toegang hebben tot alle softwarefuncties.

Een nieuwe gebruikersaccount aanmaken

Maak gebruikersaccounts voor iedere gebruiker van de software. Herhaal voor iedere gebruiker de onderstaande stappen totdat alle accounts zijn aangemaakt.

1. Selecteer om een nieuwe gebruiker aan te maken 'Start/Control Panel/Administrative Tools/Computer Management' (Start/Configuratiescherm/Systeembeheer/ Computerbeheer) en blader naar 'Local Users and Groups' (Lokale gebruikers en groepen) aan de linkerkant.

2. Selecteer in het venster dat wordt weergegeven de map 'Users (Gebruikers). Klik metde rechtermuisknop op het rechtervenster en selecteeNew User' (Nieuwe gebruiker).

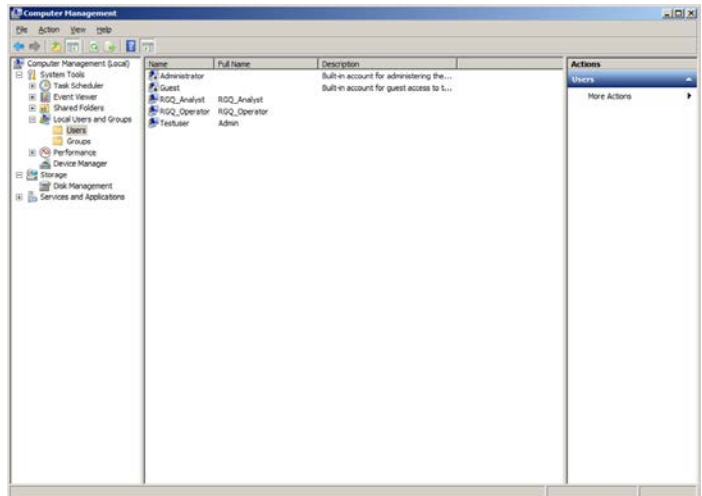

3. Voer een gebruikersnaam en wachtwoord in. De gebruiker wordt standaard aangemaakt met normale toegangsrechten. Dit betekent dat zij software kunnen uitvoeren, maar geen nieuwe programma's kunnen installeren of systeeminstellingerkunnen veranderen.

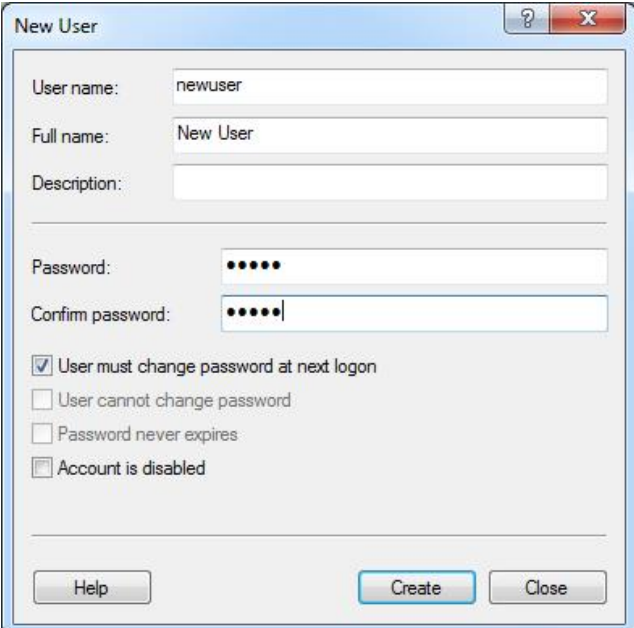

4. Klik op 'Create' (Maken). U kunt zich nu aanmelden als deze gebruiker.

Rollen toewijzen aan elke gebruiker

Er moeten nu rollen worden toegewezen aan iedere gebruiker. Toegang is verdeeld in de volgende rollen:

- Rotor-Gene Q Operator (Rotor-Gene Q-gebruiker) kan runs uitvoeren, maar geen rapporten generen of analyses uitvoeren
- Rotor-Gene Q Analyst (Rotor-Gene Q-analyst) kan rungegevens analyseren en rapporten genereren, maar geen nieuwe runs uitvoeren
- Rotor-Gene Q O perator and Analyst (Rotor-Gene Q gebruiker en -analyst) — heeft de mogelijkheden van beide rollen
- Administrator (Beheerder) kan monsternamen ontgrendelen en alle handelingen van de Analyst en O perator uitvoeren
- None  $(Geen)$  toegang tot de software is geweigerd

Om rollen toe te wijzen:

1. Meld u aan bij Windows als administrator of gebruik het pictogram 'Rotor-Gene Q Software Login' (Login voor Rotor-Gene Q-software) om de software te starten en u aan te melden.

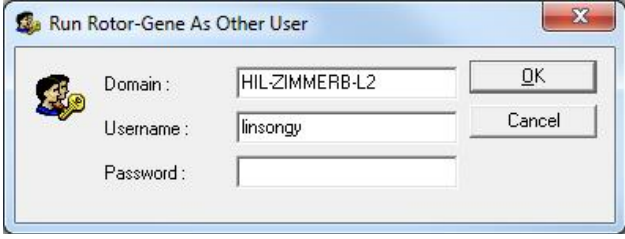

Opmerking : Het is noodzakelijk om de software uit te voeren met administratorrechten om de RG-groepen aan te maken met de Rotor-Gene Q-software. Dit kan worden gedaan door met de rechtermuisklik op het bureaubladpictogram te klikken en 'Run as administrator' (Alsadministrator uitvoeren) te selecteren in het contextmenu.

2. Klik op het menu 'Security' (Beveiliging) zodra de software is geopend. De eerse keer dat het menu 'Security' (Beveiliging) wordt geopend, configureert de Rotor-Gene Q-software een aantal systeemgroepen die de toegang tot de software beheren.

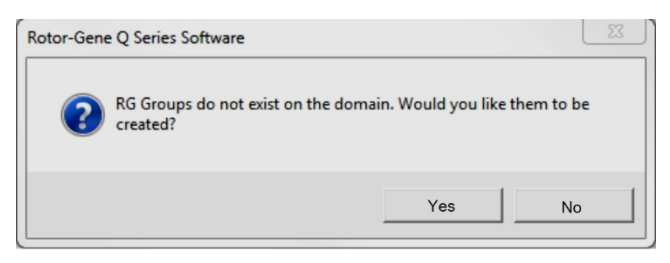

3. Klik op 'Yes' (Ja). Het venste 'User Admin' (Gebruikersadministratie) wordt weergegeven. In het bovenste paneel worden alle gebruikers van de computer weergegeven. Sommige accounts worden gebruikt door het systeem en zijn u daarom mogelijk

onbekend. In het onderste paneel worden de groepen weergegeven die aan de gebruiker zijn toegewezen.

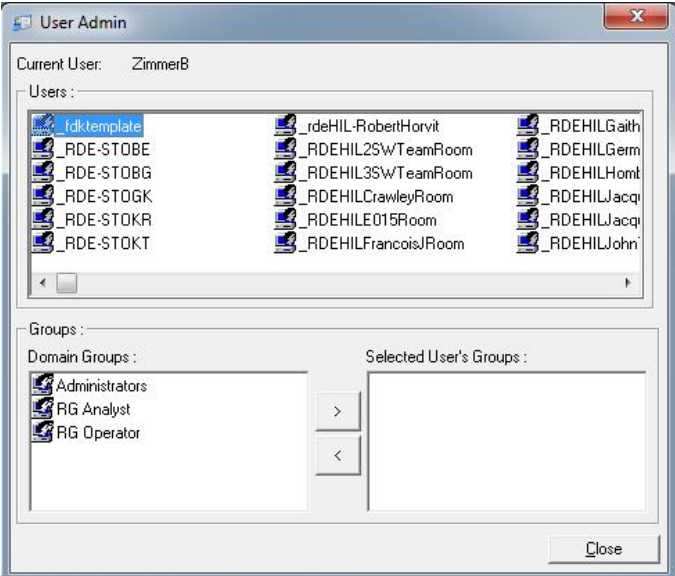

4. Selecteer de naam van de gebruiker in de lijst om een groep aan een gebruiker toe te wijzen. Het onderte paneel wordt bijgewerkt. Als de gebruiker niet aan een groep is toegewezen, kan deze dooftware niet opsarten. In het onderstaande voorbeeld wijzen wij de gebruiker 'linsongy' toe aan de groep RG Analyst(RG-analist) door de groep aan de linkerkant te selecteren en vervolgens op de knop '>' te klikken. Groepen kunnen worden verwijderd door ze te selecteren en vervolgens op de knop '<' te klikken.

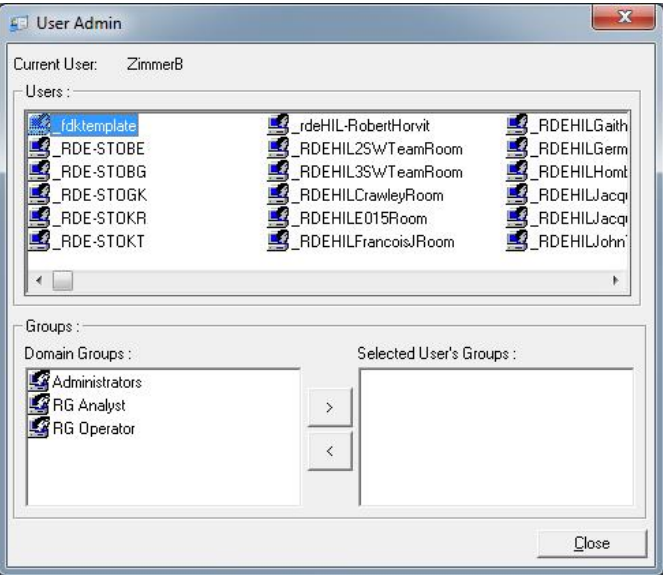

5. Meld u nu aan als deze gebruiker. AlsRG Analyst(RGanalist) zijn het menu Run (Uitvoeren)en de knop 'Profile' (Profiel) niet beschikbaar. Bestaande bestanden kunnen echter wel worden geopenden geanalyseerd, zoals in de onderstaande schermopname wordt weergegeven. De statusbalk geeft aan dat de gebruiker 'insongy' een RG Analyst(RG-analist) is.

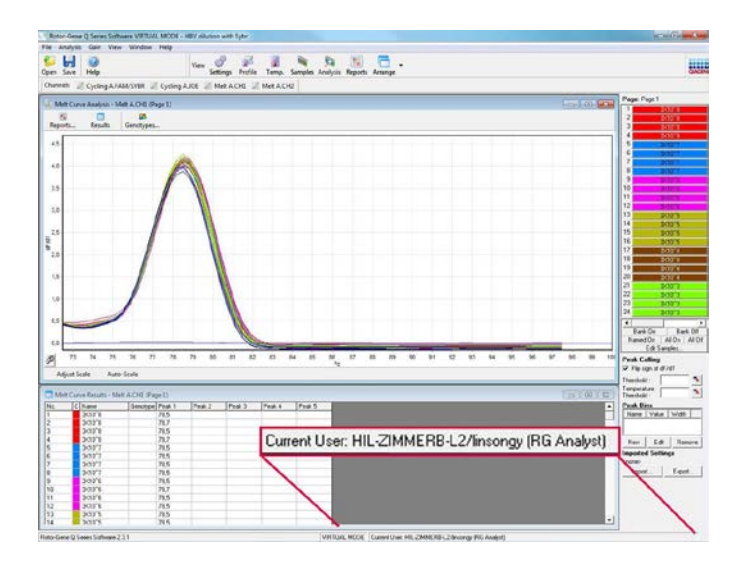

6. Door zich opnieuw aan te melden als administrator, kunnen er RG Operator-rechten (RGgebruikersrechten) worden toegewezen aan 'linsongy' en de RG Analystrechten weer worden verwijderd. De software moet vervolgens opnieuw worden opgestart. Deze keer ontbreken het menu 'Analysis' (Analyse) en de knop 'Reports (Rapporten) en is het menu Run ingeschkeld. De statusbalk geeft aan dat de gebruiker 'linsongy' een RG Operator (RG-gebruiker) is.

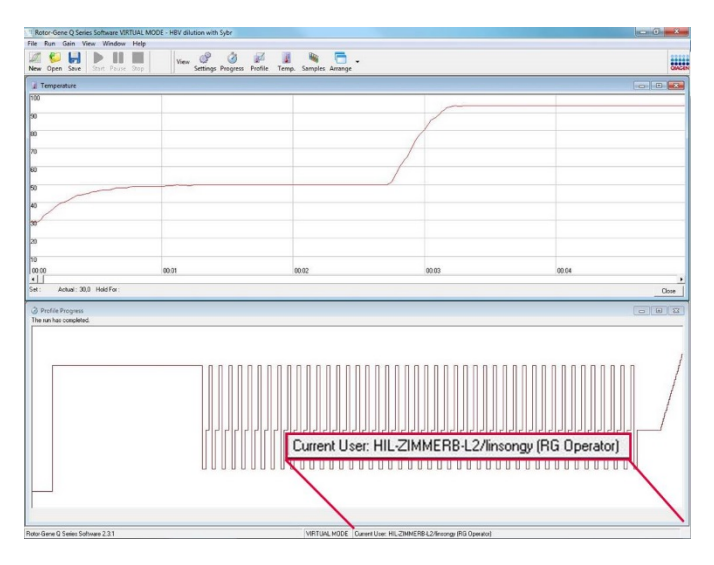

7. Als u zich aanmeldt als administrator en alle groepen voor de gebruiker 'linsongy' verwijderd, wordt het volgende bericht weergegeven wanneer 'linsongy' de software opent.

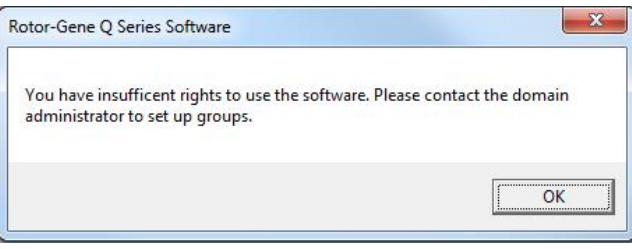

# 7.9.2 Configuratie voor Windows 10

In deze paragraaf wordt beschreven hoe het systeem moet worden ingesteld om RotorGene Q-software veilig te draaien.

De software moet worden geïnstalleerd met de optie Force authentication through Windows domain' (Authenticatie via Windows-domein afdwingen) om de beveiligingsfuncties te kunnen gebruiken. Op deze manier wordt het Windowsdomein gevraagd naar uw toegangsniveau en referenties. Dit is essentieel voor het bieden va verantwoording en beveiligingsfuncties.

Uitvoeren als administrator

Veel gebruikers gebruiken hun computer als administrator, zonder wachtwoord. Dit is wel handig, maar het maakt het onmogelijk te bepalen wie de computer gebruikt. Hierdoor is er geen verantwoordelijkheid en kunnen veel beveiligingsmaatregelen van de RotorGene Q-software niet worden geactiveerd.

Door de software uit te voeren als administrator, zijn alle functies ingeschakeld. De software gebruiken als administrator zorgt er daardoor voor dat gebruikers die de beveiligingsfuncties niet nodig hebben, toegang hebben tot alle softwarefuncties.

Een nieuwe gebruikersaccount aanmaken

Maak gebruikersaccounts voor iedere gebruiker van de software. Herhaal voor iedere gebruiker de onderstaande stappen totdat alle accounts zijn aangemaakt.

- 1. Selecteer om een nieuwe gebruiker aan te maken 'Start' (Start), ga naar Computer Management (Computerbeheer), druk op Enter' (Enter) en ga naar 'Local Users and Groups' (Lokale gebruikers en groepen) aan de linkerkant.
- 2. Selecteer in het venster dat wordt weergegeven de map 'Users' (Gebruikers). Klik met de rechtermuisknop op het rechtervensteren selecteer 'New User...' (Nieuwe gebruiker...).

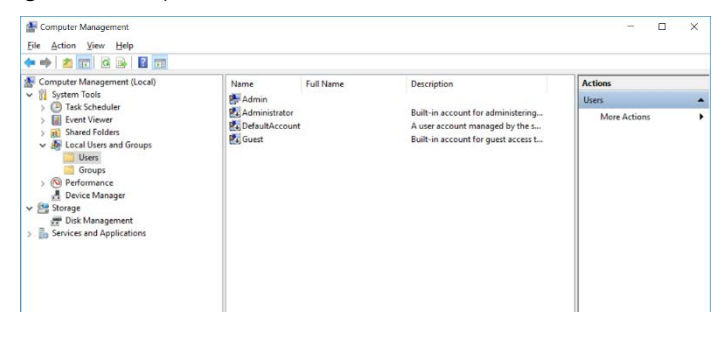

3. Voer een gebruikersnaam en wachtwoord in. Gebruikers worden standaard aangemaakt met normale toegangsrechten. Dit betekent dat zij software kunnen uitvoeren, maar geen nieuwe programma's kunnen installeren of systeeminstellingen kunnen veranderen.

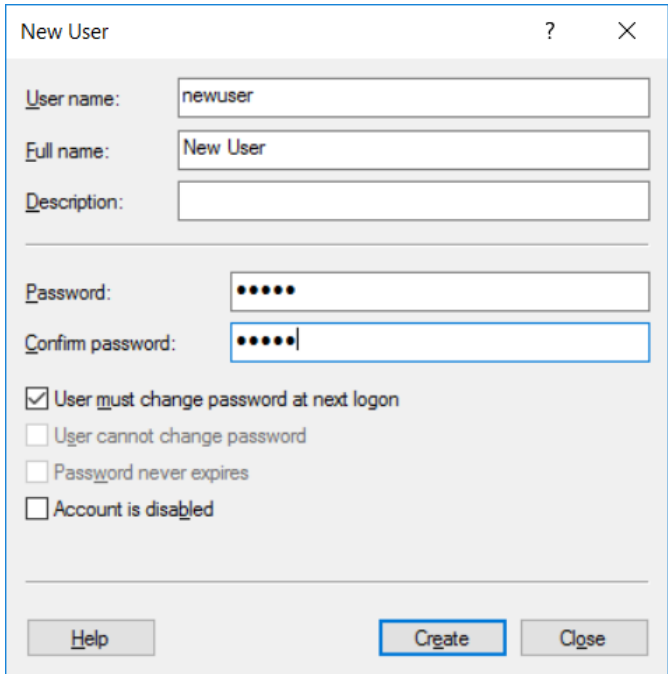

4. Klik op 'Create' (Maken). U kunt zich nu aanmelden als deze gebruiker.

Rollen toewijzen aan elke gebruiker

Er moeten nu rollen worden toegewezen aan iedere gebruiker. Toegang is verdeeld in de volgende rollen:

- Rotor-Gene Q Operator (Rotor-Gene Q-gebruiker) — kan runs uitvoeren, maar geen rapporten generen of analyses uitvoeren
- Rotor-Gene Q Analyst (Rotor-Gene Q-analyst) kan rungegevens analyseren en rapporten genereren, maar geen nieuwe runs uitvoeren
- Rotor-Gene Q O perator and Analyst (Rotor-Gene Q gebruiker en -analyst) — heeft de mogelijkheden van beide rollen
- Administrator (Beheerder) kan monsternamen ontgrendelen en alle handelingen van de Analyst en O perator uitvoeren
- None  $(Geen)$  toegang tot de software is geweigerd

Opmerking: Het is in Microsoft Windows 10 niet mogelijk om gebruikersgroepen te maken met de Rotor-Gene Q -software. Groepen moeten door de domeina dministra tor worden gemaakt in het domein. Dit geldt ook voor het toewijzen va n gebruikers a an een specifieke groep. Menu Run is ingeschakeld. De statusbalk geeft aan dat de gebruiker 'linsongy' een RG O perator (RG-gebruiker) is.

7.9.3 Meerdere gebruikers toegang geven op dezelfde computer

> Maak een gebruikersaccount aan die geen toegang heeft tot de Rotor-Gene Q -software om de Rotor-Gene Q -software te gebruiken met meerdere gebruikers. Meld u bij Windows aan met deze account, zodat gebruikers niet anoniem toegang kunnen krijgen tot de Rotor-Gene Q MDx.

> 1. Gebruikers kunnen hun gebruikersaccount in de Rotor-Gene Q -software openen met het pictogram 'Rotor-Gene Q Software Login' (Login voor Rotor-Gene Q -software).

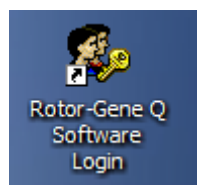

2. Voer de gebruikersnaam en het wachtwoord (verplicht) in in de vakken die worden weergegeven.

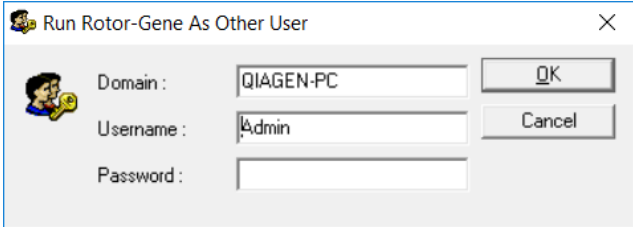

3. Het domein is de computer waarop u zich aanmeldt of de naam van het lokale netwerk met de hostnaam. Vraag uw netwerkbeheerder om hulp als u niet zeker weet welk domein er in dit veld moet worden ingevuld. Opmerking : Alle gebruikersbestanden zijn voor die gebruiker beschikbaar na het aanmelden. Iedere gebruiker kan bestanden opslaan op een eigen locatie. Dit garandeert een hoog beveiligingsniveau. Opmerking : Iedere gebruiker moet zich afmelden nadat hun run is voltooid, zodat andere gebruikers geen run kunnen uitvoeren onder hun naam.

## 7.9.4 Audit trails

Iedere keer als een bestand wordt opgeslagen door een gebruiker, worden hun gegevens vastgelegd in Run Settings (Run-instellingen) onder het tabblad 'Messages' (Berichten) als Security Audit Trail Summary (Audit trailsamenvatting voor beveiliging) en Security Audit Trail Detail(Audit traildetail voor beveiliging).

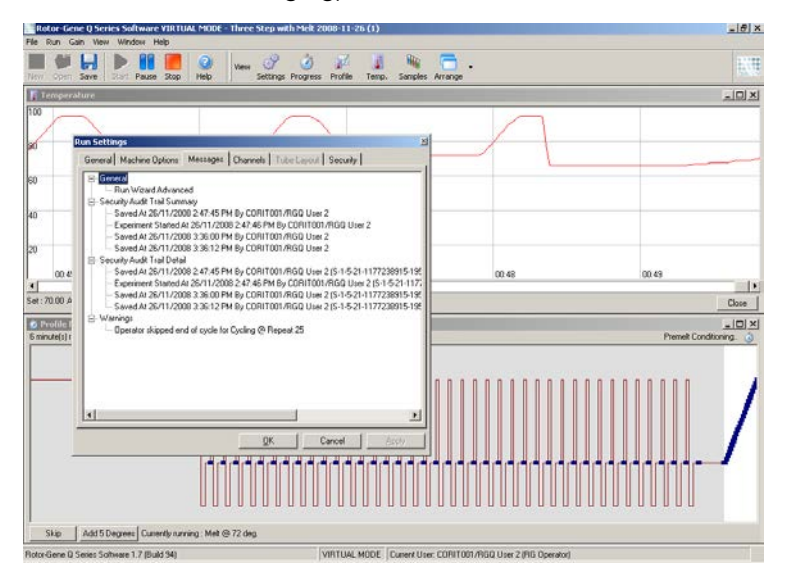

Dit kan worden gebruikt om te controleren wie de inhoud van een bestand heeft gewijzigd. De Security Audit Trail Detail (Audit traildetail voor beveiliging) bevat meer details, zoals het unieke identificatienummer van de gebruiker.Dit identificatienummer is belangrijk om te voorkomen dat een gebruiker op een andere computer een account met dezelfde naam maakt en zich voordoet als een andere gebruiker. In een dergelijk geval zijn de gebruikersnamen hetzelfde, maar de account-ID's verschillend.

Het identificatienummer voor de account CORIT001/RGQ User 2, S-1-5-21-1177238915 -195 wordt weergegeven in de details.

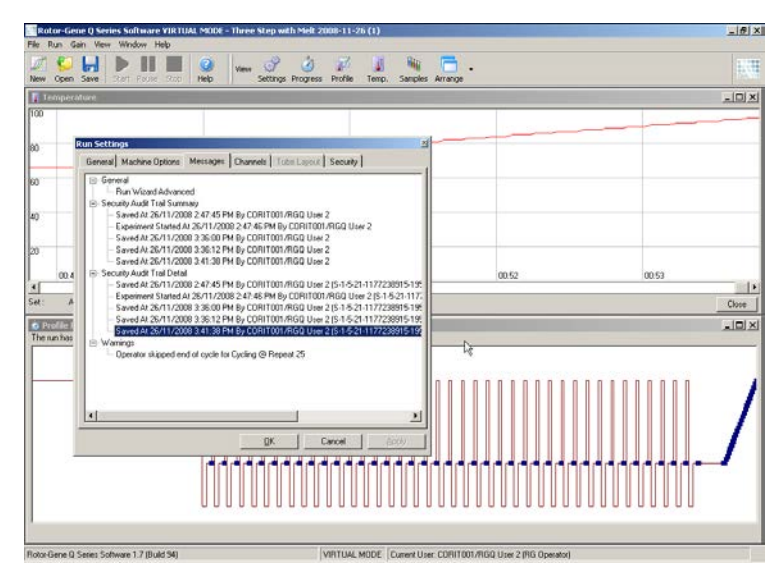

### 7.9.5 Run-handtekeningen

Het audit trail wordt opgeslagen in het Rotor-Gene Qrunbestand. Deze bestanden moeten opeen veilige locatie die alleen toegankelijk is voor aangewezen Windowsaccounts worden opgeslagen, om ongewenste wijzigingen te voorkomen. Run Signatures(Run-handtekeningen) bieden echter extra beveiliging als de bestanden zijn opgeslagen op een gedeelde locatie. De schermopname toont het tabblad 'Security (Beveiliging) in Run Settings (Run-instellingen) voor een bestand met een Run Signature (Ruhandtekening).

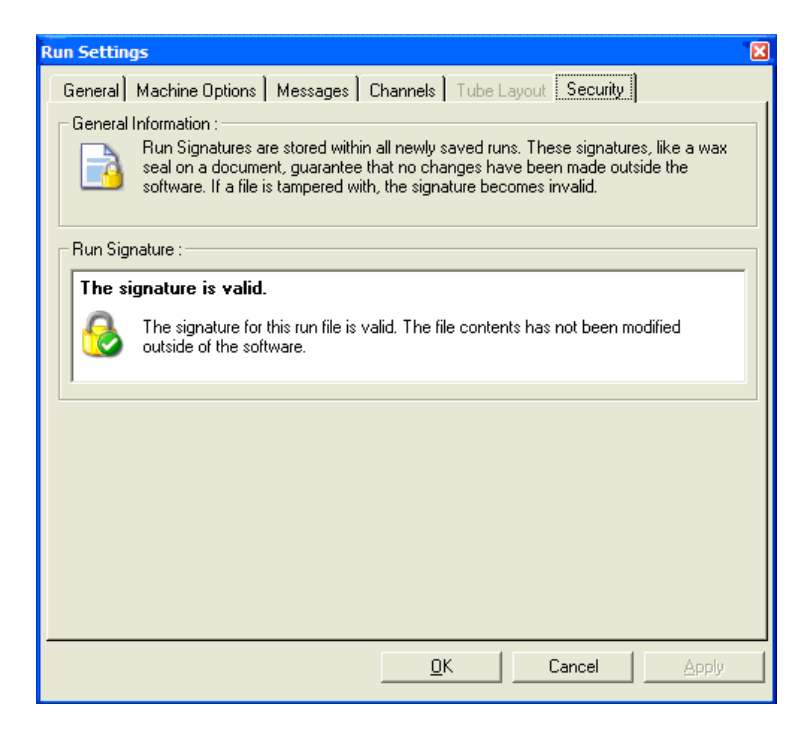

De Run Signature (Rurhandtekening) is een lang woord dat iedere keer wordt gegenereerd als het bestand wordt opgeslagen en dat is gelinkt aan de inhoud van het bestand. De handtekening van dit bestand is bijvoorbeeld 517587770f3e2172ef9cc9bd0c36c081. Als een bestand wordt geopend in Notepad en wordt bewerkt (de run-datum wordt bijvoorbeeld veranderd naar 3 dagen eerder), wordt het volgende bericht weergegeven als het bestand opieuw wordt geopend.

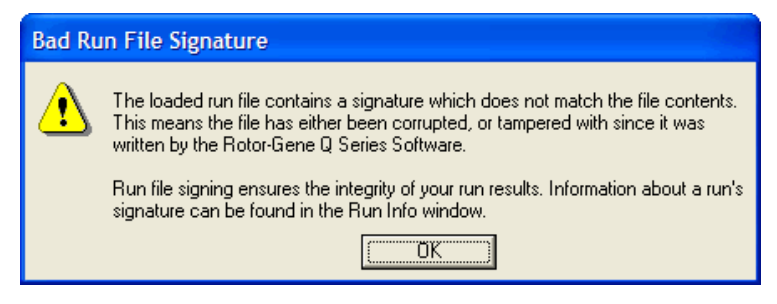

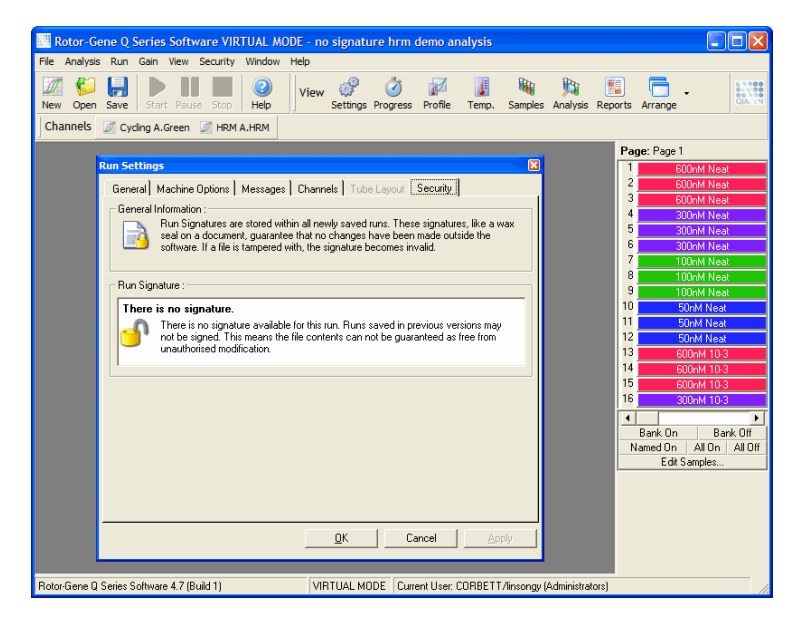

Opmerking : Het versleutelingsproces kan de handtekening ongeldig maken als bestanden per e-mail worden verstuurd. Comprimeer het bestand alvorens het per e-mail te versturen om dit te voorkomen.

## 7.9.6 Monstervergrendeling

Het is belangrijk om ervoor te zorgen dat monsternamen niet per ongeluk of met opzet worden veranderd als een gebruik een run heeft gestart.De Rotor-Gene Q-software zorgt daarom voor monstervergrendeling. Monsternamen kunnen door iedere gebruiker worden vergrendeld, maar ze kunnen alleen worden ontgrendeld door een administrator. Deze optie heeft slechts beperkte waarde voor gebruikers die hu computer in de administratormodus gebruiken. Om deze optie te gebruiken moet de computer veilig zijn geconfigureerd zoals beschreven in de vorige paragrafen.

Opmerking : Voer de software niet uit als administrator als u monsters wilt vergrendelen. Maak een account met groepen voor RG Operator (RG-gebruiker) en RG Analyst(RG-analist) en houdt het administrator-wachtwoord geheim. Gebruikers hebben dan autorisatie van de administrator nodig om bestanden te ontgrendelen.

Monsters kunnen bij gebruik van de Advanced-wizard (Geavanceerde wizard) worden vergrendeld voordat een run wordt gestart door op 'Finish and Lock Samples(Voltooien en monsters vergrendelen) te klikken.

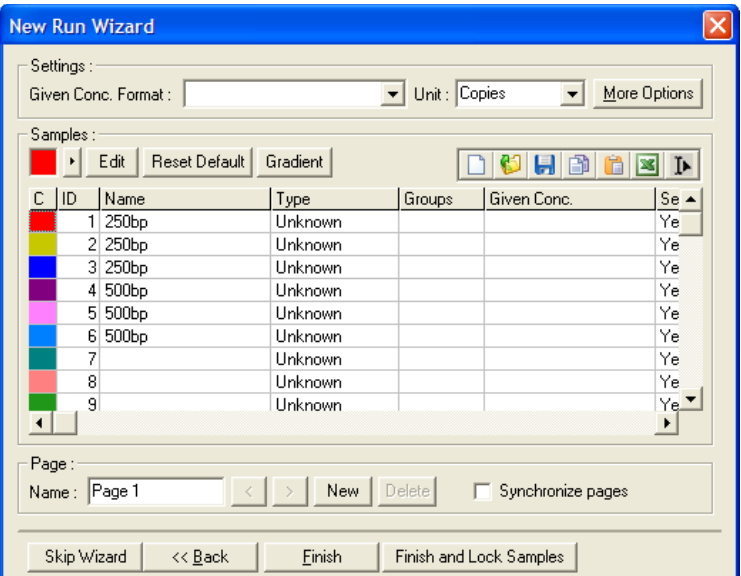

De volgende waarschuwing wordt weergegeven. Klik opYes (Ja) om te bevestigen.

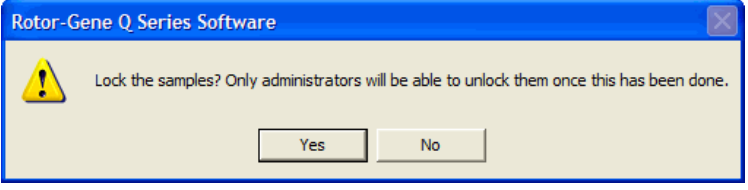
Als de monsters zijn vergrendeld, is het niet langer mogelijk om monsters te bewerken in he venster Edit Samples (Monstersbewerken).

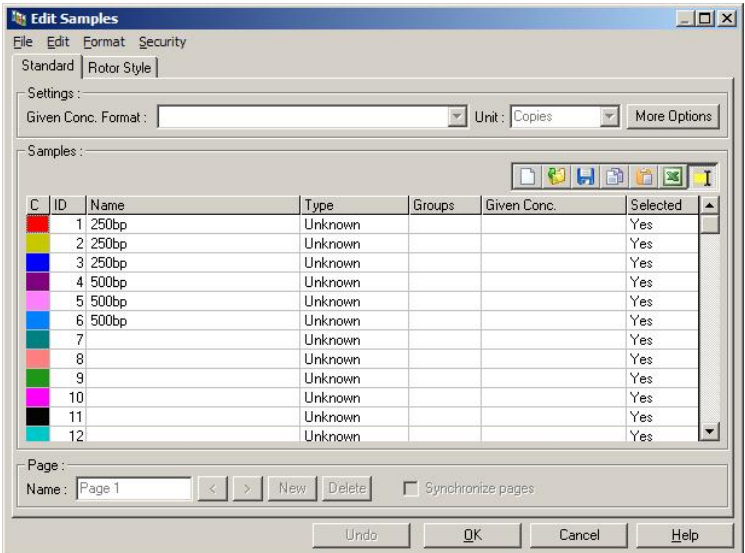

Monsters kunnen ook worden vergrendeld en ontgrendeld in het venster Edit Samples (Monsters bewerken). Alleen administrators kunnen monsters echter ontgrendelen als deze eenmaal zijn vergrendeld.

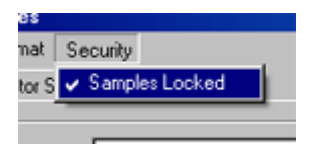

Iedere ongeautoriseerde wijziging aan een bestand maakt de Run Signature(Run-handtekening) ongeldig.

#### 7.9.7 Vergrendelde sjablonen

Het is voor gebruikers momenteel niet mogelijk om alleenlezen sjablonen te maken met de RotorGene Q-software. Indien gewenst kan het echter wel als vereiste worden ingesteld dat alle runs worden uitgevoerd met een specifiek sjabloonbestand. Dit sjabloon moet worden opgeslagen op een netwerkschijf waar gebruikers geen gegevens op kunnen wijzigen om alleen-lezen toegang te garanderen. Gebruikers kunnen nog steeds hun eigen profielen uitvoeren en wijzigen, maar het sjabloon is op een dergelijke netwerkschijf beveiligd. Om te kunnen controleren welk sjabloon is gebruikt, slaat de Rotor-Gene Q-software de naam op van het sjabloonbestand dat werd uitgevoerd. Deze informatie kan worden bekeken door op de knop 'Settings' (Instellingen) klikken, waardoor vervolgenshet venster Run Settings(Runinstellingen) kan worden weergegeven. De sjablooninformatie wordt opgeslagen in 'Other Run Information' (Overige run-informatie).

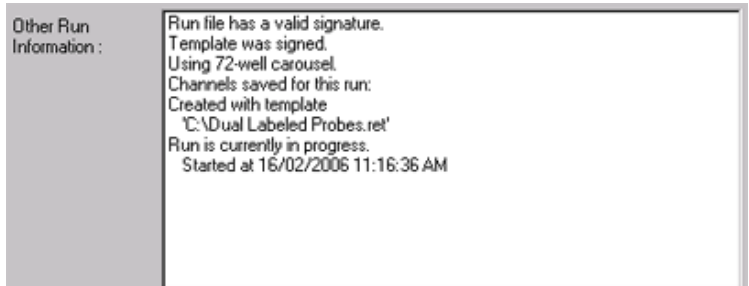

## 7.10 Gain -menu

Klik op het menu 'Gain' (Versterking) om de 'Gain Settings (Gain-instellingen) voor de huidige run te bekijken. Hiermee kan de gain van het gespecificeerde kanaal voorafgaand aan een run worden ingesteld. De Gain Settings (Gaininstellingen) van de laatste run worden bewaard. Deze kunnen worden aangepast als de run nog niet is gestart of zich in de initiële cycli bevindt. Gebruik de piltjes omhoog/omlaag naast ieder tekstveld om de velden te wijzigen. Klik vervolgens op 'OK'.

De gain kan worden aangepast tijdens de initiële cycli. Er wordt een rode lijn getekend in het betreffende kanaal om te laten zien waar de gain werd gewijzigd. Cycli van voor de gain-wijziging worden uitgesloten van analyse.

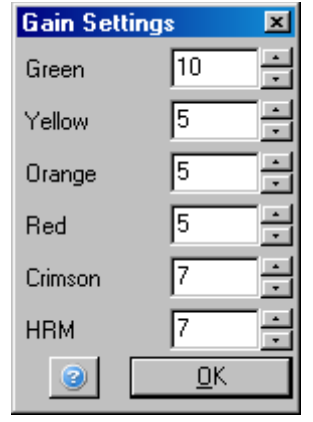

### 7.11 Window -menu (Venstermenu)

Met dit menu kunnen de venstershorizontaal of verticaal naast elkaar of trapsgewijs worden weergegeven. Er zijn meer opties beschikbaar door op de pijl rechts van de knop 'Arrange' (Ordenen) te klikken.

## 7.12 Helpfunctie

Het volgende vervolgkeuzemenu wordt weergegeven alse knop Help (Help) of het menu Help (Help) wordt gebruikt.

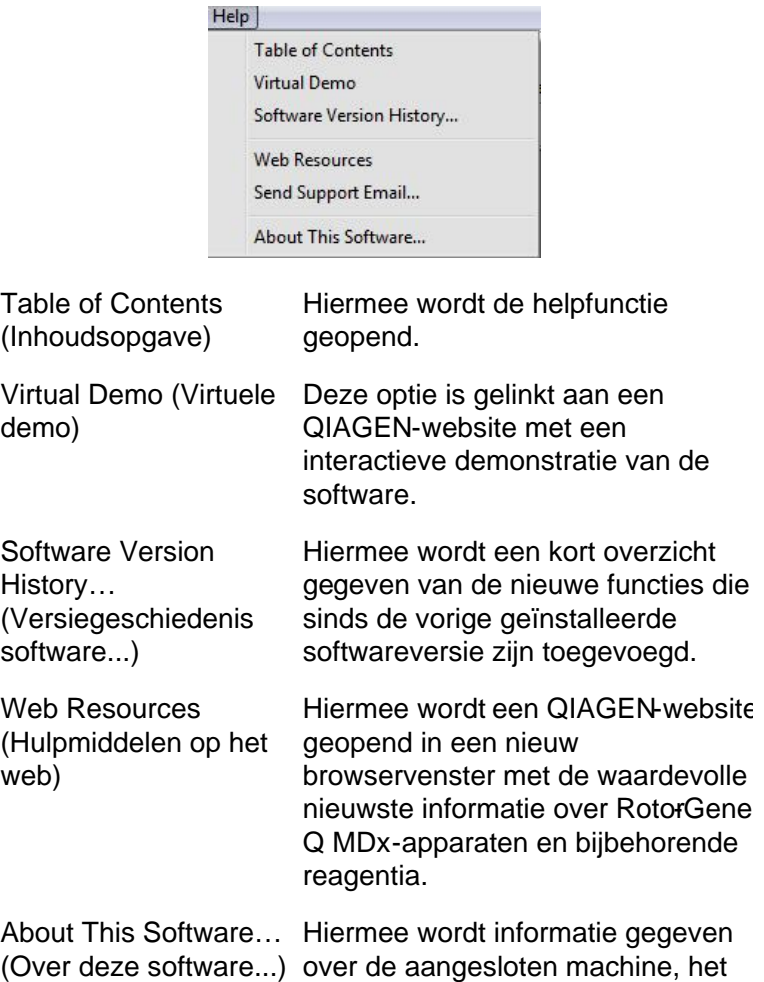

serienummer van de RotorGene Q

MDx en de softwareversie.

#### 7.12.1 Send Support E -Mail (Ondersteuningse -mail versturen)

Met de optie Send Support Email (Ondersteuningsemail versturen) in het Help-menu kan er een ondersteuningsemail met alle relevante informatie van een run naar QIAGEN worden verstuurd. Met de optie Save As (Opslaan als) wordt alle informatie opgeslagen in een bestand dat kan worden gekopieerd naar een schijf of over een netwerk als de computer waarop de Rotor-Gene Q MDx wordt uitgevoerd op een computer zonder e-mailtoegang.

De e-mailinstellingen moeten worden geconfigureerd als de functie voor het versturen van een ondersteuningsenail voor het eerst wordt gebruikt op een laptop die optioneel met de Rotor-Gene Q MDx is meegeleverd (afhankelijk van land).

Opmerking : U of de IT-manager van uw bedrijf kunnen de informatie invoeren.

De e-mailinstellingen configureren

Klik op de optie 'Send Support Email..' (Ondersteuningsemail versturen...) Het volgende venster wordt weergegeven.

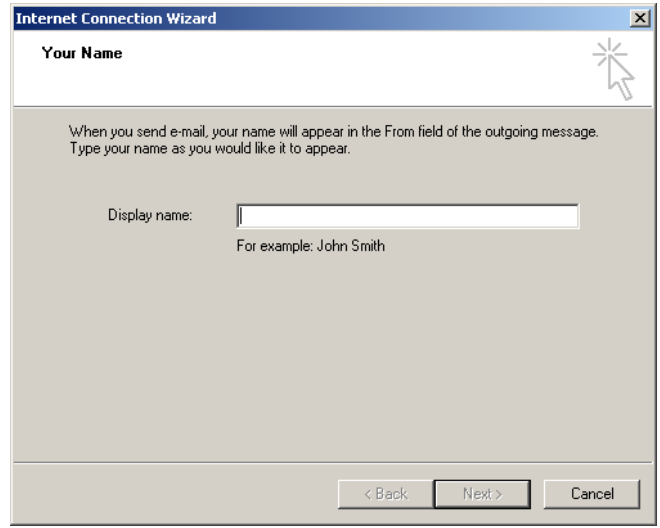

1. Typ uw naam in en klik op 'Next' (Volgende). Het venster 'Internet E-mail Address' (Internete-mailadres) wordt geopend.

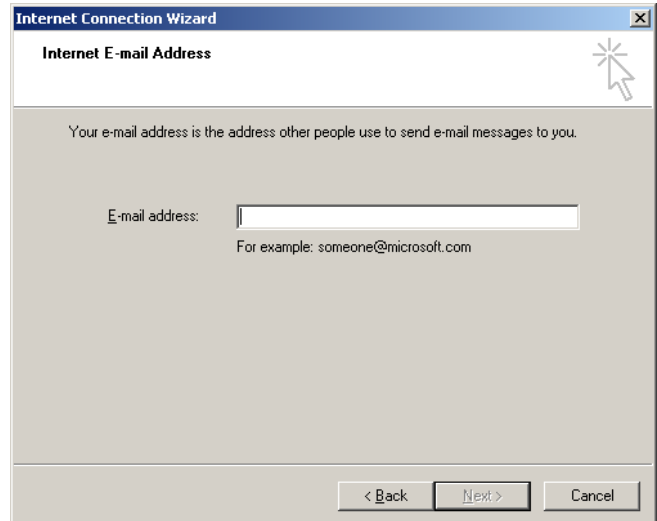

2. Typ uw e-mailadres in en klik op 'Next' (Volgende). Het venster E-mail Server Names (Servernamen email) wordt geopend.

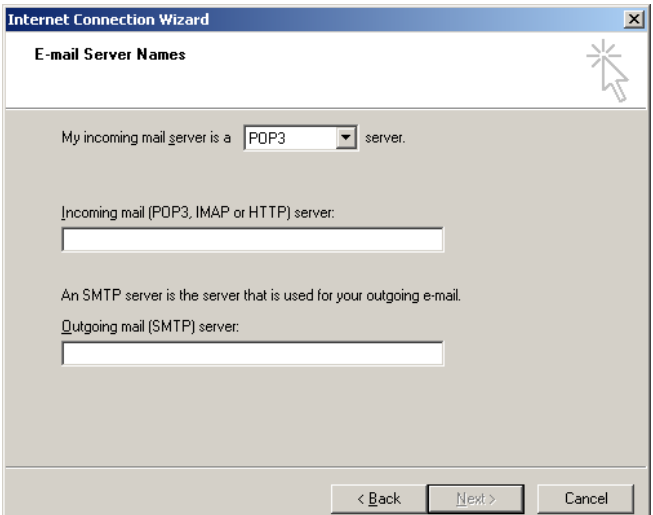

3. Selecteer het type mailserver voor binnenkomende e mails en specificeer de servernamen voor binnenkomende en verzonden emails. Klik vervolgens op 'Next' (Volgende). Het vensterInternet Mail Logon' (Op internet aanmelden voor e-mail) wordt geopend.

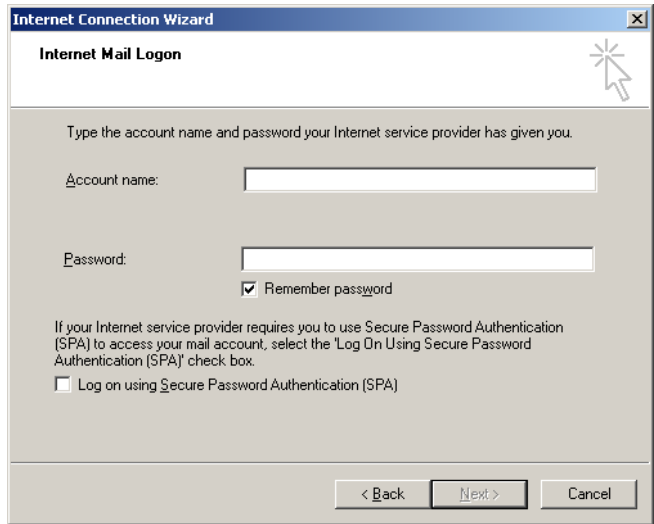

4. Voer uw e-mailaccountnaam en wachtwoord in als uw server gebruik maakt van beveiligde wachtwoordauthenticatie. Klik vervolgens op Next (Volgende). Het venster Congratulations' (Gefeliciteerd) wordt geopend.

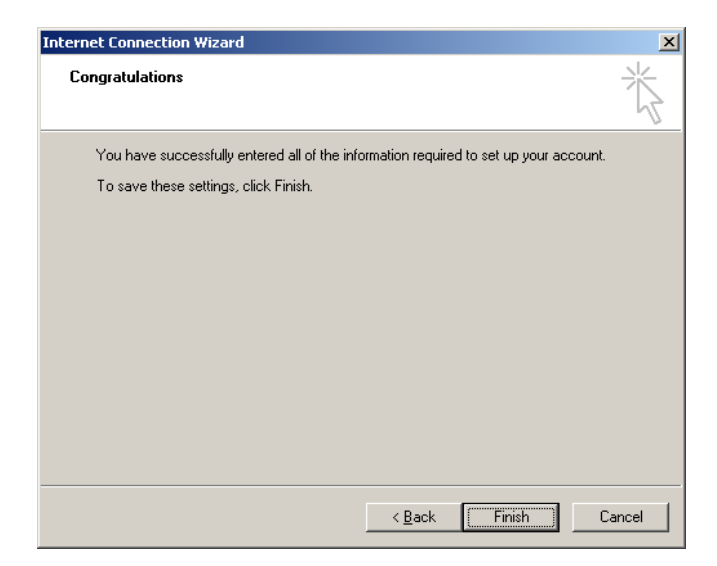

5. Bevestig door op Finish' (Voltooien) te klkken om het instellen van de e-mailaccount te voltooien.

Instellen in Outlook

- 1. Open 'Outlook Express vanuit het Startmenu (Start, All programs (Alle programma's), Outlook Express).
- 2. SelecteerTools (Hulpmiddelen) en vervolgensOptions (Opties). Het onderstaande venster wordt weergegeven.

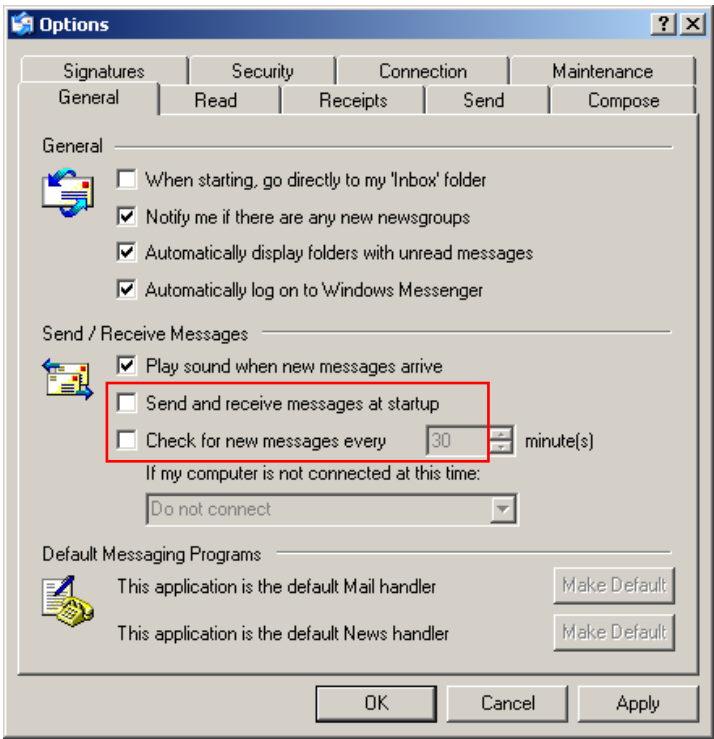

Belangrijk : Schakel de standaardinstellingen in het scherm 'Send/ReceiveMessages (Berichten versturen/ontvangen) uit om het ontvangen van emails tijdens PCRuns te voorkomen.

- 3. Schakel de optie Send and receive messages at startup (Berichten verzenden en ontvangen bij het opstarten) uit.
- 4. Schakel de optie Check for new messages every 30 minutes' (Elke 30 minuten op nieuwe berichten controleren) uit.
- 5. Bevestig de wijziging door op 'OK' te klikken.

Deze pagina is met opzet leeg gelaten

# 8 Aanvullende functies

# 8.1 Analysesjablonen

Voor sommige analyses is het vereist dat de gebruiker grenzen, normalisatie-instellingen en genotypeinstellingen definieert. Deze instellingen worden vaak meerdere keren opnieuw gebruikt in meerdere experimenten.

Door middel van analysesjablonen kan de gebruiker deze instellingen opslaan en opnieuw gebruiken. Dit vermindert de inspanning van het opnieuw invoeren van instellingen en vermindert de kans op fouten.

Quantitation (Kwantificering), Melt (Smelten), Allelic discrimination (Alleldiscriminatie), Scatter gaph analysis (Spreidingsgrafiekanalyse) en EndPoint analysis (Eindpuntanalyse) ondersteunen analysesjablonen. Bij deze analyses kan de gebruiker een sjabloon exporteren dat uniek is voor de analyse (voor kwantificeringsanalyse kunnen bijvoorbeeld \*.qut -bestanden die kwantificeringsinstellingen bevatten worden geëxporteerd en geïmporteerd).

Nadat een analysesjabloon is geïmporteerd of geëxporteerd, wordt de bestandsnaam van het sjabloon ter referentie weergegeven.

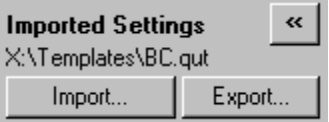

# 8.2 Een tweede run openen

Het is mogelijk om runs die eerder zijn uitgevoerd te openen en te analyseren terwijl er een run wordt uitgevoerd. Sommige functies, zoals 'New' (Nieuw) of 'Start Run' (Run starten), zijn niet geactiveerd in het tweede venster. Er kan vanuit het eerste venster een nieuwe run worden gestart nadat de eerste run is voltooid.

## <span id="page-227-0"></span>8.3 Schaalopties

Klik om 'Adjust Scale' (Schaal aanpassen) te openen op 'Adjust Scale..'. (Schaal aanpassen...) aan de onderkant van het hoofdvenster of klik met de rechtermuisknop op de grafiek en selecteer Adjust Scale... (Schaal aanpassen...) in het menu dat wordt weergegeven. Er kan handmatig een schaal worden ingevoerd in het weergegeven venster.

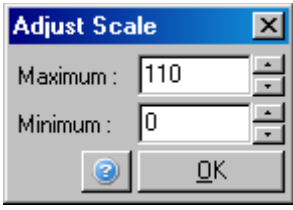

Klik om 'Auto-Schalen' (Automatisch schalen) te openen op 'Auto-Scale...' (Automatischschalen...) aan de onderkant van het hoofdvenster of klik met de rechtermuisknop op de grafiek en selecteer Auto-Scale...' (Automatisch schalen.) in het menu dat wordt weergegeven. Auto-Scale (Automatisch schalen) probeert de schaal aan te passen aande maximale en minimale aflezingen in de gegevens.

Klik om 'Default Scale' (Standaardschaal) te openen op 'Default Scale...' (Standaardschaal..) aan de onderkant van het hoofdvenster of klik met de rechtermuisknop op de grafiek en selecteer Default Scab...' (Standaardschaal...) in het menu dat wordt weergegeven. Default Scale (Standaardschaal) stelt de schaal opnieuw in om 0 tot 100 fluorescentie-eenheden weer te geven.

# <span id="page-227-1"></span>8.4 Grafieken exporteren

Afbeelding exporteren

De volgende stappen beschrijven hoeeen afbeelding moet worden opgeslagen.

1. Klik met de rechtermuisknop op de afbeelding en selecteer Export (Exporteren) in het weergegeven menu. 2. Het venster Export Dialog' (Exportdialoog) wordt weergegeven. Selecteer de gewenste ideling in de lijst 'Format' (Indeling).

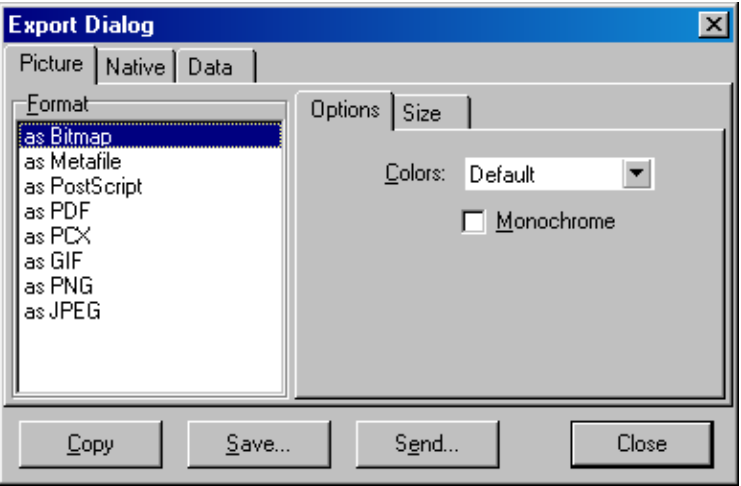

3. Selecteer het tabblad Size (Formaat) en specificeer het gewenste formaat.

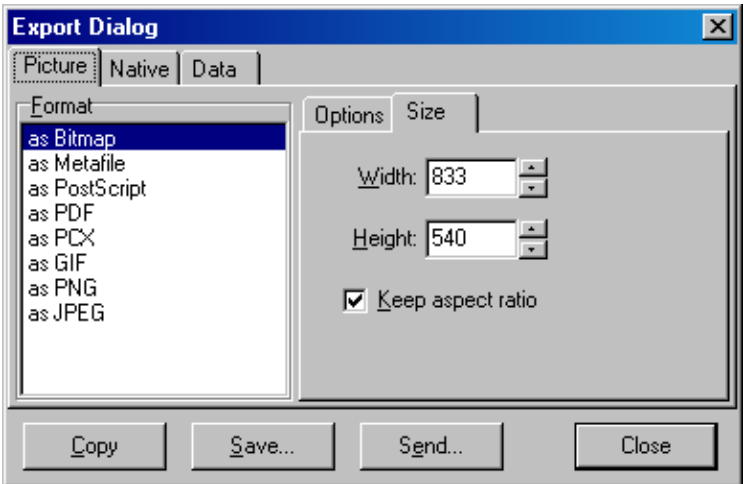

4. Vink het selectievakje Keep aspect ratio (Hoogtebreedteverhouding behouden) aan om de juiste proporties van de afbeelding te behouden als het formaat wordt aangepast.

5. Klik op 'Save' (Opslaan) en selecteer een bestandsnaam en locatie voor het bestand in het daloogvenster dat wordt weergegeven.

Als er een afbeelding met een hogere resolutie is vereist, raden wij aan het afbeeldingformaat te vergroten tot het aan de vereisten voldoet of de grafiek op te slaan als een Metabestand (\*.emf , \*.wmf ). Dit is een indeling gebaseerd op vectoren die kan worden geopend in software zoals Adobe® Illustrator®, waardoor de gebruiker een afbeelding in een willekeurige resolutie kan maken.

Exporte re n in oorspronke lijke inde ling

Grafieken in de Rotor-Gene Q -software maken gebruik van TeeChart®-onderdelen ontwikkeld door Steema -software. Selecteer om een grafiek in de oorspronkelijke indeling op te slaan het tabblad 'Native' (O orspronkelijk) in het venster 'Export Dialog' (Exportdialoog) (zie vorige schermopname) en klik vervolgens op 'Save' (O pslaan). De oorspronkelijke indeling is de standaard TeeChart-bestandsindeling. Hierdoor kan de gebruiker TeeChart O ffice van Steema software gebruiken. TeeChart O ffice is beschikbaar als freeware en is geïnstalleerd als onderdeel van het Rotor-Gene Q -softwarepakket. Klik op het TeeChart-pictogram op het bureaublad om de software te openen.

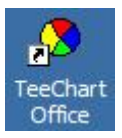

TeeChart maakt het manipuleren van geëxporteerde grafieken mogelijk, waaronder de kleuren van curves veranderen, annotaties toevoegen, lettertypen veranderen en gegevenspunten aanpassen.

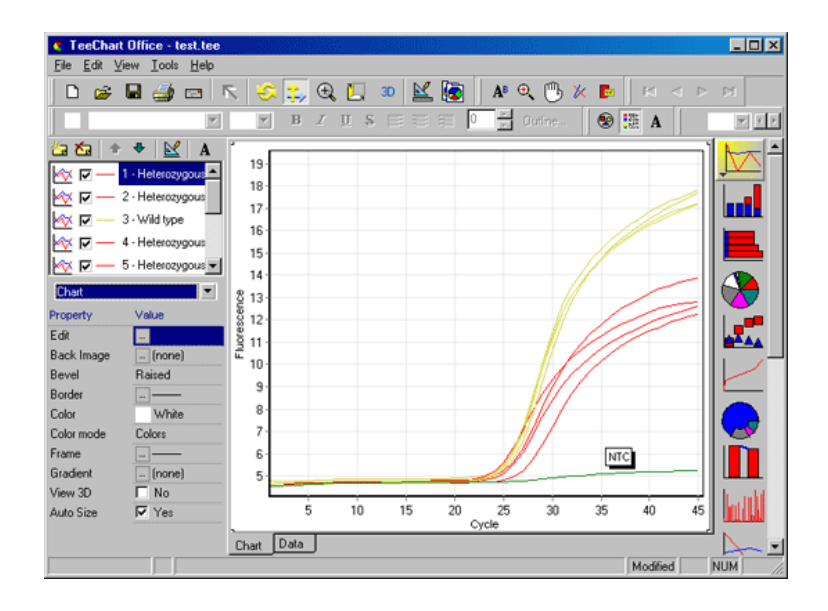

#### Gegevensexport

Selecteer om gegevens in diverse indelingen te exporteren het tabblad 'Data' (Gegevens) in het venster Export Dialog (Exportdialoog). Het geëxporteerde bestand bevat de onbewerkte gegevenspunten die in de grafiek worden gebruikt.

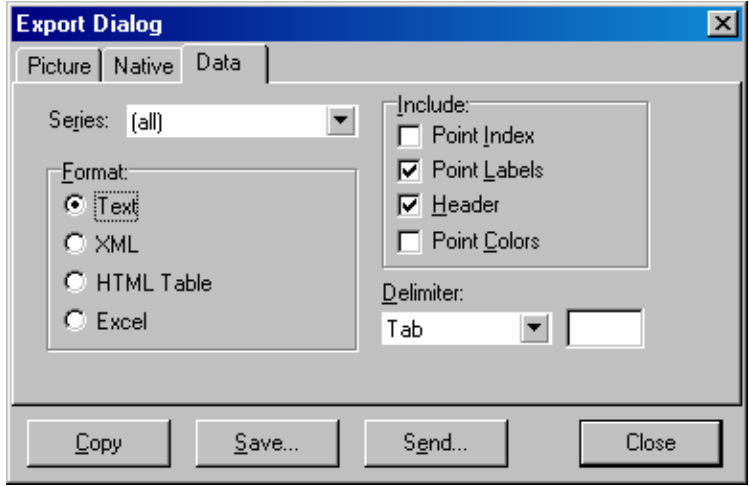

Het exporteren van onbewerkte gegevens en analysegegevens kan ook worden uitgevoerd door Save As (Opslaan als) te selecteren in het menu File' (Bestand) (zie paragraaf [7.5\)](#page-108-0).

## 8.5 Pictogram Spanner/wrench (Moersleutel/sleutel)

Het moersleutel-/sleutelpictogram **bevindt zich links aan** de onderkant van het hoofdvenster. Er kunnen meerdere opties worden geselecteerd door op het moersleutel- /sleutelpictogram te klikken. Deze opties kunnen ook worden geselecteerd door met de rechtermuisknop op de grafiek te klikken.

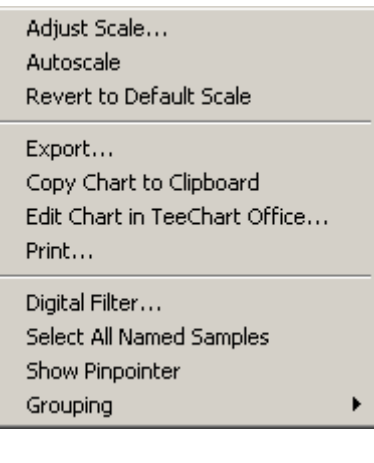

Adjust Scale (Schaal aanpassen), Autoscale (Automatisch schalen), Revert to Default Scale (Standaardschaal herstellen): Raadpleeg paragraaf [8.3.](#page-227-0)

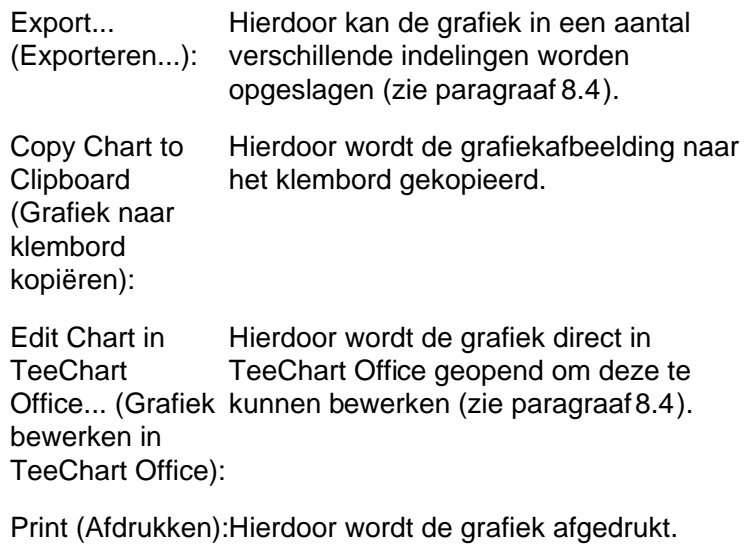

Digital Filter… (Digitale filter): Hierdoor wordt de huidige geselecteerde digitale filter van de grafiek aangepast. De digitale filter egaliseert gegevens door een schuivend venster met punten.

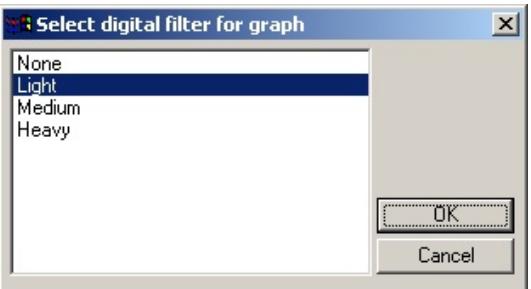

Show Pinpointer Hierdoor wordt een venster geopend (Aanwijzer tonen): waarin de exacte coördinaten van de aanwijzer worden getoond.

**Grouping** (Groeperen): Hierdoor worden monsters met identieke namen visueel gegroepeerd. Dit kan handige zijn voor volle rotorruns. De berekende waarden worden niet beïnvloed door deze optie te selecteren.

8.6 Opties voor een geselecteerd gebied

Een deel van een grafiek kan worden geselecteerd door de linkermuisknop ingedrukt te houden en de muisaanwijzer te slepen. De volgende opties worden weergegeven.

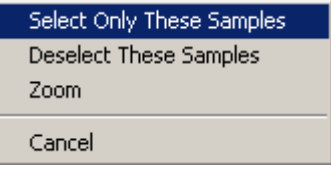

Select Only Thes Monsters buiten het geselecteerde gebied Samples (Alleen worden gedeselecteerd. deze monsters selecteren):

Deselect These Alle monsters in het geselecteerde gebied Samples (Deze worden gedeselecteerd. monsters deselecteren):

Zoom (Zoomen): Er wordt ingezoomd op het geselecteerde gebied van de grafiek. Klik op de knop 'Default Scale' (Standaardschaal)om uit te zoomen.

# 9 Onderhoud sproced ures

De werkprestatie van de RotorGene Q MDx behouden is eenvoudig. De optische prestatie wordt behouden door ervoor te zorgen dat de lenzen, die zich bij zowel de emissieals detectiebron bevinden, schoon zijn. Dit kan worden gedaan door een katoenen tipapplicator, bevochtigd met ethanol of isopropanol[\\*,](#page-234-0) voorzichtig over de lenzen te vegen.

O pm erking: Reinig de lenzen tenminste eens per maand, afhankelijk van gebruik. Veeg tegelijkertijd de rotorkamer schoon.

Houd de werkbank schoon en vrij van stof en vellen papier. De luchtinlaat van de Rotor-Gene Q MDx bevindt zich aan de onderkant en losse materialen zoals papier of stof kunnen de prestatie in gevaar brengen.

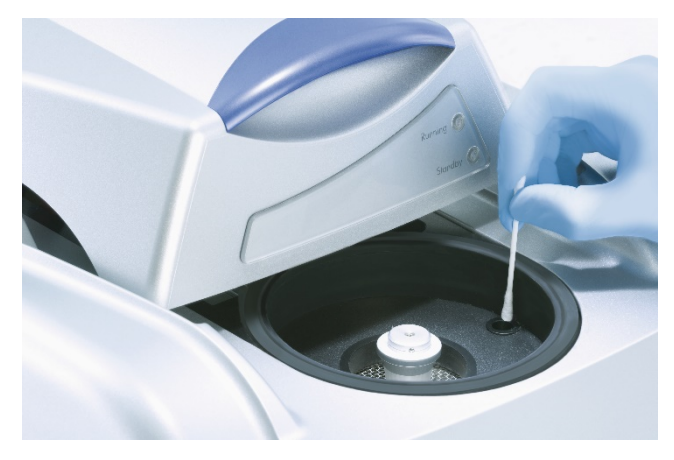

Houd het deksel van de Rotor-Gene Q MDx gesloten als deze niet in gebruik is, om het opbouwen van stof te voorkomen.

<span id="page-234-0"></span>\* Dra ag bij het werken met chemicaliën altijd een geschikte labora toriumjas, wegwerpha ndschoenen en een veiligheidsbril. Ra a dpleeg voor meer informa tie de desbetreffende veiligheidsinforma tiebla den (safety da ta sheets, SDS) die bij de leveranciers van de producten verkrijgbaar zijn.

Als de rotorkamer verontreinigd raakt, kan deze worden gereinigd door de oppervlakken schoon te vegen met een pluisvrije vochtige (maar niet druipende) doek met een 0,1% (v/v) bleekoplossing.\* Veeg de kamer schoon met een pluisvrije doek bevochtigd met water van PCR niveau om bleekresten te verwijderen.

# 10 Optische temperatuurverificatie

Optische temperatuurverificatie (OTV) is een rtheode die de temperatuur in het buisje in een Rotor-Gene Q MDx verifieert. Validatie van de temperatuur in een buisje kan een belangrijke procedure zijn in gecertificeerde laboratoria. OTV wordt uitgevoerd met een RotoDisc OTV Kit (zie Appendix C). De volgende paragraaf bevat slechts een korte intoluctie van het OTV-principe. De werking van de OTV procedure wordt uitgelegd in de RotorGene Q MDx-software. Raadpleeg het RotorDisc OTV Handbook(RotorDisc OTV-handleiding) voor een uitgebreidere beschrijving van de OT-procedure, inclusief een gids vor probleemoplossing.

## 10.1 OTV-principe

OTV maakt gebruik van de optische eigenschappen van 3 thermochromatische vloeibare kristallen (thermochromatic liquid crystals, TLC)[\\*](#page-236-0) als absolute temperatuurreferentie. Bij verwarming veranderen TLC's van opa ak naar transparant bij zeer precieze temperaturen (50°C, 75°C en 90°C). TLC's fluoresceren zelf niet. Het is daarom nodig om de excitatiebron te bedekken met een fluorescerende inzet, zodat de TLC-overgangspunten kunnen worden waargenomen door het optische systeem van de Rotor-Gene Q MDx. TLC's die zich onder hun overgangstemperatuur bevinden, zijn opaak en reflecteren licht. Een deel van het gereflecteerde licht wordt verstrooid richting de detector, waardoor de fluorescentie wordt verhoogd. Als de temperatuur in een buisje het overgangspunt van de TLC bereikt, wordt de TLC transparant en gaat licht door het monster heen in plaats van dat het wordt gereflecteerd richting de detector. Dit leidt tot een afname van de fluorescentie. De verandering in fluorescentie wordt gebruikt om de precieze overgangstemperatuur van elke TLC te bepalen. De overgangstemperatuur wordt vergeleken met de

<span id="page-236-0"></span>\* Dra ag bij het werken met chemicaliën altijd een geschikte labora toriumjas, wegwerpha ndschoenen en een veiligheidsbril. Ra a dpleeg voor meer informa tie de desbetreffende veiligheidsinforma tiebla den (safety da ta sheets, SDS) die bij de leveranciers van de producten verkrijgbaar zijn.

temperatuur die wordt gemeld door het fabriekskalibratiebestand voor de OTV RotorDisc om te verifiëren of de Rotor-Gene Q MDx aan de temperatuurspecificaties voldoet.

# 10.2 Onderdelen van de Rotor -Disc OTV Kit

De volgende onderdelen zijn vereist om een OTV uit te voeren:

- Een Rotor-Disc O TV Kit, die het volgende bevat:
	- Verzegelde Rotor-Disc 72 O TV Rotor (bevat TLC's)
	- Fluorescerende verstrooiingsplaatinzet (Rotor-Gene 3000-apparaat of Rotor-Gene Q/6000-apparaten)
	- Een cd die de volgende bestanden bevat: Bestand met O TV Rotor-serienummer en vervaldatum (\*.txt); O TV-testsjabloonbestand (\*.ret); productblad (\*.pdf); fabriekskalibratiebestand (\*.rex)
	- **Productblad**
- Software voor de Rotor-Gene-serie versie 1.7 of hoger, met de eenvoudig te gebruiken O TV Rotor-wizard
- Rotor-Disc 72 Rotor
- Rotor-Disc 72 Locking Ring

### 10.3 Ee n O TV uitvoe ren

- 1. Plaats de fluorescerende inzet over de emissielens aan de onderkant van de Rotor-Gene Q MDx-kamer.
- 2. Plaats de O TV Rotor-Disc in een Rotor-Disc 72-rotor. Maak deze vast met een Rotor-Disc 72 Locking Ring. Plaats de eenheid in de Rotor-Gene Q MDx en klik deze vast. Sluit het deksel van de Rotor-Gene Q MDx.

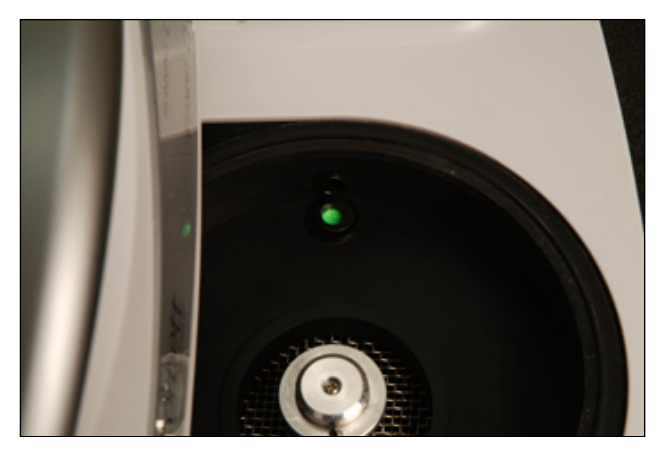

3. Open de Advanced-wizard (Geavanceerde wizard) door het tabblad 'Advanced (Geavanceerd) te selecteren in het venster' New Run' (Nieuwe run). Klik in de Advancedwizard (Geavanceerde wizard) op 'Instrument maintenance' (Apparaatonderhoud) en vervolgensop 'OTV'. De wizard vraagt om het OTV-serienummer. Dit nummer kan worden gevonden op het label op de OTV Rotor-Disc of worden geïmporteerd vanaf de cd door op 'Browse' (Bladeren) te klikken en het .otv-bestand te selecteren dat op de cd staat. Klik op 'Start' (Starten) als het nummer is ingevoerd.

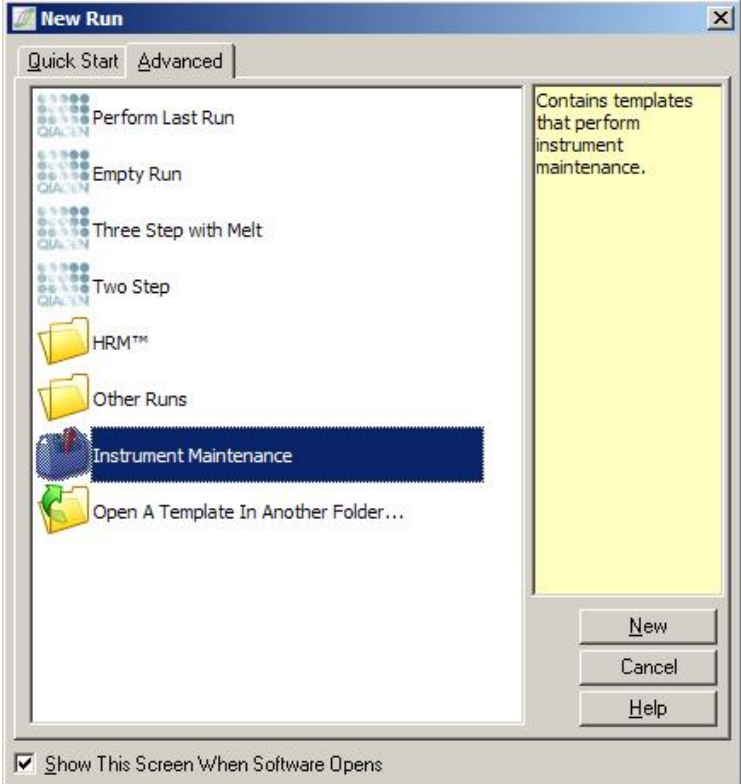

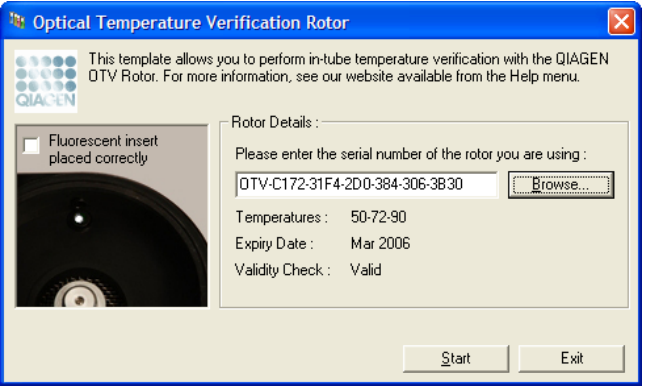

4. De software vraagt dan om een bestandsnaam voor de run. De run wordt vervolgens gestart.

5. De run voert een aantal smeltingen uit diede thermale eigenschappen van de Rotr-Gene Q MDx bepalen.

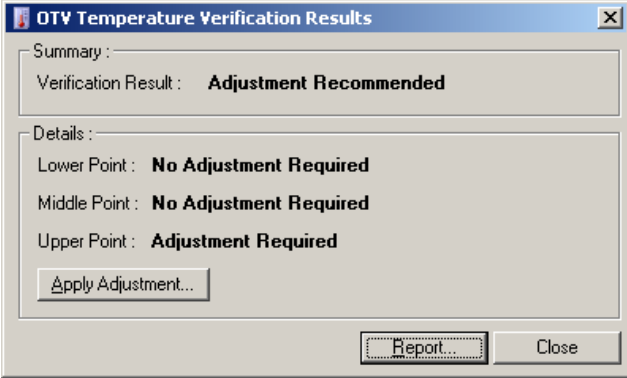

- 6. Als de run is voltooid, geeft de software aan of de Rotor-Gene Q MDx aan de specificaties voldoet.
- 7. De gebruiker moet op 'Apply Adjustment (Aanpassing toepassen) klikken als er een aanpassing nodij is. Hierdoor wordt de gebruiker gevraagd een verificatierun uit te voeren. Nadat de verificatierun is voltooid, zou er geen aanpassing nodig moeten zijn. Neem contact op met uw distributeur als verdere aanpassing nodig is.
- 8. Er kan een rapport van de run worden beoordeeld en afgedrukt als de RotorGene Q MDx aan de specificaties voldoet.

Deze pagina is met opzet leeg gelaten

# <span id="page-242-0"></span>11 Hoge -resolutiesmeltanalyse

High resolution melt-analyse (Smelting met hoge resolutie; HRM) is een vooruitstrevende techniek die is gebaseerd op de analyse van DNA-smelting. HRM typeert DNA monsters op basis van hun dissociatiegedrag terwijl ze van dubbelstrengs DNA (double-stranded DNA, dsDNA) overgaan naar enkelstrengs DNA (singlestranded DNA, ssDNA) bij een toenemende temperatuur (zie onderstaande afbeelding). Een HRMapparaat vangt fluorescentiesignalen met zeer hoge optische en thermale precisie op, wat leidt tot veel toepassingsmogelijkheden.

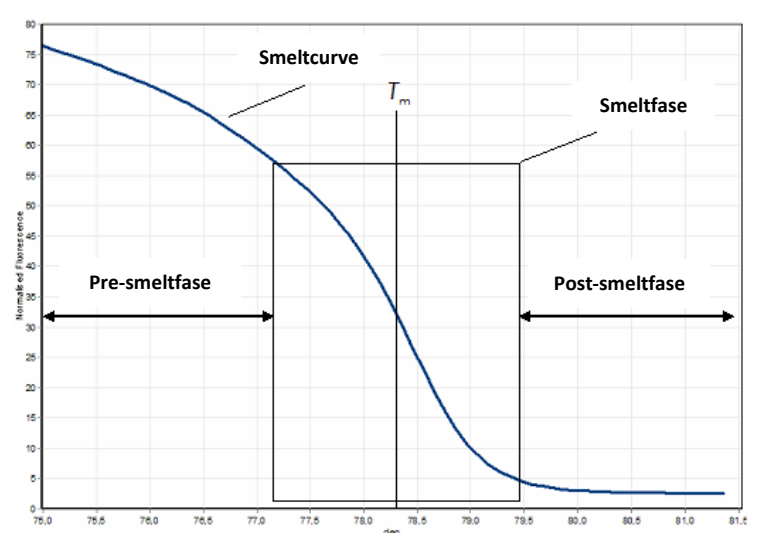

Een typische HRM -plot. De smeltcurve plot de overgang van de hoge fluorescentie van de oorspronkelijke presmeltfase, door de afname van de fluorescentie in de smeltfase emaar het basale niveau van de fluorescentie in de post-smeltfase. De fluorescentie neemt af naarmate DNA-intercalerende kleurstof vrijkomt uit dsDNA terwijl dit smelt naar enkele strengen. Het middelpunt van de smeltfase, waar de snelheidsverandering van de fluorescentie het hoogst is, definieert de smelttemperatuur (melting temperature,  $T_m$ ) van het DNA dat wordt gea na lyseerd.

De doelsequentie moet voorafgaand aan het uitvoeren van de HRM-analyse worden geamplificeerd tot een hoog kopieaantal. Dit wordt meestal uitgevoerd door PCR in de aanwezigheid van een dsDNA intercalerende fluorescerende kleurstof. De kleurstof reageert niet met ssDNA maar intercaleert actief met dsDNA en fluoresceert fel na de intercalatie. Veranderingen in fluorescentie kunnen worden gebruikt om de toename in DNA-concentratie tijdens PCR te meten en vervolgens om temperatuurafhankelijke DNAsmelting door HRM direct te meten. Tijdens HRM is de fluorescentie in eerste instantie hoog omdat het monster begint als dsDNA. De fluorescentieneemt af naarmate de temperatuur toeneemt en DNA uit elkaar valt in enkele strengen. Het geobserveerde smeltgedrag is kenmerkend voor een bepaald DNA-monster.

Met behulp van HRM kan de RotorGene Q MDx monsters typeren op basis van sequentielengte, GGnhoud en DNAsequentiecomplementariteit. HRM kan worden gebruikt in genotypetoepassingen, zoals het analyseren van inserties/deleties of single nucleotide polymorphisms (enkel nucleotide polymorfieën; SNP's) of voor het testen op onbekende genetische mutatis. Het kan ook worden gebruikt in epigenetische toepassingen voor de detectie en analyse van de methylatiestatus van DNA. Het kan ook worden gebruikt voor het kwantitatief detecteren van een kleine hoeveelheid afwijkend DNA in een achtergrond van wildtypesequenties met gevoeligheden van bijna 5%. Dit kan bijvoorbeeld worden gebruikt voor het bestuderen van somatisch verworven mutaties of veranderingen in de methylatiestatus van CpGeilanden.

HRM op de Rotor-Gene Q MDx faciliteert meerdere toepassingen, waaronder:

- $\blacksquare$  Identificatie van mogelijke predispositiegenen
- Associatie-onderzoeken (casussen en controles vergelijken, genotype naar fenotype)
- $\blacksquare$  Bepaling van allelprevelantie in een populatie of subgroep
- $\blacksquare$  SNP-tests en -validaties
- Testen voor verlies van heterozygositeit
- $\Box$  DNA-fingerprinting
- $\blacksquare$  Typering van haplotypeblokken
- **Analyse van DNA-methylatie**
- **DNA-mapping**
- $\blacksquare$  Identificatie van soorten
- $\Box$  Ontdekking van mutaties
- $\blacksquare$  De verhouding van somatisch verworven mutaties bepalen
- $\blacksquare$  HLA-typering

HRM is eenvoudiger en meer kosteneffectief dan op sondes gebaseerde genotyperingsassays en is in tegenstelling tot conventionele methoden een gesloten-buissysteem dat contaminatie met PCR-producten voorkomt. De resultaten zijn vergelijkbaar met conventionele methoden zoals SSCP, DHPLC, RFLP en DNA-sequencing.

#### 11.1 Instrum e nta tie

De Rotor-Gene Q MDx biedt de volgende veeleisende realtime thermo-optische mogelijkheden die nodig zijn voor HRM.

- $\blacksquare$  Verlichting van hoge intensiteit
- **Zeer gevoelige optische detectie**
- $\Box$  Snelle gegevensacquisitie
- Nauwkeurig beheerste monstertemperatuur
- Minimale thermische en optische verschillen tussen monsters

### 11.2 Scheikunde

Q IAGEN verkoopt de Type-it® HRM PCR Kit voor de analyse van SNP's en mutaties met behulp van HRM en de EpiTect® HRM PCR Kit voor methylatie-analyse. Beide kits bevatten de intercalerende fluorescerende kleurstof EvaGreen van de derde generatie. De kits combineren geoptimaliseerde HRMbuffer en HotStarTaq® PlusDNA Polymerase om nietspecifieke amplificatieproductente voorkomen en betrouwbare resultaten te leveren.

Opmerking : Alle HRM-kits en -reagentia van QIAGEN zijn alleen geïndiceerd voor gebruik met RotorGene Qapparaten voor de toepassingen die in de betreffende handleidingen van de QIAGEN-kit worden beschreven.

### 11.3 Voorbeeld van SNP -genotypering

In het getoonde voorbeeld werd de Typeit HRM PCR Kit gebruikt in een HRM-analyse om te differentiëren tussen homozygote wildtype, homozygote mutant en heterozygote vormen van humaan SNP rs60031276. Raadpleeg de Typeit HRM PCR HandbookTypeit HRM PCRhandleiding) voor technische details.

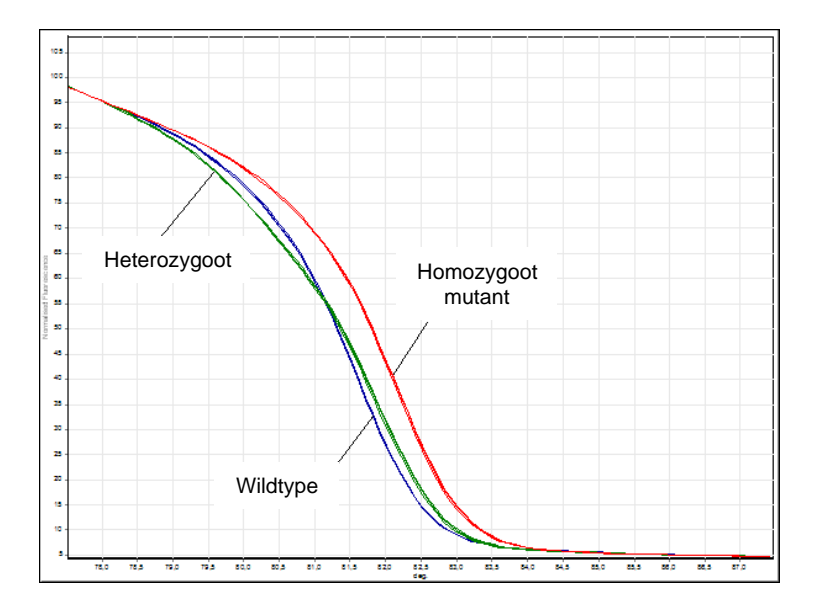

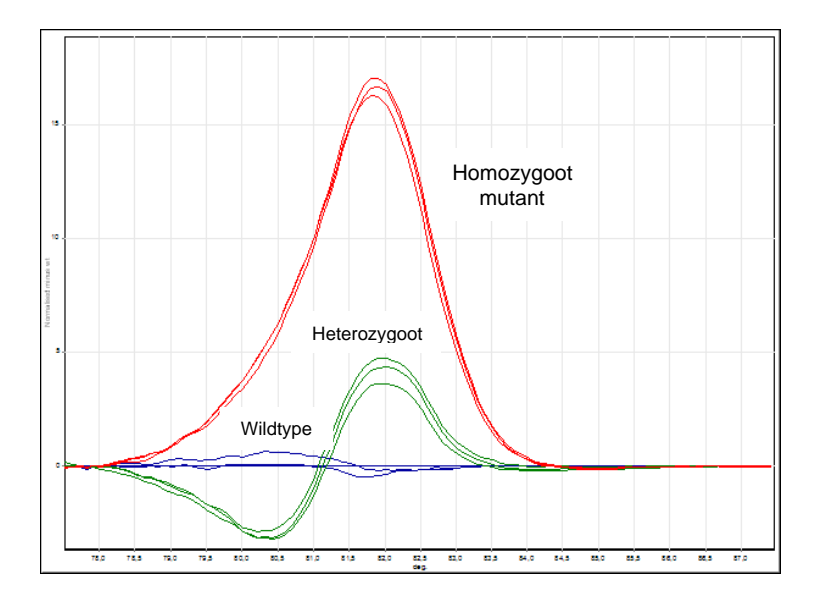

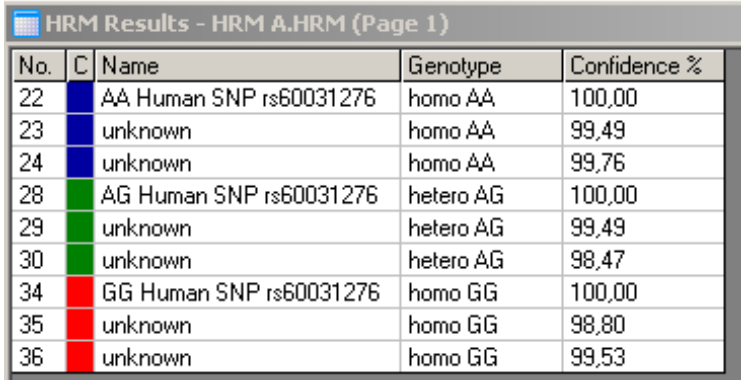

SNP-genotypering door HRM. Humaan SNP rs6031276 (A- tot Gsubstitutie) in het PPP1R14Ben (eiwitfosfatase 1, regulerende (remmer) subeenheid 14B) werd geanalyseerd op de RotoGene Q met behulp van 10 ng genomisch DNA van verschillende genotypen en de Type-HRM Kit. Homozygote wildtype (AA), omozygote mutant (GG) en heterozygote (AG) monsters worden getoond in een standaard genormaliseerde smeltcurve en een Bland-Altman-diagram dat is genormaliseerd voor wildtype monsters. Genotypen voor de onbekende monsters werden toegewezen door RotGene Q-software.

## 11.4 Voorbeeld van methylatie -analyse

In het getoonde voorbeeld werd de EpiTect HRM PCR Kit gebruikt in een HRM-analyse om diverse verhoudingen van gemethyleerd en ongemethyleerd DNA te onderscheiden. Raadpleeg de EpiTect HRM PCR Handbook Type it HRM PCRhandleiding) voor technische details.

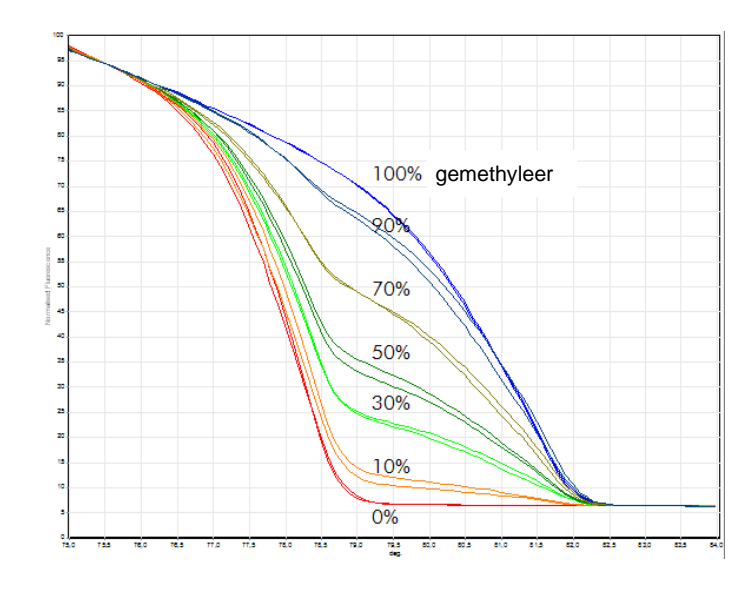

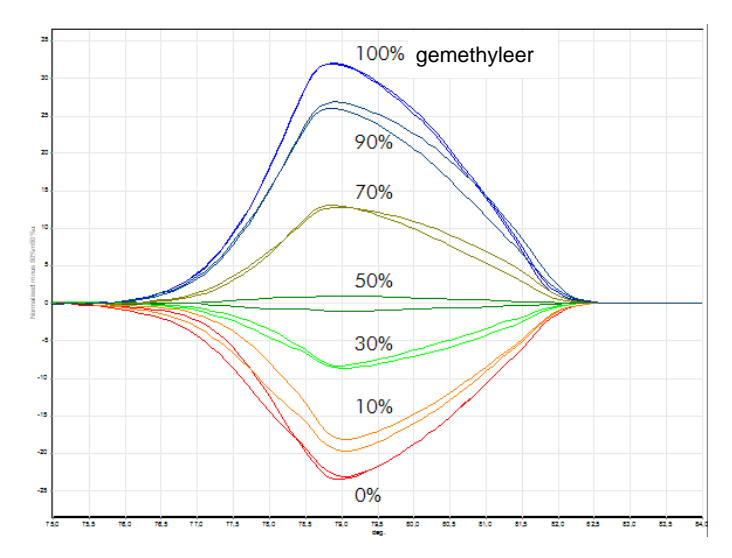

Kwantitatieve methylatie -analyse door HRM. Verschillende verhoudingen van gemethyleerd en ongemethyleerd DNAAPC (adenomatosis polyposis coli) werden geanalyserd en gediscrimineerd door HRM-methylatie-analyse op de Rotor-Gene Q met behulp van de EpiTect HRM Kit. een standaard genormaliseerde smeltcurve en een Bland-Altman-diagram dat is genormaliseerd voor het 50% gemethyleerde monster worden weergegeven.

## 11.5 Richtlijnen voor succesvolle HRM -analyse

Het succes van eenHRM-analyse is voornamelijk afhankelijk van de betreffende sequentie die wordt onderzocht. Bepaalde sequentiemotieven, zoals haarspeldlussen of andere secundaire structuren,gelokaliseerde gebieden met een ongewoon hoge of lage hoeveelheid GC of herhaalde sequenties kunnen het resultaat allemaal beïnvloeden. Bovendien kan het gebruik van gestandaardiseerde kits en geoptimaliseerde protocollen van QIAGEN veel van deze mogelijke moeilijkheden helpen te ondervangen. Enkele eenvoudige richtlijnen voor een succesvol resultaat worden hieronder beschreven.

Analyseer kl eine DNA -fragmenten

Analyseer fragmenten die niet groter zijn dan ongeveer 250 bp. Grotere producten kunnen succesvol worden geanalyseerd maar geven meestal een lagere resolutie. Dit komt doordat bijvoorbeeld een enkel baseverschil een groter effect heeft op het smeltgedrag van een amplicon van 100 bp dan op een amplicon van 500 bp.

Zorg ervoor dat PCR alleen het specifieke product bevat

Monsters die zijn verontreinigd met postPCRartefacten zoals primer-dimeer of niet-specifieke producten kunnen ertoe leiden dat HRM-resultaten moeilijk te interpreteren zijn. Kits van QIAGEN voor HRM-analyse garanderen maximale specificiteit zonder benodigde optimalisatie.

Gebruik voldoende pre -amplificatietemplate

De analyse van real-time PCR gegevens kan erg nuttig zijn bij het oplossen van problemen met HRManalyses. Amplificatieplots moeten een  $C_T$  (drempelcyclus) van minder dan of precies 30 cycli hebben. Producten die later amplificeren (vanwege een lage hoeveelheid template aan het begin of templatedegradatie), produceren meestal wisselende HRM-resultaten vanwege PCR-artefacten.

Normaliseer de template concentratie

De hoeveelheid template die aan de reactie wordt toegevoegd moet consistent zijn. Normaliseer de startconcentraties zodat alle amplificatieplots zich binnen 3  $C_T$ -waarden van elkaar bevinden. Dit garandeert dat invoerconcentraties zich binnen een 10-voudig bereik bevinden.

Controle er op a fwijkende amplificatie plots

Controleer de amplificatieplotgegevens zorgvuldig op abnormale amplificatieplotvormen voorafgaand aan het uitvoeren van HRM. Plots met een log-lineaire vorm die niet stijl is, puntig is of een laag signaalplateau haalt in vergelijking met andere reacties kunnen duiden op slechte

amplificatie of een te laag fluorescentiesignaal (dit kan bijvoorbeeld voorkomen als de primerconcentratie te laag is). Slechte reacties kunnen worden veroorzaakt door reactieremmers of een onjuiste reactienstelling. HRMgegevens van dergelijke monsters kunnen onduidelijk of van een lage resolutie zijn. Wij raden QIAGEN-kits aan voor monstervoorbereiding en HRManalyse om onbetrouwbare resultaten te voorkomen.

Houd monsterconcentraties voor post -amplificatie gelijk

De concentratie van een DNAfragment beïnvloedt de smelttemperatuur  $(T_m)$ . DNA-concentraties van monsters moeten daarom zoveel mogelijk gelijk zijn. Zorg er bij het analyseren van PCR-producten voor dat iedere reactie is geamplificeerd naar de plateaufase. Bij het plateau zijn alle reacties in gelijke mate geamplificeerd, onafhankelijk van de starthoeveelheden. O nthoud echter dat slechte reacties mogelijk niet met dezelfde geamplificeerde hoeveelheid het plateau bereiken, vanwege bijvoorbeeld inconsistente assayinstellingen (de primerconcentratie was bijvoorbeeld te laag).

Zorg voor uniformiteit tussen monsters

Alle monsters moeten hetzelfde volume en dezelfde kleurstofconcentratie bevatten. DNA-smeltgedrag wordt beïnvloed door zouten in de reactiemix. Het is dus belangrijk dat de concentratie buffer, Mg en andere zouten in alle monsters zoveel mogelijk gelijk is. Gebruik om eenzelfde reden alleen identieke reactiebuisjes van dezelfde fabrikant om verschillen vanwege plasticdikte en autofluorescentieeigenschappen te voorkomen.

Maak voldoende gegevensverzameling mogelijk tijdens pre - en post -smeltfasen

Leg HRM gegeven spunten vast over een bereik van ongeveer 10<sup>o</sup>C, met als middelpunt de geobserveerde  $T_{\text{m}}$  (zie de afbeelding op pagina [11-1\)](#page-242-0). Dit biedt voldoende basisgegevenspunten voor effectieve curvenormalisatie en zal leiden tot meer reproduceerbare replica's en eenvoudigere gegevensinterpretatie.

## 11.6 Monste rvoorbere iding

Monsterdegradatie moet worden voorkomen tijdens de zuivering en opslag. Vermijd buitensporige hoeveelheden remmers, zoals van achtergebleven ethanol. Wij raden aan om de hoeveelheid gebruikte template in alle monsters consistent te houden om HRM-resultaten te verbeteren. Spectrofotometrische analyse voor het bepalen van de DNAconcentratie en zuiverheid wordt aanbevolen. Wij raden Q IAGEN-kits aan voor monstervoorbereiding.

O pm erking: Bij 260 nm is een absorptie-eenheid gelijk aan 50 µg/ ml DNA. Puur DNA zal een verhouding van 260 nm tot 280 nm van 1,8 opleveren.
## 11.7 Software -instelling

1. Open een nieuw runbestand door 'New...' (Nieuw...) te selecteren in het menu File (Bestand). Selecteer in de Advanced-wizard (Geavanceerde wizard) HRM.

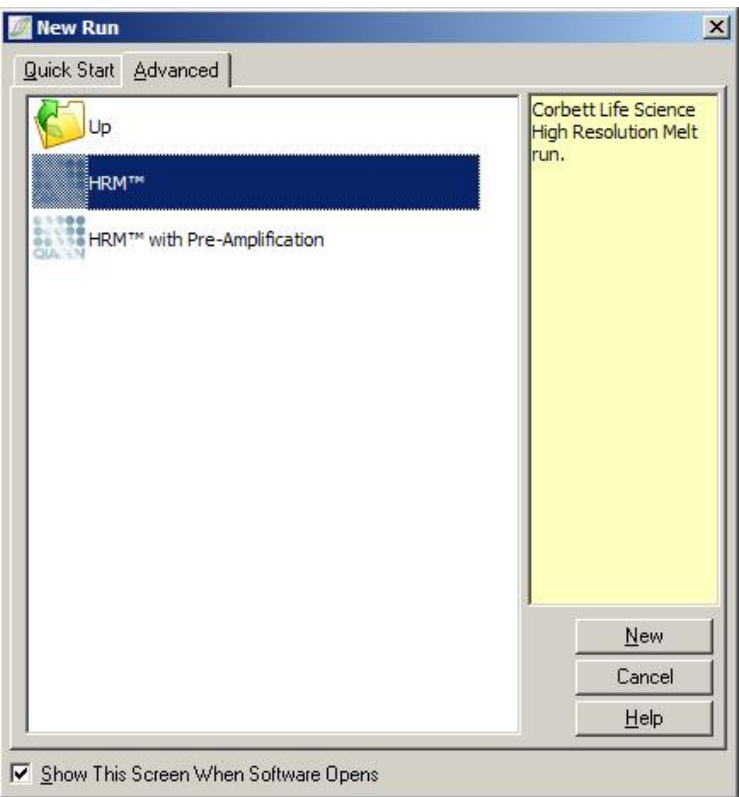

2. Stel het rotortype in (in dit voorbeeld wordt de 72-Well Rotorgebruikt). Controleer of de vergrendelingsring is aangebracht en het selectievakje Locking Ring Attached (Vergrendelingsring vastgezet) is aangevinkt alvorens verder te gaan met de volgende stap.

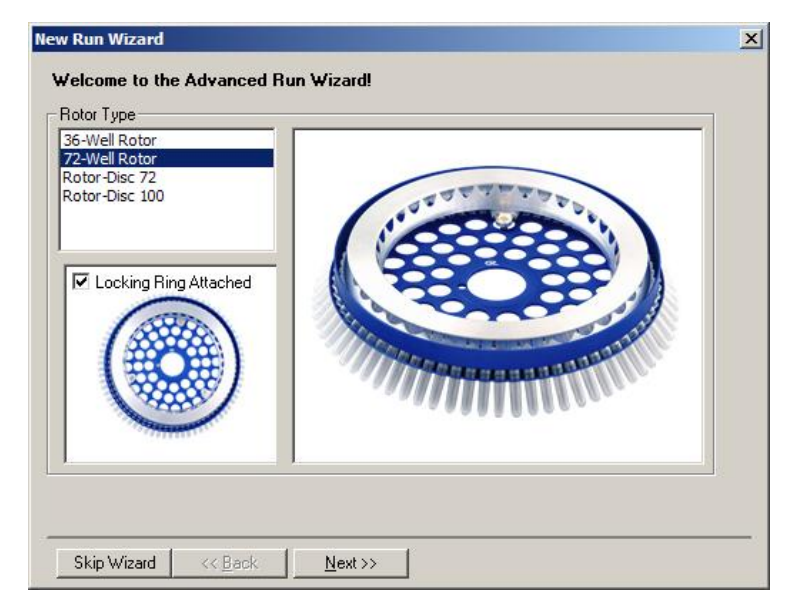

3. Stel de rundetails in. Voer de gebruikersnaam (optioneel) in en voeg eventuele opmerkingen over hetexperiment toe (optioneel). Selecteer het reactievolume (vereist) en de gewenste monsterlayout.

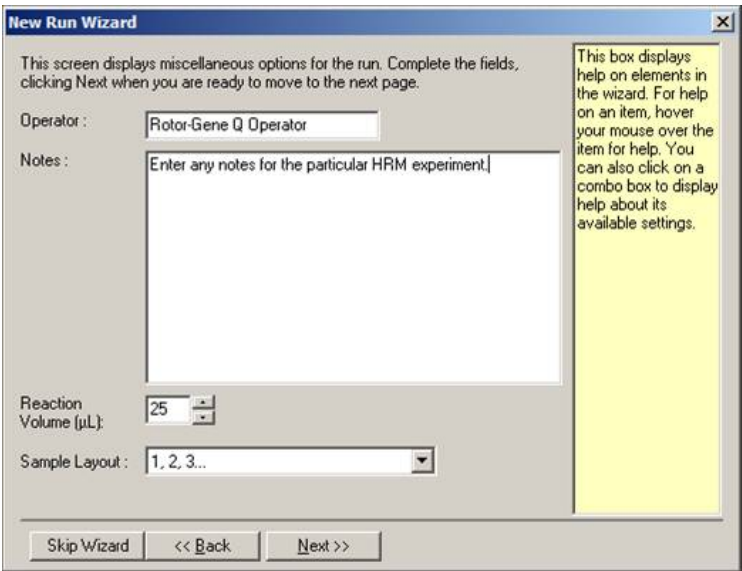

4. Klik op de knop 'Edit Profile...' (Profiel bewerken..) om de tijden en temperaturen van de reactie aan te passen.

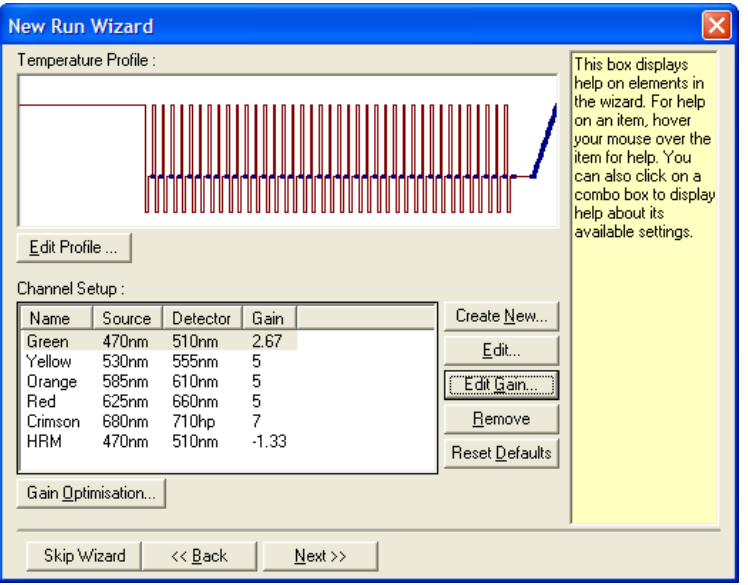

5. Stel een geschikt initiële holdtijd in. Deze tijd is afhankelijk van het gebruikte type DNA-polymerase. De Type it HRM PCR Kit en de EpiTect HRM PCR Kit vereisten een activatietijd van5 minuten. De standaard activatietijd is 10 minuten.

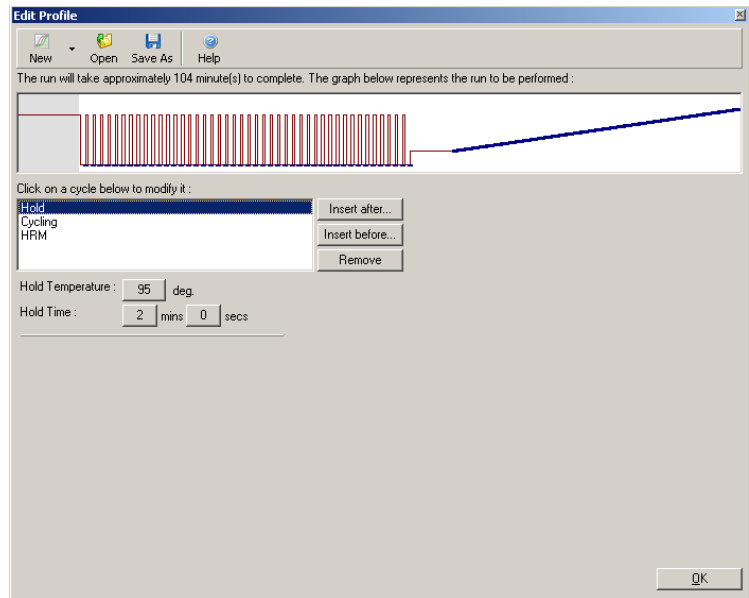

6. Pas het cycling aan de amplicon aan.

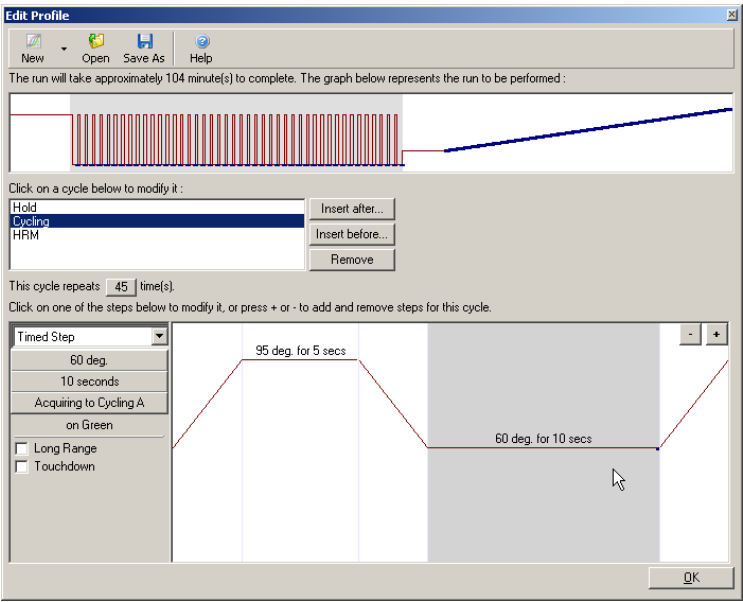

7. Zorg ervoor dat er fluorescentiegegevens worden verkregen. Verkrijg gegevens naar het groene kanaal aan het einde van de versmeltingsstap.

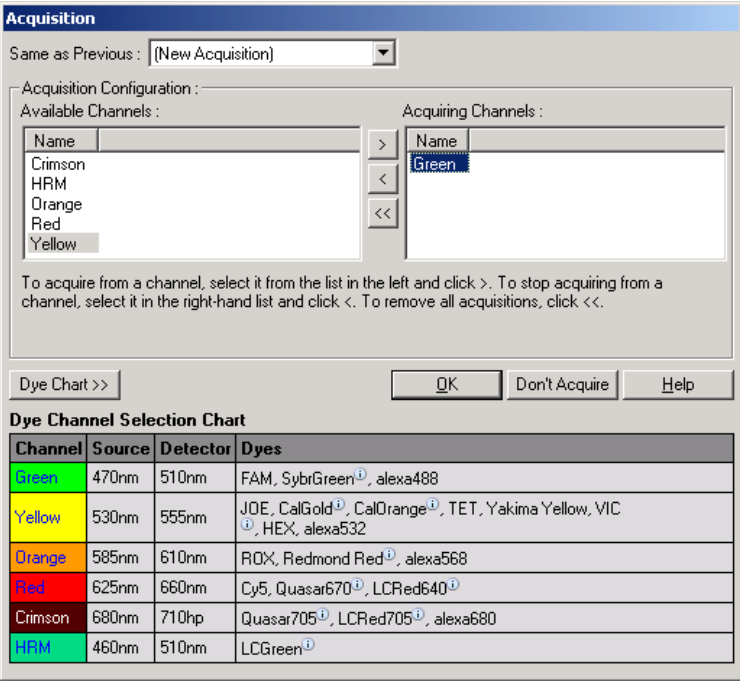

8. Stel de runcondities voor HRM in. Pas de condities aan de amplicon aan. Maak een wijd smeltdomein mogelijk voor de eerste set experimenten. Gebruik de theoretische  $\mathcal{T}_m$  als richtlijn voor een geschikt bereik. Verminder het smeltdomein naar niet meer dan 10°C als eenmaal is bepaald waarbij het product zal smelten. Zorg ervoor dat de start van het smelten 5°C voor de eerste smeltovergang plaatsvindt. De standaard verhoging is ingesteld op 0,1°C, met een hold-tijd van 2 seconden bij elke stap. De minimale verhogingsovergang is 0,05°C met een hold-tijd van een seconde bij elke stap. De gegevens worden automatisch verkregen naar het HRMkanaal. Automatic Gain O ptimisation (Automatische gain-optimalisatie) wordt standaard uitgevoerd.

De software zoekt naar de meestoptimale gain-instelling zodat de hoogste gerapporteerde fluorescentiewaarde niet meer is dan 70 eenheden op een schaal van 100. Dit kan worden verhoogd tot een maximum van 100.

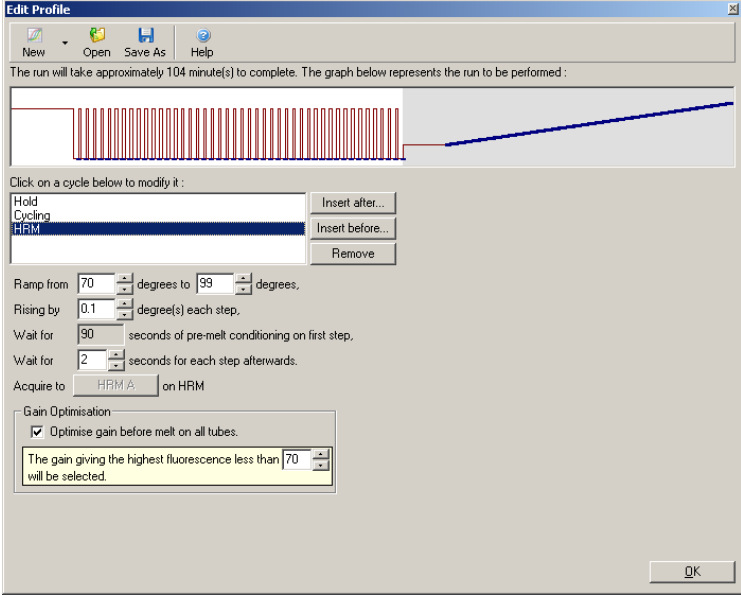

9. Optioneel: Auto-Gain Optimisation (Automatische gainoptimalisatie) instelen. Dit is alleen van toepassing op de real-time amplificatiestap en is ingesteldvoor het groene kanaal. Klik op de knop 'Optimize Acquiring' (Acquisitie optimaliseren) (om alleen de kanalen te optimaliseren die door een run worden gebruikt). De optimalisatie wordt bij voorkeur net voor de eerste acquisitiestap uitgevoerd. Vink dus heselectievakie 'Perform Optimization Before First Acquisition' (Optimalisatie voor eerste acquisitie uitvoeren) aan. Het aanbevolen bereik voor achtergrondfluorescentie voor intercalerende kleurstoffen is tussen 1 en 3 fluorescentie-eenheden. Klik om dezeinstelling te wijzigen op de kanaalnaam om deze te selecteren en klik vervolgens op de knop Edit (Bewerken).

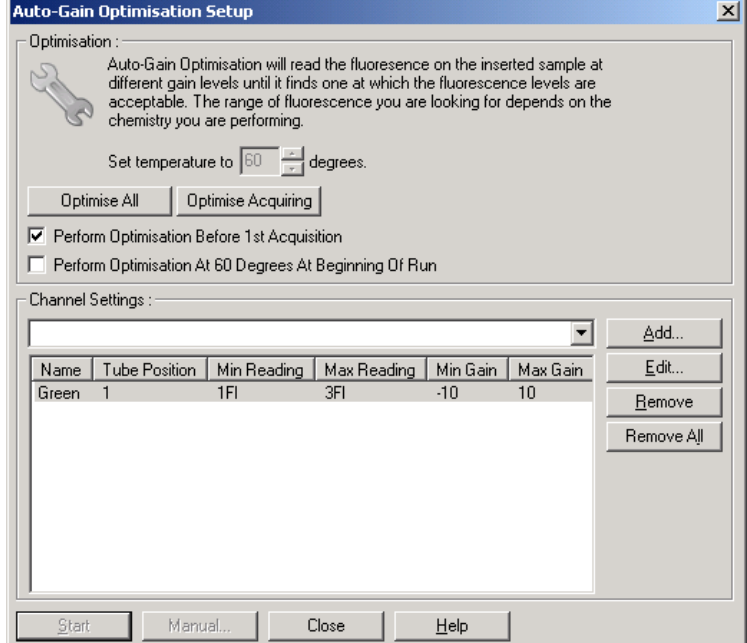

10. Start de run door op 'Start Run (Run starten) te klikkeren sla het runbestand op uw computer op.

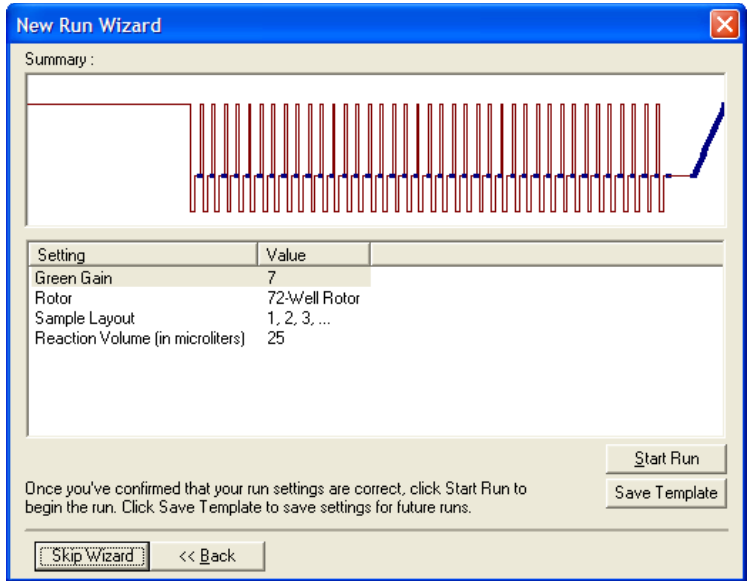

11. Bewerk de monsternamen (optioneel). Monsternamen kunnen tijdens of na de run worden bewerkt.

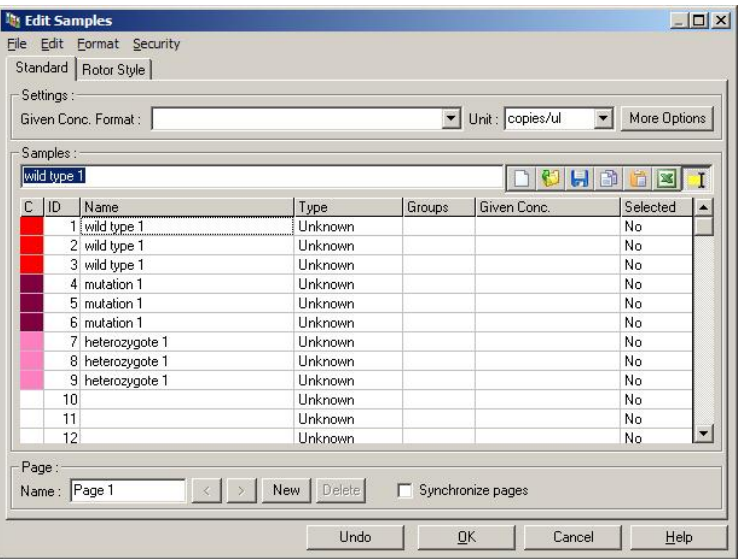

## 11.8 Real-time PCR-gegevensanalyse

Analyse van de real-time PCR gegevens voorafgaand aan HRM-gegevensanalyse biedt voordelen. Realime PCR gegevens kunnen u wijzen op slecht presterende assays. Het identificeren van deze uitschieters en ze weren uit volgende HRM-analyses zal de algehele effectiviteit van de HRManalyse aanzienlijk verbeeren, omdat het analyseren van PCR producten van slechte kwaliteit zal leiden tot slechte HRM-resultaten. Wij raden aan om kwantitatieve real-time PCR gegevens op de volgende manier te analyseren.

1. Analyseer de real-time gegevens met behulp van de optie 'Quantitation' (Kwantificatie) in het venster Analysis' (Analyse). Als er  $C_T$ -waarden van 30 of hoger zijn, zijn de bijbehorende reacties te laat geamplificeerd. Deze monsters moeten kritisch worden geanalyseerd of als uitschieter uit de analyse worden verwijderd. Late amplificatie vindt meestal plaats door te weinig starttemplate en/ of hoge monsterdegradatie.

- 2. Beoordeel het fluorescentieniveau van het eindpunt. Als de eindpuntfluorescentie in een van de amplificatieplots laag is in vergelijking met het grootste deel van de plots in de gegevensset, moeten deze monsters worden uitgesloten van de analyse, zelfs als hun  $C_T$ -waarde minder is dan 30. Een lage eindpuntfluorescentie kan duiden op een onjuiste hoeveelheid kleurstof, onjuiste niveaus van de reactiecomponenten (zoals primers) of de werking van remmende stoffen.
- 3. Gebruik de optie 'Comparative Q uantitation' (Vergelijkende kwantificatie) in het venster 'Analysis' (Analyse) om de reactie-efficiëntie van elk monster te bekijken. Als de efficiëntie niet gelijk is aan andere reacties in het experiment, of minder is dan ongeveer 1,4, moet de reactie als uitschieter worden uitgesloten.

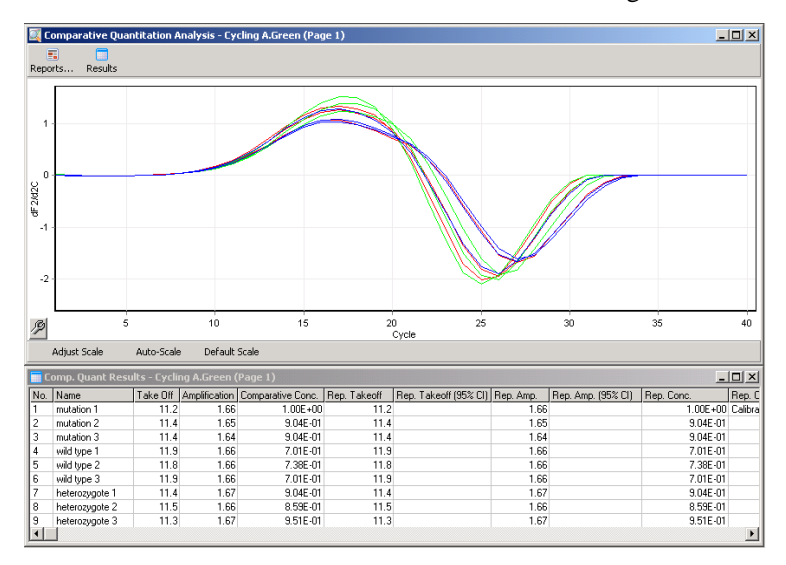

Re sultaten van vergelijkende kwantificatie. De reactie-efficiëntie wordt getoond in de kolom 'Amplifica tion' (Amplifica tie) a ls een score uit 2  $(2 = 100\%$  efficiëntie).

Opmer king : Als u vermoedt dat er primer-dimeer of niet-specifieke producten aanwezig zijn, moeten de reacties worden beoordeeld door een afgeleid plot te tekenen met behulp van de optie 'Melt' (Smelting) in het venster 'Analysis' (Analyse). Controleer of er een enkele piek is die een enkel product aangeeft. Voer indien mogelijk een gel uit om te controleren of er een enkel amplificatieproduct aanwezig is. De reactie moet worden herhaald of opnieuw geoptimaliseerd als er meer dan één product aanwezig is.

## 11.9 HRM-gegevensanalyse

HRM-analyse maakt zowel visuele als automatische aflezing van genotypenmogelijk. De resultaten kunnen worden weergegeven als een genormaiseerde smeltgrafiek of als een Bland-Altman-diagram. Genormaliseerde curves zorgen voor de basisrepresentatie van de verschillende genotypen op basis van het verschuiven van curves (voor homozygoten) en de vormverandering van curves (voor heterozygoten).

Bland-Altman-diagrammen zijn een hulpmiddel voor visuele interpretatie. Hierin wordt het verschil in fluorescentie van een monster geplot op een geselecteerde controle bij iedere temperatuurovergang. Bland-Altman-diagrammen bieden een alternatieve weergave van de verschillen tussen de overgangen van smeltcurven.

Opmerking : De eerste afgeleide smeltcurveanalyse (die wordt gebruikt door de standaard optie 'Melt' (Smelting) in het venster Analysis (Analyse)) is niet geschikt voor HRM analyse. De reden hiervooris dat enige afleiding van de gegevens kunstmatige ruis toevoegt en interpretatie van de gegevens bemoeilijkt.

De volgende stappen geven een beschrijving van de analyse van HRM-resultaten met RotorGene Q-software.

1. Selecteer de optie HRM in het venster Analysis (Analyse).

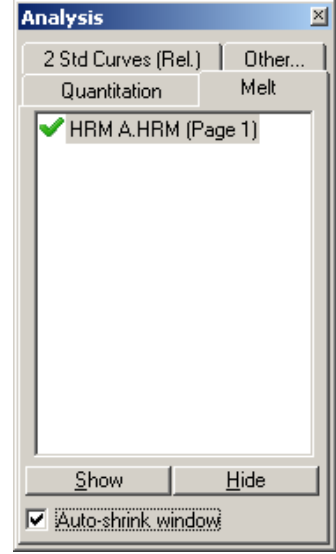

2. Er worden vensters weergegeven waarin de onbewerkte gegevens, de genormaliseerde grafiek en de resultaten worden weergegeven. In het venster met onbewerkte gegevens kunnen de normalisatiegebieden worden aangepast. Door normalisatie kunnen alle curven worden vergeleken met het zelfde start- en eindniveau van het fluorescentiesignaal ter ondersteuning van de interpretatie en analyse. Per gebied zijn er twee cursors beschikbaar, die standaard zijn ingesteld op de eindes van de curve. De gegevenspunten in de gebieden worden gebruikt voor het normaliseren van fluorescentie (alleen op de y-as) voor de start (gebied 1) en het einde (gebied 2) van de smeltgrafiek. Gegevens buiten de ingestelde gebieden worden genegeerd. Pas de gebieden aan om representatieve basisgegevens op te nemen voor de pre- en post-smeltfasen. Door de gebieden te verbreden (door te klikken en slepen), kan de software aanpassingen maken voor de helling van het basisniveau. Verbreed de genormaliseerde gebieden niet tot in de smeltfase om ervoor te zorgen dat curven effectief worden genormaliseerd.

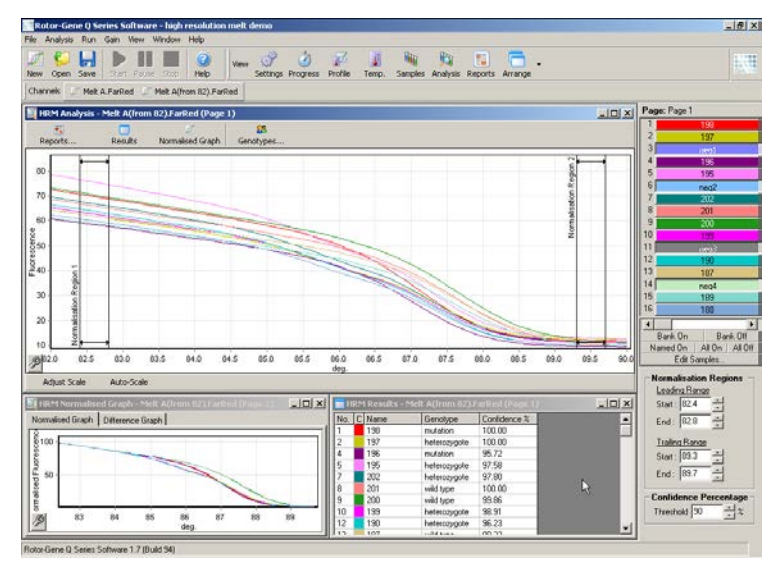

Opmerking : Wij raden aan om cursors alleen te verplaatsen als er gebieden van de smeltcurve moeten worden vermeden. Beweging van de cursors richting de overgangen van de smeltfase kan van invloed zijn op verschilgrafieken en betrouwbaarheidspercentages.

3. In het venster Normalised Graph' (Genormaliseerde grafiek) worden de genormaliseerde smeltcurven weergegeven. Monsters kunnen ook worden weergegeven als verschilgrafiek tege een van de controles.

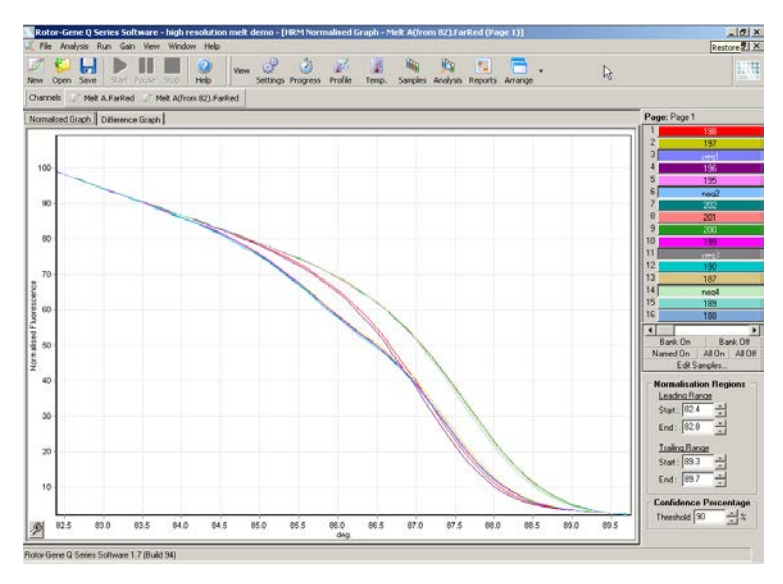

4. Klik op de knop 'Genotypes...' (Genotypen...) om de genotypen te definiëren. Voer de categorienaam voor ieder genotype in en selecteer een voor ieder type representatief monster in de monsterlijst.

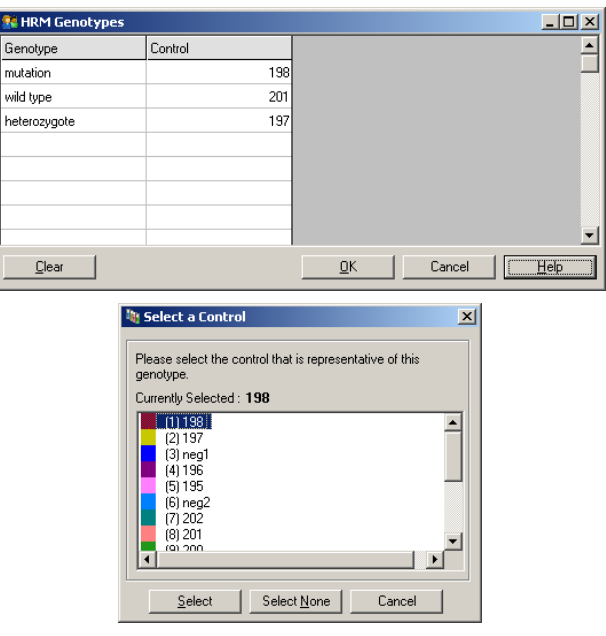

B

M

5. Bekijk de verschilgrafiek door het tabblad 'Difference Graph' (Verschilgrafiek) te selecteren. Selecteer vervolgens het genotype waartegen alle andere monsters moeten worden vergeleken met het vervolgkeuzemenu aan de bovenkant van het venster. In het getoonde voorbeeld worden alle monsters weergegeven ineen grafiek die is afgetrokken van een gemiddelde grafiek van alle monster met het label Mutation 1' (Mutatie 1).

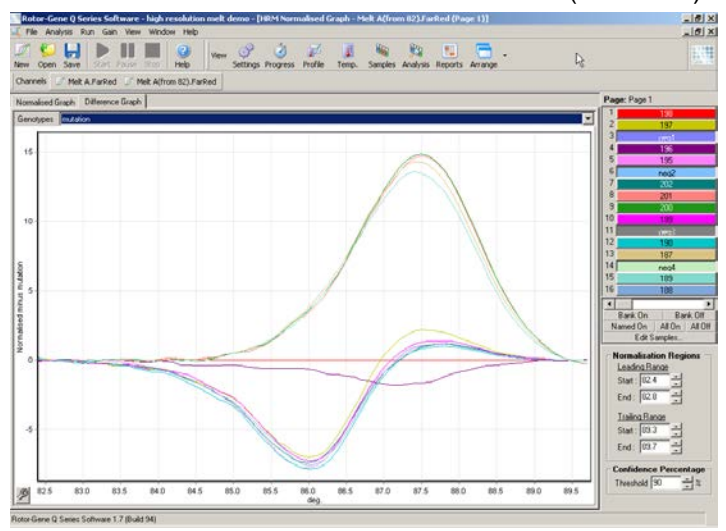

6. Genotypen worden door de software automatisch afgelezen in het venster Results (Resultaten). Er wordt een betrouwbaarheidspercentage gegeven als integriteitscontrole voor de automatisch afgelezen resultaten. De grenswaarde, waarboven automatische aflezingen worden uitgevoerd, kan worden bewerkt. Monsters die de ingestelde grens niet halen, worden aangemerkt als variatie voor nader onderzoek of om opnieuw te testen.

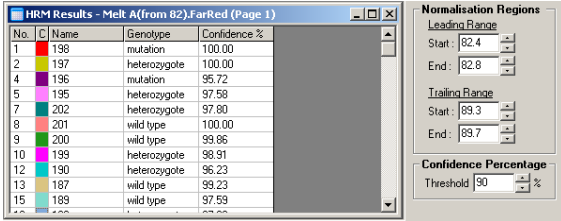

# 12 Problemen oplossen

## 12.1 Logarchieven

De software houdt in het logarchiefregister een onaangepast rapport bij van iedere run en de bijbehorende diagnostische informatie. Door middel van de opties Help, Send Support Email (Ondersteuningsemail versturen) kan er ook een email met alle benodigde diagnostische informatie worden gestuurd naar de afdeling Technische Services van QIAGEN (zie paragraaf [7.12.1](#page-220-0) ).

Alleen logarchieven van de 60 meest recente runs worden opgeslagen, om schijfruimte te besparen. Oudere runlogarchieven worden overschreven als er nieuwe runlogarchieven worden aangemaakt.

## 12.2 Problemen met HRM oplossen

Opmerkingen en suggesties

### Kan HRM niet uitvoeren

Het Rotor-Gene Q MDx-model is niet uitgerust voor HRM Neem contact op met uw plaatselijke QIAGENvertegenwoordiger.

Geen HRM-gegevens verkregen

Onjuist ingesteld Controleer de filterinstellingen.

Controleer of het rotortype juist is.

Controleer of de juiste reagentia zijn gebruikt.

Controleer of de reactie juist is ingesteld.

Voer een positief controleexperiment uit (d.w.z., een assay waarvan bekend is dat het resultaten oplevert).

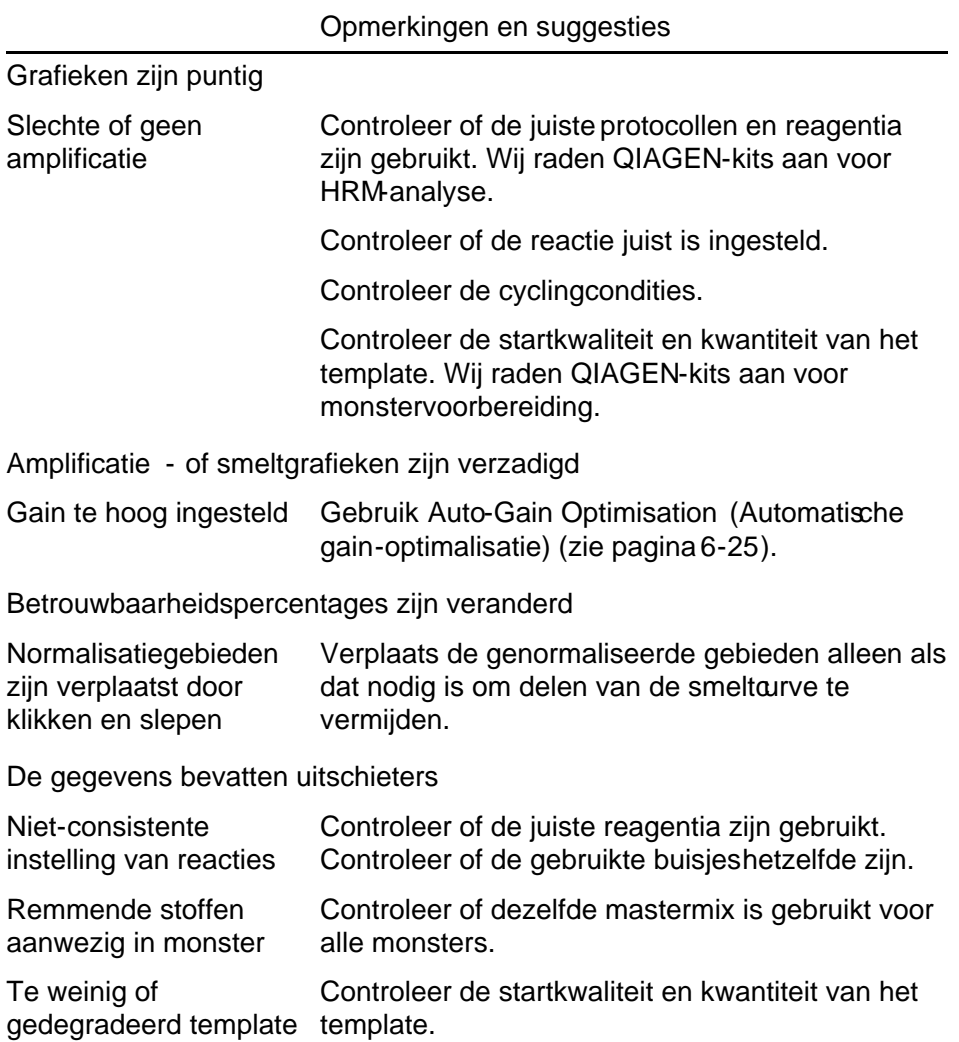

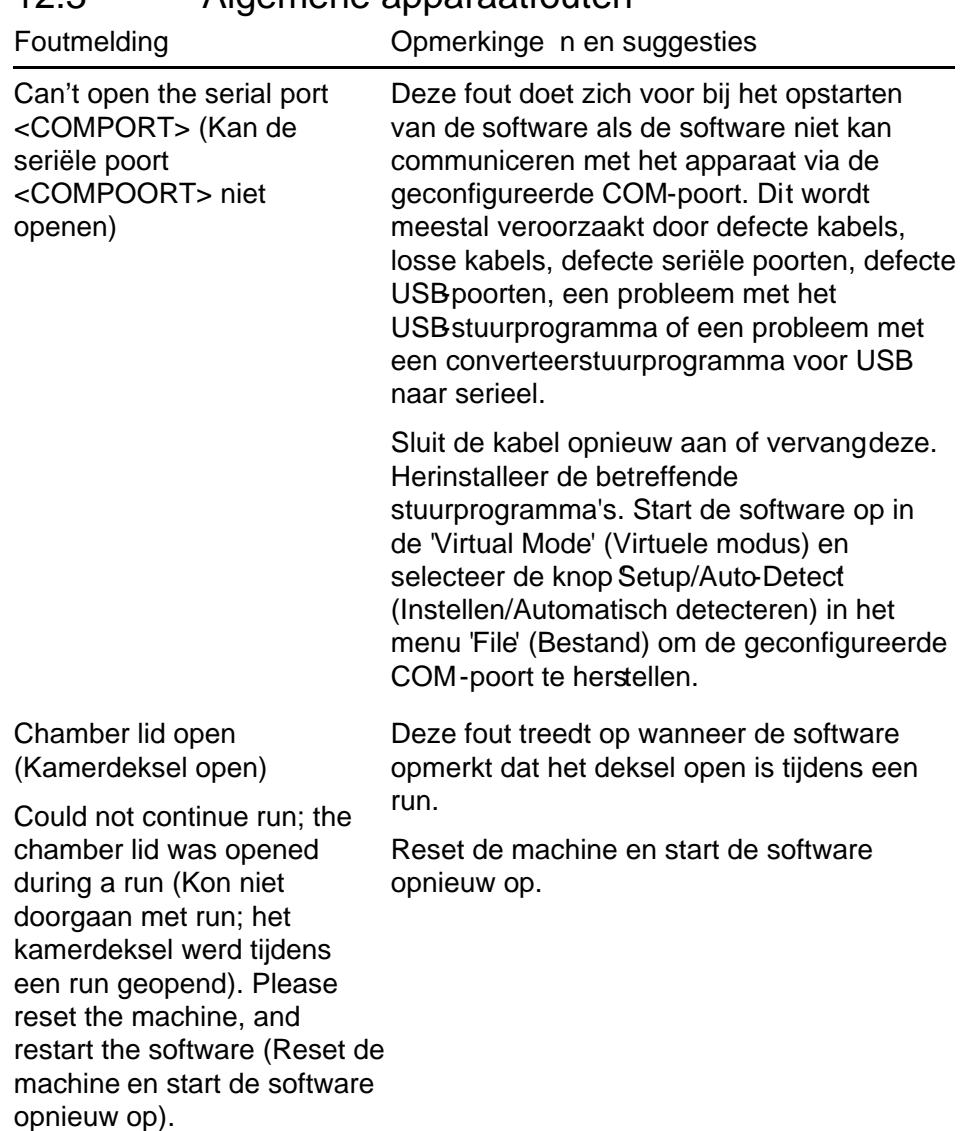

# 12.3 Algemene apparaatfouten

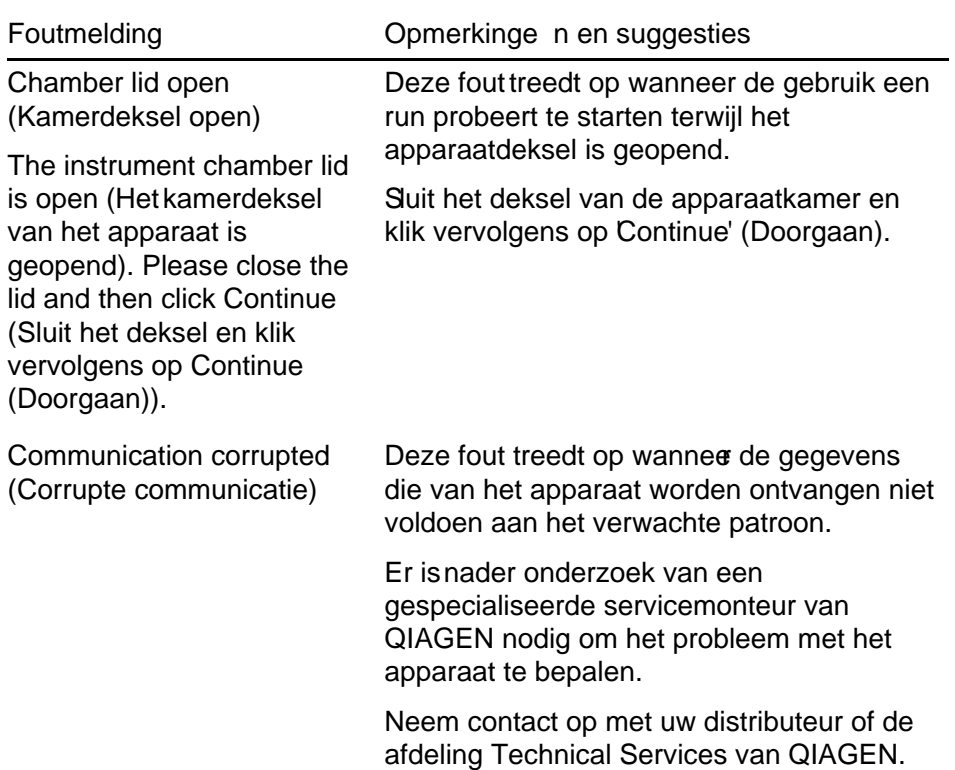

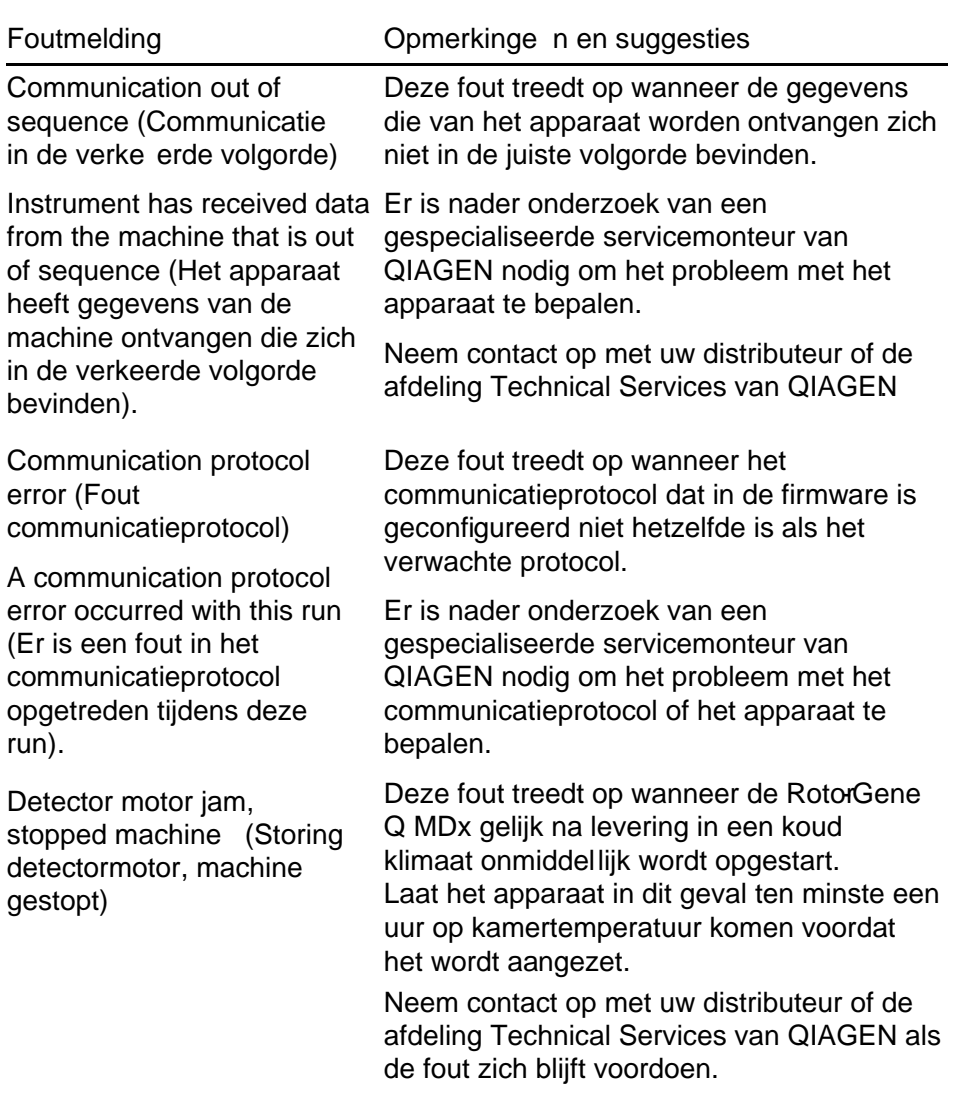

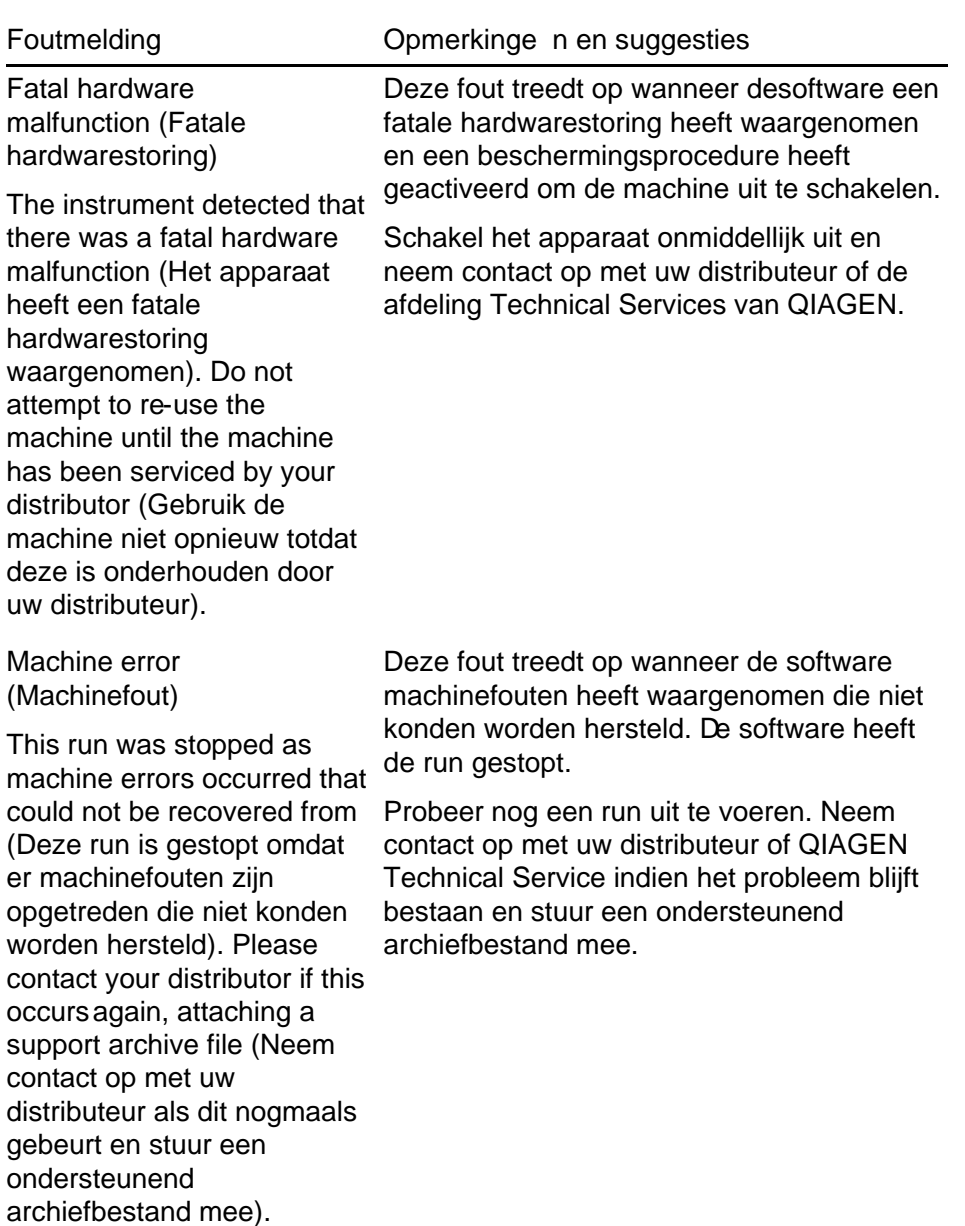

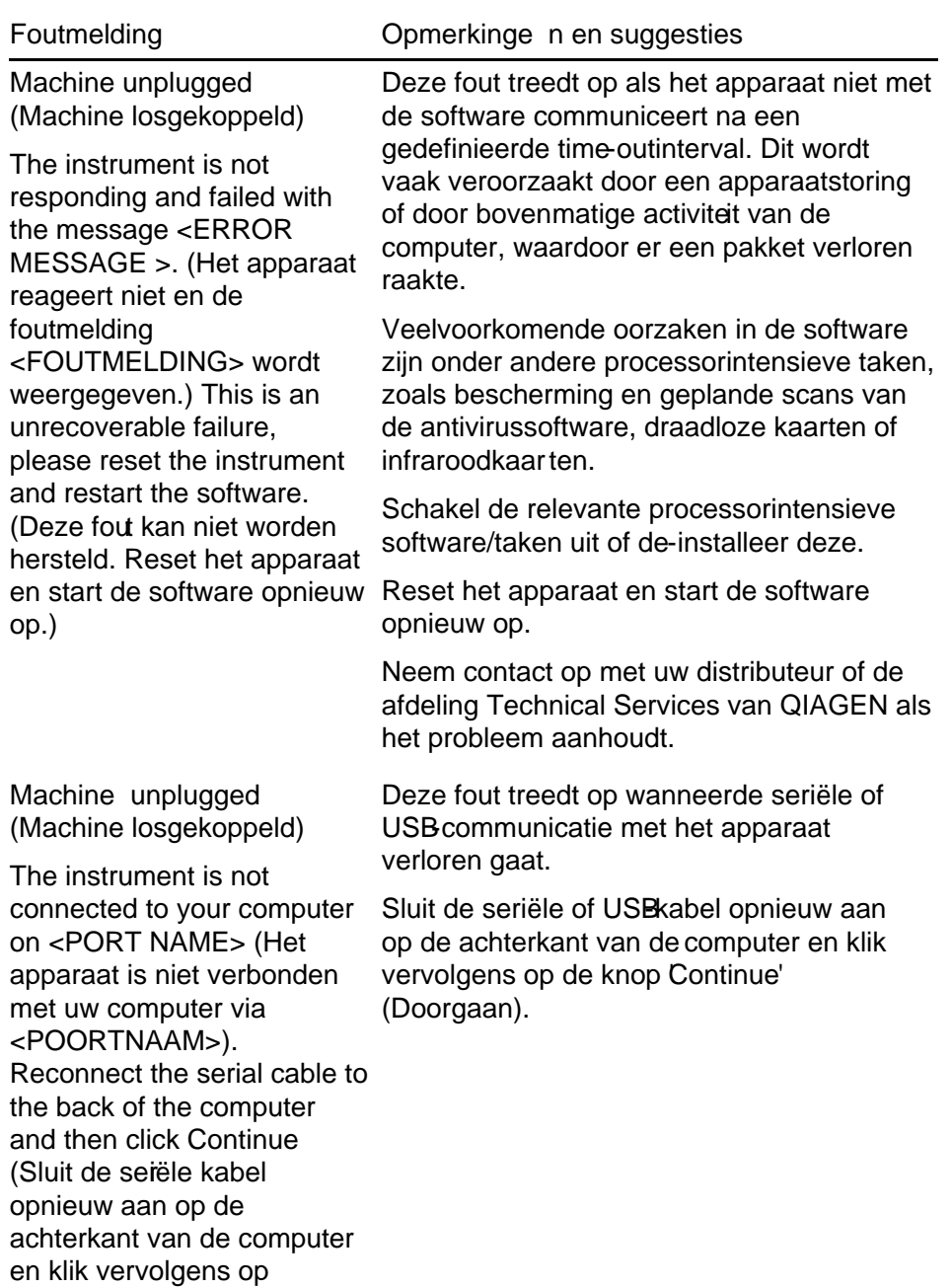

Continue (Doorgaan)).

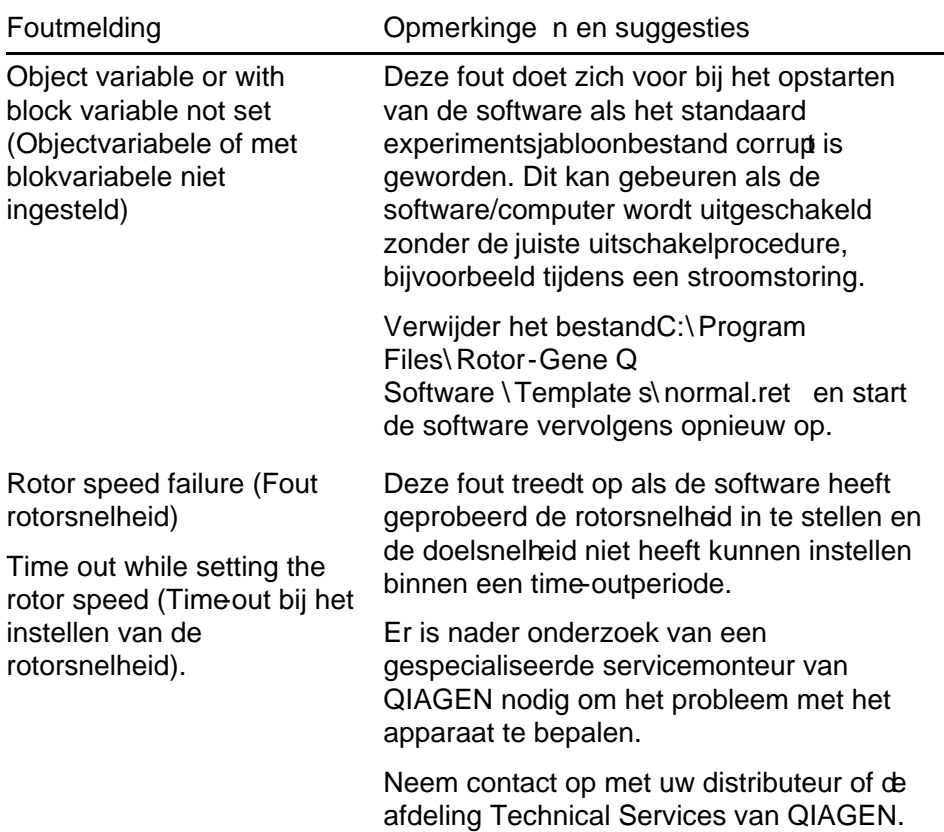

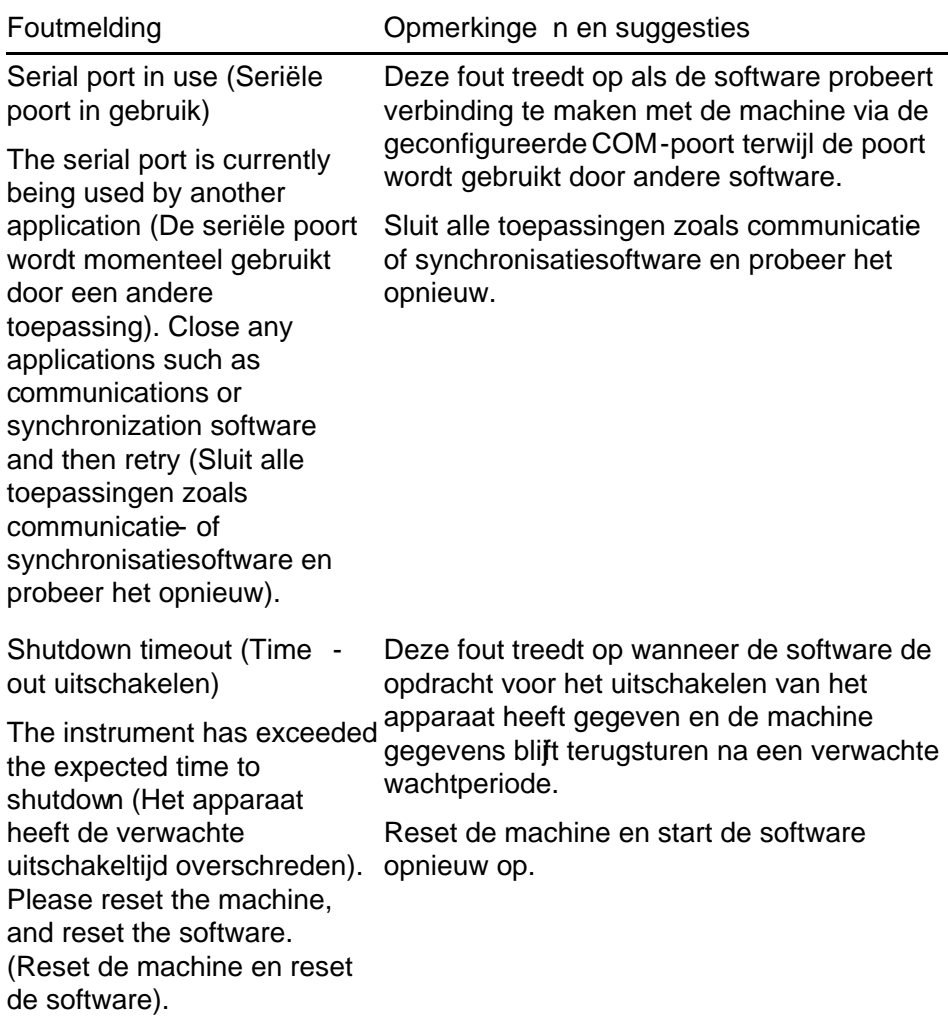

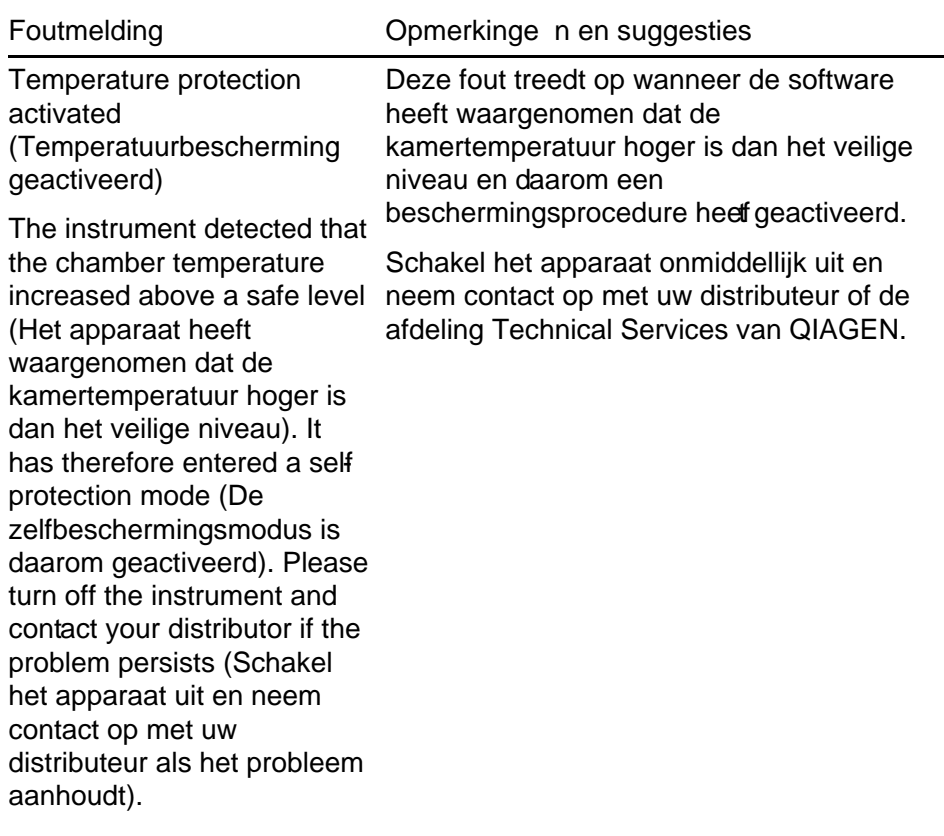

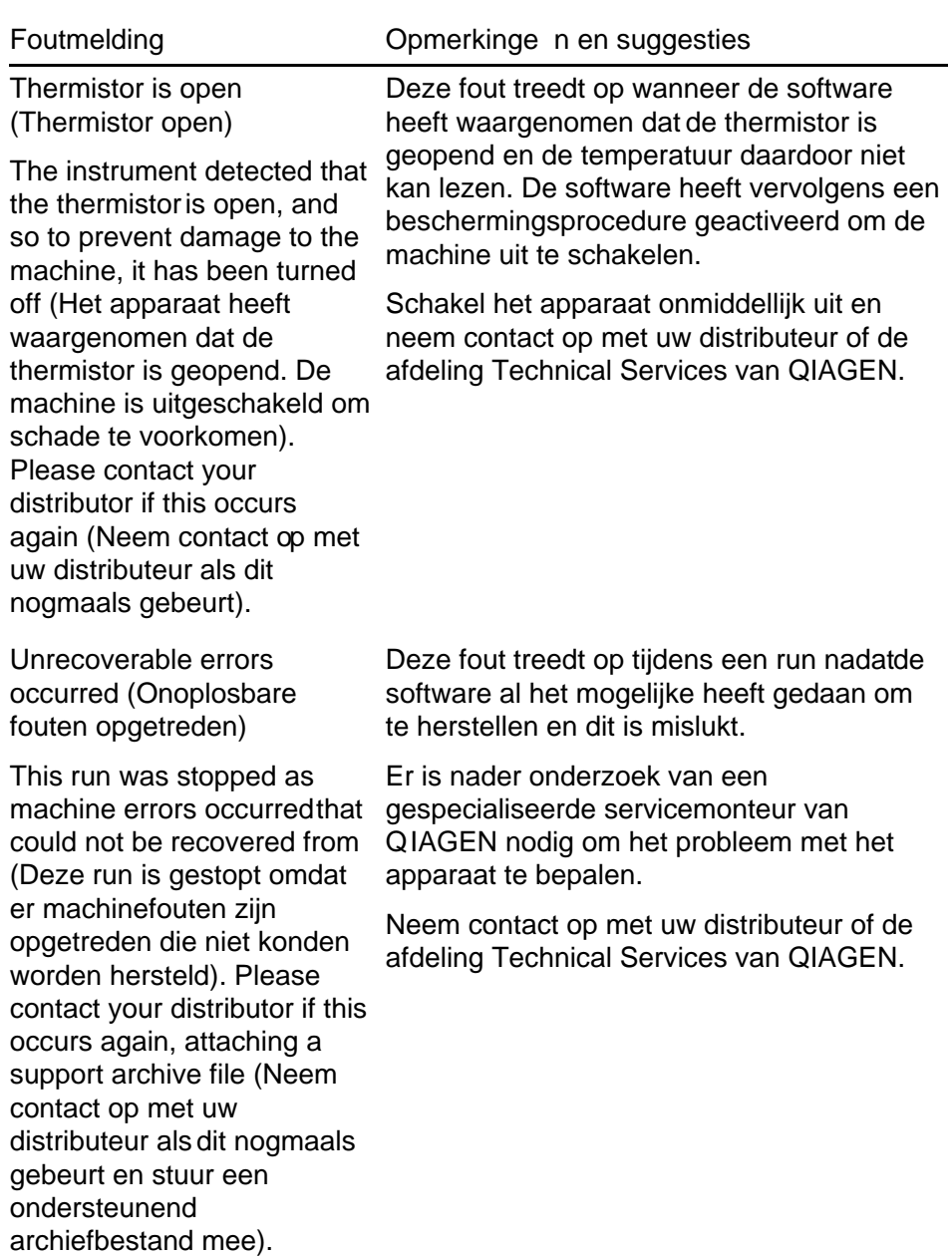

## 12.4 Rotor-Gene Q -softwareberichten

De volgende lijst bestaat uit gebruiks, waarschuwings- en andere berichten die kunnen worden weergegeven in de RotorGene-software tijdens het gebruik van de hardware en software. Een deel van het bericht dat een variabele betreft, zoals kenmerkende foutbeschrijvingen, wordt tussen haakjes geschreven (bijv. **FOUTOMSCHRIJVING**).

## **Berichttekst**

## Algemene berichten

- 1 A raw channel already exists for this page. If you would like to recreate this page, you must first delete the raw channel via the Options button and then try again (Er bestaat al een onbewerkt kanaal voor deze pagina. Als u deze pagina wilt namaken, moet u het onbewerkte kanaal eerst verwijderen met de knop Options (Opties) en het dan opnieuw proberen).
- 2 A serious problem has occurred white requires shutting down the software. After you click OK, your current work will be saved, and the machine will be turned off, if possible. If this problem persists, please contact your distributor (Er is een serieus probleem opgetreden waardoor de software moet worden uitgeschakeld. Nadat u op OK klikt, wordt uw huidige werk opgeslagen en wordt de machine indien mogelijk uitgeschakeld).
- 3 Cannot delete this page. There must always be at least one sample page (Deze pagina kan niet worden verwijderd. Er moet altijd tenminste één voorbeeldpagina zijn).
- 4 Can't connect to instrument on serial port <COMPORT>. Check the machine is correctly plugged into the back of the computer, then retry (Kan geen verbinding maken met het apparaat via seriële poort <COMPOORT>. Controleer of de machine juist is aangesloten op de achterkant van de computer en probeer het opnieuw).
- 5 Can't open the serial port <COMPORT> to connect to the instrument. Check you do not have any communications software open, then retry. (Kan de seriële poort <COMPOORT> niet openen om verbinding te maken met het apparaat. Controleer of er communicatiesoftware is geopend en probeer het opnieuw).

- 6 Kan niet opslaan naar uitvoeren omdat sommige gegevens op het formulier ongeldig zijn. Please check yourentries then try again (Kan de run niet opslaan omdat sommige gegevens op het formulier ongeldig zijn. Controleer de ingevoerde gegevens en probeer het opnieuw).
- 7 Kan bestand niet opslaan. Confirm the disk has enough space and that it is free of errors.(Kan bestand niet opslaan. Controleer of er genoeg schijfruimte beschikbaar is en er zich geen fouten voordoen)
- 8 E-mail application could not be started. Confirm that it has been correctly installed on your computer. (De emailtoepassing kan niet worden opgestart. Controleer of de toepassing juist is geïnstalleerd op uw computer).
- 9 Encountered an error during run: <ERROR DESCRIPTION>. The run will continue, and a message will be logged in the messages tab of Run Info. (Er is een fout opgetreden tijdens de run: <FOUTOMSCHRIJVING>. De run gaat verder en er wordt een bericht aangemaakt in het berichtentabblad van Run Info).
- 10 Instrument was not detected. Please ensure you have correctly connected the instrument, and that the instrument is turned **p**. (Het apparaat werd niet gedetecteerd. Controleer of het apparaat juist is aangesloten en ingeschakeld).
- 11 Logging is currently disabled due to a previous error. Archived logs cannot be viewed until the software has been restarted. (De aanmeldoptie is momenteel uitgeschakeld vanwege een eerdere fout. Gearchiveerde logs kunnen niet worden bekeken totdat de software opnieuw is opgestart).
- 12 Not all samples could be normalised as the fluorescent level was too low (Niet alle monsters kunnen worden genormaliseerd omdat het fluorescentieniveau te laag is).
- 13 Only runs performed with the same rotor as the current run may be imported (Alleen runs die met dezelfde rotor als de huidige run zijn uitgevoerd, kunnen worden geïmporteerd).

- 14 Please note that logfiles for the current run will not be available until it has completed. (Logbestanden voor de huidige run zijn pas beschikbaar als de run is voltooid).
- 15 Please type valid number of times to repeat. It should be more than 0 (Voer een geldig aantal herhalingen in. Dit moet meer zijn dan 0).
- 16 Problem encountered while updating log data. Logging has been disabled, but will be renabled on the next run (Er is een fout opgetreden tijdens het bijwerken van de loggegevens. Registratie is uitgeschakeld, maar wordt bij de volgende run opnieuw ingeschakeld).
- 17 Run file signing ensures the integrity of your run results. Information about a run's signature can be found in the Run Info window. (Het ondertekenen van runbestanden garandeert de integriteit van uw runresultaten. Informatie over de handtekening van een run kan worden bekeken in het venster Run Info (Runinformatie)).
- 18 Sample ID is locked. Cannot paste over locked samples (MonsterD is vergrendeld. Kan niet plakken over vergrendelde monsters).
- 19 TeeChart Office has not been installed on this computer. Please reinstall the Rotor-Gene software (TeeChart Office is niet geïnstalleerd op deze computer. Herinstalleer de RotorGene-software).
- 20 The COM port configured for the instrument is not selecte. You must select a COM port (Er is geen geconfigureerde COMpoort geselecteerd voor het apparaat. Er moet een COMpoort worden geselecteerd).
- 21 The loaded run file contains a signature which does not match the file contents. This means the file has efter been corrupted, or tampered with since it was written by the RotoGene software (Het geladen runbestand bevat een handtekening die niet overeenkomt met de bestandsinhoud. Dit betekent dat het bestand corrupt is of dat het is gewijzigd sinds het door de Rotor-Gene-software werd geschreven).

- 22 The loaded run file has no signature. The contents of this file cannot be guaranteed (Het geladen runbestand heeft geen handtekening. De bestandsinhoud kan niet worden gegarandeerd).
- 23 The Machine serial numberis not valid. Serial numbers must be at least 6 digits long (Het serienummer van de machine is niet geldig. Het serienummer moet tenminste 6 cijfers bevatten).
- 24 The machine will now be cooled to <TEMPERATURE> degrees. The chamber and surfaces will stil be very hot when opening the machine. Please exercise due caution and wear protective gloves if touching any of the surfaces or tubes (De machine wordt niet afgekoeld tot <TEMPERATUUR> graden. De kamer en oppervlakken zijn nog steeds erg heet als de macime wordt geopend. Wees voorzichtig en draag beschermende handschoenen bij het aanraken van de oppervlakken of buizen).
- 25 The regional settings for your computer are conflicting. Ensure your currency and numeric decimal placeholders are matching. (De regionale instellingen van uw computer zijn tegenstrijdig. Zorg ervoor dat de munteenheid en numerieke decimale placeholders overeenkomen).
- 26 The serial number entered in the welcome screen <SERIAL NUMBER1> does not match the serial number stored in the attiched machine <SERIAL NUMBER2>. The computer's serial number has now been updated to match the connected machine (Het serienummer dat is ingevoerd op het welkomstscherm <SERIENUMMER 1> komt niet overeen met het serienummer dat is opgeslagen in de aangesloten machine <SERIENUMMER 2>. Het serienummer van de computer is bijgewerkt om overeen te komen met dan van de aangesloten machine).
- 27 There was a problem communicating with the communication board. You should reboot the computer and then retry (Er is een fout opgetreden in de communicatie met het communicatieboord. Start de computer opnieuw op en probeer het opnieuw).

- 28 There was a timeout attempting to talk to the instrument. Check it is correctly plugged in (Er is een timeout opgetreden tijdens het communiceren met het apparaat. Controleer of het juist is aangesloten).
- 29 This feature cannot be used in virtual mode (Deze functie kan niet worden gebruikt in de virtuele modus).
- 30 This profile file was created in a more recent version of the Rotor-Gene software. Certain aspects may not load correctly (Dit profielbestand is gemaakt met een meer recente versie van de Rotor - Gene-software. Sommige onderdelen worden mogelijk niet correct geladen).
- 31 This run file was created in a more recent version of theRotor-Gene software. Certain aspects of the run may not load correctly (Dit runbestand is gemaakt met een meer recente versie van de Rotor - Gene-software. Sommige onderdelen van de run worden mogelijk niet correct geladen).
- 32 This sample file was createdin a more recent version of the Rotor-Gene software. Certain aspects may not load correctly (Dit monsterbestand is gemaakt met een meer recente versie van de Rotor-Gene-software. Sommige onderdelen worden mogelijk niet correct geladen).
- 33 This software will perform basic simulation of a machine for training and demonstration purposes. You can disable this setting via the Setup screen, accessible from the File menu (Deze software geeft ee basissimulatie van een machine voor trainings- en demonstratiedoeleinden. Deze instelling kan worden uitgeschakeld via het scherm Setup (Instellingen) dat kan worden geopend via het menu File (Bestand)).
- 34 This template was created in a more recent version of the Rotor Gene software. Certain aspects of the template maynot load correctly (Dit sjabloon is gemaakt met een meer recente versie van de Rotor-Gene-software. Sommige onderdelen van het sjabloon worden mogelijk niet correct geladen).

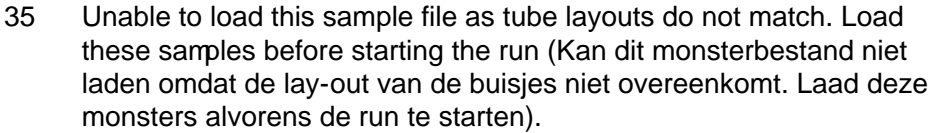

- 36 Unable to open communications with the machine because another application is already using <COMPORT>. Check you do not have any applications running that use the same serial port, then retry (Kan niet communiceren met de machine omdat een andere toepassing <COMPOORT> al gebruikt. Controleer of er andere toepassingen gebruikmaken van dezelfde eriële poort en probeer het opnieuw).
- 37 Unrecoverable errors were encountered while attempting to load the file. The file was not loaded (Er zijn onherstelbare fouten opgetreden tijdens het laden van het bestand. Het bestand is niet geladen).
- 38 You cannot stop the program while the run is in progress (Het programma kan niet worden gestopt terwijl de run wordt uitgevoerd).
- 39 You have insufficient rights to use the software. Please contact the domain administrator to set up groups (U hebt niet genoegrechten om de software te gebruiken. Neem contact op met de domeinbeheerder om groepen in te stellen).
- 40 You must have performed a quantitation analysis to export samples (Er moet een kwantificatieanalyse zijn uitgevoerd om monsters te kunnen exporteren).
- 41 You must select a COM port before continuing (Er moet een COMpoort worden geselecteerd voordat u verdergaat).
- 42 Your run could not be saved to its default location. On the following window, select an alternative location to save your run (De rurkon niet worden opgeslagen op de standaardlocatie. Selecteer in het volgende venster een alternatieve locatie voor het opslaan van de run).
- 43 Your settings have been saved. Click OK to close the software (Uw instellingen zijn opgeslagen. Klik op OK om de software te sluiten).

- 44 You must select a rotor before continuing (Er moet een rotor worden geselecteerd voordat u verdergaat).
- 45 You cannot start the run until you tick the checkbox to confirm that the locking ring has been attached (Er kan geen runworden gestart totdat het selectievakje ter bevestiging van het aansluiten van de vergrendelingsring is aangevinkt).

Berichten over automatische gain -aanpassing

- 46 Manual gain adjustment uses the channels you have defined in your profile. As you have not defined any acquisition points in your profile, you cannot perform manual gain adjustment (Handmatige gain-aanpassing maakt gebruik van de kanalen die u hebt gedefinieerd in uw profiel. U kunt geen handmatige gainaanpassing uitvoeren, omdat u geen acquisitiepunten hebt gedefinieerd in uw profiel).
- 47 The temperature you entered was not saved because it was outside the range of the machine. Enter a valid temperature (De ingevoerde temperatuur is niet opgeslagen omdat deze zich buiten het bereik van de machine bevindt. Voer een geldige temperatuur in).

Bewerkingsberichten

- 48 Please enter a valid group code. Group codes must be a maximum of 5 characters, and contain no spaces or commas (Voer een geldige groepscode in. Groepscodes moeten uit maximaal 5 tekens bestaan en mogen geen spaties of komma's bevatten).
- 49 Please enter a valid group name. Group names cannot contain commas or be empty (Voer een geldige groepsnaam in. Groepsnamen mogen geen komma's bevatten of leeg zijn).

Kalibratieberichten voor optisch denatureren

50 Unable to set as optical denature point due to calibration failure. Please enter a valid number of seconds to hold. It should be a positive value (Kan dit niet als optisch denatureerpunt instellen vanwege kalibratiefout. Voer een geldig aantal seconden voor de hold-tijd in. Dit moet een positieve waarde zijn).

51 A melt peak could not be detected during Optical Denature Calibration. This may be because the incorrect tube was selected for calibration, or that an inappropriate chemistry was used for this sample. A timed step profile was run instead (Er werd geen smeltpiel gedetecteerd tijdens de optische denatureerkalibratie. Dit kan worden veroorzaakt door het selecteren van het verkeerde buisje voor kalibratie of het gebruik van een ongeschikte chemische stof voor dit monster. Er werd in plaats daarvan een getimed stapprofiel uitgevoerd).

OTV-berichten

- 52 You must enter a valid OTV serial number to perform the run (Er moet een geldig OTV-serienummer worden ingevoerd om de run uit te voeren).
- 53 This temperature verification file has been corrupted. Please uninstal and re-install the Rotor-Gene software to correct this error (Dit temperatuurverificatiebestand is corrupt. Deinstalleer de Rotor-Gene-software en installeer deze opneuw om de fout te verhelpen).
- 54 This run file is not correctly signed. Results cannot be displayed (Dit runbestand is niet juist ondertekend. De resultaten kunnen niet worden weergegeven).
- 55 You cannot start until you tick the checkbox to confirm thathe fluorescent insert has been placed correctly (Er kan niet worden gestart totdat het selectievakje ter bevestiging van het juist plaatsen van de fluorescentie inzet is aangevinkt).
- 56 This rotor has expired. Please contact your distributor to obtain a replacement (Deze rotor is verlopen. Neem contact op met uw distributeur voor een vervangende rotor).

Beveiligingsmenuberichten

- 57 Could not open the Windows user/group manager (Kan de Windows gebruiker/groepmanager niet openen).
- 58 Could not create groups (Kan geen groepen maken).

59 Cannot modify access of inbuilt accounts (Kan toegang van ingebouwde accounts niet aanpassen).

### Menu Analyse

- 60 You have only selected one channel for analysis. To select multiple channels, drag a rectangle around thechannels you wish to display in the analysis selection window (Er is slechts één kanaal geselecteerd voor analyse. Sleep een rechthoek rondom de kanalen die moeten worden weergegeven in het venster voor analyseselectie om meerdere kanalen te selecteren).
- 61 You have selected multiple channels for analysis. This analysis technique only allows single channels to be analysed (Er zijn meerdere kanalen geselecteerd voor analyse. Er kan met deze analysetechniek slechts één kanaal tegelijkertijd worden geanalyseerd).

Berichten over concentratiemeting

62 Concentration Measurement performs autogain optimisation on the first rotor position. Ensure you have your highest concentration standard in the first rotor position (Concentration Measurement (Concentratiemeting) voert automatische gainoptimalisatie uit op de eerste rotorpositie. Zorg ervoor dat de hoogste concentratiestandaard zich in de eerste rotorpositie bevindt).

Berichten over eindpuntanalyse

- 63 To use end-point analysis you must havepositive and negative controls in each channel. To define these controls click OK (Er moeten zich in elk kanaal positieve en negatieve controles bevinden om gebruik te maken van eindpuntanalyse. Klik op OK om deze controles te definiëren).
- 64 You have not defined any positive controls. You must define positive controls for each channel you are analysing (Er zijn geen positieve controles gedefinieerd. Er moeten voor elk kanaal dat wordt geanalyseerd positieve controles zijn gedefinieerd).

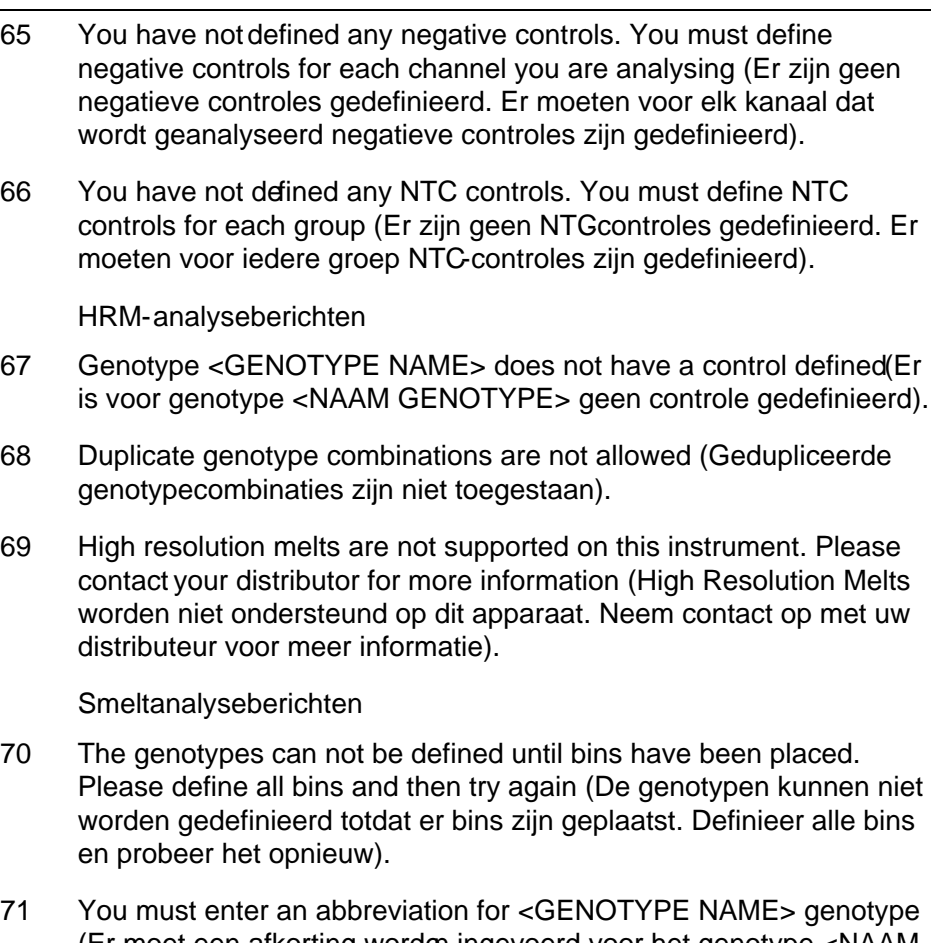

71 You must enter an abbreviation for <GENOTYPE NAME> genotype (Er moet een afkorting worden ingevoerd voor het genotype <NAAM GENOTYPE>).

Berichten voor analyse van spreidingsdiagrammen

72 Scatter plot analysis requires exactly 2 channels to be selected. To select multiple channels, drag a rectangle around the channels you wish to display in the analysis selection window, or click while holding the SHIFT key on each channel (Voor analyse van spreidingsdiagrammen moeten er precies 2 kanalen zijn geselecteerd. Sleep een rechthoek rondom de kanalen die moeten worden weergegeven in het venster vor analyseselectie of klik op elk kanaal terwijl u de SHIFTtoets ingedrukt houdt om meerdere kanalen te selecteren).

Berichten voor kwantitatieve analyse

73 The auto-find threshold feature requires that you have defined at least 2 selected standards. To set this up, right-click on the sample list and select "Edit Samples..." (Om de functie Autefind Threshold (Automatisch grens zoeken) te gebruiken, moeten er tenminste 2 geselecteerde standaarden zijn gedefinieerd. Klik met de rechtermuisknop in de monsterlijst en selecteer 'Edit Samples...' (Monsters bewerken...) om dit in te stellen).
# 13 Woordenlijst

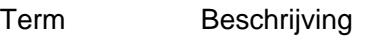

Acquisitie Acquisitie is het verzamelen van fluorescentiegegevens. Iedere acquisitie (set met fluorescentiegegevens) van een kanaal wordt in de software weergegeven als nietgeanalyseerde gegevens in een vensteR' aw channel (Onbewerkt kanaal). Deze gegevens kunnen worden geanalyseerd met de optiesin het menu 'Analysis' (Analyse) Bins Bij een smeltanalyse worden er bins ingesteld om een gebied te definiëren waarin een smeltpiek wordt verwacht.

- Genotypen kunnen worden gedefinieerd op basis van de aanwezigheid van pieken en bepaalde bins of combinaties van bins.
- CE-IVD Naleving van de Europese Richtlijn 98/79/EC voor in vitro diagnostische medische apparatuur.
- Kanaal Een kanaal bestaat uit een lichtdiode (light emitting diode, LED) met een excitatiefilter gepaad met een emissiefilter. De LED enhet excitatiefilter exciteren monsters op een gegeven golflengte. Door samples uitgestraalde fluorescentie gaat door het emissiefilter voordat die gedetecteerd wordt door een fotomultiplicator.
- Gain De Rotor-Gene Q MDx maakt gebruik van een fotomultiplicator om fluorescentiefotonen te verzamelen en deze om te zetten in elektronische signalen. De gain is een instelling waarmee de gevoeligheid van de fotomultiplicator bepaald wordt. Als de gain te hoog wordt ingesteld, treedt er oververzadiging van het signaal op. Als de gain te laag wordt ingesteld, is het niet mogelijk om het signaal te onderscheiden van de achtergrondruis.
- Gainoptimalisatie Gain Optimisation (Gain-optimalisatie) is een proces waarbij de gain-instelling dynamisch wordt aangepast, waardoor een geschikte instelling kan worden geselecteerd wat tot een optimale signaaldetectie leidt.

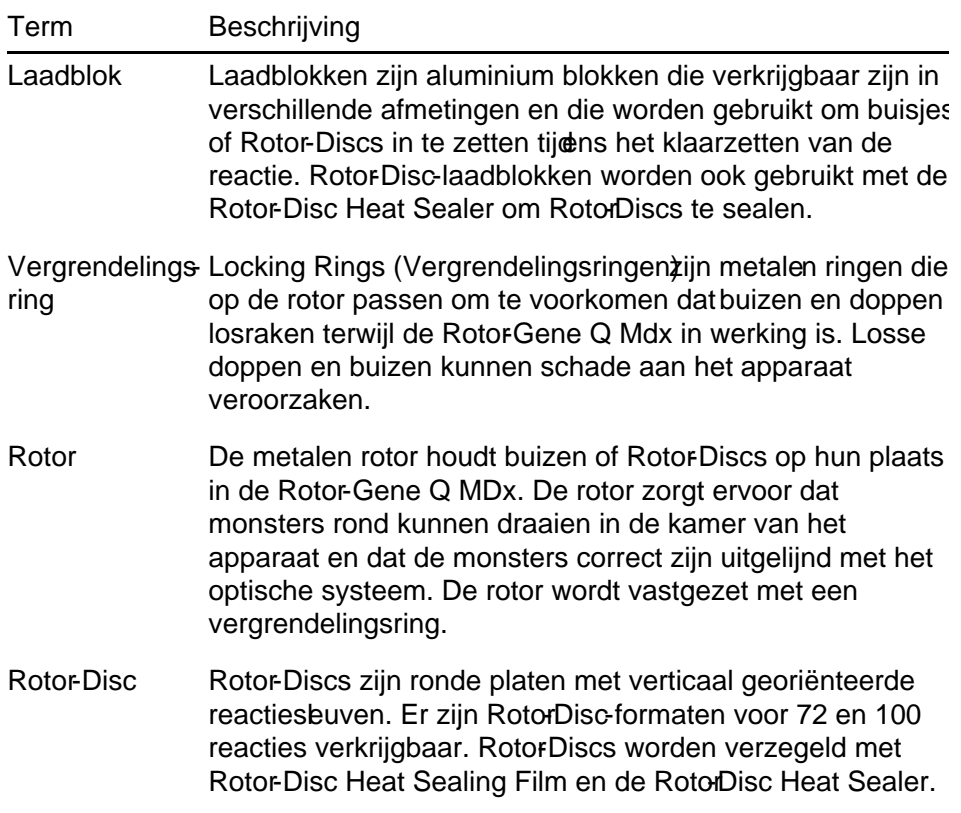

# Appendix A

## Technische gegevens

QIAGEN behoudt te allen tijde het recht om specificaties te wijzigen.

## **Omgevingscondities**

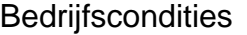

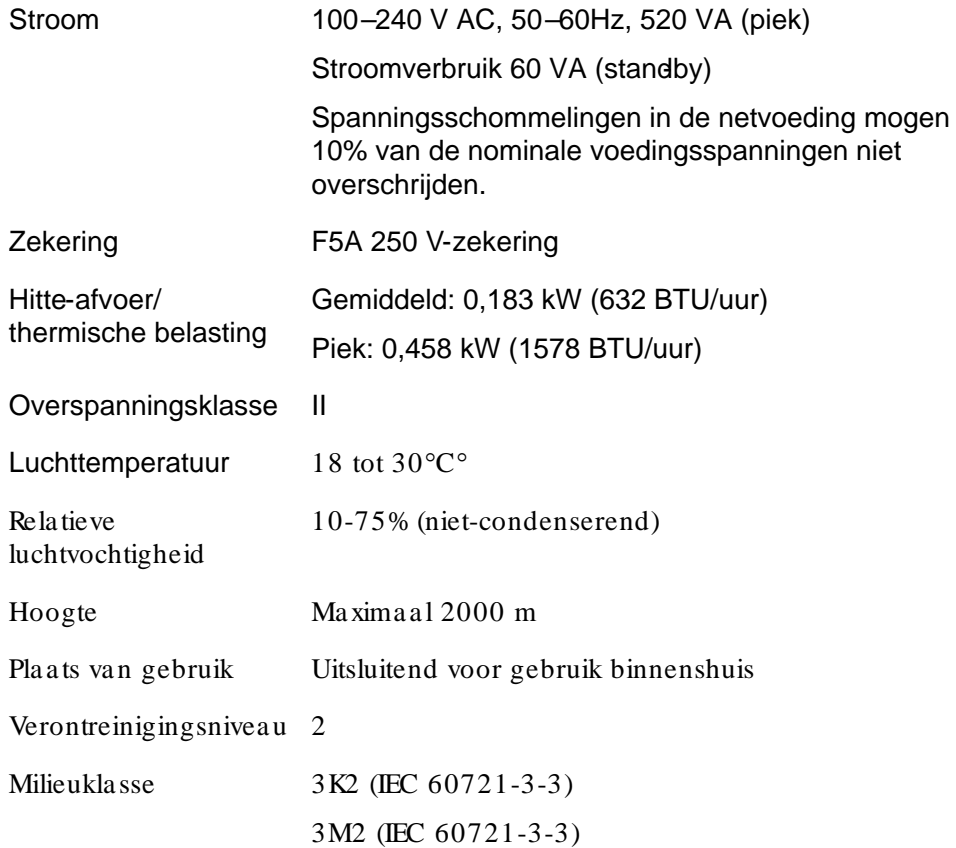

## **Transportcondities**

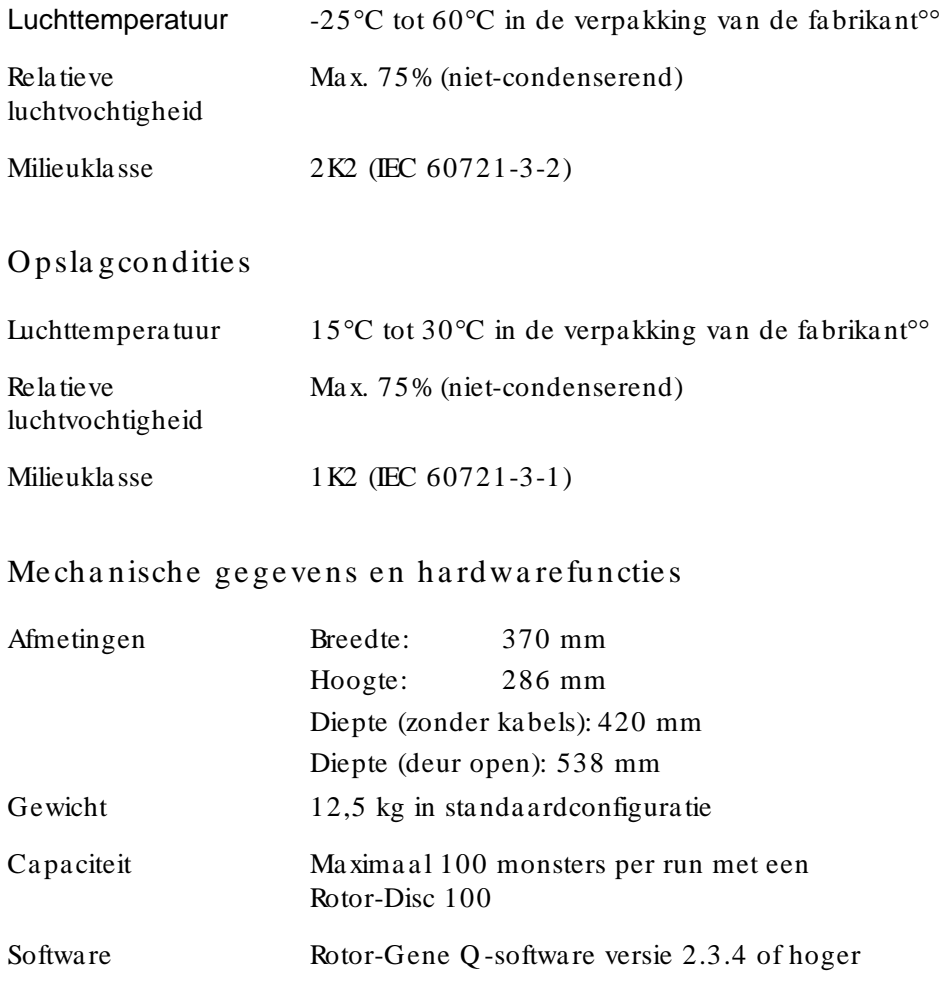

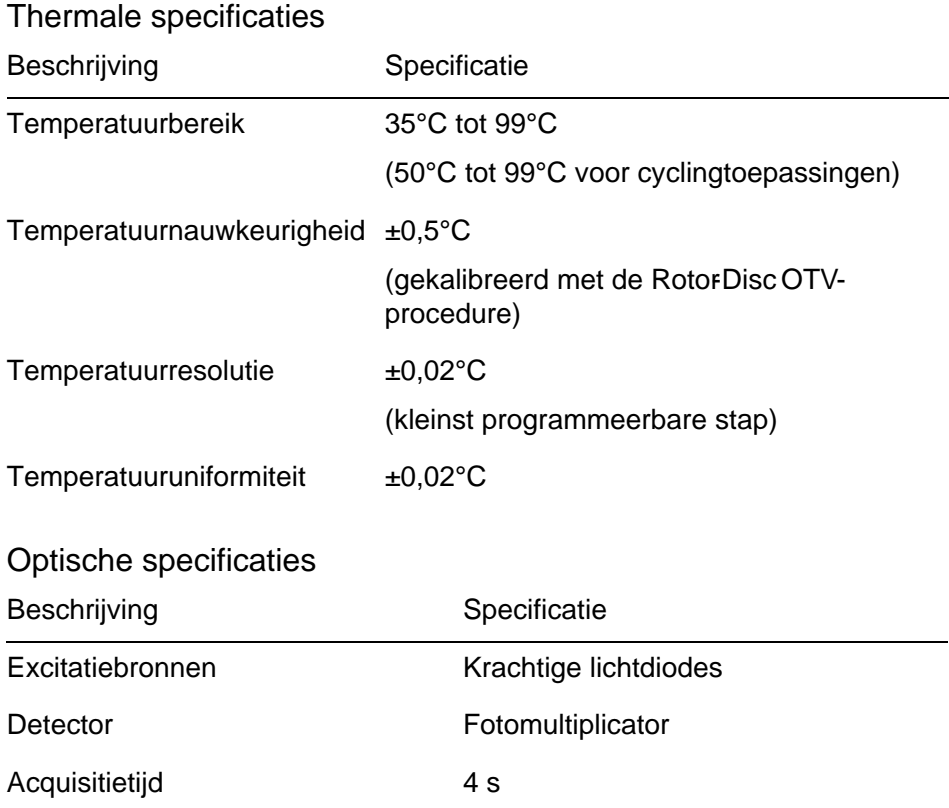

## FCC-verklaring

De "United States Federal Communications Commission" (Amerikaanse Federale Communicatiecommissie, USFCC) (in 47 CRF 15. 105) heeft verklaard dat de gebruikers van dit product moeten worden geïnformeerd over de volgende feiten en omstandigheden.

"Dit apparaat voldoet aan deel 15 van de FCC-regels:

De werking is onderhevig aan de volgende twee voorwaarden: (1) dit toestel mag geen schadelijke interferentie veroorzaken, en (2) dit toestel moet iedere interferentie die het ontvangt accepteren, ongeacht of deze interferentie een ongewenste uitwerking heeft."

"Dit digitale apparaat, klasse B, voldoet aan de Canadese norm ICES0003."

De volgende verklaring is van toepassing op de producten in deze handleiding, tenzij hier anders is aangegeven. De verklaring voor andere producten is opgenomen in de meegeleverde documentatie.

OPMERKING: Deze apparatuur is aan tests onderworpen, waarbij is vastgesteld dat zij voldoet aan de voor digitale toestellen klasse B varkracht zijnde bepalingen, conform Onderdeel 15 van de FCC-regels (Federal Communications Commission, V.S.) en voldoet aan alle eisen van de Canadese

Norm voor interferentie veroorzakende apparatuur ICES003 voor digitale apparaten. Deze limieten zijn ontwikkeld om een redelijke bescherming te verschaffen tegen schadelijke interferentie in een huishoudelijke installatie. Deze apparatuur genereert en gebruikt hoogfrequente energie, en kan deze energie uitstralen; indien de apparatuur niet overeenkomstig de instructies wordt geïnstalleerd en gebruikt, kan schadelijke interferentie met draadloze communicatieapparatuur worden veroorzaakt. Er bestaat echter geen garantie dat de storing niet optreedt in een bepaalde installatie. Als deze apparatuur toch schadelijke

interferentie veroorzaakt in de ontvangst van radio- of televisiesignalen, wat kan worden bepaald door de apparatuur uit en in te schakelen, raden we u aan om te proberen de interferentie weg te nemen door een of meer van de volgende maatregelen te nemen:

- **Draai of verplaats de ontvangstantenne.**
- Vergroot de afstand tussen de apparatuur en de ontvanger.
- Sluit de apparatuur aan op een ander circuit dan het circuit waarop de ontvanger is aangesloten.

Vraag de dealer of een ervaren radio/ TV-technicus om assistentie.

Q IAGEN GmbH Germany is niet verantwoordelijk voor storingen aan radio of televisie die worden veroorzaakt door niet-geautoriseerde aanpassingen van deze apparatuur of door het vervangen of aansluiten van kabels en andere apparaten die niet door Q IAGEN GmbH, Germany worden gespecificeerd. Het wegnemen van interferentie die is veroorzaakt door een dergelijke ongeautoriseerde aanpassing, vervanging of aansluiting, is de verantwoordelijkheid van de gebruiker.

## Conformiteitsverklaring

### Naam en adres van de wettelijke fabrikant

QIAGEN GmbH QIAGEN Strasse 1 40724 Hilden **Duitsland** 

Een actuele conformiteitsverklaring kan worden opgevraagd bij de afdeling Technische services van QIAGEN.

## Afgedankte elektrische en elektronische apparatuur ( AEEA)

Dit gedeelte bevat informatie over de afvoer van afgedankte elektrische en elektronische apparatuur door gebruikers.

Het symbool met de doorgekruiste container (zie onder) geeft aan dat dit product niet met ander afval mag worden afgevoerd; het moet worden ingeleverd bij een goedgekeurde instelling of bij een hiertoe aangewezen inzamelpunt voor hergebruik, in overeenstemming met plaatselijke wetten en regelgeving.

De gescheiden inzameling en het hergebruik van afgedankte elektronische apparatuur op het moment dat dezemet afgevoerd, helpt de natuurlijke bronnen in stand te houden en zorgt ervoor dat het product wordt hergebruikt op een manier die de gezondheid van de mens en het milieu beschermt.

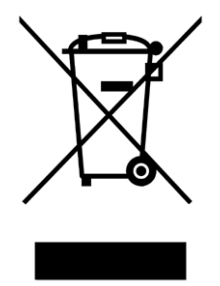

Hergebruik kan op verzoek en tegen extra kosten worden uitgevoerd door QIAGEN. In de Europese Unie wordt, in overeenstemming met de specifieke AEE Aereisten met betrekking tot hergebruik, wanneer QIAGEN een vervangend product levert de eigen AEEAgemarkeerde elektronische apparatuur gratis hergebruikt.

Neem voor hergebruik van elektronische apparatuur contact op met uw plaatselijke verkoopkantoor van QIAGEN voor het vereiste retourformulier. Als het retourformulier is ingediend, neemt QIAGEN contact met u op om vervolginformatie te vragen voor het plannen van het ophalen van de afgedankte elektronische apparatuur of om u een individuele offerte aan te bieden.

Deze pagina is met opzet leeg gelaten

# Appendix B

Deze appendix beschrijft de gebruikte wiskundige technieken in meer detail.

## Kwantificering

Berekende concentraties worden verkregen door middel van een eenvoudig lineair regressiemodel, waarin de bekende waarden de logconcentraties (x) zijn en de experimentele waarden de  $C_T$ -waarden (y).

De logconcentraties en  $C_T$ -waarden van de standaarden worden gebruikt om een model in de volgende vorm op te zetten:

$$
y = \ Mx + \ B
$$

Be trouwba a rheids intervallen voor berekende concentraties

Wij gebruiken het volgende betrouwbaarheidsinterval 100(1 α)% voor een schatting van een nieuwe observatie x0 vanuit de standaardcurve.

$$
\frac{Y_0 - \hat{\beta}_0}{\hat{\beta}_1} \pm \frac{S}{\hat{\beta}_1} (1 + \frac{1}{n} + \frac{(x_0 - \bar{x})^2}{S_{xx}})^{\frac{1}{2}} t_{n-2,\alpha/2}
$$

Dit is het betrouwbaarheidsinterval voor de concentratie van een enkele onbekende stof.

Veronderstel dat we nu nog een k aantal observaties hebben bij

 $x = x0$  en we geven hun gemiddelde aan met  $Y_0$ . Dan geeft

$$
\bar{Y}_0 \sim N(\beta_0 + \beta_1 x_0, \frac{\sigma^2}{k})
$$

en geven vergelijkbare argumenten

$$
\frac{Y_0 - \hat{\beta}_0}{\hat{\beta}_1} \pm \frac{S}{\hat{\beta}_1} (\frac{1}{k} + \frac{1}{n} + \frac{(x_0 - \bar{x})^2}{S_{xx}})^{\frac{1}{2}} t_{n-2,\alpha/2}
$$

Deze formule bepaalt hoe de betrouwbaarheidsintervallen voor concentraties van onbekende replica's worden bepaald.

Voor de schatting van standaarden kan er een nauwer betrouwbaarheidsinterval worden verkregen:

$$
\frac{Y_0 - \beta_0}{\hat{\beta}_1} \pm \frac{S}{\hat{\beta}_1} (\frac{1}{n} + \frac{(x_0 - \bar{x})^2}{S_{xx}})^{\frac{1}{2}} t_{n-2,\alpha/2}
$$

De implicatie van deze formule is dat door het toevoegen van replica's aan een standaard individueleconcentratie de breedte van het interval voor alle schattingen afneemt, omdat n toeneemt. Het toevoegen van een groot aantal replica's aan een onbekende stof vermindert de onzekerheid naar die van een enkele standaard. De extra replica's verminderen de onzekerheid omdat de onbekende stof geen deel uitmaakt van het lineaire model.

Be trouwba a rheids intervallen voor  $C_T$ -waarden

We gaan ervan uit dat fouten in replica  $C_T$ -waarden lineair en normaal verdeeld zijn.

We gebruiken daarom het betrouwbaarheidsinterval voor één monster t. Laat µ de gemiddelde waarde zijn van de  $C_T$ -

waarden van een replica  $(x_0 \dots x_{n-1})$ . Dan is een 100(1– α)% betrouwbaarheidsinterval voor een  $C_T$ -waarde van μ:

$$
\left(\bar{x} - t_{\alpha/2, n-1} \cdot \frac{s}{\sqrt{n}}, \ \bar{x} + t_{\alpha/2, n-1} \cdot \frac{s}{\sqrt{n}}\right)
$$

We willen graag Peter Cook van de faculteit Wiskunde van de University of NSW, Sydney, Australia bedanken. Zijn hulp was van onschatbare waarde bij het verifiëren van de gebruikte wiskundige benadering.

# Appendix C

## Rotor-Gene Q MDx -producten, -hulpmiddelen en -verbruiksartikelen

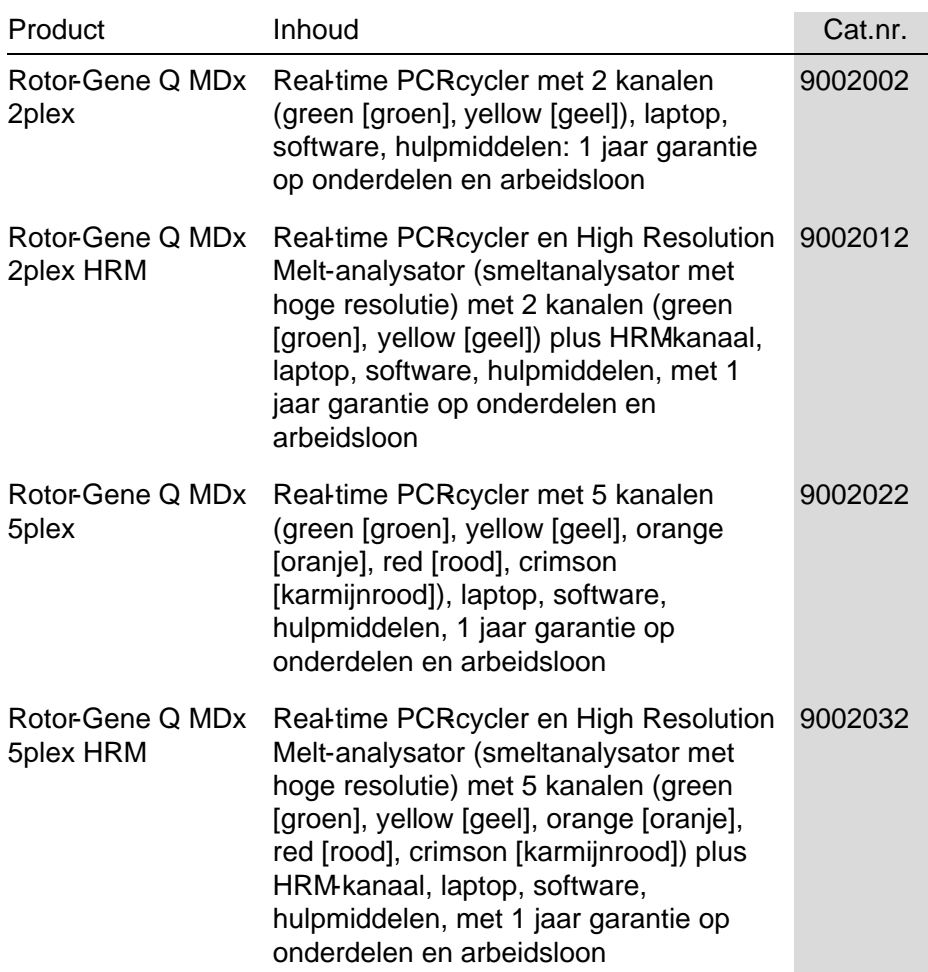

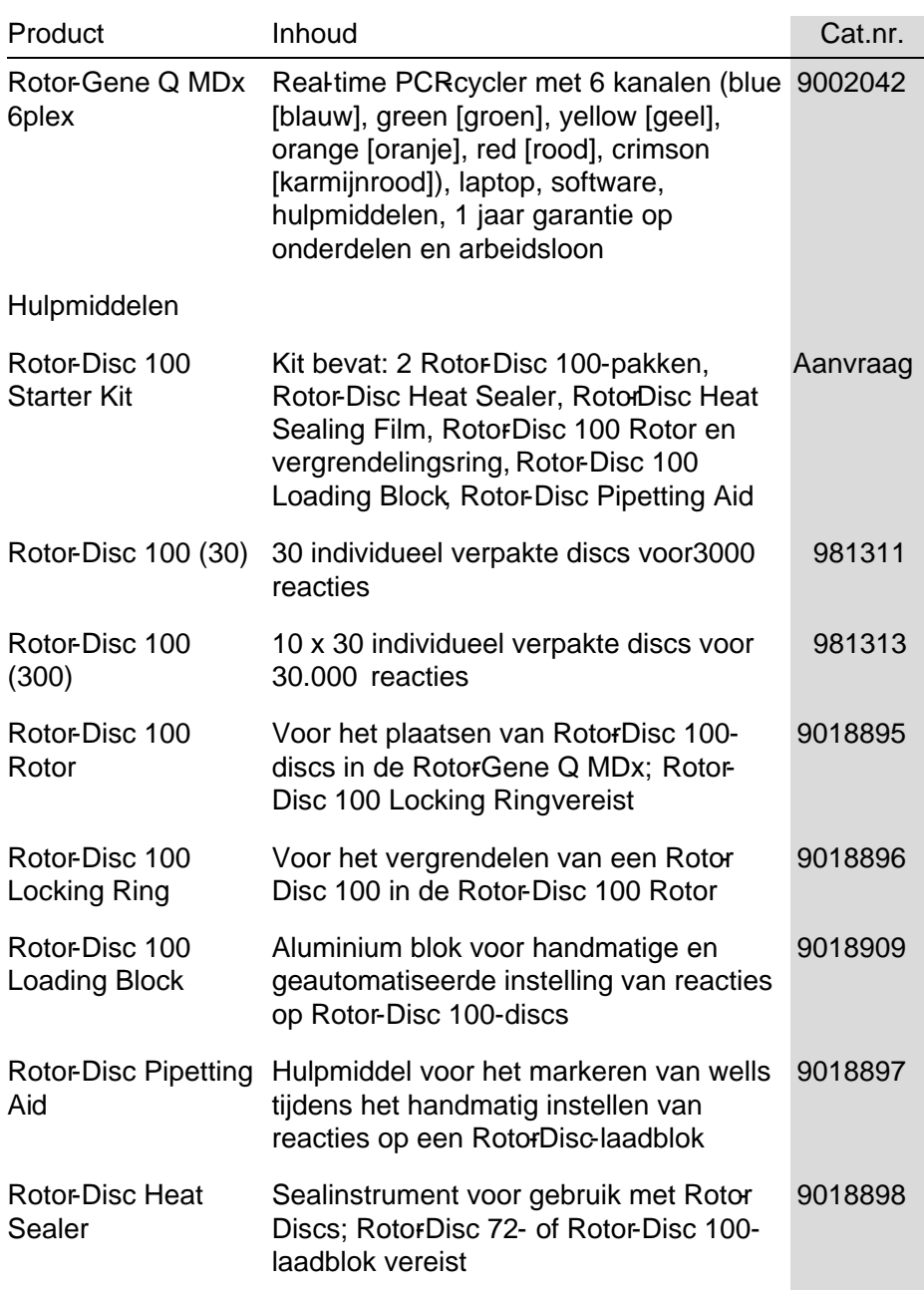

### Appendix C

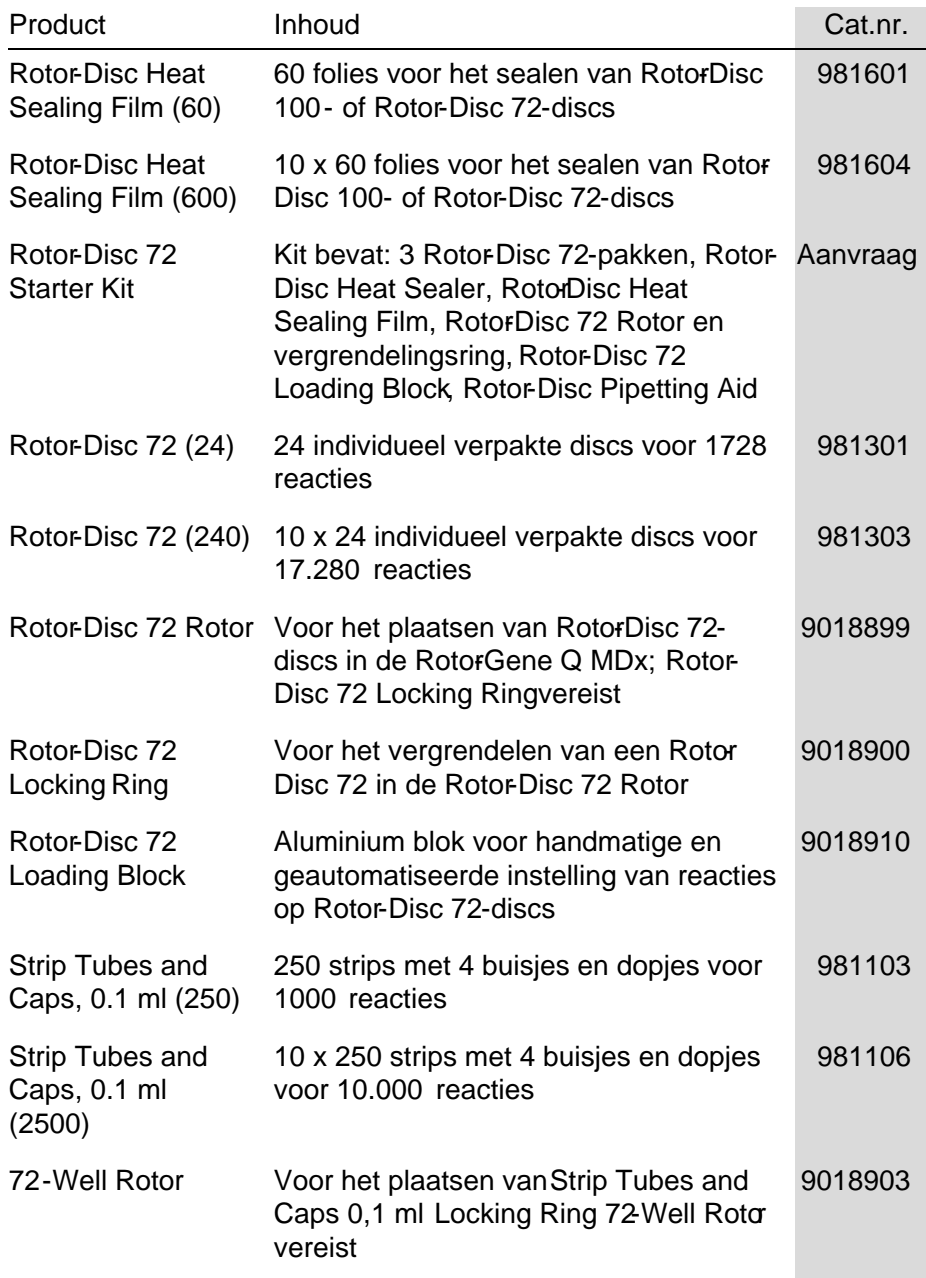

# Appendix C

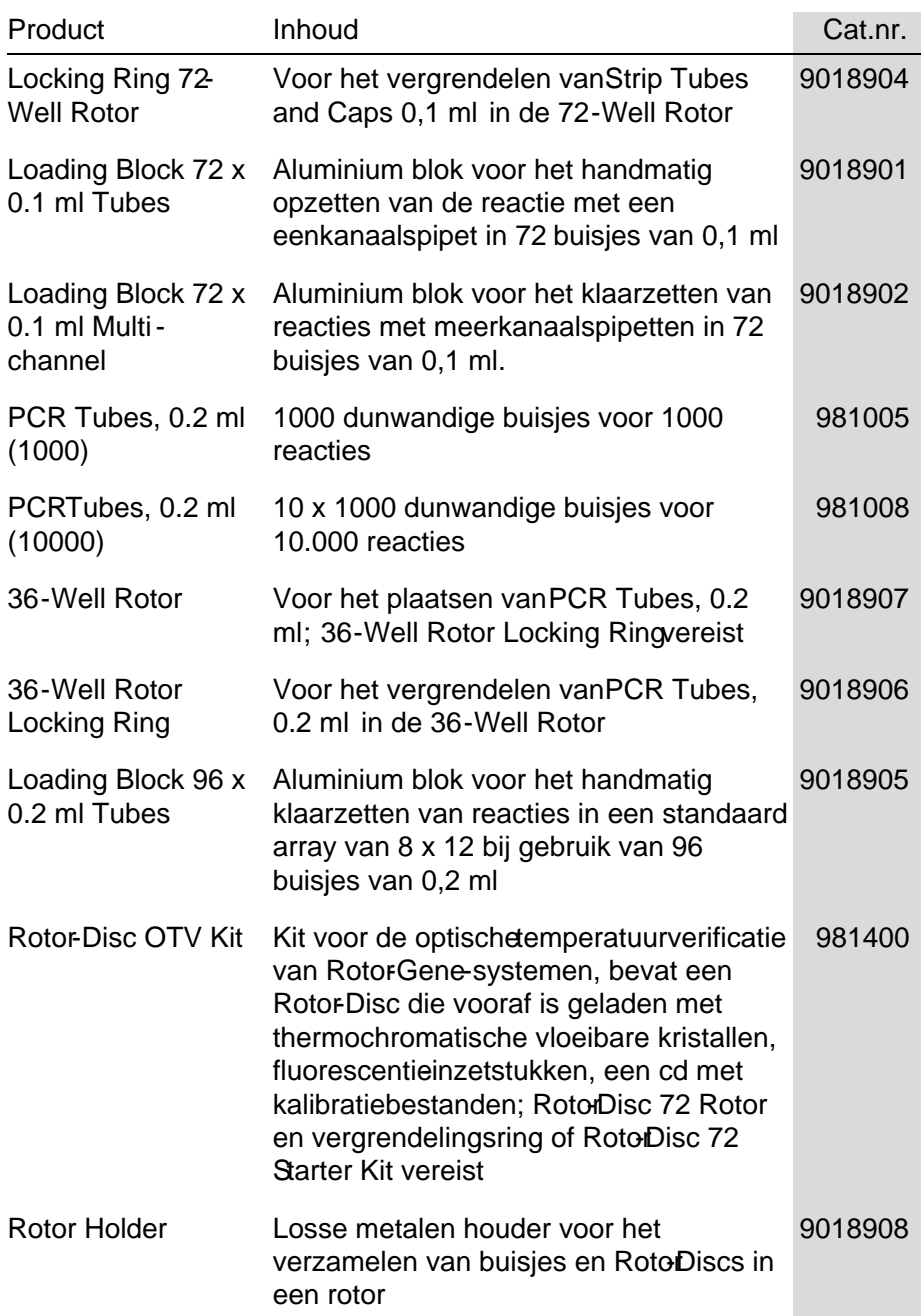

Raadpleeg www.qiagen.com/ products/ rotor-geneqmdx.aspx voor een bijgewerkte lijst met Q IAGEN-kits die zijn geïndiceerd voor gebruik met de Rotor-Gene Q MDx.

# Appendix D

## Aansprakelijkheidsclausule

QIAGEN is niet gehouden aan alle verplichtingen onder de afgegeven garantie in het geval van reparaties of aanpassingen die zijn uitgevoerd door andere personen dan personeel van QIAGEN, met uitzondering van gevallen waarin het bedrijf schriftelijke toestemming heeft gegeven om dergelijke reparaties of aanpassingen uit te voeren.

Alle materialen die onder deze garantie worden vervangen, worden alleen gegarandeerd voor de duur van de oorspronkelijke garantieperiode, en in geen geval langer dan tot de oorspronkelijke vervaldatum van de oorspronkelijke garantie, tenzij dit door een stafmedewerker (officer) van het bedrijf schriftelijk is geautoriseerd. Op afleesapparatuur, interface-apparatuur en bijbehorende software wordt alleen garantie gegeven voor de periode die door de oorspronkelijke fabrikant van deze producten wordt gegarandeerd. Beweringen en garanties die door eenieder, met inbegrip van vertegenwoordigers van QIAGEN, worden toegezegd en die niet in overeenstemming of in tegenspraak met de voorwaarden in de hier omschreven garantie zijn, zullen niet bindend zijn voor het bedrijf, tenzij ze schriftelijk zijn gegeven en zijn goedgekeurd door een stafmedewerker (officer) van QIAGEN.

Deze pagina is met opzet leeg gelaten

#### Index

### Index

#### $-A-$

Acquisitie, 6-16 Adjust Scale (Schaal aanpassen), 7-2 Advanced-wizard (Geavanceerde wizard), 6-7 Afstemopties, 7-93 Afvalverwijdering, 1-8 Allelic discrimination (Alleldiscriminatie), 7-56 Audit trails, 7-110 Automatische statistieken, 7-30 Autoscale (Automatisch schalen), 7-2

#### $-R$ —

Bediening condities, 1-6, 1 ha rdwa re, 5-1 softwa re, 6-1 Beoogd gebruik, 2-2 Betrouwbaarheidsinterval, 2 Beveiliging, 7-81, 7-96 configura tie Win7, 7-98 Bewaren, 2

#### $\overline{\phantom{a}}$

Concentratieanalyse, 7-71 sta nda a rden, 7-72 Configura tievenster, 7-13 Correla tiecoëfficiënt, 7-19 Ct-toelichting, 7-27 CT-waa rde berekenen, 7-23 Cycli uitsnijden, 7-3 Cycling (Cyclus), 6-14

#### $-D-$

Default Scale (Standaardschaal), 7-2 Delta -delta -CT rela tieve kwantificering, 7-44 Detectieparameters, 3-4 Drempelwaarde, 7-24 Drempelwaarde automatisch zoeken, 7- 25 Dynamic tube normalization (Normalisatie met dynamische buisjes), 7-32, 7-60

#### $-$ E $-$

Eerste negeren, 7-34, 7-60 Efficiëntie, 7-19, 7-37 Eindpuntanalyse, 7-62 controles, 7-65 Empty Run (Lege run), 6-8 Excitatiepa rameters, 3-4 Exponentiële amplificatie, 7-37 Exporteren gegevens, 8-5 gra fieken, 8-2 na ar Lin $\text{Re} g$ , 7-11 oorspronkelijke indeling, 8-4

#### $-F$ —

Fluoroforen waargenomen, 3-4 Foutmelding, 12-3

#### $-$ G $-$

Gain-instellingen, 7-116 Gain-optimalisatie, 6-11, 6-25 ma nua l (ha ndma tig), 6-31

Gebruiker account maken Win7, 7-98, 7-106 meerdere accounts, 7-108 rollen toewijzen Win7, 7-100, 7 -107 Genotypes (Genotypen) alleldiscriminatie, 7-58 eindpuntanalyse, 7-63, 7-70 smeltcurveanalyse, 751 spreidingsgrafiekanalyse, 7-60 Groepen, 7-94

—H—

Helling, 7-37 Het venster 'Report Browser' (Rapportagebrowser), 7-51 Hold (Constant), 6-13 **HRM** a dva nced-wiza rd (gea vanceerde wiza rd), 6-9 a na lyse, 7-74, 11-1, 11-20 cyclus, 6-19 kits, 11-3 methyla tie-a na lyse, 11-6 monstervoorbereiding, 11-10 problemen oplossen, 12-1 Q uick Sta rt-wiza rd (Snelle sta rtwiza rd), 6-3 real-time PCR, 11-18 richtlijnen, 11-7 SNP-genotypering, 11-4 softwa re, 11-11 Hybridisatie, 6-18

### $-I-$

Indeling van de buisjes, 7-81 Installa tie, 4-1 ha rdwa re, 4-7 loca tievereisten, 4-1 PC-vereisten, 4-2 softwa re, 4-9 vereiste aa rding, 4-2 vereisten stroomvoorziening, 4-2

#### $-K$ —

Kalibratorreplica, 7-55 Kanalen, 3-4, 7-79 Kwantificering, 7-17, 1

#### —L—

Laadblok, 5-6 LinReg exporteren na ar, 7-11 Lock (Vergrendelen) monsters, 7-113 sja blonen, 7-116 Locking Ring 36-Well Rotor, 5-2 72-Well Rotor, 5-2 Rotor-Disc 100, 5-4 Rotor-Disc 72, 5-3 Logarchieven, 12-1 Long Range (Lang bereik), 6-15

### $-M$

Machineopties, 7-78 Menu a na lyse, 7-14 bekijken, 7-77 besta nd, 7-7 beveiliging, 7-96 ga in, 7-116 help, 7-118 run, 7-76 weerga veopties, 7-95 window (venster), 7-117 Messages (Berichten), 7-79 Meting van nucleïnezuurconcentra tie, 7- 71 Monstertypes, 7-87

### $-N-$

Normalisatie, 7-3 eindpunta na lyse, 7-66 met dyna mische buisjes, 7-32, 7-60 Nucleic Acid Concentration Measurement (Meting van nucleïnezuurconcentratie),  $63$ 

### $\Omega$

O mgeving, 1-6 O nbewerkte kanalen, 7-2 O nderhoud, 9-1 a dva nced-wiza rd (gea vanceerde wiza rd), 6-9 O ptical Denature Cycling (O ptische denatuurcycling), 6-19 O ptisch systeem, 3-3 O ptische tempera tuurverificatie, 10-1 O TV, 10-1 O utlook, 7-122

#### $-P-$

Page (Pagina), 7-4, 7-6 Pagina, 7-88 Perform Last Run (Laa tste run uitvoeren), 6-2, 6-8 Pictogram Spanner (Moersleutel), 8-6 Pictogram Wrench (Sleutel), 8-6 Poort, 4-11, 7-14 Primer-dimeer, 11-20 Problemen oplossen, 12-1 HRM, 12-1 Rotor-Gene Q MDx, 12-3 Profielvoortgang, 7-83

### —Q—

Q uenched FRET (Gereduceerde FRET), 6-3 Q uick Start-wizard (Snelle start-wizard), 6-1

#### $-R$ —

Rapportagebrowser, 7-12, 7-17 Reactie-opstelling, 5-6 Rotor 36-Well, 5-2 72-Well, 5-2

Rotor-Disc 100, 5-4 Rotor-Disc 72, 5-3 selectie, 6-4, 6-9 specifica ties, 5-5 types, 5-1 Rotor-Disc opstelling, 5-10 sea len met hitte, 5-10 Rotor-Disc 100, 5-4 Rotor-Disc 72, 5-3 Rotor-Disc O TV Kit, 10-2 Ruishellingcorrectie, 7-33, 7-60 Run ha ndtekeningen, 7-111 instellingen, 7-77 nieuw, 7-8 open (openen), 7-8 pauzeren, 7-76 sa ve (opslaan), 7-8 starten, 7-76 stoppen, 7-77

### $-S-$

Schakelaar, 7-4 Schalen, 8-2 Serienummer, 4-11 Sjablonen a lleldiscrimina tie, 7-58, 8-1 eindpunta na lyse, 7-71, 8-1 kwa ntificering, 7-39, 8-1 smelta na lyse, 7-52, 8-1 spreidingsgra fiekana lyse, 7-61, 8-1 toevoegen aan advanced-wizard (geava nceerde wiza rd), 6-9 toevoegen aan quick start-wizard (snelle sta rt-wiza rd), 6-3 Smeltcurveanalyse, 7-48 bins, 7-50 pieken, 7-50 Smelten, 6-18 Software foutmeldingen, 12-12 upda tes, 4-23 versie, 4-13 Specificaties ha rdwa re, 2

optische, 3 Spreidingsgrafiekanalyse, 759 Standaardcurve, 717 berekenen, 7-20 exporteren, 7-19 formule, 7-19, 7-38 importeren, 7-21 overlappen, 7-20 twee-standaardcurvenmethode, 7-39 Startpuntcorrectie, 733 Support, 7-119 Symbolen, 112

 $-$ T $-$ 

Technische ondersteuning, 2-1 TeeChart O ffice, 8-4, 8-7 Temperatuurgrafiek, 7-82 Thermische prestaties, 3-1 Three Step with Melt (Drie stappen met smelten), 6-2, 6-9 Touchdown, 6-15 Transport, 2 Twee-standaardcurvenmethode, 7-39 Two Step (Twee stappen), 6-2, 6-9

—U—

Uitpakken, 4-6 Uitschieters verwijderen, 7-34

#### $-V$

Veiligheid a fva lverwijdering, 1-8 biologisch, 1-6 chemische stoffen, 1-8 elektrische, 1-4 giftige da mpen, 1-8 hittegevaar, 1-10 juist gebruik, 1-2 mecha nische geva ren, 1-9 monsters, 1-6 onderhoud, 1-11 rotor, 1-9 Venster Edit profile (Profiel bewerken), 6- 4, 6-12 Venster Edit samples (Monsters bewerken), 6-6, 6-34, 7-84 rotorstijl, 7-92 Venster kwantitatieve resultaten, 7-25 Venster Sample Page Suitability (Monsterpagina afstemmen), 7-93 Venster smeltcurveresulta ten, 7-51 Vergelijkende kwantificering, 7-53 Versie, 2-2 Virtuele Modus, 4-12, 7-13 Voorzichtig, 1-1

#### $-W-$

Waarschuwingen, 1-1 Werkbalk, 7-1

Austra lia techservice-au@qiagen.com Austria techservice-at@qiagen.com Belgium ■ techservice-bnl@qiagen.com Bra zil ■ suportetecnico.brasil@qiagen.com Canada ■ techservice-ca@qiagen.com China  $\equiv$  techservice-cn@qiagen.com  $\mathtt{Denmark}$  = techservice-nordic@qiagen.com Finland  $\blacksquare$  techservice-nordic@qiagen.com France  $\equiv$  techservice-fr@qiagen.com Germany  $\equiv$  techservice-de@qiagen.com Hong Kong  $\equiv$  techservice-hk@qiagen.com India  $\equiv$  techservice-india@qiagen.com Irela nd techservice-uk@qiagen.com Ita ly techservice-it@qiagen.com  $Japan \equiv$  techservice-jp@qiagen.com Korea (South)  $\equiv$  techservice-kr@qiagen.com Luxembourg  $\equiv$  techservice-bnl@qiagen.com Mexico  $\equiv$  techservice-mx@qiagen.com The Netherlands  $\equiv$  techservice-bnl@qiagen.com Norway techservice-nordic@qiagen.com  $\operatorname{Sing}$ a pore $\blacksquare$ techservice-sg@qiagen.com Sweden  $\blacksquare$  techservice-nordic@qiagen.com Switzerland  $\equiv$  techservice-ch@qiagen.com UK  $\equiv$  techservice-uk@qiagen.com USA  $\equiv$  techservice-us@qiagen.com O rdering www.qia gen.com / shop | Technical Support support.qia gen.com | Website www.qia gen.com

QIAGEN